# **Color Data Software SpectraMagic™ NX2**

**Вер. 1.2**

# **Ru Руководство пользователя**

 **Ознакомьтесь с этим руководством перед использованием программного обеспечения.**

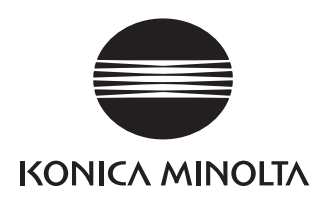

SpectraMagic NX2 — это программное обеспечение для работы с данными колориметрии, предназначенное для подключения приборов, таких как CM-36dG, к компьютеру с целью измерения, отображения графической информации и управления данными образца, а также других различных операций.

#### Официальные обозначения прикладного программного обеспечения, которые используются в этом руководстве

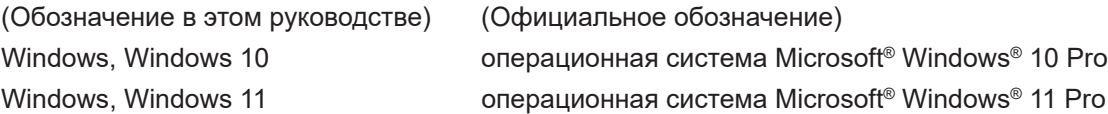

#### Товарные знаки

- «Microsoft», «Windows», «Windows 10» и «Windows 11» являются зарегистрированными торговыми знаками корпорации Microsoft в США и других странах.
- Другие названия компаний и продуктов, приведенные в этом руководстве пользователя, являются зарегистрированными торговыми знаками или торговыми знаками соответствующих компаний.

#### Примечания к руководству

- Никакая часть этого руководства пользователя не может быть переиздана или воспроизведена в любом формате и любыми способами без разрешения компании Konica Minolta, Inc.
- Содержимое настоящего руководства может быть изменено без уведомления.
- При составлении настоящего руководства были приняты все меры к обеспечению достоверности его содержимого. Однако в случае каких-либо вопросов, комментариев, обнаружения каких-либо ошибок или отсутствующих разделов просим обращаться в местное представительство по продажам.
- Компания Konica Minolta не несет ответственности за любые последствия, возникшие из-за несоблюдения инструкций, изложенных в этом руководстве, невзирая на вышеприведенное.
- Снимки экрана, представленные в этом руководстве, являются примерами и могут отличаться от фактического вида экранов.

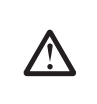

#### Техника безопасности

Перед использованием приложения SpectraMagic NX2 мы рекомендуем, чтобы вы внимательно прочитали это руководство пользователя, а также руководства пользователя компьютера и прибора.

#### Лицензионное соглашение на использование приложения

Условия настоящего лицензионного соглашения на использование приложения SpectraMagic NX2 представлены в диалоговом окне «Лицензионное соглашение», которое отображается на экране во время установки. Настоящее программное обеспечение можно устанавливать только в том случае, если вы принимаете все условия соглашения.

#### Примечания по использованию

• Приложение SpectraMagic NX2 предназначено для работы в операционной системе Windows 10. Обратите внимание, что операционная система не входит в комплект поставки этого программного обеспечения. Перед установкой данного программного обеспечения необходимо установить на компьютер эту операционную систему.

#### Примечания по USB-устройствам (флэш-память, ключ защиты)

- При подключении USB-устройства к компьютеру, убедитесь в правильности его подключения. Не прилагайте чрезмерных усилий для подключения устройства.
- Не дотрагивайтесь до контактов USB-накопителя.
- После использования USB-устройства положите его в чехол и храните в безопасном месте.
- Не подвергайте USB-устройство быстрым изменениям температуры и конденсации.
- Не оставляйте USB-устройство в местах, где оно может быть подвержено воздействию высокой температуры от прямого солнечного света или нагревателей.
- Не роняйте USB-устройство и не подвергайте его сильным внешним воздействиям.
- Храните USB-устройство вдали от воды, спирта, растворителей для краски и других подобных веществ.

## Содержимое

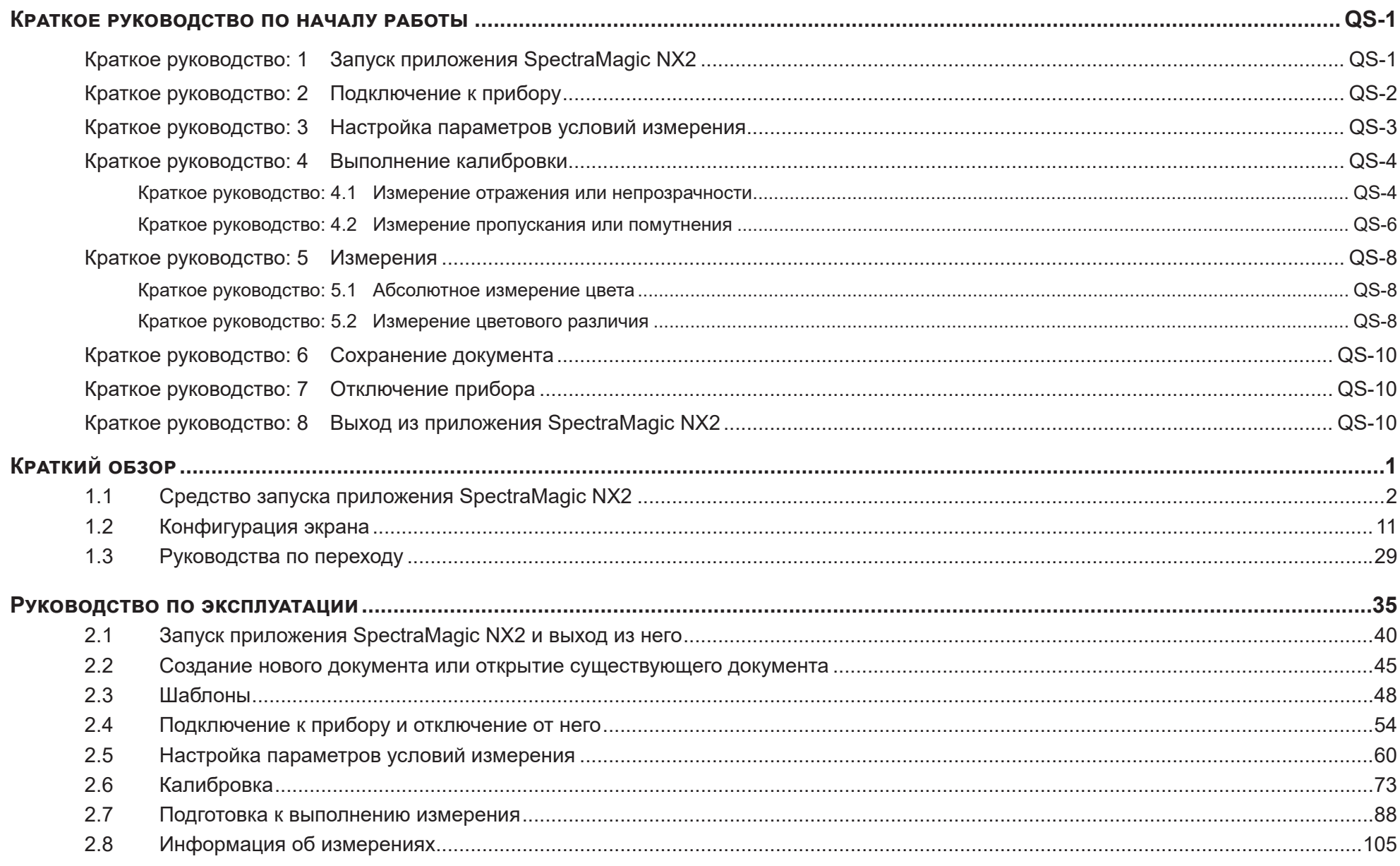

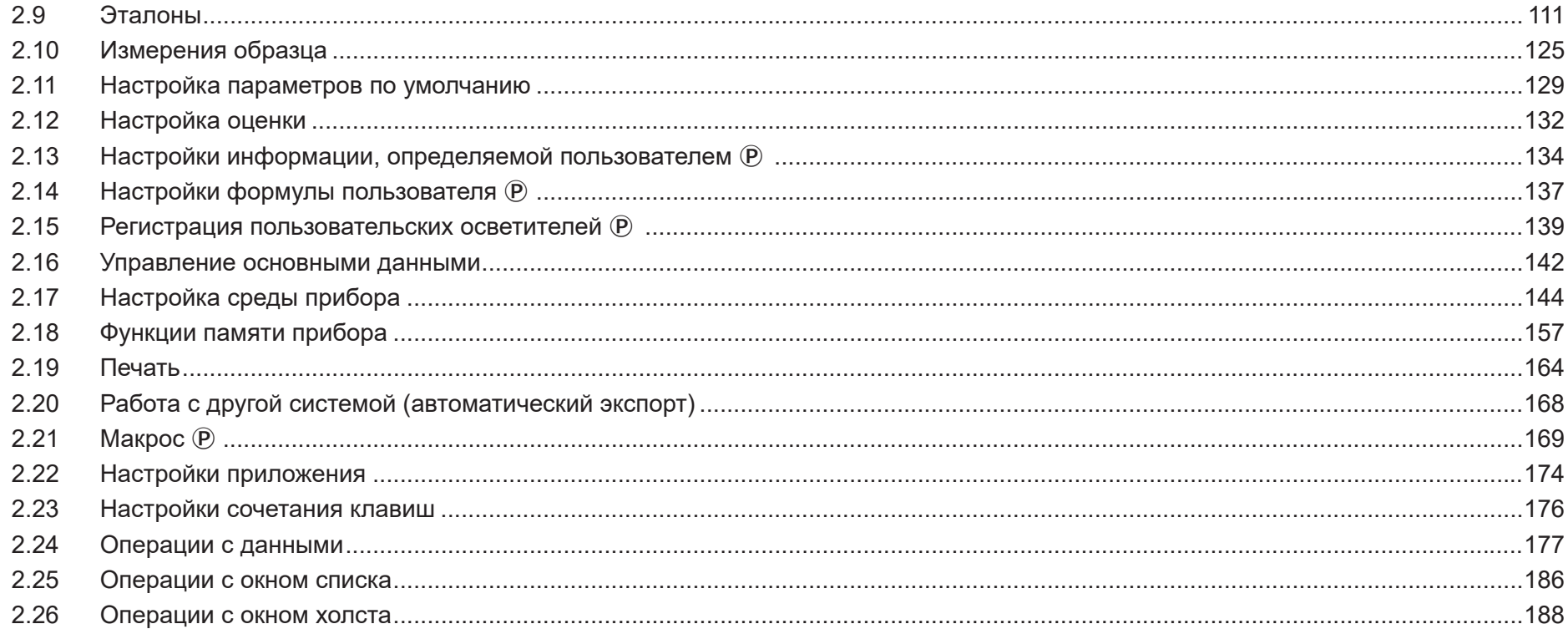

## <span id="page-5-0"></span>**Краткое руководство по началу работы**

В следующих разделах показан основной порядок действий от запуска, калибровки и измерений до выхода из программы, чтобы помочь вам быстро начать работу.

## **Краткое руководство: 1 Запуск приложения SpectraMagic NX2**

- Для получения информации по установке программного обеспечения SpectraMagic NX2 см. руководство по установке.
- **1.** Щелкните значок SpectraMagic NX2 в меню «Пуск» Windows или дважды щелкните значок на рабочем столе. Откроется средство запуска приложения SpectraMagic NX2.
	- Для получения информации об элементах средства запуска, кроме кнопки «КК цвета», см. раздел *[1.1 Средство запуска приложения SpectraMagic NX2 на стр. 2](#page-16-1)*.

**2.** Нажмите кнопку [КК цвета]. Запустится модуль КК приложения SpectraMagic NX2 и появится диалоговое окно «Выбор файла».

В этом диалоговом окне можно создать документ или шаблон КК, или открыть существующий документ или шаблон КК.

- **3.** Чтобы создать документ вручную, нажмите кнопку [Запуск] в разделе «Создать документ». Диалоговое окно «Выбор файла» закроется и будет создан новый документ.
	- Информация о других функциях диалогового окна «Выбор файла» приведена в разделе *[2.1.1 Диалоговое окно «Выбор файла» на стр. 41](#page-55-0)*.

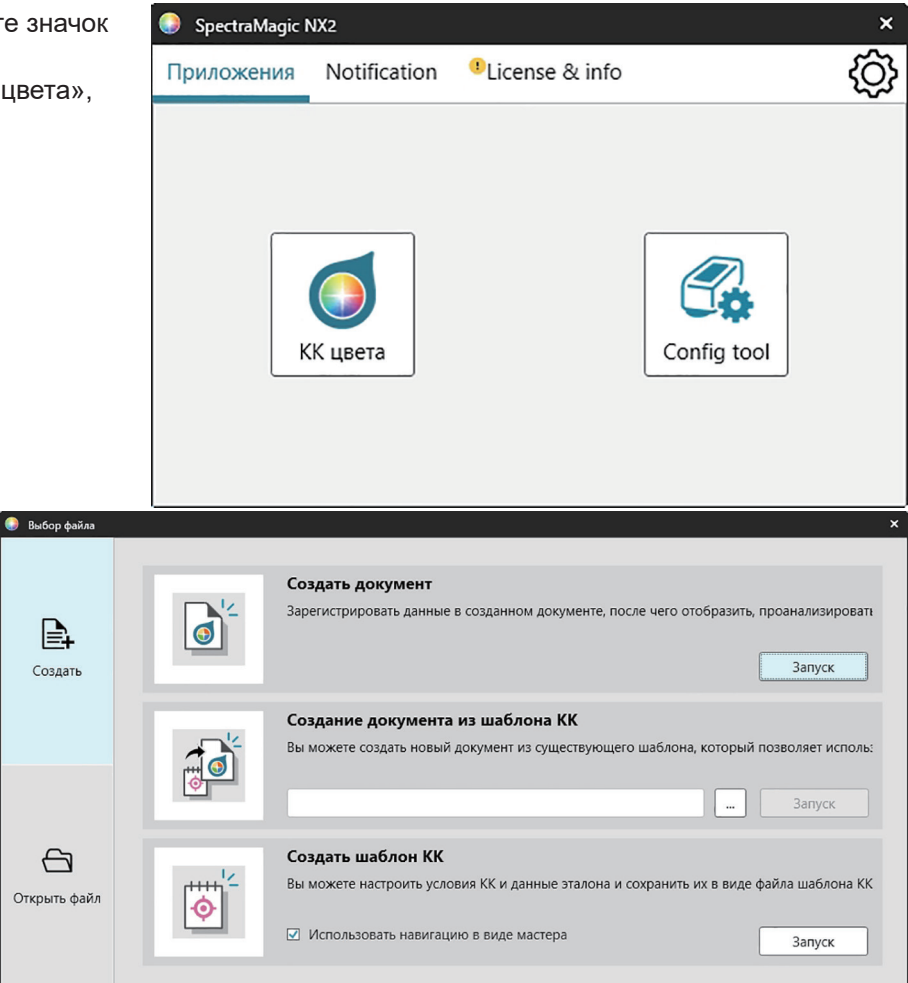

## <span id="page-6-0"></span>**Краткое руководство: 2 Подключение к прибору**

- Для получения дополнительной информации о подключении к прибору см. раздел *[2.4 Подключение к](#page-68-0)  [прибору и отключение от него на стр. 54](#page-68-0)*.
- **1.** Нажмите на панели инструментов кнопку «Подключить» или выберите команду *Прибор Подключить*. Откроется диалоговое окно «Настройки обмена данными прибора».
	- Если прибор ранее был подключен, то будет выполнено подключение к последнему подключенному прибору и следующие шаги могут быть пропущены.
- **2.** Щелкните раскрывающийся список **Выберите тип прибора для подключения** и выберите нужный прибор из появившегося списка. Будет показано изображение выбранного прибора.
	- Если будут использоваться модели прибора CM-25cG, CM-25d/26d/26dG или CM-M6, а также Bluetooth, щелкните флажок *Использовать Bluetooth*, чтобы установить его при необходимости.
- **3.** Если в разделе **Настройки подключения** отображаются элементы *Порт №* или *Скорость (бит/с)*, щелкните соответствующий раскрывающийся список и выберите нужную настройку из появившегося списка.
	- См. раздел *[Проверка номера СОМ-порта на стр. 57](#page-71-0)*.
- **4.** После применения настроек нажмите кнопку [Подключ]. Прибор будет подключен, и в левой части экрана программы появится окно прибора.

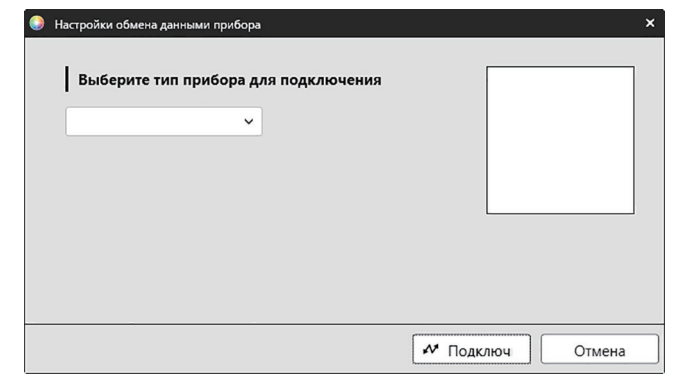

## <span id="page-7-0"></span>**Краткое руководство: 3 Настройка параметров условий измерения**

Настройки параметров условий измерения, такие как режим измерения (отражение, пропускание и т. д.), размер измерительной апертуры, компонент отражения и т. д. должны быть установлены до выполнения калибровки.

- Для получения дополнительной информации о настройках прибора см. раздел *[2.5 Настройка параметров условий измерения на стр. 60](#page-74-0)*.
- **1.** Для настройки параметров прибора, таких как отражение или пропускание, SCI/SCE, размер измерительной апертуры и т. д., выполните одно из следующих действий:
	- ɢ Нажмите на панели инструментов кнопку «Настройки прибора».
	- Щелкните «Условия измерения» или значок **•** в окне прибора.
	- ɢ Выберите команду *Прибор Условия измерения*.

Появится диалоговое окно «Условия измерения прибора» с выбранной вкладкой «Условия измерения».

- Если эталон выбран в окне «Список данных», то вкладки «Условия измерения» и «Параметры измерения» с настройками для этого эталона будут показаны в правой части диалогового окна. Чтобы установить условия измерения прибора на условия измерения эталона, нажмите кнопку [Применить условия измерения].
- **2.** Для каждого изменяемого элемента щелкните текущую настройку и выберите нужную настройку.
	- Некоторые параметры показаны только для информации и не могут быть изменены.
	- Конкретные настройки, которые отображаются, зависят от подключенного прибора.
- **3.** Чтобы изменить параметры измерения (например, настройки усреднения и т. д.) щелкните вкладку «Параметры измерения», чтобы перейти на нее.
- **4.** Для каждого изменяемого элемента щелкните текущую настройку и выберите нужную настройку.
	- Конкретные настройки, которые отображаются, зависят от подключенного прибора.
- **5.** После завершения всех необходимых настроек нажмите кнопку [OK].

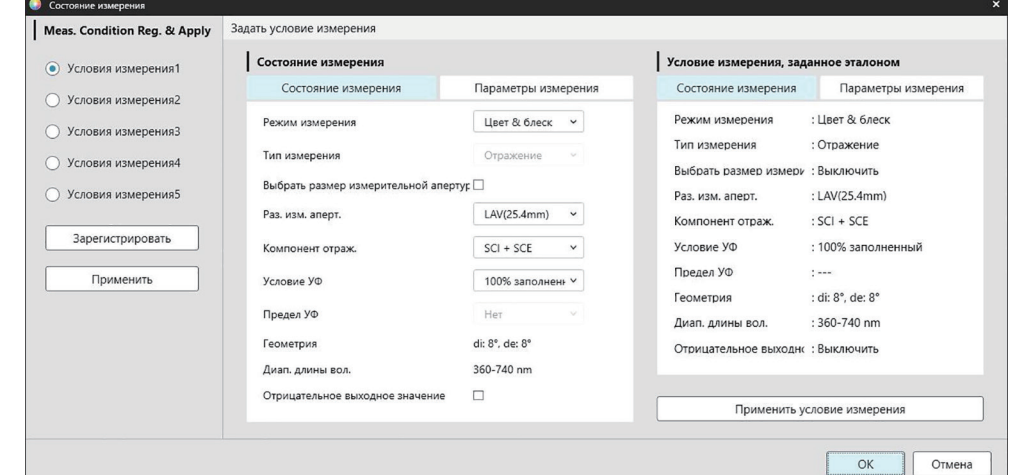

### <span id="page-8-0"></span>**Краткое руководство: 4 Выполнение калибровки**

Для проведения точных измерений калибровку следует выполнять при текущих настройках после включения прибора. В зависимости от модели прибора, приложение SpectraMagic NX2 можно использовать для измерений отражения или пропускания. Чтобы выполнить калибровку для типа измерения,

выбранного в диалоговом окне «Условия измерения», следуйте нижеприведенной процедуре.

Для получения дополнительной информации о калибровке см. раздел *[2.6 Калибровка на стр. 73](#page-87-0)*.

#### **Краткое руководство: 4.1 Измерение отражения или непрозрачности**

Для измерений отражения или непрозрачности будет выполнена калибровка нуля и калибровка белого цвета. Если выбранные условия измерения включают блеск, также будет выполнена калибровка блеска.

- **1.** Чтобы начать калибровку, выполните одно из следующих действий:
	- ɢ Нажмите на панели инструментов кнопку «Калибровка».
	- $-$  Щелкните «Калибровка» или значок  $\mathbb{F}_{\mathbb{B}}$  в окне прибора.
	- ɢ Выберите команду *Прибор Калибровка*.

Появится диалоговое окно «Калибровка нуля».

Следуйте указаниям в диалоговом окне и нажмите кнопку [Калибровка], чтобы выполнить калибровку нуля.

• Если кнопка [Пропустить] включена (поскольку прибор сохраняет предыдущие результаты калибровки нуля), можно нажать кнопку [Пропустить], чтобы перейти к следующему шагу без выполнения калибровки нуля.

**2.** Появится диалоговое окно «Калибровка белого цвета».

Следуйте указаниям в диалоговом окне и нажмите кнопку [Калибровка], чтобы выполнить калибровку белого цвета.

• Если калибруется прибор серии CM-36dG с действующей лицензией на функцию анализа и корректировки длины волны (Wavelength Analysis & Adjustment [WAA]), то будут отображаться индикаторы выполнения калибровки белого цвета и WAA. Выполнение обоих процессов займет несколько секунд.

Если прибор не поддерживает измерение блеска или если в диалоговом окне «Условия измерения» не выбрана настройка «Цвет & блеск», то калибровка будет завершена.

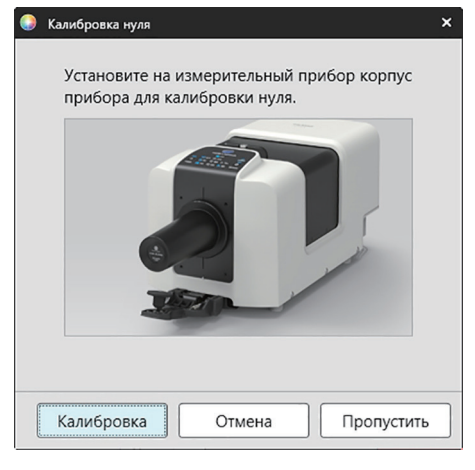

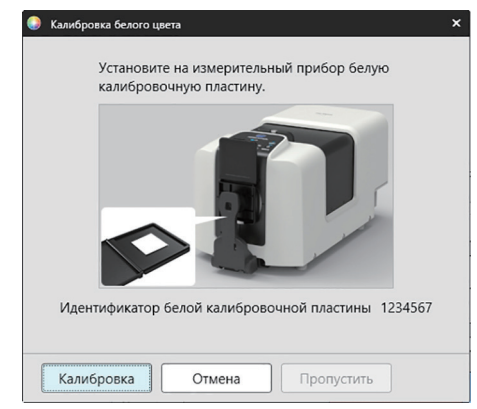

**3.** Если в диалоговом окне «Условия измерения» выбрана настройка «Цвет & блеск», появится диалоговое окно «Калибровка блеска».

Следуйте указаниям в диалоговом окне и нажмите кнопку [Калибровка], чтобы выполнить калибровку блеска.

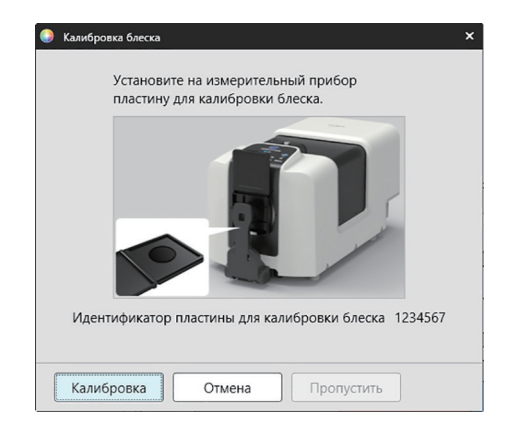

#### <span id="page-10-0"></span>**Краткое руководство: 4.2 Измерение пропускания или помутнения**

При измерениях пропускания или помутнения будет выполнена калибровка 0% и калибровка 100%. При измерениях пропускающей способности твердых тел будет выполнена калибровка 100% по воздуху (при этом в камере пропускания прибора ничего не должно находиться). При измерениях пропускающей способности жидких тел будет выполнена калибровка 100% по воде (при этом в камере пропускания прибора находится ячейка с дистиллированной водой).

- При измерениях пропускания белая калибровочная пластина всегда должна располагаться над портом измерения отражения как для калибровки, так и для измерений.
- При измерении помутнения белая калибровочная пластина всегда должна располагаться над портом измерения отражения для калибровки. При выполнении измерений следуйте указаниям в диалоговых окнах, которые будут отображаться во время измерений.
- **1.** Чтобы начать калибровку, выполните одно из следующих действий:
	- ɢ Нажмите на панели инструментов кнопку «Калибровка».
	- $-$  Щелкните «Калибровка» или значок  $\mathbb{F}_B$  в окне прибора.
	- ɢ Выберите команду *Прибор Калибровка*.
	- Появится диалоговое окно «Калибровка нуля».

Следуйте указаниям в диалоговом окне и нажмите кнопку [Калибровка], чтобы выполнить калибровку нуля.

• Если кнопка [Пропустить] включена (поскольку прибор сохраняет предыдущие результаты калибровки нуля), можно нажать кнопку [Пропустить], чтобы перейти к следующему шагу без выполнения калибровки нуля.

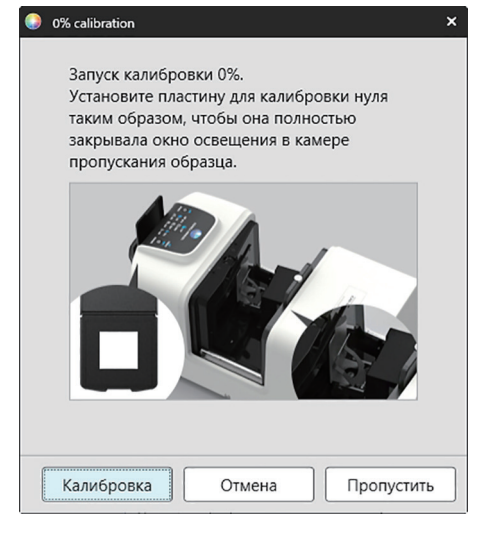

**2.** Появится диалоговое окно «Калибровка 100%». Калибровка 100% по воздуху (измерение пропускающей способности твердых тел): Убедитесь, что камера пропускания прибора пустая.

#### Калибровка 100% по воде (измерение пропускающей способности жидкостей):

Используйте ячейку с параллельными сторонами и с такой же длиной оптического пути (расстояние между сторонами), что и ячейка, которая будет использоваться для хранения образцов для измерений. Налейте дистиллированную (или чистую) воду в выбранную ячейку и установите ячейку в камере пропускания.

• Глубина воды в ячейке должна быть выше верхней части окна освещения (окно на стороне интегрирующей сферы в камере пропускания).

Нажмите кнопку [Калибровка]. Будет выполнена калибровка 100%.

#### 100% calibration

Выполнить 100% калибровку для измерений пропускания можно двумя методами: для получения подробной информации см. руководство пользователя. 1: 100% калибровка по воздуху 2: 100% калибровка по воде

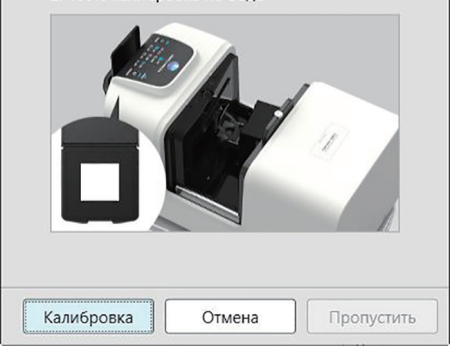

## <span id="page-12-0"></span>**Краткое руководство: 5 Измерения**

SpectraMagic NX2 можно использовать как для абсолютных измерений цвета, которые количественно определяют цвет без привязки к эталону, так и для измерений цветового различия, которые определяют разницу между измерением и эталоном.

#### **Краткое руководство: 5.1 Абсолютное измерение цвета**

- **1.** Убедитесь, что в окне дерева выбран параметр «Абсолютный».
- **2.** Расположите образец и прибор для измерения, и выполните любое из следующих действий:
	- ɢ Нажмите на панели инструментов кнопку «Измерить».
	- $\blacksquare$  Шелкните «Измерить» или значок  $\blacksquare$  в окне прибора.
	- ɢ Выберите команду *Прибор Измерить Измерить*.
	- Нажмите клавишу F4.

Появится диалоговое окно «Экран настройки данных измерения».

**3.** Введите нужную информацию и нажмите кнопку [OK]. Измерение будет выполнено, а данные — зарегистрированы в качестве данных образца.

#### **Краткое руководство: 5.2 Измерение цветового различия**

Измерения цветового различия используются для определения разницы в цвете между измеряемым образцом и цветом эталона, и часто используются для контроля качества.

Для проведения измерений цветового различия необходимо установить эталон. Кроме того, можно задать пределы допуска, чтобы программное обеспечение могло выполнять оценку «соответствует / не соответствует».

#### **Краткое руководство: 5.2.1 Настройка эталона**

Измерение образца эталона — это основной способ настройки эталона.

- В приложении SpectraMagic NX2 доступны различные способы настройки эталона, включая мастер цвета эталона, который поможет установить эталон и внести различные другие настройки, связанные с измерениями цветового различия. Для получения дополнительной информации об эталонах см. раздел *[2.9 Эталоны на стр. 111](#page-125-1)*.
- **1.** Чтобы измерить эталон, расположите эталон и прибор для измерения, и выполните одно из следующих действий:
	- ɢ Нажмите на панели инструментов кнопку «Измерение эталона».
	- $\blacksquare$  Шелкните «Измерение эталона» или значок  $\blacktriangleright$  в окне прибора.
	- ɢ Выберите команду *Прибор Измерить Измерение эталона*.
	- ɢ Нажмите клавишу F3.

Появится диалоговое окно «Экран настройки данных измерения».

**2.** Введите нужную информацию и нажмите кнопку [OK]. Измерение будет выполнено, а данные — зарегистрированы в качестве данных эталона.

#### **Краткое руководство: 5.2.2 Настройка пределов допуска**

Для того чтобы выполнить оценку «соответствует / не соответствует», необходимо настроить используемые пределы допуска.

- При первом измерении эталона применяются значения предела допуска по умолчанию.
- Для получения дополнительной информации о редактировании пределов допуска см. раздел *[2.9.7.1 Редактирование пределов допуска на стр. 121](#page-135-0)*.

#### Изменение значений предела допуска для эталона

- **1.** Выберите эталон в окне дерева и выполните одно из следующих действий:
	- ɢ Выберите команду *Прибор Редактировать эталон Предел допуска ...* .
	- ɢ Щелкните эталон правой кнопкой мыши, выберите в контекстном меню команду «Редактировать эталон», а затем в появившемся всплывающем меню выберите пункт «Предел допуска ...».

Появится диалоговое окно «Создать эталон», в котором будет показан этап «Настройка предела допуска».

- **2.** Установите флажок рядом с каждым значением предела допуска, которое будет использоваться, и задайте нужное значение для каждого значения предела допуска.
	- Чтобы изменить элементы предела допуска, показанные в таблице, щелкните значок **10 иля** Откроется диалоговое окно «Установка позиции», в котором будут показаны только категории элементов «Цвет/индекс» и «Спектральный». Для получения информации о выборе элементов см. раздел *[2.7.1](#page-102-1)  [Настройки элементов списка и их параметров \(количество цифр, наблюдатель, осветитель, параметры и т.](#page-102-1) д.) на стр. 88*.
- **3.** После завершения всех необходимых настроек пределов допуска нажмите кнопку [Сохранить], чтобы сохранить значения.
- **4.** Нажмите кнопку [Выход], чтобы закрыть диалоговое окно.

#### **Краткое руководство: 5.2.3 Измерение цветового различия**

- **1.** В области дерева в разделе «Классификация по эталону» выберите эталон, который будет использоваться.
- **2.** Расположите образец и прибор для измерения, и выполните любое из следующих действий:
	- ɢ Нажмите на панели инструментов кнопку «Измерить».
	- $\blacksquare$  Шелкните «Измерить» или значок  $\blacksquare$  в окне прибора.
	- ɢ Выберите команду *Прибор Измерить Измерить*.
	- Нажмите клавишу F4.

Появится диалоговое окно «Экран настройки данных измерения».

**3.** Введите нужную информацию и нажмите кнопку [OK]. Измерение будет выполнено, а данные — зарегистрированы в качестве данных образца под эталоном, выбранным в шаге 1.

### <span id="page-14-0"></span>**Краткое руководство: 6 Сохранение документа**

- **1.** Чтобы сохранить текущий активный документ под его текущим названием, выполните любое из следующих действий:
	- ɢ Нажмите на панели инструментов кнопку «Сохранить».
	- ɢ Выберите команду *Файл Сохранить*.
	- ɢ Нажмите сочетание клавиш Ctrl + S.

Документ будет сохранен.

- Если файл до этого не был сохранен, появится диалоговое окно «Сохранить как». Введите нужное имя файла и нажмите кнопку [OK]. Файл будет сохранен, а диалоговое окно закроется.
- **1.** Чтобы сохранить текущий активный документ под новым именем, или, если документ до этого не было сохранен, выполните следующее действие:
	- **1-1.** Выберите команду *Файл Сохранить как ...* . Появится диалоговое окно «Сохранить как».
	- **1-2.** Введите нужное имя файла и нажмите кнопку [OK]. Файл будет сохранен, а диалоговое окно закроется. Имя файла, отображаемое на вкладке документа или в строке заголовка, изменится на введенное имя.

### **Краткое руководство: 7 Отключение прибора**

**1.** Нажмите на панели инструментов кнопку «Отключить» или выберите «Отключить» в меню «Прибор». Приложение SpectraMagic NX2 отключится от прибора. Окно прибора закроется, а имя кнопки «Отключить» на панели инструментов изменится на имя «Подключить».

### **Краткое руководство: 8 Выход из приложения SpectraMagic NX2**

- **1.** Чтобы выйти из приложения SpectraMagic NX2, выполните любое из следующих действий:
	- ɢ Щелкните значок [х] в верхнем правом углу окна программы.
	- ɢ Выберите команду *Файл Выход*.
	- $-$  Нажмите клавиши Alt + F4.

Модуль КК приложения SpectraMagic NX2 закроется и появится средство запуска приложения SpectraMagic NX2.

- Если есть открытые документы, которые не были сохранены с момента их последнего изменения, для каждого документа появится диалоговое окно с запросом о сохранении документа. Нажмите кнопку [OK], чтобы сохранить документ. Если документ до этого не был сохранен, появится диалоговое окно «Сохранить как». Введите нужное имя файла и нажмите кнопку [OK], чтобы сохранить и закрыть документ.
- **2.** Щелкните значок [х] в верхнем правом углу окна средства запуска.

## <span id="page-15-0"></span>Краткий обзор

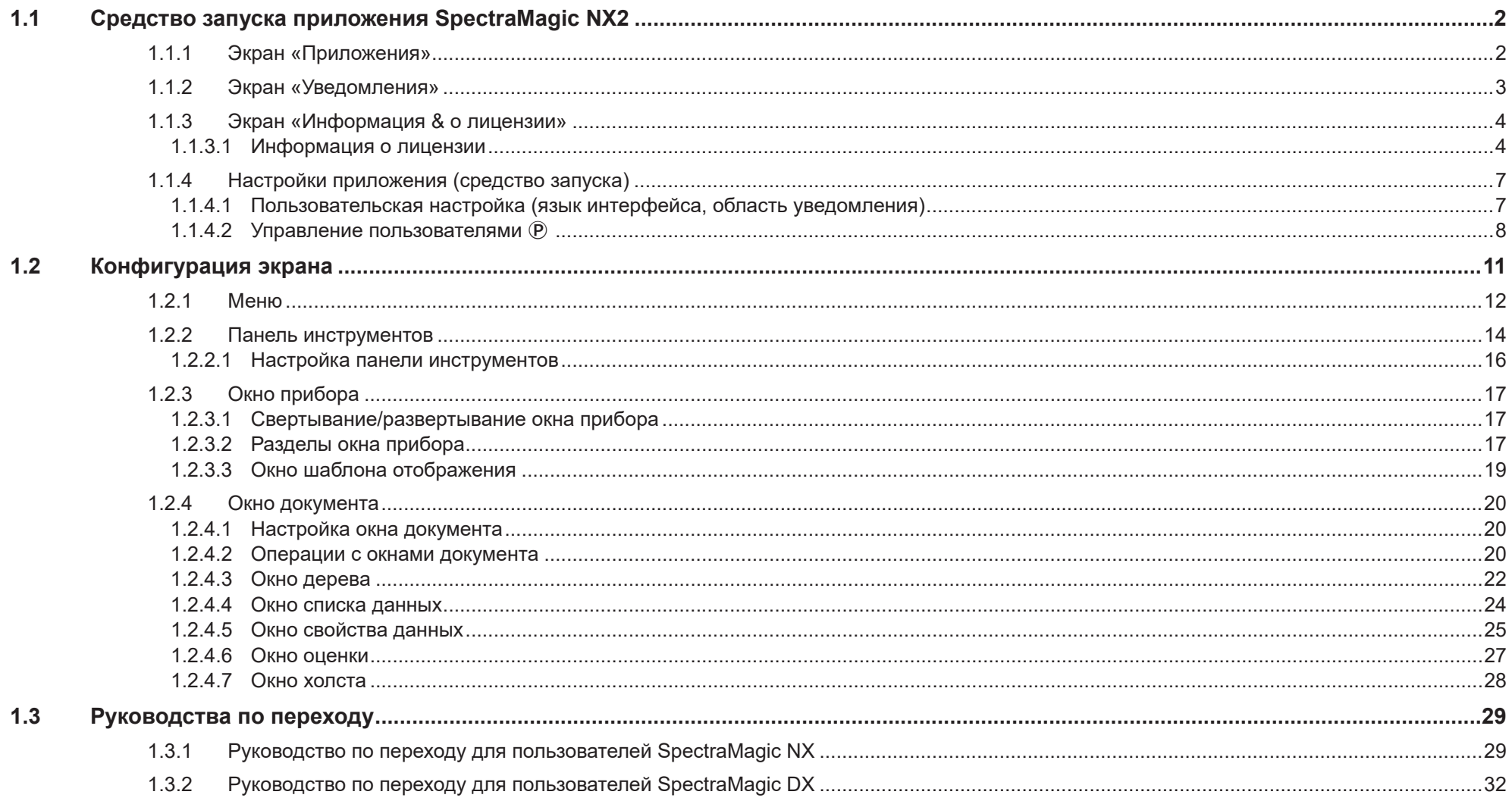

## <span id="page-16-1"></span><span id="page-16-0"></span>**1.1 Средство запуска приложения SpectraMagic NX2**

Средство запуска приложения SpectraMagic NX2 открывается при щелчке значка SpectraMagic NX2 в меню «Пуск» Windows или двойном щелчке значка SpectraMagic NX2 на рабочем столе.

В средстве запуска SpectraMagic NX2 можно выбрать приложение, которое хотите запустить, и получить доступ к информации, общей для всех приложений SpectraMagic NX2, такой как информация о лицензии или настройки безопасности.

#### **1.1.1 Экран «Приложения»**

Экран «Приложения» — это экран, который отображается при первом открытии средства запуска приложения SpectraMagic NX2. Его также можно выбрать, щелкнув «Приложения» на панели выбора экрана.

КК цвета Запускает модуль КК цвета в приложении SpectraMagic NX2. В этом руководстве описан порядок использования модуля КК цвета. Инструмент конфигурации Запускает приложение Spectrophotometer Configuration Tool CM-CT1 для установки отдельных настроек прибора и т. д. на портативных спектрофотометрах Konica Minolta. Информация о настройках, доступных в CM-CT1, и о том, как его использовать, приведена в руководстве пользователя приложения Spectrophotometer Configuration Tool CM-CT1.

#### <span id="page-17-0"></span>**1.1.2 Экран «Уведомления»**

Показывает уведомления от компании Konica Minolta, например, уведомление о выпуске новой версии программного обеспечения.

• Область получения уведомлений можно задать в разделе «Пользовательская настройка» диалогового окна «Настройки приложения». См. раздел *1.1.4.1 Пользовательская настройка (язык интерфейса, область уведомления) на стр. 7*.

#### <span id="page-18-0"></span>**1.1.3 Экран «Информация & о лицензии»**

Показывает версию установленного программного обеспечения и тип лицензии.

Лицензионное соглашение с конечным пользователем Показывает лицензионное соглашение с конечным пользователем приложения SpectraMagic NX2. Программное обеспечение с

открытым исходным кодом Открывает папку для просмотра лицензий программного обеспечения с открытым исходным кодом, используемого приложением SpectraMagic NX2.

#### **1.1.3.1 Информация о лицензии**

Показывает таблицу установленных лицензий. В столбце «Функция» указан тип лицензии.

В столбце «Срок действия лицензии» указан срок действия каждой лицензии.

[Активировать] Запускает процедуру активации новой лицензии. См. раздел *[Активация лицензии на стр. 4](#page-18-1)*. [Перенос] Запускает процедуру переноса лицензии на другой компьютер.

#### <span id="page-18-1"></span>**Активация лицензии**

- Для активации электронной лицензии необходимо подключение к Интернету.
- Для регистрации пользователя необходим ключ продукта (указан в сертификате лицензии).
- **1.** Нажмите кнопку [Активировать]. Откроется диалоговое окно «Управление лицензиями».
- **2.** Введите номер лицензии и нажмите кнопку [Далее >]. Программное обеспечение свяжется с сервером лицензирования.
	- Если номер лицензии недействителен, появится сообщение об ошибке.
- **3.** Если вы еще не зарегистрировали свою информацию на сервере лицензирования, будет показана ссылка для регистрации информации. Если вы уже зарегистрировали свои данные, перейдите к шагу 4.
	- **3-1.** Щелкните ссылку регистрации пользователя. В браузере откроется страница регистрации пользователя сервера лицензирования Konica Minolta.
	- **3-2.** Проверьте, чтобы информация о лицензии, отображаемая в верхней части экрана, соответствовала вашему заказу. Если она соответствует вашему заказу, щелкните пункт «This matches to the items of the order», чтобы установить флажок.
		- Если информация не соответствует вашему заказу, обратитесь к продавцу, у которого вы приобрели программное обеспечение.
	- **3-3.** Заполните свою информацию в нижней части экрана.
	- **3-4.** Если вы согласны с политикой конфиденциальности веб-сайта, щелкните флажок рядом с пунктом «I agree about the handling of personal information», чтобы установить флажок.
		- Чтобы просмотреть политику конфиденциальности этого веб-сайта, щелкните пункт «I agree about the handling of personal information». Откроется отдельное окно с политикой конфиденциальности.
		- Чтобы завершить процедуру регистрации, необходимо согласиться с политикой конфиденциальности.
- **3-5.** Нажмите кнопку [Confirmation and registration].
- **3-6.** Проверьте правильность всей информации. Если все правильно, введите нужный пароль в текстовом поле «Пароль», затем введите его еще раз в текстовом поле «Введите пароль еще раз.» и нажмите кнопку [Регистрация].
	- Если необходимо изменить информацию, нажмите кнопку [Назад] и повторите процедуру из шага 3-3 выше, чтобы исправить информацию.
	- Введенный пароль потребуется при обновлении программного обеспечения или внесении изменений в информацию о лицензии. Убедитесь, что запомнили пароль.
- **3-7.** Когда в верхней левой части экрана появится сообщение «Регистрация пользователя завершена.», процедура регистрации пользователя будет завершена, и можно закрыть браузер.
- **3-8.** В диалоговом окне «Управление лицензиями» нажмите кнопку [Назад]. Снова откроется диалоговое окно из шага 2.
- **3-9.** Нажмите кнопку [Далее].
- **4.** Откроется диалоговое окно «Управление лицензиями», в котором отображаются сведения об активируемой лицензии.
- **5.** Подтвердите сведения о лицензии и нажмите кнопку [Далее >]. Откроется диалоговое окно «Управление лицензиями», в котором будет показано, что лицензия была активирована, а также сведения об активированной лицензии.
	- Если лицензия уже была активирована, появится сообщение об ошибке с указанием того, что лицензия уже была активирована. Активировать одну и ту же лицензию более одного раза невозможно.
- **6.** Активация лицензии завершена, и вы получите электронное письмо с подтверждением активации и информацией о клиенте.
	- Убедитесь, что электронные письма от webmaster@selms-mail.konicaminolta.com не блокируются вашим брандмауэром и не помечены как спам.

#### **Перенос лицензии**

Перенести лицензию с одного компьютера на другой можно с помощью инструмента Konica Minolta для переноса лицензии приложения SpectraMagic (Konica Minolta SpectraMagic License Transfer Tool).

- Перенос лицензии осуществляется по сети. Перед продолжением проверьте IP-адрес или имя конечного компьютера.
- **1.** Установите приложение SpectraMagic NX2 на конечный компьютер (компьютер, на который будет перенесена лицензия).
- **2.** Откройте на конечном компьютере средство запуска приложения SpectraMagic NX2.
- **3.** Выберите пункт «Информация & о лицензии», чтобы перейти на экран «Информация & о лицензии».
- **4.** Нажмите кнопку [Перенос]. Появится диалоговое окно «Управление лицензиями». • Если появится диалоговое окно «Контроль учетных записей пользователей» с запросом на запуск License Transfer Tool, нажмите кнопку [Да].
- **5.** Выберите пункт «Получить и установить лицензию на этом компьютере». Появится диалоговое окно «Управление лицензиями», в котором отображаются IP6- и IP4-адреса конечного компьютера.
- **6.** Откройте на исходном компьютере средство запуска приложения SpectraMagic NX2.
- **7.** Выберите пункт «Информация & о лицензии», чтобы перейти на экран «Информация & о лицензии».
- **8.** Нажмите кнопку [Перенос]. Появится диалоговое окно «Управление лицензиями».
	- Если появится диалоговое окно «Контроль учетных записей пользователей» с запросом на запуск License Transfer Tool, нажмите кнопку [Да].
- **9.** Выберите «Перенести лицензию с этого компьютера» и нажмите кнопку [Далее >]. Откроется диалоговое окно «Управление лицензиями».
- **10.** Щелкните текущую настройку «Лицензия для переноса» и выберите лицензию для переноса из появившегося раскрывающегося списка. • Отобразится информация о выбранной лицензии.
- **11.** В поле «Получатель» щелкните раскрывающийся список «Выбрать» и выберите конечный компьютер из появившегося списка. Если конечный компьютер не отображается в списке, введите IP4-адрес конечного компьютера в текстовом поле «Вручную».
	- При ручном вводе IP4-адреса вводите только часть xxx.xxx.xxx.xxx. Исключите «http://» в начале и номер порта «:xxxx» в конце. Например, если в диалоговом окне отображается «http://100.111.123.145:2000», введите только «100.111.123.145».
- **12.** Нажмите кнопку [Перенос]. Компьютер свяжется с сервером лицензирования и начнется перенос лицензии на сервер лицензирования. Ход выполнения отображается в диалоговом окне.
- **13.** Когда перенос лицензии на сервер лицензирования будет завершен, нажмите кнопку [Завершить] на исходном и конечном компьютерах, чтобы закрыть диалоговые окна.

#### <span id="page-21-0"></span>**1.1.4 Настройки приложения (средство запуска)**

- 1. Щелкните значок <sup>©</sup> в правом конце меню средства запуска приложения SpectraMagic NX2. Появится диалоговое окно «Настройки приложения».
- **2.** Щелкните категорию в левой части диалогового окна, чтобы выбрать категорию, в которой необходимо выполнить настройки. *Пользовательская настройка (язык интерфейса, область уведомления)*: настройка языка интерфейса программного обеспечения и области уведомлений. *[Управление пользователями Ⓟ](#page-22-1)*: управление группами пользователей и функциями, которые они могут использовать.
- **3.** После выполнения всех необходимых настроек нажмите кнопку [OK], чтобы подтвердить настройки и закрыть диалоговое окно.
	- Чтобы применить настройки, не закрывая диалоговое окно, нажмите кнопку [Применить].
	- Чтобы закрыть диалоговое окно без применения изменений настроек, нажмите кнопку [Отмена].

#### **1.1.4.1 Пользовательская настройка (язык интерфейса, область уведомления)**

- **1.** Чтобы открыть категорию «Пользовательская настройка», щелкните пункт «Пользовательская настройка» в левой части диалогового окна.
- **2.** Чтобы установить язык интерфейса для средства запуска приложения SpectraMagic NX2 и модуля КК цвета, щелкните текущую настройку «Показать язык интерфейса» и выберите нужный язык из появившегося раскрывающегося списка.
	- Настройка вступит в силу при следующем запуске модуля КК цвета.
	- Настройка языка интерфейса определяет символы, используемые для десятичного символа, разделителя групп разрядов и разделителя элементов списка на экране и при экспорте данных. Для выбранного языка используются стандартные настройки Windows.
- **3.** Чтобы задать область уведомлений (область, в которой отображаются сообщения на экране «Уведомления» средства запуска), щелкните текущую настройку области уведомлений и выберите нужную область из появившегося раскрывающегося списка.
- **4.** После завершения всех необходимых настроек нажмите кнопку [OK], чтобы подтвердить настройки и закрыть диалоговое окно.
	- Чтобы применить настройки, не закрывая диалоговое окно, нажмите кнопку [Применить].
	- Чтобы закрыть диалоговое окно без применения настроек, нажмите кнопку [Отмена].

#### <span id="page-22-1"></span><span id="page-22-0"></span> $1142$ Управление пользователями (P)

• Эта функция поддерживается только в приложении SpectraMagic NX2 Professional Edition.

Управление пользователями можно использовать для контроля доступа к функциям SpectraMagic NX2. Если для функции «Управление пользователями» установлено значение «Вкл.», пользователю необходимо будет войти в систему при запуске SpectraMagic NX2, а функции, доступные пользователю, будут зависеть от его группы. Доступны три группы: «Administrator», «Manager» и «Worker». Функции, доступные для каждой группы, можно задать в диалоговом окне «Редактировать группу».

1. Чтобы открыть категорию «Управление пользователями», щелкните пункт «Управление пользователями» в левой части диалогового окна.

#### Включение/отключение управления пользователями

Чтобы включить управление пользователями, установите переключатель Использовать функцию управления пользователями в положение «Вкл.».

- Пользователям необходимо будет войти в систему, а функции, доступные пользователям, будут соответствовать настройкам группы вошедшего в систему пользователя.
- Пароль по умолчанию для пользователя администратора «Administrator». Рекомендуется изменить пароль администратора, если включена настройка «Использовать функцию управления пользователями».

Чтобы отключить управление пользователями, установите переключатель Использовать функцию управления пользователями в положение «Выкл.».

• Пользователям не нужно будет входить в систему, и все функции будут доступны для всех пользователей.

#### Добавление новых пользователей

- Добавлять новых пользователей можно только при включенной настройке Использовать функцию управления пользователями.
- 1. Нажмите кнопку [Добавить нового пользователя]. Появится диалоговое окно «Редактировать данные пользователя».
- 2. Если управление пользователями будет осуществляться с использованием Windows Active Directory, щелкните «Пройдите аутентификацию, используя настройки аутентификации пользователя в вашей операционной системе», чтобы установить флажок.
- 3. Введите имя пользователя.
- 4. Если флажок «Авторизация через Active Directory» установлен, введите имя пользователя, используемое в Active Directory для имени пользователя. Если флажок «Пройдите аутентификацию, используя настройки аутентификации пользователя в вашей операционной системе» установлен, а введенное имя пользователя не найдено в Active Directory, появится сообщение об ошибке и добавить пользователя будет невозможно.
- 5. Если флажок «Пройдите аутентификацию, используя настройки аутентификации пользователя в вашей операционной системе» не установлен, введите пароль для пользователя в поле «Пароль», а затем введите тот же пароль в поле «Пароль (пароль-подтверждение)».
- 6. Если флажок «Авторизация через Active Directory» установлен, пароль для пользователя будет паролем, который он использует для Active Directory, поэтому вводить пароль не нужно, а текстовые поля «Пароль» и «Пароль (пароль-подтверждение)» будут отключены.
- 7. Щелкните текущую настройку группы и выберите нужную настройку из появившегося раскрывающегося списка. Доступны три роли:

Administrator: все функции включены и не могут быть изменены.

Manager: по умолчанию все функции включены, но их можно изменить.

Worker: по умолчанию включено очень ограниченное количество функций, но их можно изменить.

- Чтобы изменить функции, включенные для ролей «Manager» или «Worker», см. раздел Редактирование настроек группы на стр. 10.
- 8. Нажмите кнопку [ОК]. Пользователь будет добавлен.
	- Если флажок «Пройдите аутентификацию, используя настройки аутентификации пользователя в вашей операционной системе» установлен, то имя, введенное в поле «Имя пользователя», будет сверено с Active Directory. Если введенное имя пользователя существует в Active Directory, пользователь будет добавлен. Если введенное имя пользователя не существует в Active Directory, появится сообщение об ошибке и добавить пользователя будет невозможно. Подтвердите правильность имени пользователя в Active Directory.
	- Чтобы отменить добавление пользователя, нажмите кнопку [Отмена] вместо кнопки [ОК].
- 9. Повторите шаги с 1 по 8, чтобы добавить других пользователей при необходимости.

#### Редактирование информации о пользователе

Редактирование пароля или группы пользователя:

- Имя пользователя редактировать нельзя. Если необходимо изменить имя пользователя, создайте нового пользователя с новым именем и удалите существующего пользователя со старым именем.
- 1. Выберите пользователя, информацию о котором необходимо отредактировать, щелкнув его имя в списке пользователей.
- Нажмите кнопку [Редактировать]. Появится диалоговое окно «Редактировать данные пользователя».  $2.$
- Отредактируйте необходимую информацию.  $3.$
- Нажмите кнопку ГОК1, чтобы подтвердить информацию и закрыть диалоговое окно. 4.

#### Удаление пользователя

- Если пользователь удален и переключатель Использовать функцию управления пользователями установлен на Вкл., такой пользователь не сможет использовать программное обеспечение.
- Выберите пользователя, которого необходимо удалить, шелкнув его имя в списке пользователей.  $\mathbf{1}$ .
- Нажмите кнопку ГУдалить I. Появится диалоговое окно подтверждения.  $2.$
- 3. Нажмите кнопку [Да], чтобы удалить пользователя.
	- Чтобы отменить удаление пользователя, нажмите кнопку [Нет].

#### <span id="page-24-0"></span>**Редактирование настроек группы**

Редактирование функций, доступных для членов групп «Manager» или «Worker»:

- Функции, доступные членам группы администраторов, это все функции. Изменить их нельзя.
- **1.** Нажмите кнопку [Редактировать группу]. Появится диалоговое окно «Редактировать группу».
- **2.** Флажки функций, доступных членам каждой группы, будут установлены в столбце для такой группы.
- **3.** Флажки можно снимать и устанавливать, щелкая флажок. Чтобы включить функцию, убедитесь, что флажок этой функции установлен в нужном столбце. Чтобы отключить функцию, убедитесь, что флажок этой функции снят в нужном столбце.
- **4.** После завершения настройки всех необходимых функций нажмите кнопку [OK], чтобы подтвердить настройки и закрыть диалоговое окно.

## <span id="page-25-0"></span>**1.2 Конфигурация экрана**

**KK** usera

 $O(n<sup>2</sup>)$ 

На рисунке ниже показана стандартная конфигурация экрана приложения SpectraMagic NX2.

Прибор Ланные Настройки КК Просмотр Инструмент Окружение Помощ

 $\mathbb{R}$  $C_{0}$ 周 囲  $\frac{1}{2}$  $\sigma$ ซ 包  $\overline{\phantom{0}}$ Панель COCTORH Измерить Предыду... Creawous Создать Последн... Настрой. OTKAHOMA Измерен... Coxpaни.<br>(Ctrl+S)  $104 - 1$ инструментов MultipleMeasurements Показать окно шаблона  $CM-36dG$ Окно списка данны ↑ Последний шаблон отображения Orun seness **В** Калибровка  $C_{\alpha}$  $Q_+$   $Q_+$ Имя данных т  $K$ <sup>No</sub></sup>  $\Box$  $\lambda$ ■2Bank\_SCISCE.mtpx2 • • Эталон Target #1 SCI Время след, калибр-ки: 31.08.2023 17:24:00 ▲ Абсолютный: 0 Target #1 SCE **目Detail.mtpx2** • Классификация по эталону Sample #2  $SCI$  $\frac{1}{2}$ Последняя калибровка  $\overline{\bullet}$  Target #1:22 Sample #2 SCE Калибровка белого цвет30.08.2023 17:24:00 **■Simple.mtpx2** Калибровка блеска 30.08.2023 17:24:01  $\frac{1}{2}$ #1 20(10/26/2022 - 22:53:32)  $SCI$  $\triangle$  Sample #1 ш #1 20(10/26/2022 - 22:53:32) SCE • Измерение эталона Standard SCLmtpx2  $\triangle$  Sample #2  $\frac{1}{2}$ #2\_20(10/26/2022 - 22:53:37) SCI Окно F  $\star$  #1\_20(10/26/2022 - 22:53:32) Измерить ■ Simple SCI.mtpx2 прибора  $\neq$  #2\_20(10/26/2022 - 22:53:37) п Окно холста С Состояние измерения  $\neq$  #3 20(10/26/2022 - 22:53:42)  $\blacksquare$ ^ Выбрать из папки Режим изм. триггера прибора  $\neq$  #4 20(10/26/2022 - 22:53:47) ٠ Имя эталона Target #1 DisplayTemplate  $\Box$ Общая оценка Sample #2 [•] Видоискатель Имя образца .<br>Окно оценки Результат общей оценки ■ 2Bank SCISCE.mtpx2 ⊘ ли Информация о техническом ▼ Образец  $\bullet$  Target #1 Эталон Соответствует  $1*$  (SCI) 6630 70.00  $1 * (SCF)$ 2Bank SCISCE GU.mtpx2  $a^*$  (SCI)  $-41,11$  $-25,17$  $a^*$  (SCE)  $\bigstar$  Sample #2 Визуальная оценка  $b*$  (SCI) 7.52  $5.15$  $b^*$  (SCE) **Septim 目** Detail.mtpx2  $\sim$ Разница Цветовое различие Абсолютное и цветовое различие Detail\_GU.mtpx2  $3,71$  $\Delta L^*$  (SCE)  $\Delta L^*$  (SCI)  $\Delta a^*$  (SCI) 15.94  $\Delta a^*$  (SCE)  $\vert$  Оценка блока | Групповые признаки |  $\Delta L^*$ почавы |  $\Delta E 00$ (С  $\Delta b^*$  (SCI)  $-2,37$  $\Delta b^*$  (SCE) **EDetail\_SCE.mtpx2** AE\*ab (SCI) 16.53  $\Delta E^*$ ab (SCE) SCI  $3,71$ Соответствует **■** Detail\_SCI.mtpx2 SCE 3,87 ■ SCISCE.mtpx2 10,00 10,00  $\frac{3}{2}$  0,00  $_{-}^{5}$  0,00 Simple.mtpx2  $-10,00$  $-10,00$ Simple\_GU.mtpx2  $-100,000$   $0,00$ ■ Simple\_SCE.mtpx2

шаблона

Simple\_SCI.mtpx2

Область документа Показать окно

Просмотр

Профессиональная (Демонстрационный) Р

66.30  $-41.11$ 

67.06

70.00  $-25.17$  $\overline{\mathbf{S}}$ 

70.93  $-20.59$  $-14.0$ 

70.93

70.94

70,94

COOTRATCTRVAT

Разница

3,87

 $-18.95$ 

8,64

21,19

 $100,00$  0,00 100,00 2

+ 70% +

Aa\* | SC

 $- - -$ 

Эталон

67.06

 $-1,64$ 

 $.2264$ 

Ofinateu

7093

 $-20,59$ 

 $.1400$ 

COOTRATCTRV

COOTRATCTRV

COOTRATCTRV

Соответствуе

Соответствуе

 $-1.64$  $-22.6$ 

 $-20.59$  $-14.0$ 

10.42

 $10,42$  $-13.5$ 

 $-13.5$ 

 $\Box$ 

11

Окно оценки Окно свойства данных

#### <span id="page-26-0"></span>**1.2.1 Меню**

#### **Файл**

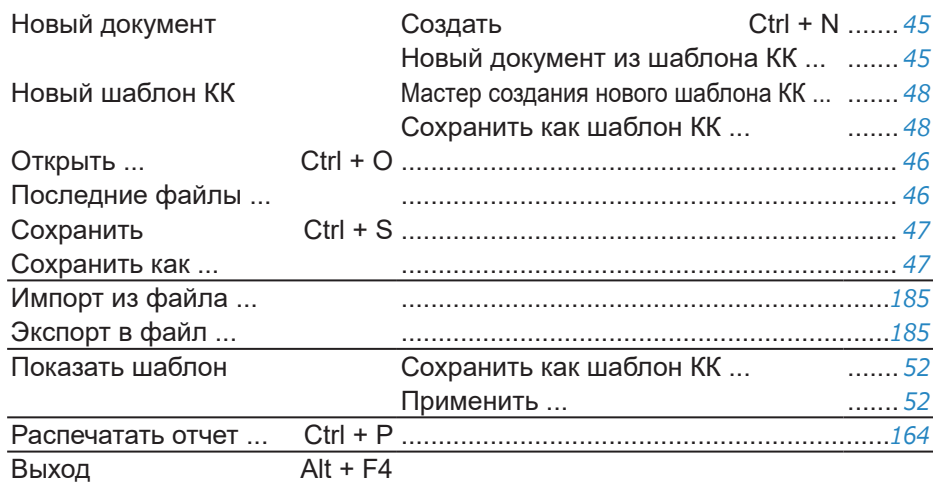

#### **Прибор**

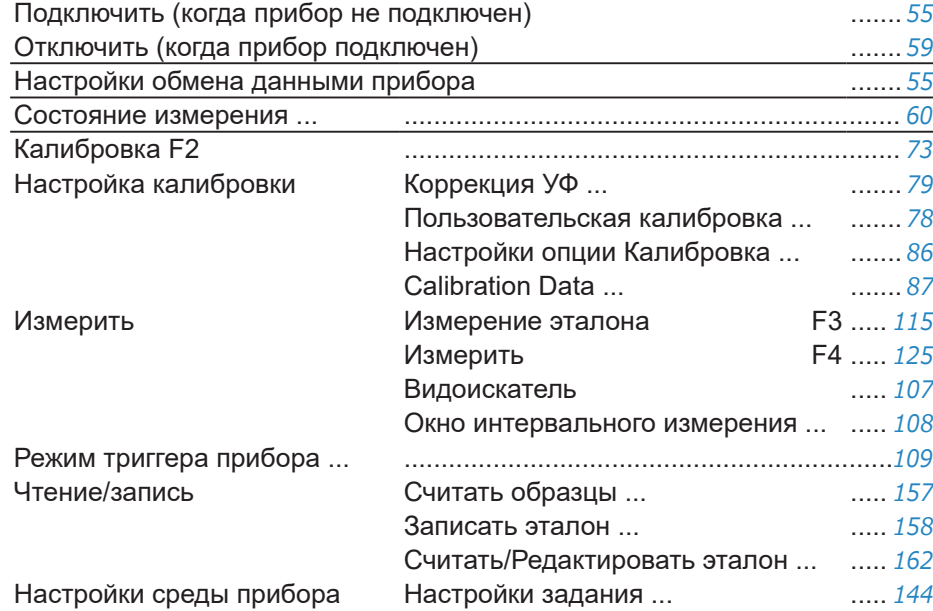

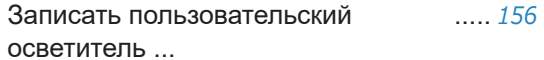

#### **Данные**

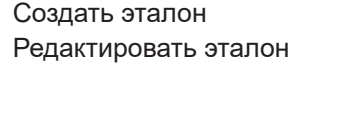

Измерение образца с автоматическим выбором настройки эталона ...

#### Создать эталон ..................................................................*[111](#page-125-2)* Редактировать эталон Предел допуска ... ..... *[121](#page-135-0)* Дополнительная информация ... ..... [123](#page-137-0) Условие измерения образца ... **.....** [124](#page-138-0) ..................................................................*[126](#page-140-0)*

Предыдущие данные Выбирает предыдущее измерение в документе. Следующие данные Выбирает следующее измерение в документе.

#### **Настройки КК**

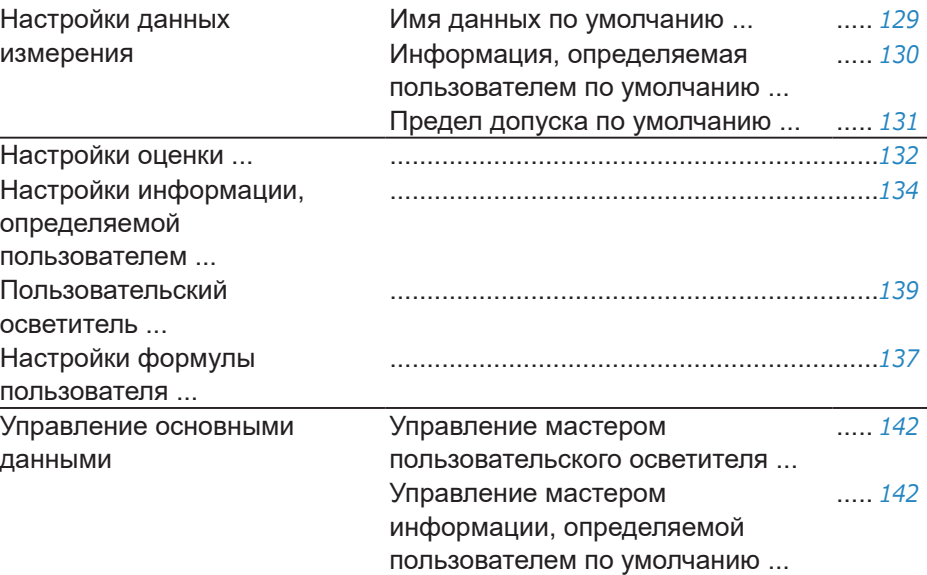

#### **Просмотр**

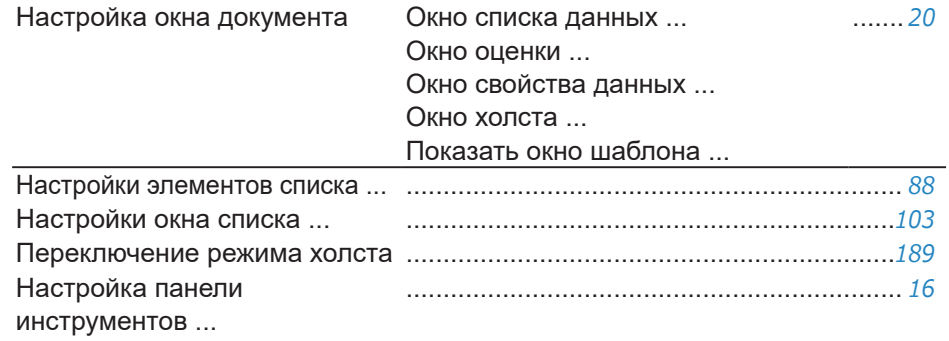

#### **Инструмент**

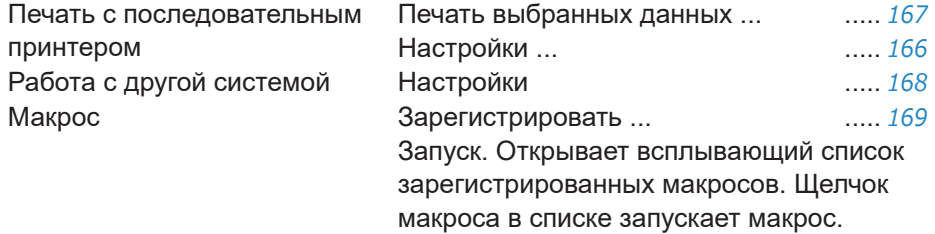

#### **Окружение**

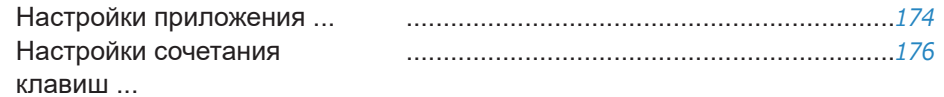

#### **Помощь**

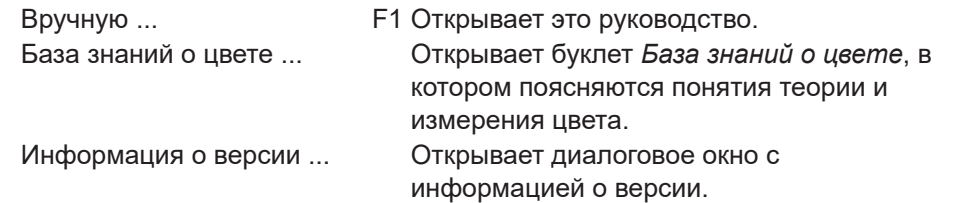

#### <span id="page-28-0"></span>**1.2.2 Панель инструментов**

На панели инструментов расположены кнопки для выполнения часто используемых функций. Панель инструментов по умолчанию включает кнопки, показанные ниже.

- Наведите курсор мыши на кнопку, чтобы отобразилось краткое описание ее функции.
- Панель инструментов можно отредактировать, чтобы добавить/удалить кнопки или показать/скрыть саму панель инструментов. См. раздел *[1.2.2.1](#page-30-1)  [Настройка панели инструментов на стр. 16](#page-30-1)*.

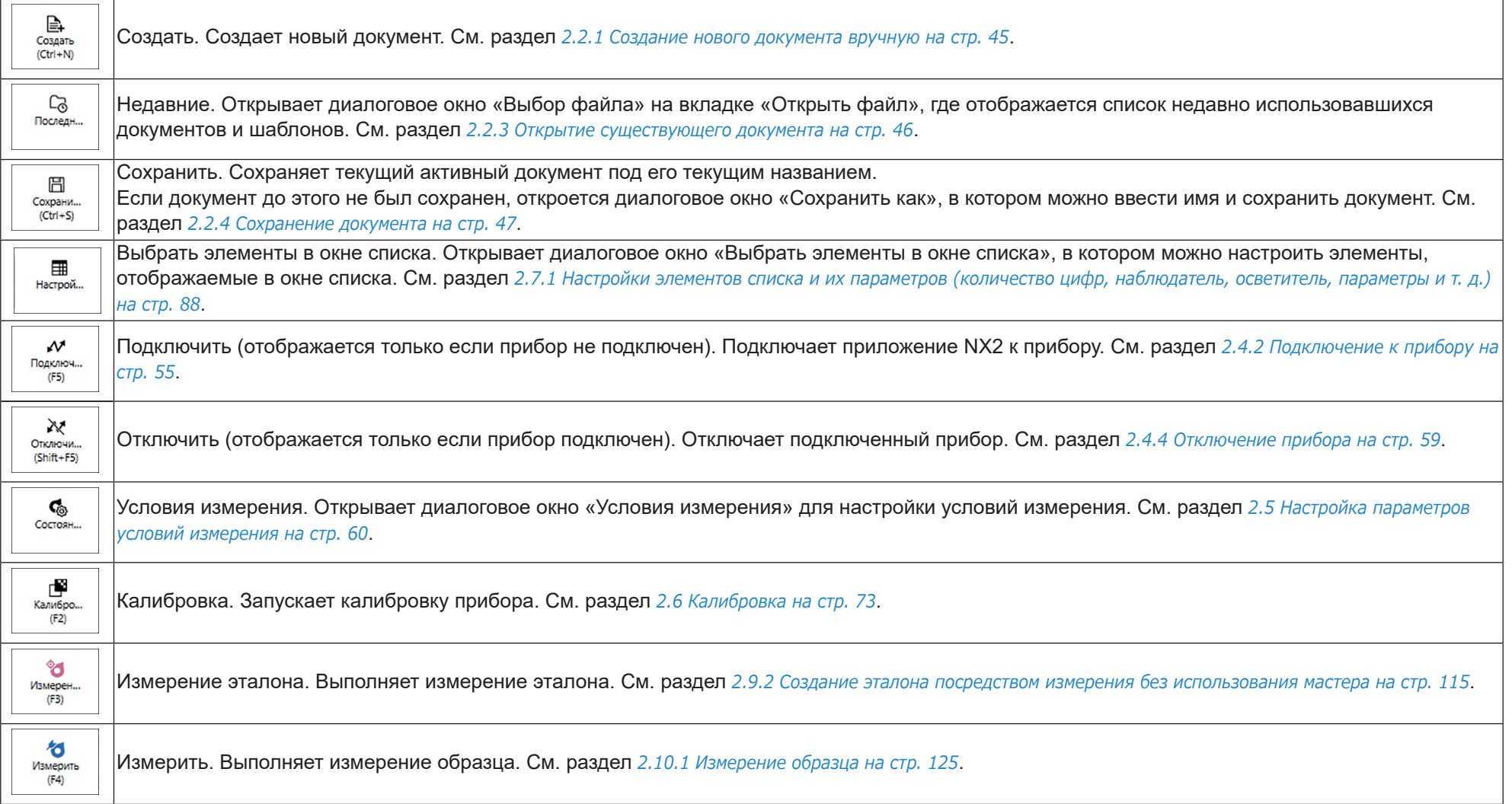

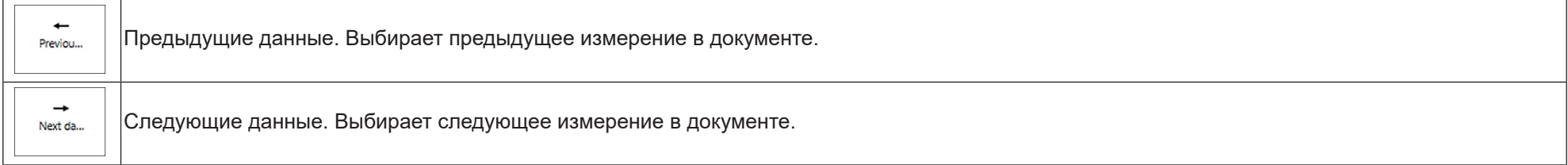

#### <span id="page-30-1"></span><span id="page-30-0"></span>**1.2.2.1 Настройка панели инструментов**

В диалоговом окне «Настройка панели инструментов» можно показать/скрыть панель инструментов, а также какие кнопки и их порядок отображения на панели инструментов.

- **1.** Выберите команду *Просмотр Настройка панели инструментов ...* . Появится диалоговое окно «Настройка панели инструментов».
- **2.** Чтобы показать или скрыть панель инструментов, щелкните переключатель «Показать панель инструментов». Если он установлен в положение «Вкл.», панель инструментов отображается. Если он установлен в положение «Выкл.», панель инструментов не отображается.
	- Настройка по умолчанию: Вкл.
- **3.** Добавление функции на панель инструментов:
	- **a)** Щелкните текущую функция и выберите нужную категорию (категорию меню) из появившегося раскрывающегося списка. Будет показан список пунктов меню для этой категории.
		- Функция. Содержит разделительную линию, которую можно добавить между пунктами, чтобы разделить панель инструментов на разделы.
	- **b)** Выберите функцию, которую необходимо добавить, из списка «Доступные функции». Если выбранной функции еще нет в списке «Функции», кнопка [Добавить] будет включена.
		- Только разделительная линия может быть добавлена в список «Функции» более одного раза. Если выбранная функция уже существует в списке «Функции», кнопка [Добавить] будет выключена.
		- Краткое описание функции отображается в области «Описание».
	- **c)** В списке «Функции» выберите функцию чуть выше того места, куда нужно добавить функцию, выбранную в ходе шага 4. Функция будет добавлена в список «Функции» под выбранной функцией.
- **4.** Удаление функции из списка «Функции»:
	- **a)** Выберите функцию, которую необходимо удалить из списка «Функции».
	- **b)** Нажмите кнопку [Удалить]. Функция будет удалена из списка «Функции».
- **5.** Перемещение функций вверх или вниз в списке «Функции»
	- **a)** Выберите функцию или функции для перемещения и используйте кнопки со стрелками справа от списка «Функции».
		- Чтобы выбрать несколько функций подряд, выберите первую функцию для перемещения, нажмите и удерживайте клавишу Shift, затем выберите последнюю функцию для перемещения.
		- Несколько отдельных функций можно выбрать, удерживая нажатой клавишу Ctrl при выборе функций для перемещения. При выборе нескольких отдельных функций они будут перемещены в нужном направлении и станут последовательными функциями.
	- **b)** Для перемещения выбранной функции (функций) используйте кнопки справа от списка «Функции»:

Ŧ Перемещает выбранную(-ые) функцию (функции) в верхнюю часть списка «Функции» (в левый конец панели инструментов).

- Перемещает выбранную(-ые) функцию (функции) на одну позицию вверх в списке «Функции» (на одну позицию влево на панели  $\bullet$ инструментов).
- Перемещает выбранную(-ые) функцию (функции) на одну позицию в списке «Функции» (на одну позицию вправо на панели  $\ddot{\bullet}$ инструментов).
- $\bigstar$ Перемещает выбранную(-ые) функцию (функции) в нижнюю часть списка «Функции» (в правый конец панели инструментов).
- **6.** Чтобы восстановить настройки панели инструментов по умолчанию, нажмите кнопку [Восстановить настройки по умолчанию].
- **7.** После завершения настройки панели инструментов нужным образом нажмите кнопку [OK], чтобы подтвердить настройки и закрыть диалоговое окно.

#### <span id="page-31-0"></span>**1.2.3 Окно прибора**

Окно прибора отображается только тогда, когда прибор подключен. В нем отображается различная информация о подключенном в данный момент приборе, а также кнопки для выполнения некоторых операций с прибором.

#### **1.2.3.1 Свертывание/развертывание окна прибора**

Щелчок минимизирует окно прибора, чтобы освободить место для окна документа.

• Даже если окно прибора свернуто, можно щелкать значки для выполнения их соответствующих функций.

Щелчок развернет свернутое окно.

• Ширину развернутого окна прибора изменить нельзя.

#### **1.2.3.2 Разделы окна прибора**

Некоторые разделы окна прибора можно развернуть, щелкнув значок справа от имени раздела, а развернутые разделы можно свернуть, щелкнув значок справа от имени раздела.

#### **Строка заголовка**

В строке заголовка свернутого окна прибора отображается зарегистрированное имя и серийный номер прибора, а развернутого окна — также имя модели прибора и версия микропрограммы прибора. Щелкните значок , чтобы развернуть и значок , чтобы свернуть окно.

#### **Калибровка**

Раздел «Калибровка» обычно отображается в развернутом виде, показывая наиболее актуальную дату и время выполнения каждого типа калибровки. Щелчок по имени раздела или значку запустит процедуру калибровки. См. раздел *[2.6 Калибровка на стр. 73](#page-87-0)*.

• Если калибровка еще не выполнялась при текущих условиях измерения, значок калибровки будет мигать, а рядом со значками «Измерить эталон», «Измерить образец» и «Условие измерения» будут отображаться желтые восклицательные знаки.

#### **Измерение эталона**

Нажатие кнопки «Измерение эталона» или щелчок значка запустит процедуру измерения эталона. См. раздел *[2.9.2 Создание эталона посредством измерения без](#page-129-0)  [использования мастера на стр. 115](#page-129-0)*.

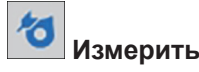

Нажатие кнопки «Измерить» или щелчок значка запустит процедуру измерения образца. См. раздел *[2.10 Измерения образца на стр. 125](#page-139-2)*.

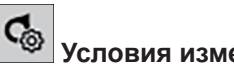

#### **Условия измерения**

Нажатие кнопки «Состояние измерения» или щелчок [icon] откроет диалоговое окно «Настройки прибора». См. раздел *[2.5 Настройка параметров условий](#page-74-0)  [измерения на стр. 60](#page-74-0)*.

Щелчок справа от окна «Состояние измерения» развернет раздел, чтобы показать настроенные в данный момент условия измерения.

Когда раздел развернут, нажатие кнопки [Обновить] обновит настройки в соответствии с любыми изменениями настроек, выполненными на самом приборе. \* Отображаемые настройки зависят от прибора.

#### **Измерение триггера прибора**

(отображается только если прибор оснащен кнопкой измерения)

Нажатие кнопки «Измерение триггера прибора» изменяет настройку режима триггера прибора в следующем порядке, при этом значок изменяется для отображения текущей настройки:

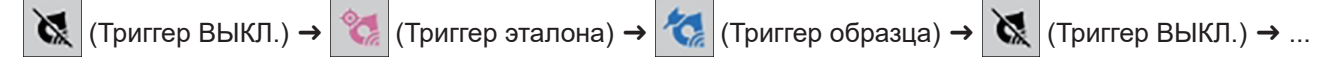

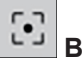

#### **Видоискатель**

(отображается только если подключен прибор CM-36dG, CM-36dGV или CM-36d)

Открывает диалоговое окно «Видоискатель», в котором отображается изображение объекта измерения так, как его видит камера прибора. См. раздел *[2.8.4](#page-121-0)  [Видоискатель на стр. 107](#page-121-0)*.

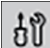

#### **Информация о техническом обслуживании**

Щелчок развернет раздел, в котором отображается информация о техническом обслуживании, например, дата последней ежегодной калибровки в авторизованном сервисном центре компании Konica Minolta и т. д.

#### <span id="page-33-0"></span>**1.2.3.3 Окно шаблона отображения**

В окне «Показать окно шаблона» показывается список шаблонов отображения, которые можно применить, просто щелкнув имя шаблона отображения.

• Стандартные шаблоны для разных типов приборов находятся в следующих папках:

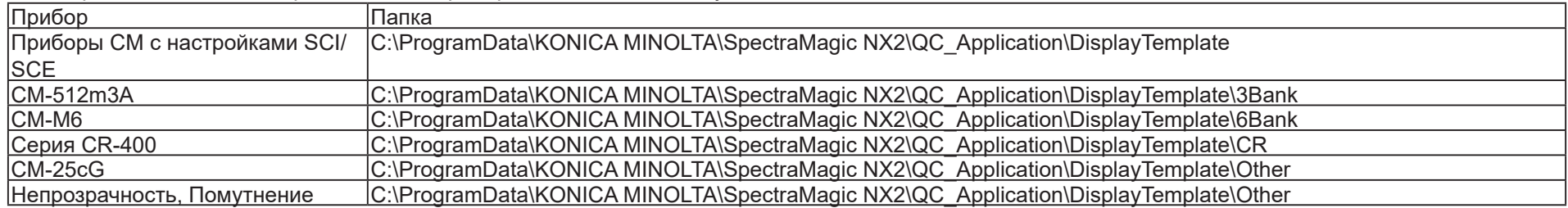

Рекомендуется выбрать шаблон для используемого типа прибора. Если выбран шаблон для другого типа прибора, то данные могут не отображаться в окне холста из-за различий между признаками данных измерения и признаками данных объектов окна холста. Если после применения шаблона данные не отображаются в окне холста, выберите другой шаблон и убедитесь, что выбранный шаблон предназначен для используемого типа прибора.

#### **Recent Display Template**

Показывает список недавно использовавшихся шаблонов отображения.

#### **Select from Folder**

Показывает список шаблонов отображения в выбранной папке.

Чтобы изменить выбранную папку, нажмите кнопку  $\Box$ , укажите путь к нужной папке и нажмите кнопку [OK]. Будут показаны шаблоны отображения в выбранной папке.

Разделы «Recent Display Template» и «Select from Folder» можно свернуть или развернуть, щелкнув имя раздела.

#### <span id="page-34-0"></span>**1.2.4 Окно документа**

В окне документа отображаются данные измерения в документе в максимум 5 различных окнах:

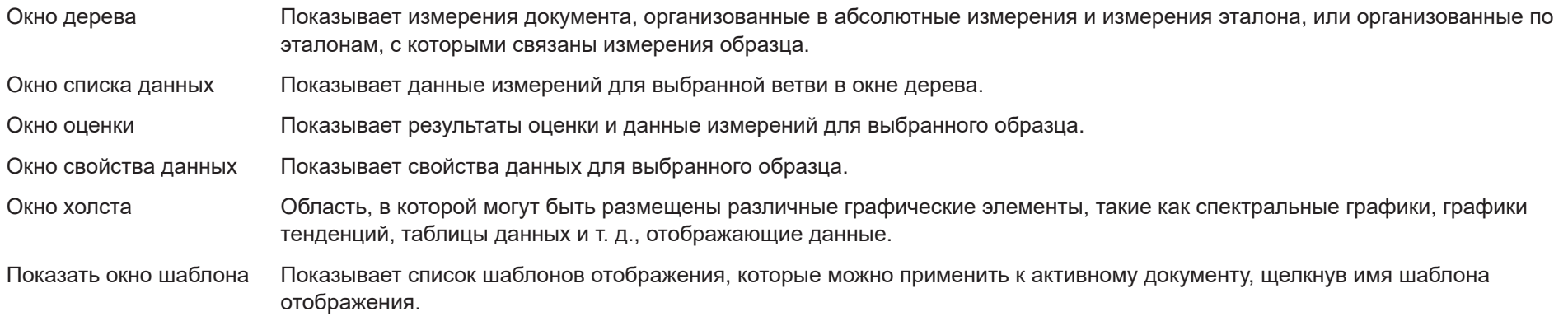

• Одновременно можно открыть не более 10 документов.

#### <span id="page-34-1"></span>**1.2.4.1 Настройка окна документа**

Пользователь может настроить, будет ли окно списка данных, окно оценки, окно свойства данных, окно холста и показать окно шаблона показываться в окне документа.

- **1.** Выберите команду *Просмотр Настройка окна документа* и затем установите или снимите флажок с каждого окна в появившемся всплывающем меню. При установке или снятии флажка каждое окно будет появляться в окне документа или исчезать из него.
	- Окно дерева отображается всегда и не может быть удалено.

#### **1.2.4.2 Операции с окнами документа**

#### ■ **Упорядочение окон документа**

В правом конце меню находится кнопка упорядочения окон документа. Нажмите кнопку, чтобы переключиться между расположениями окон документа.

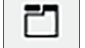

Окна документа отображаются во вкладках.

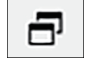

Окна документа отображаются каскадом.

#### ■ **Изменение размера окон**

Пользователь может изменить размер окон в окне документа, установив курсор на границе окна так, чтобы курсор изменился на двустороннюю стрелку, и

затем переместить границу окна в нужное положение.

#### ■ **Плавающие окна**

Щелкнув строку заголовка окна и потянув ее за пределы ее обычного расположения, можно сделать плавающими окна в окне документа и свободно размещать их перед другими окнами. Затем это окно станет плавающим и его можно будет разместить в любом месте окна программы.

• Плавающие окна всегда отображаются перед окном основной программы.

#### ■ **Закрепляемые плавающие окна**

После того как окно стало плавающими, его можно закрепить в окне документа, установив курсор на любые отображаемые значки закрепления. При перемещении курсора между каждым значком закрепления и после щелчка значка расположение плавающего окна отображается в виде затененной области.

Значки закрепления, отображаемые отдельно в верхней части, по бокам и в нижней части окна документа, используются для закрепления плавающего окна в данной границе окна документа.

Крестообразные значки закрепления, отображаемые в центре закрепленного в данный момент окна, служат для закрепления плавающего окна в соответствующем положении относительно закрепленного окна. Если пользователь щелкнет значок в центре крестообразных значков закрепления, то плавающее окно будет отображаться в виде вкладки в области закрепленного окна.
### **1.2.4.3 Окно дерева**

В окне дерева отображаются данные измерения в древовидном формате.

Древовидный формат можно переключать между представлениями «Все данные» и «Классификация по эталону», щелкнув соответствующую вкладку в верхней части окна дерева.

#### **: Все данные**

Показывает все данные измерений в документе, при этом измерения указаны как эталон или образец.

#### **Эталон (эталоны): (количество эталонов)**

Отображает список всех эталонов в документе.

#### **Образец (образцы): (количество образцов)**

Отображает список всех образцов в документе, независимо от того, связаны они с эталоном или нет.

#### **: Классификация по эталону**

Классифицирует данные образца в группы в соответствии с данными эталона, с которыми связаны данные образца.

#### **Абсолютный: (количество образцов)**

Содержит данные, не связанные с какими-либо данными эталона. При первом создании документа группа данных «Абсолютные данные» создается автоматически.

#### **Классификация по эталону**

Содержит список эталонов в виде ветвей, и под каждой ветвью эталона содержит список образцов, связанных с этим эталоном.

При регистрации нового эталона автоматически создается новая ветвь с именем нового эталона.

Если определены главный и рабочий эталоны, то ветвь рабочего эталона будет подветвью в ветви главного эталона, а образцы, связанные с рабочим эталоном, будут перечислены в списке в подветви рабочего эталона.

#### **: создать новый поиск**

Открывает диалоговое окно для создания нового поиска. См. раздел *[2.24.7.1 Создание нового поиска на стр. 182](#page-196-0)*.

Когда будет создан как минимум один поиск, функция «Поиск» будет добавлена в качестве главной ветви, а подветви будут иметь в качестве имени ветви «Поиск имени».

#### **/ : кнопки эталона оценки (показаны только для представления «Классификация по эталону»)**

Переключает эталон, используемый для оценки, между главным эталоном ( $\triangleq$ ) и рабочим эталоном ( $\triangleq$ ).

#### **Группы**

В дополнение к вышеперечисленным главным ветвям и подветвям, если была создана группа (см. раздел *[2.24.6 Группы данных на стр. 181](#page-195-0)*), то подветвь с именем этой группы будет добавлена в ветвь, в которой была создана группа.

#### ■ **Свертывание/развертывание ветвей**

Чтобы свернуть ветвь в дереве, щелкните значок рядом с ветвью. Чтобы развернуть свернутую ветвь, щелкните значок } рядом с ветвью.

### **1.2.4.4 Окно списка данных**

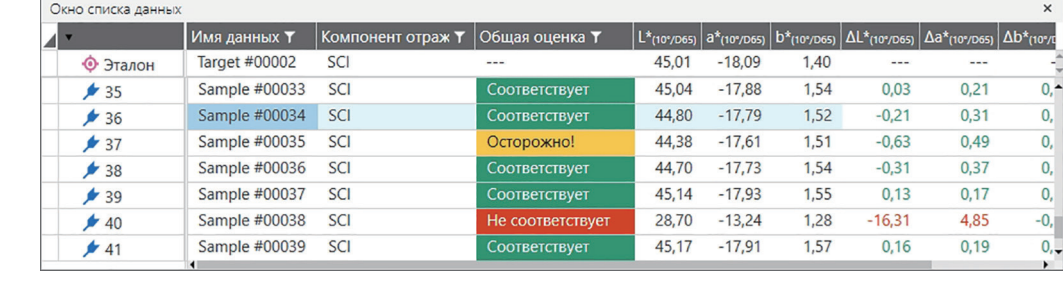

В окне списка данных содержатся данные измерений для группы данных, выбранной в окне дерева.

В списке данных для измерений можно выбрать элементы (информацию, значения и т. д.) для отображения.

См. раздел *[2.25 Операции с окном списка на стр. 186](#page-200-0)*,

*[2.7.1 Настройки элементов списка и их параметров \(количество цифр, наблюдатель, осветитель, параметры и т.](#page-102-0) д.) на стр. 88*

и

*[2.7.2 Настройка параметров окна списка на стр. 103](#page-117-0)*.

### <span id="page-39-0"></span>**1.2.4.5 Окно свойства данных**

Показывает свойства данных для выбранного в данный момент измерения. Чтобы отредактировать имя, щелкните в области имени и измените имя.

#### **Метка**:

новую метку можно добавить, щелкнув в области метки и введя ее вручную, или щелкнув значок [+] для отображения списка меток, используемых в документе, и выбрав нужную метку из списка.

Метку можно удалить, щелкнув значок [×] рядом с меткой, которую нужно удалить.

- [История] Открывает диалоговое окно «История», в которой отображается история всех изменений, включая изменения, сделанные на вкладке «Результат оценки» и вкладке «Дополнительная информация».
- [Сохранить] Сохраняет любые изменения, сделанные в этом окне. Если изменения не сохранены, то при выборе другого измерения появится диалоговое окно подтверждения с запросом на сохранение изменений перед переходом к другому измерению.

#### **Вкладка «Данные»**

Показывает информацию об измерении, включая условия измерения и т. д., а также информацию о приборе, такую как модель, серийный номер и т. д.

#### **Вкладка «Условие оценки» (отображается при выборе эталона)**

Показывает условия измерения образца, параметры измерения и настройки предела допуска для выбранного эталона.

### **Вкладка «Результат оценки» (отображается при выборе образца)**

Показывает результаты оценки.

Результат визуальной оценки можно настроить, щелкнув текущий результат и выбрав нужный результат из появившегося раскрывающегося меню.

### **Вкладка «Дополнительная информация»**

Показывает дополнительную информацию об измерении.

#### ■ **Информация, определяемая пользователем**

Определяемую пользователем информацию типа списка можно изменить, щелкнув текущую настройку и выбрав нужную настройку из появившегося раскрывающегося списка.

Определяемую пользователем информацию числового типа можно изменить, щелкнув текущее значение и задав новое значение путем ввода вручную или с помощью кнопок вверх/вниз.

[Добавить] Открывает диалоговое окно «Настройки информации, определяемой пользователем». Щелкните поле с раскрывающимся списком и выберите нужный элемент из появившегося раскрывающегося списка.

[Удалить] Удаляет выбранный элемент информации, определяемой пользователем.

#### ■ **Комментарий**

Показывает комментарий, добавленный к измерению.

Чтобы отредактировать или добавить новый комментарий, щелкните в текстовом поле и отредактируйте текущий комментарий или введите новый комментарий.

#### ■ **Изображение**

Показывает изображение, заданное в данный момент для прибора.

#### **Добавление или изменение изображения:**

- **1.** Нажмите кнопку [Задать изображение]. Откроется диалоговое окно «Редактировать изображение».
- **2.** Нажмите кнопку [Открыть файл изображения]. Появится диалоговое окно «Открыть».
- **3.** Укажите путь к нужному изображению и нажмите кнопку [Открыть]. В области «Редактировать изображение» появится предварительный просмотр изображения.
	- Можно выбрать файлы изображений с расширениями \*.bmp, \*.jpeg, \*.jpg и \*.png.
- **4.** Чтобы добавить маркер, нажмите кнопку [Нарисовать маркер]. На предварительном просмотре изображения появится круглый маркер.
	- Цвет и толщину маркера можно настроить с помощью соответствующих элементов управления.
	- Размер и форму маркера можно изменить, щелкнув маркер в окне предварительного просмотра и перетащив маркеры изменения размера до нужного размера/формы.
	- На изображении можно установить только один маркер.
	- Чтобы удалить установленный маркер, нажмите кнопку [Очистить маркер].
- **5.** Нажмите кнопку [OK]. Изображение будет добавлено в диалоговое окно «Дополнительная информация».
	- Чтобы удалить связанное изображение, нажмите кнопку [Очистить изображение].

### **1.2.4.6 Окно оценки**

Показывает результаты оценки для выбранного измерения.

- Для абсолютных измерений данные не отображаются.
- Чтобы изменить элементы списка, отображаемые в «Окно оценки», измените настройки «Предел допуска». См. раздел *[2.9.7.1 Редактирование пределов](#page-135-0)  [допуска на стр. 121](#page-135-0)*.
- **1.** Чтобы отредактировать имя образца, щелкните в области имени и измените имя.
	- Имя эталона редактировать нельзя.
- **2.** Чтобы настроить результат *Визуальная оценка*, щелкните текущий результат и выбрав нужный результат из появившегося раскрывающегося меню.
- **3.** Для переключения между вкладками *Цветовое различие* и *Абсолютное и цветовое различие* щелкните вкладку, которую нужно показать.

## **1.2.4.7 Окно холста**

Окно холста состоит из максимум 10 холстов, на которые помещаются графические объекты, например, графики, диаграммы и т. д. Также все холсты можно распечатать.

Информация по операциям в окне холста приведена в разделе *[2.26 Операции с окном холста на стр. 188](#page-202-0)*.

# **1.3 Руководства по переходу**

# **1.3.1 Руководство по переходу для пользователей SpectraMagic NX**

Предыдущие пользователи SpectraMagic NX могут обратиться к нижеприведенным таблицам, в которых представлены часто используемые функции в SpectraMagic NX2.

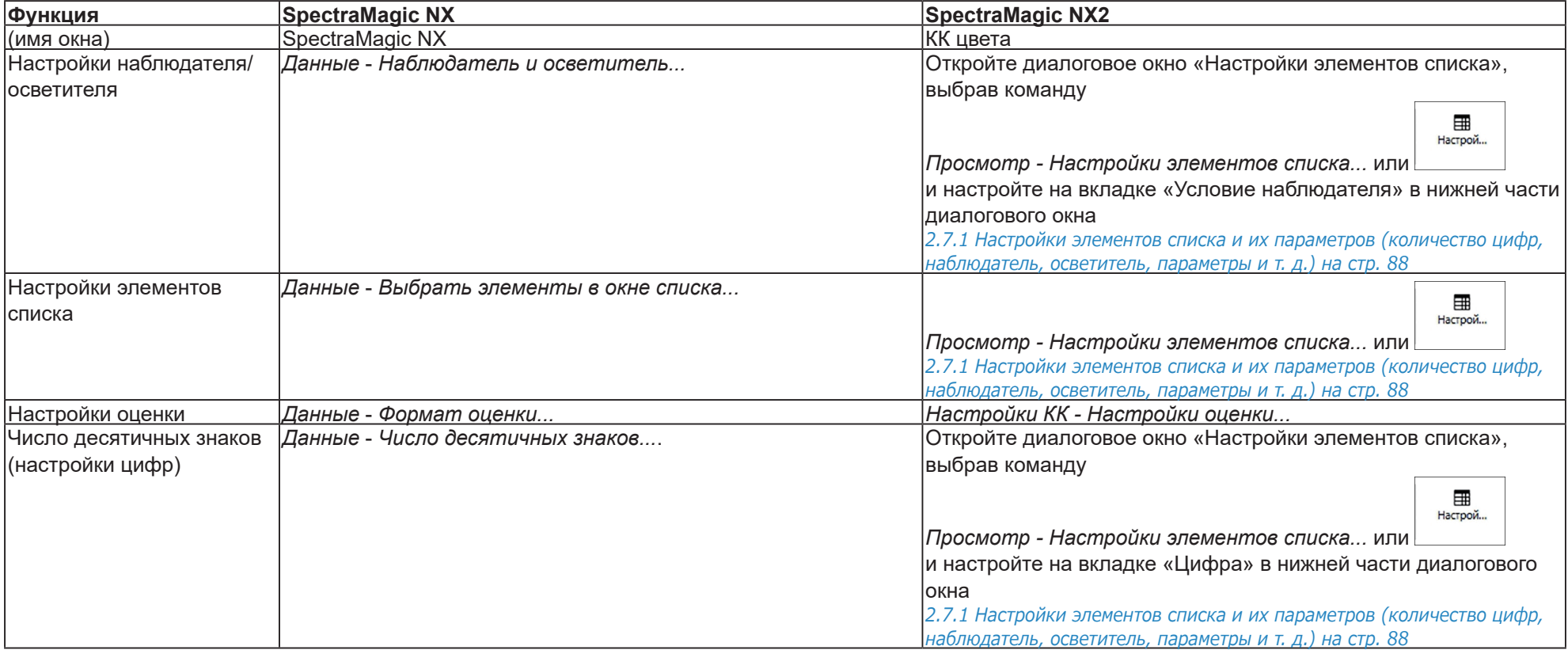

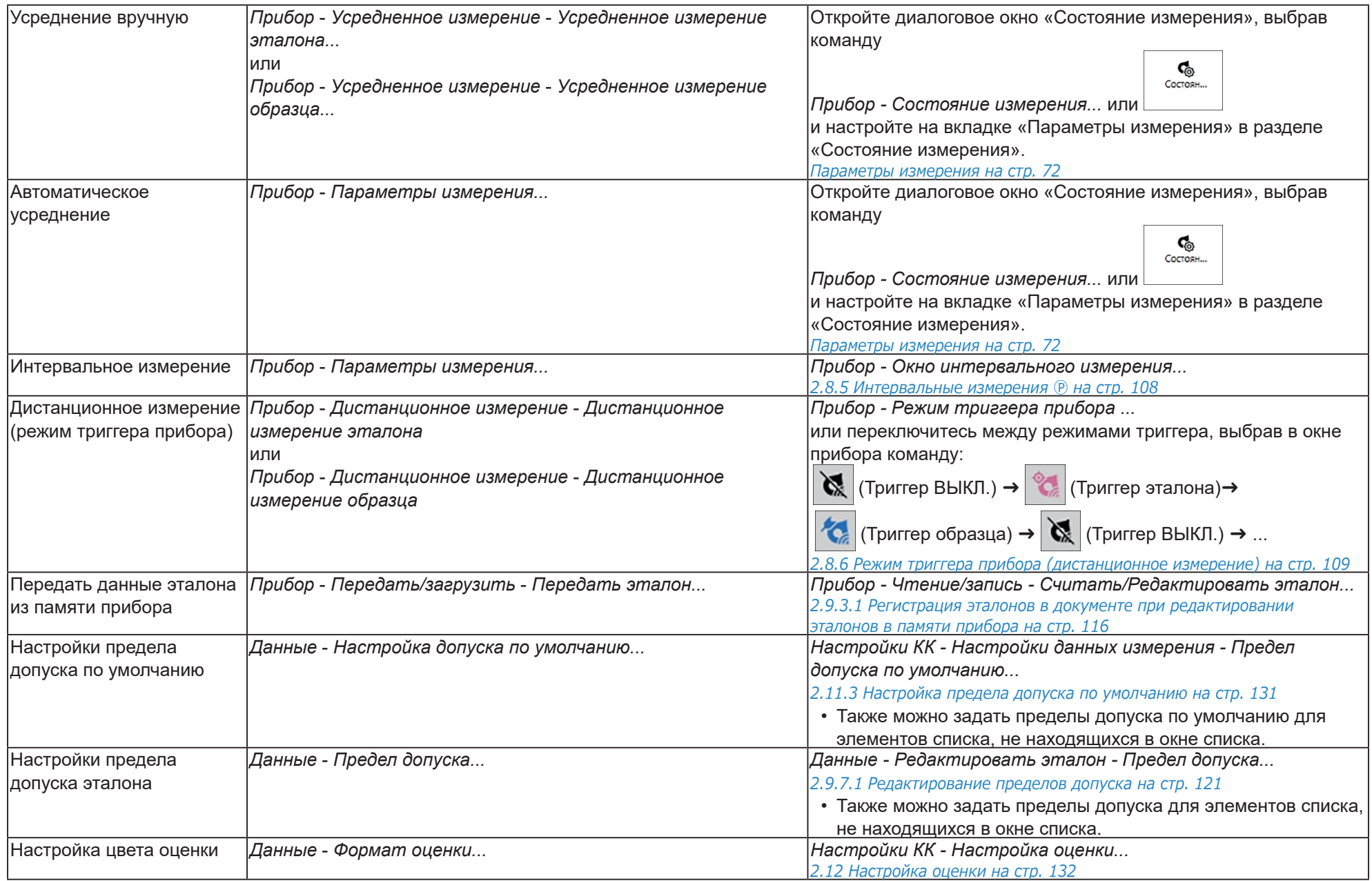

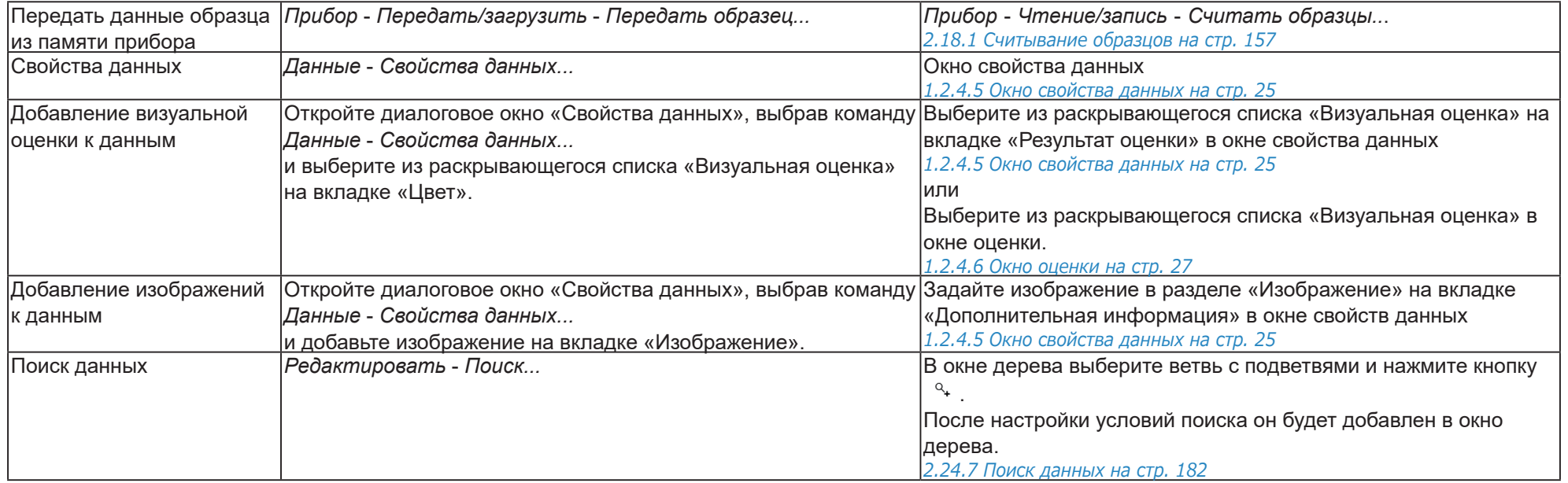

# **1.3.2 Руководство по переходу для пользователей SpectraMagic DX**

Предыдущие пользователи SpectraMagic DX могут обратиться к нижеприведенным таблицам, в которых представлены часто используемые функции в SpectraMagic NX2.

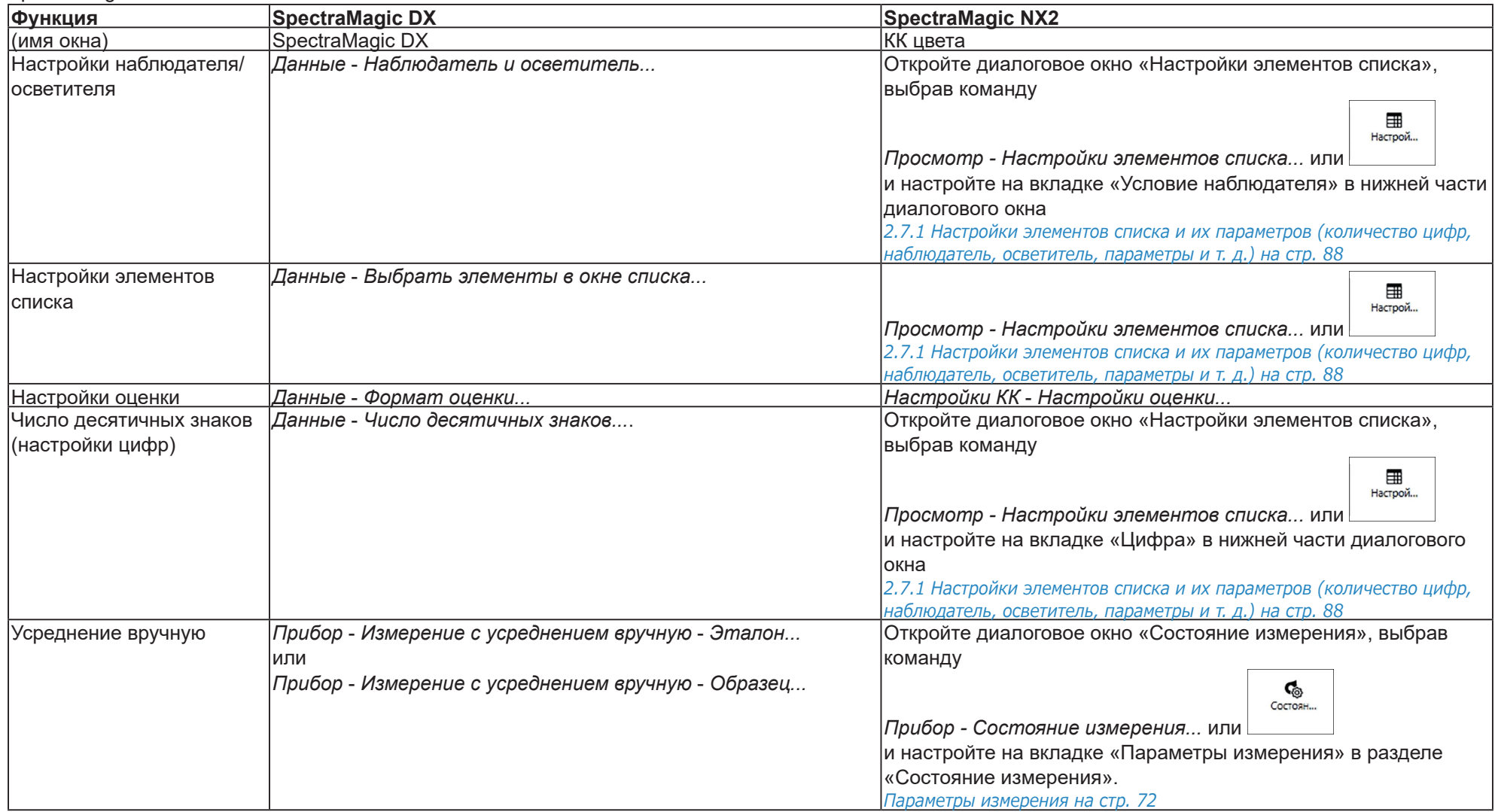

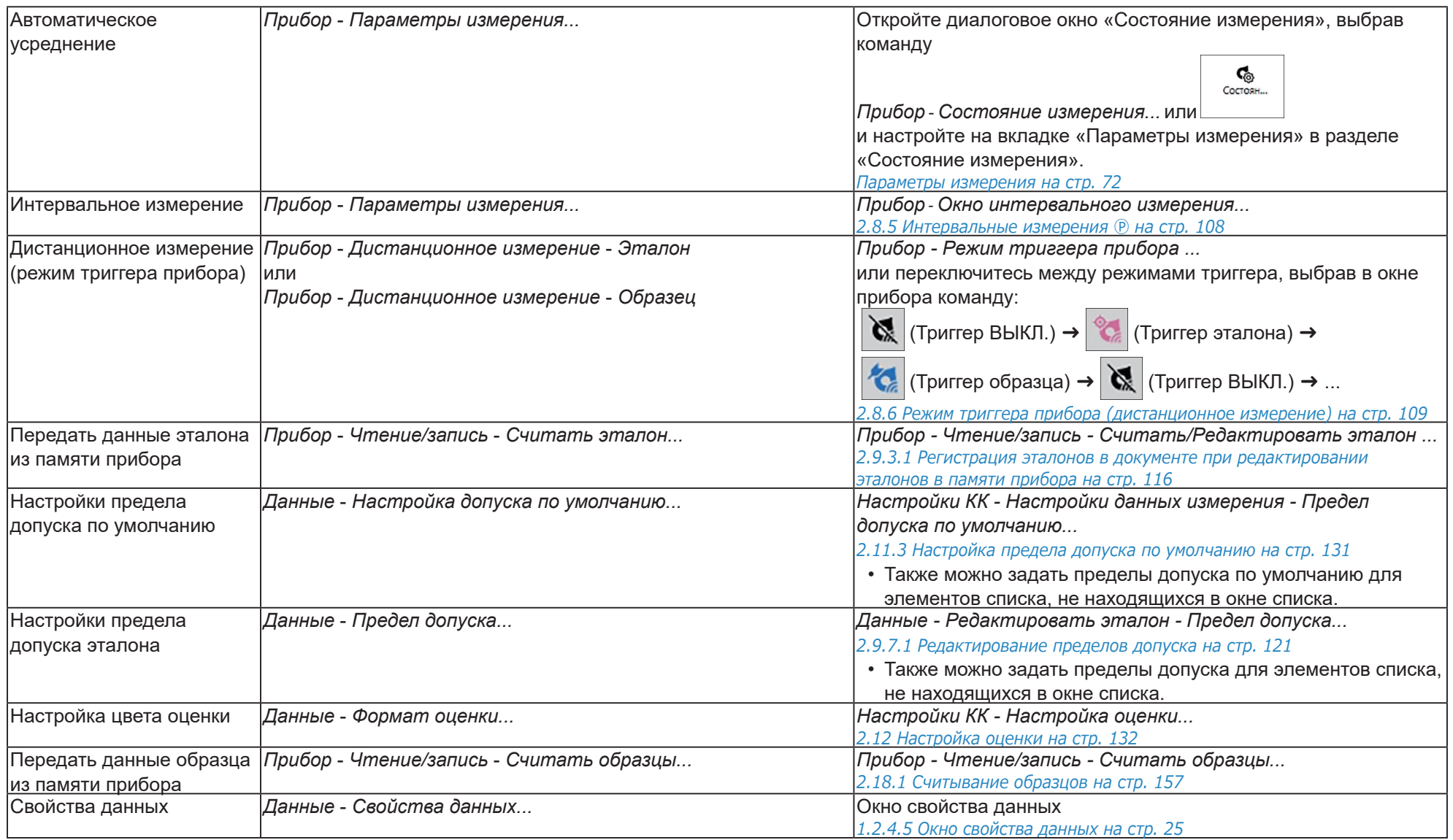

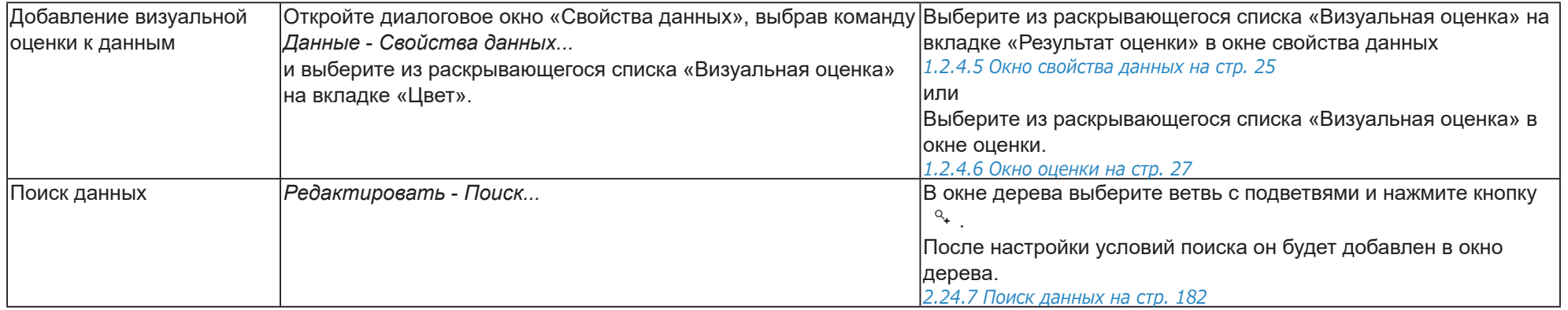

# **Раздел 2 Руководство по эксплуатации**

Элементы, отмеченные значком  $\mathcal{D}$ , поддерживаются только в приложении SpectraMagic NX2 Professional Edition.

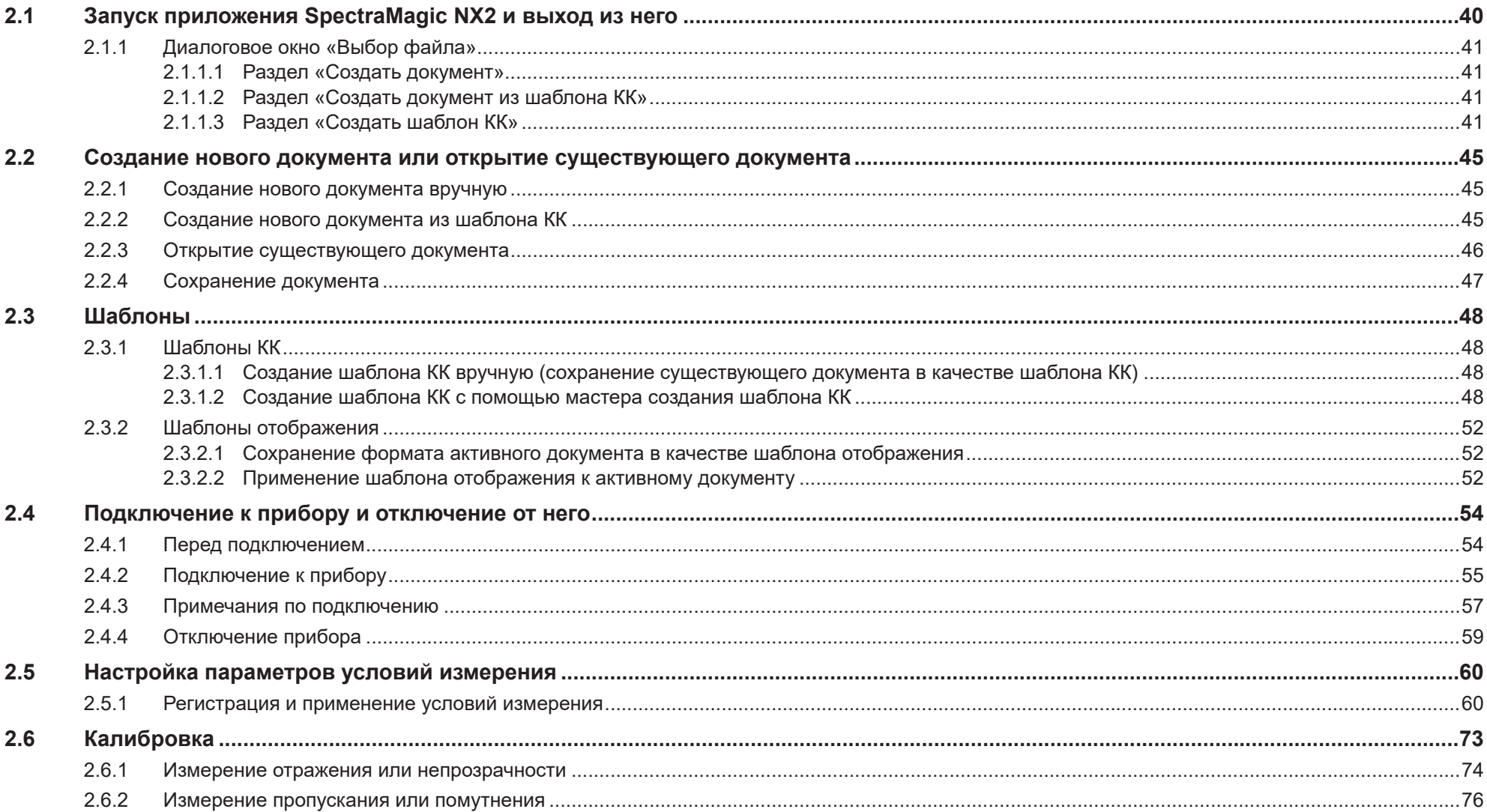

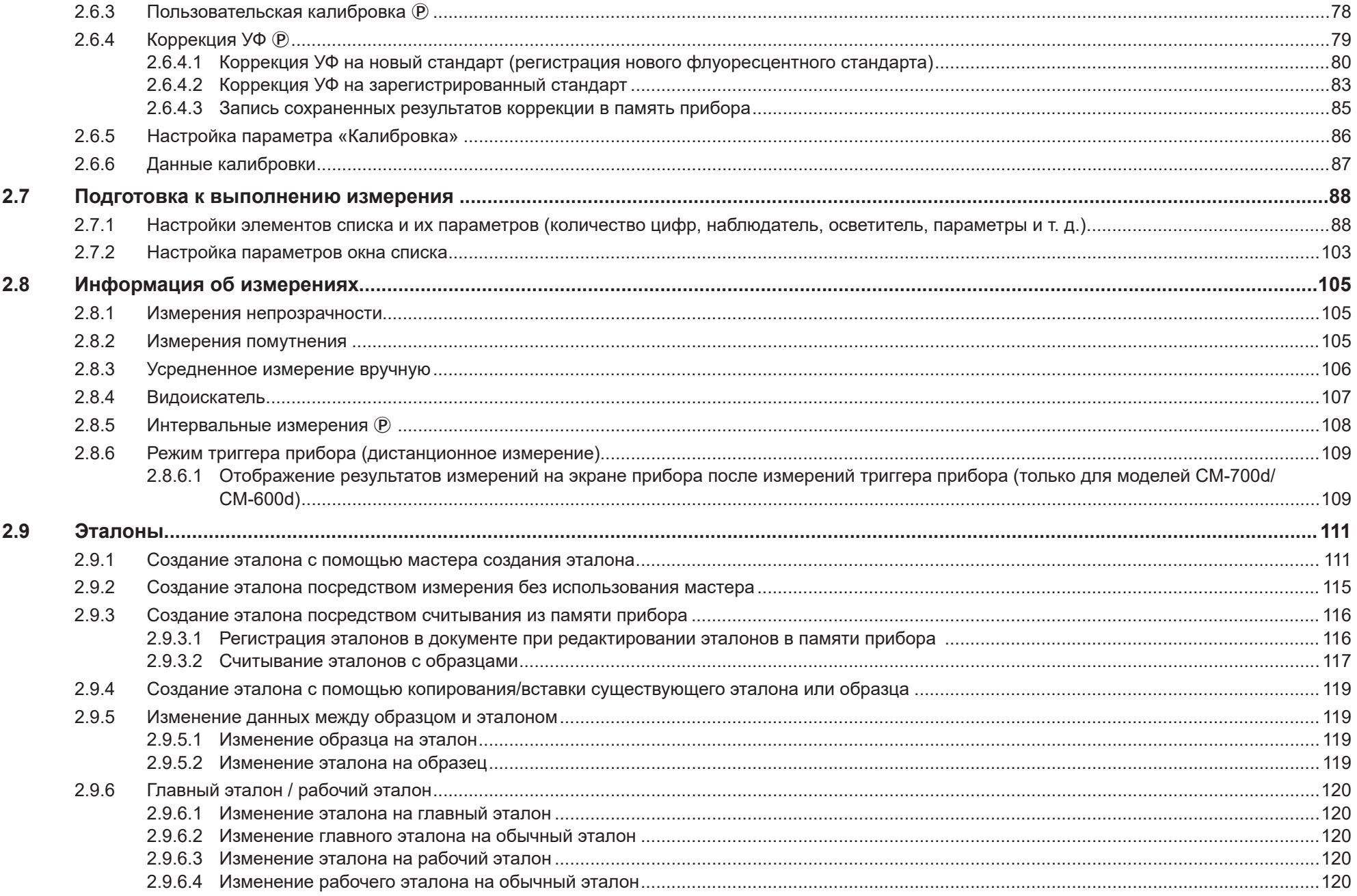

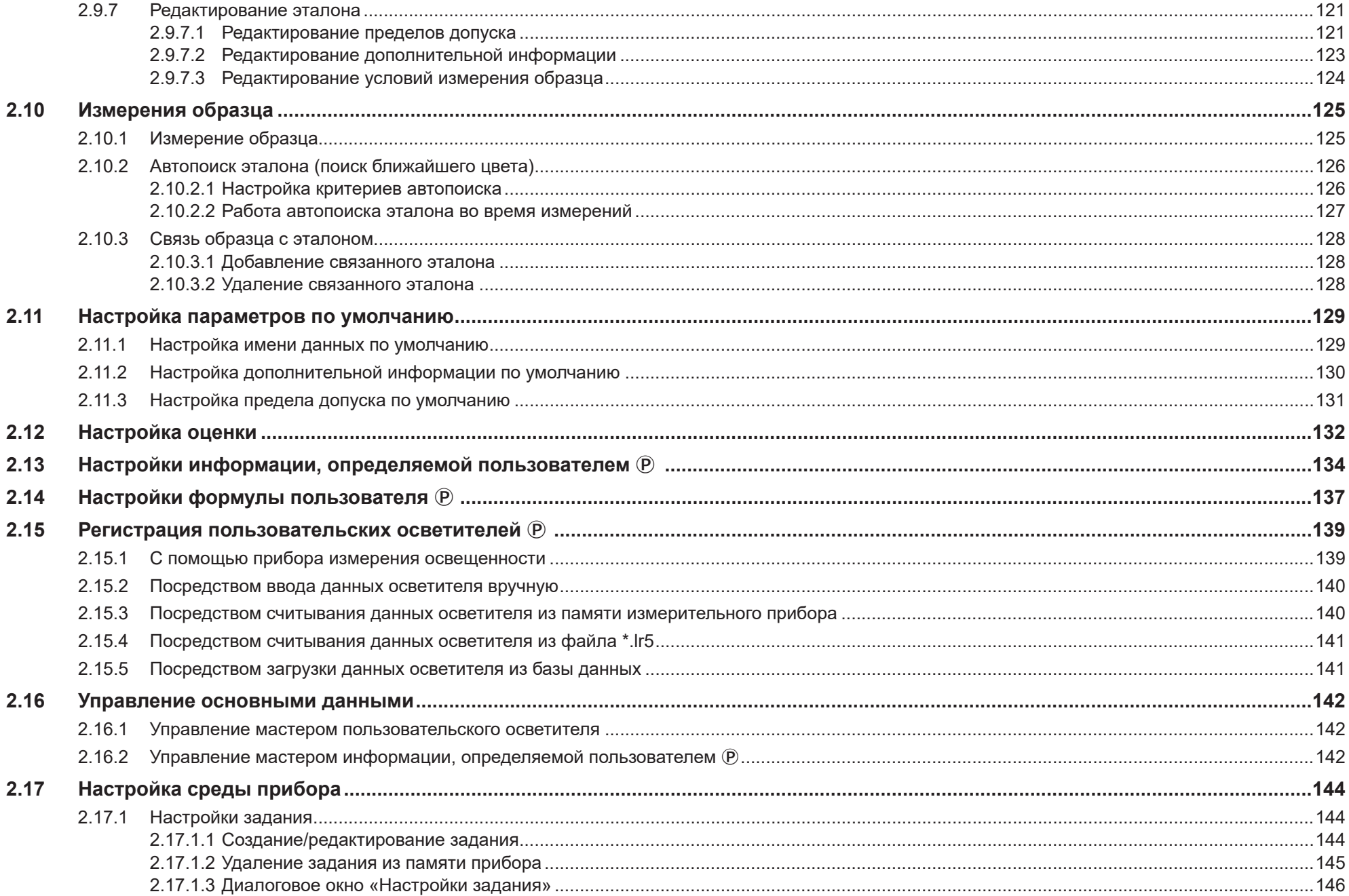

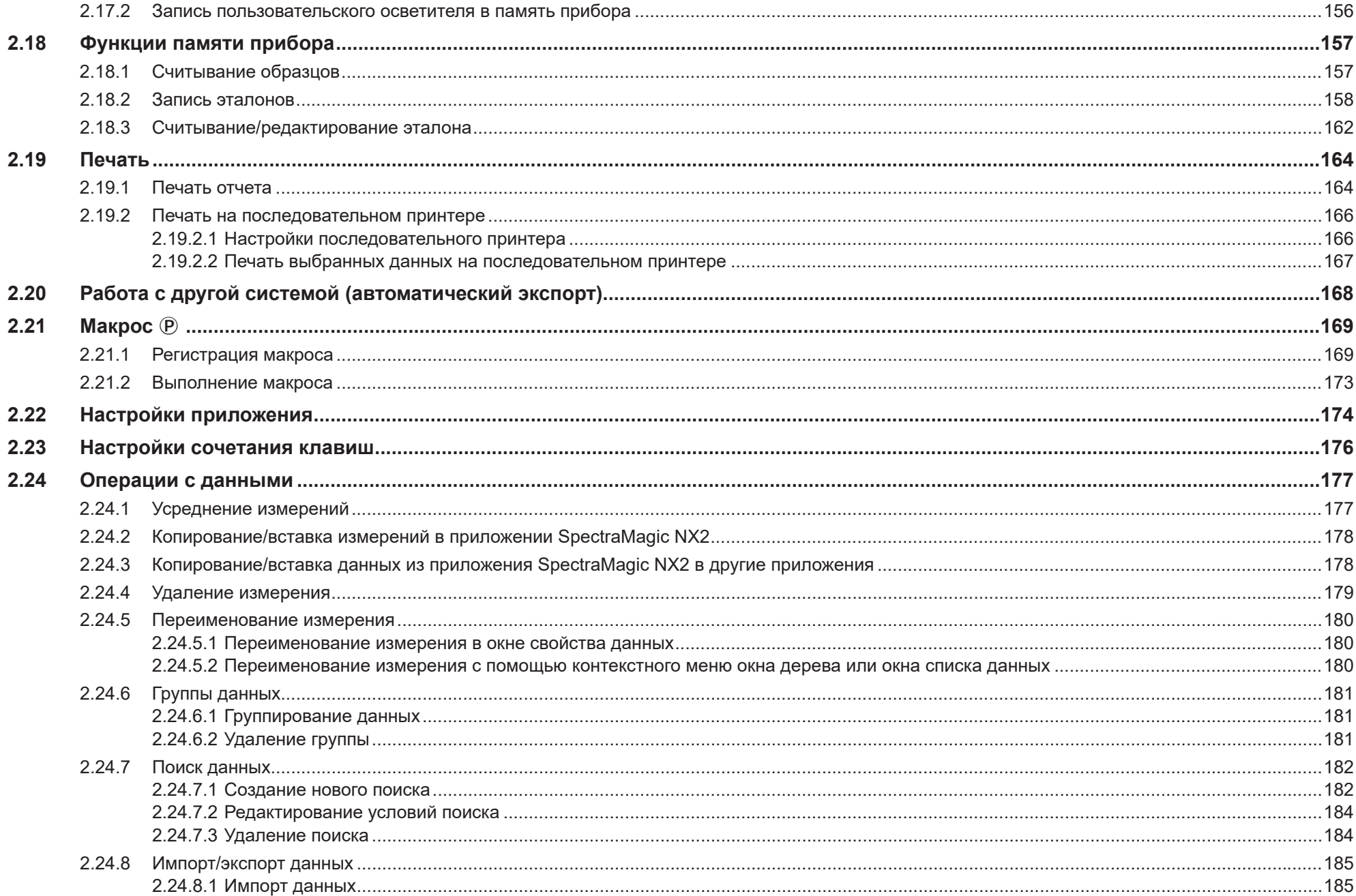

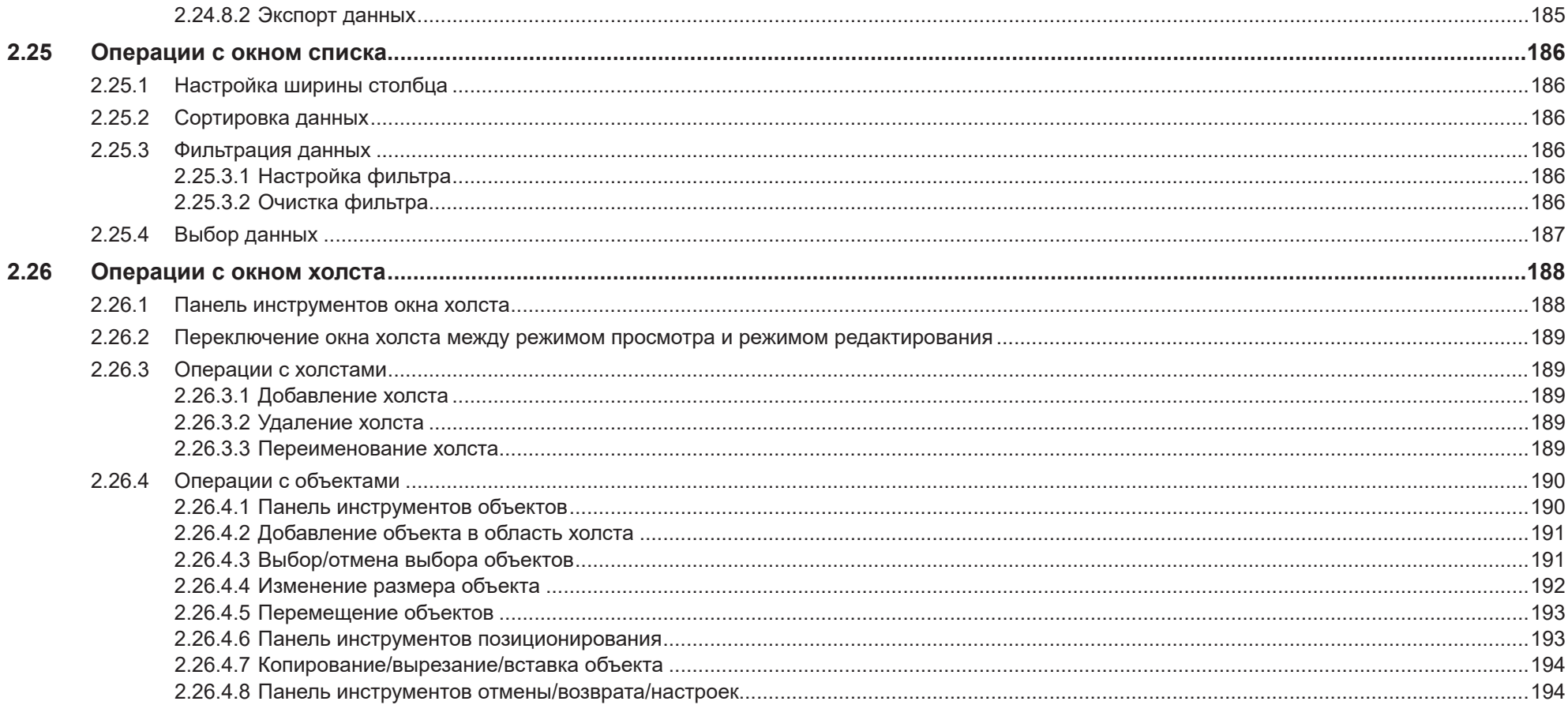

# <span id="page-54-0"></span>**2.1 Запуск приложения SpectraMagic NX2 и выход из него**

• Для получения информации по установке программного обеспечения SpectraMagic NX2 см. руководство по установке.

## **Запуск приложения SpectraMagic NX2**

- **1.** Щелкните значок SpectraMagic NX2 в меню «Пуск» Windows или дважды щелкните значок на рабочем столе. SpectraMagic NX2 запустится, и на несколько секунд появится экран-заставка.
- **2.** Затем экран-заставка сменится средством запуска приложения SpectraMagic NX2.
	- Для получения информации об элементах средства запуска, кроме кнопки «КК цвета», см. раздел *[1.1 Средство запуска приложения SpectraMagic NX2 на стр. 2](#page-16-0)*.
- **3.** Нажмите кнопку «КК цвета». Запустится модуль КК приложения SpectraMagic NX2 и появится диалоговое окно «Выбор файла».
	- Если выбранный по умолчанию прибор подключен к компьютеру и включен, а параметр «Проверьте подключение к измерительному прибору одновременно с запуском» включен в окне «Запустить в режиме прибора» в разделе «Параметры запуска» категории «Прочие настройки» в диалоговом окне «Настройки приложения», то программа автоматически попытается подключиться к прибору и покажет все связанные с прибором сообщения перед открытием диалогового окна «Выбор файла».
- Для получения дополнительной информации о параметрах запуска см. раздел *[2.22 Настройки приложения на стр. 174](#page-188-1)*.

## **Выход из приложения SpectraMagic NX2**

- **1.** Щелкните значок [х] в верхнем правом углу окна программы, выберите пункт «Выход» в меню «Файл», или нажмите клавишу Alt + F4. Модуль КК приложения SpectraMagic NX2 закроется и появится средство запуска приложения SpectraMagic NX2.
	- Если есть открытые документы, которые не были сохранены с момента их последнего изменения, для каждого документа появится диалоговое окно с запросом о сохранении документа. Нажмите кнопку [OK], чтобы сохранить документ. Если документ до этого не был сохранен, появится диалоговое окно «Сохранить как». Введите нужное имя файла и нажмите кнопку [OK], чтобы сохранить и закрыть документ.
- **2.** Щелкните значок [х] в верхнем правом углу окна средства запуска.

# <span id="page-55-0"></span>**2.1.1 Диалоговое окно «Выбор файла»**

При запуске модуля КК приложения SpectraMagic NX2 появляется диалоговое окно «Выбор файла». В этом диалоговом окне можно создать документ или шаблон КК, или открыть существующий документ или шаблон КК.

• Вернуться к разделу *Краткое руководство по началу работы: Запуск приложения SpectraMagic NX2 на стр. QS-1*.

## **2.1.1.1 Раздел «Создать документ»**

Чтобы создать новый документ, нажмите кнопку [Запуск]. Откроется новый документ.

# **2.1.1.2 Раздел «Создать документ из шаблона КК»**

Создание документа на основе ранее созданного шаблона КК:

- **1.** Щелкните значок [...]. Появится диалоговое окно «Открыть».
- **2.** Укажите путь к нужному шаблону КК (файл с расширением \*.qctp) и нажмите кнопку [Открыть]. Кнопка [Запуск] будет включена.
- **3.** Нажмите кнопку [Запуск]. Откроется новый документ на основе выбранного шаблона КК.

# **2.1.1.3 Раздел «Создать шаблон КК»**

Шаблон КК — это проект, включающий тип прибора, один или несколько эталонов и их соответствующие пределы допуска, а также формат отображения.

## **Создание нового шаблона КК вручную**

Чтобы создать новый шаблон КК вручную, снимите флажок *Использовать навигацию в виде мастера* и нажмите кнопку [Запуск]. Откроется новый шаблон КК. Затем можно приступить к добавлению эталонов и их пределов допуска, изменению формата отображения и т. д. После завершения работы нажмите кнопку «Сохранить» на панели инструментов или выберите пункт «Сохранить» или «Сохранить как ...» в меню «Файл».

• Настройки прибора не сохраняются в шаблонах КК, созданных вручную. Чтобы сохранить информацию о приборе в шаблоне КК, создайте шаблон с помощью мастера «Новый проект».

## **Создание шаблона КК с помощью мастера создания шаблона КК**

- **1.** Если флажок *Использовать навигацию в виде мастера* не установлен, щелкните флажок, чтобы установите его, и затем нажмите кнопку [Запуск]. Запустится мастер создания нового проекта.
- **2.** На вкладке «Настройки КК» можно настроить следующую информацию для сохранения в шаблоне КК, нажав соответствующую кнопку, чтобы открыть диалоговое окно для выполнения этих настроек:
	- **2-1** [Информация, определяемая пользователем] для добавления к измерениям пользовательской информации, помогающей классифицировать измерения. См. раздел *[2.13 Настройки информации, определяемой пользователем Ⓟ на стр. 134](#page-148-1)*.
	- **2-2** [Пользовательский осветитель] для настройки пользовательских осветителей, используемых для измерений. См. раздел *[2.15 Регистрация](#page-153-1)*

*[пользовательских осветителей Ⓟ на стр. 139](#page-153-1)*.

- **2-3** [Формула пользователя] для настройки формул, используемых в индексах, определяемых пользователем. См. раздел *[2.14 Настройки формулы](#page-151-1)  [пользователя Ⓟ на стр. 137](#page-151-1)*.
- **2-4** [QC Measurement Conditions] для настройки прибора, условий измерения и параметров измерения
	- Если заданы параметры QC Measurement Conditions, шаблон КК может использоваться только с тем прибором, который был задан.
	- Для получения дополнительной информации об условиях измерения прибора см. раздел *[2.5 Настройка параметров условий измерения на стр. 60](#page-74-1)*.
	- **a)** На вкладке «Условия измерения» щелкните стрелку вниз и выберите прибор из появившегося раскрывающегося списка. Будут показаны условия измерения, доступные для выбранного прибора.
	- **b)** Настройте условия измерения.
	- **c)** Щелкните вкладку «Параметры», чтобы перейти на нее и задать настройки параметра.
- **3.** После выполнения необходимых настроек нажмите кнопку [OK], чтобы перейти на вкладку «Регистрация эталона».
- **4.** На вкладке «Регистрация эталона» выберите метод настройки данных эталона и продолжите в соответствующем разделе «Настройка данных эталона» ниже.
- **5.** Настройка данных эталона
	- При использовании мастера «Новый проект» для создания шаблона КК можно настроить только один эталон. В шаблон КК можно добавить дополнительные эталоны. Для этого его нужно сохранить один раз, открыть сохраненный файл шаблона КК (файл с расширением \*.qctp), выбрать команду *Файл - Открыть* и выбрать файл в диалоговом окне «Открыть», а затем добавить дополнительные эталоны посредством измерения или вручную. Настройка данных эталона посредством измерения
	- **5-1** Нажмите кнопку [По измерению] на вкладке «Регистрация эталона». Появится диалоговое окно «Создать эталон».
		- Если приборы не подключены, программа попытается подключиться к последнему подключенному прибору. После успешного подключения появится диалоговое окно «Создать эталон». При неудачном подключении появится сообщение об ошибке. Убедитесь, что прибор включен и подсоединен к компьютеру, затем повторите попытку.
	- **5-2** Чтобы изменить имя эталона, щелкните в текстовом поле имени эталона и отредактируйте его имя.
	- **5-3** В разделе «Условие измерения» настройте необходимые условия для измерения эталона.
		- Доступные условия измерения зависят от прибора. Для получения информации об условиях измерения см. раздел [стр.](#page-74-1) 60.
	- **5-4** Чтобы откалибровать прибор при выбранных настройках, нажмите кнопку [Калибровка].
		- Для получения информации о калибровке см. раздел *[2.6 Калибровка на стр. 73](#page-87-1)*.
	- **5-5** Расположите эталон для измерения и нажмите кнопку [Измерить]. Измерение будет выполнено, а результаты измерения показаны в разделе «Результат измерения».
		- Если калибровка при выбранных настройках не была выполнена, то процедура калибровки начнется после нажатия кнопки [Измерить]. Для получения информации о калибровке см. раздел *[2.6 Калибровка на стр. 73](#page-87-1)*.
	- **5-6** Нажмите кнопку [OK] и перейдите к шагу 6 ниже, чтобы настроить условия измерения образца.

#### Настройка данных эталона посредством ввода данных вручную

- **5-1** Нажмите кнопку [Ввести вручную] на вкладке «Регистрация эталона». Появится диалоговое окно «Создать эталон».
- **5-2** Чтобы изменить имя эталона, щелкните в текстовом поле имени эталона и отредактируйте его имя.
- **5-3** Щелкните список «Данные цвета» и выберите тип данных (Спектр или Колориметрия) для ввода из появившегося раскрывающегося списка.
- **5-4** Чтобы также ввести значение блеска, щелкните кнопку-ползунок «Характеристики» и установите значение «Вкл.».
- **5-5** Щелкните список «Групповой признак» и выберите групповой признак для вводимого эталона из появившегося раскрывающегося списка.
	- Некоторые элементы в разделе «Условия измерения» могут быть автоматически настроены в соответствии с выбранным групповым признаком.
- **5-6** В разделе «Условие измерения» задайте необходимые условия измерения для эталона.
	- Доступные условия измерения зависят от выбранного группового признака.
- **5-7** Если в шаге 5-3 в качестве типа данных был выбран параметр «Спектральные»:
	- **a)** Щелкните список «Длина волны» и выберите нужный диапазон длины волны (360–740 или 400–700) из появившегося раскрывающегося списка. После выбора диапазона длины волны будет включена кнопка [Настройки отражения].
	- **b)** Нажмите кнопку [Настройки отражения]. Появится диалоговое окно «Настройки отражения».
	- **c)** На каждой вкладке введите спектральные данные для каждой длины волны. Для переключения между вкладками щелкните вкладку.
	- **d)** После того как все данные будут введены в соответствии с требованиями, нажмите кнопку [OK], чтобы закрыть диалоговое окно.

Если в шаге 5-3 в качестве типа данных был выбран параметр «Колориметрия»:

- **a)** Щелкните список «Цветовое пространство» и выберите нужное цветовое пространство (L\*a\*b\*, Hunter Lab или XYZ) из появившегося раскрывающегося списка.
- **b)** Нажмите кнопку [Условие наблюдения]. Появится диалоговое окно «Условие наблюдения».
- **c)** Выберите нужный наблюдатель и осветитель для условия наблюдения 1, щелкнув соответствующий список и выбрав из появившегося раскрывающегося списка.
	- Для использования пользовательского осветителя выберите «Пользовательский осветитель» в раскрывающемся списке «Осветитель» и выберите нужный пользовательский осветитель в списке «Пользовательский осветитель».
- **d)** При желании установите кнопку-ползунок рядом с параметрами «Условие наблюдения 2» и «Условие наблюдения 3» в положение «Вкл.» и выберите нужные настройки наблюдателя и осветителя для каждого из условий.
- **e)** После завершения настройки всех необходимых условий нажмите кнопку [OK], чтобы закрыть диалоговое окно.
- **f)** Введите колориметрические значения эталона. Чтобы переключаться между вкладками для различных условий наблюдения, щелкните вкладку.
- **5-8** Если в шаге 5-4 для параметра «Характеристики» было выбрано значение «Вкл.», введите значение блеска для эталона.
- **5-9** Нажмите кнопку «Далее>» и перейдите к шагу 6 ниже, чтобы настроить условия измерения образца.
- **6.** Настройте условия измерения образца. Вкладка «Условия измерения» предназначена для настройки условий, связанных с прибором, а вкладка «Параметры» — для необязательных настроек, таких как метод усреднения и т. д.
	- Если нет необходимости отдельно настраивать условия измерения образца и нужно использовать условия измерения эталона для измерений образца, установите кнопку-ползунок «Вкл./выкл.» в верхнем правом углу диалогового окна в положение «Выкл.».
	- Для получения дополнительной информации об условиях измерения см. раздел *[2.5 Настройка параметров условий измерения на стр. 60](#page-74-1)*.
- **7.** Нажмите кнопку [OK] и продолжайте работу с настройками «Предел допуска».
	- **7-1** Настройте нужные пределы допуска и уровень предупреждения, которые будут использоваться в оценке «соответствует / не соответствует».
	- **7-2** Установите флажок рядом с параметром «Условие», чтобы включить настройку пределов допуска для этого условия, а затем установите флажок рядом с каждым пределом допуска для каждого элемента, чтобы включить этот предел допуска и настроить нужный предел допуска путем ввода значений вручную или с помощью стрелок вверх/вниз.
	- **7-3** Повторите шаг 7-2, чтобы настроить другие пределы допуска при необходимости.
- **7-4** Настройте нужный уровень предупреждения посредством ввода значений вручную или с помощью стрелок вверх/вниз.
- **8.** Нажмите кнопку [OK] и продолжайте работу с настройками «Метка данных» и «Дополнительная информация».
	- **8-1** Если нужно добавить метку данных к эталону, введите нужную метку в текстовом поле «Метка данных».
	- **8-2** Чтобы добавить элемент из списка, определяемого пользователем, нажмите кнопку [Добавить] в области «Список, определенный пользователем». Откроется диалоговое окно «Настройки информации, определяемой пользователем».
		- **a)** Щелкните список информации, определяемой пользователем, и выберите нужный элемент из появившегося раскрывающегося списка.
		- **b)** Нажмите кнопку [OK]. Выбранный элемент будет добавлен в список, определенный пользователем.
		- **c)** Выберите добавленный элемент и щелкните пункт «Значение» для этого элемента, чтобы задать нужное значение.
	- **8-3** Если нужно связать изображение с эталоном, нажмите кнопку [Задать изображение]. Откроется диалоговое окно «Редактировать изображение». **a)** Нажмите кнопку [Открыть файл изображения]. Появится диалоговое окно «Открыть».
		- **b)** Укажите путь к нужному изображению и нажмите кнопку [Открыть]. В области «Редактировать изображение» появится предварительный просмотр изображения.
			- Можно выбрать файлы изображений с расширениями \*.bmp, \*.jpeg, \*.jpg и \*.png.
		- **c)** Чтобы добавить маркер, нажмите кнопку [Нарисовать маркер]. На предварительном просмотре изображения появится круглый маркер.
			- Цвет и толщину маркера можно настроить с помощью соответствующих элементов управления.
			- Размер и форму маркера можно изменить, щелкнув маркер в окне предварительного просмотра и перетащив маркеры изменения размера до нужного размера/формы.
			- На изображении можно установить только один маркер.
			- Чтобы удалить установленный маркер, нажмите кнопку [Очистить маркер].
		- **d)** Нажмите кнопку [OK]. Изображение будет добавлено в диалоговое окно «Дополнительная информация».
			- Чтобы удалить связанное изображение, нажмите кнопку [Очистить изображение].
	- **8-4** Если нужно добавить комментарий к эталону, введите нужный комментарий в текстовом поле «Комментарий».
- **9.** Нажмите кнопку [OK]. Появится подтверждение. Чтобы сохранить информацию об эталоне, нажмите кнопку [OK]. Мастер перейдет к «Выбор формата отображения».
- **10.** Настройка формата отображения
	- **10-1** Выберите нужный шаблон отображения, щелкнув его имя. Если выбран стандартный шаблон, отобразится его предварительный просмотр.
		- Чтобы выбрать папку, в которой находятся шаблоны отображения, нажмите кнопку с изображением папки в разделе «Select from Folder». Появится диалоговое окно «Указать путь к папке». Укажите путь к нужной папке и нажмите кнопку [OK]. Будет показан список шаблонов отображения в этой папке.
	- **10-2** Нажмите кнопку [OK]. Выбранный шаблон отображения будет применен к шаблону КК.
- 11. Чтобы сохранить шаблон КК, нажмите кнопку «Сохранить» на панели инструментов и выберите пункт «Сохранить» или «Сохранить как ...» в меню «Файл».
	- Измерения нельзя сохранить в шаблоне КК, также невозможно сохранить шаблон КК в виде документа. Перед началом измерений закройте шаблон КК и откройте новый документ из шаблона КК. См. раздел *[2.2.2 Создание нового документа из шаблона КК на стр. 45](#page-59-1)*.

# <span id="page-59-0"></span>**2.2 Создание нового документа или открытие существующего документа**

Выполнять измерения и вносить различные настройки можно только при открытом документе. Если файл не был создан в диалоговом окне «Выбор файла», которое появилось при запуске приложения SpectraMagic NX2, выполните следующие действия, чтобы создать документ.

# **2.2.1 Создание нового документа вручную**

Чтобы создать новый документ вручную, выполните одно из следующих действий:

**1.** Чтобы создать новый документ вручную на главном экране SpectraMagic NX2: Нажмите кнопку «Создать» на панели инструментов

или

Выберите команду *Файл - Документ* - *Создать* в появившемся всплывающем меню.

<span id="page-59-1"></span>Если откроется диалоговое окно «Выбор файла», то в разделе «Создать документ» на вкладке «Создать файл» нажмите кнопку [Запуск].

**2.** Откроется новый документ.

# **2.2.2 Создание нового документа из шаблона КК**

Шаблоны КК можно использовать для стандартизации рабочих процессов. Они включают настройки данных эталона и предела допуска, условия измерения эталона и образца, формат отображения, настройки прибора и т. д. Чтобы использовать шаблон КК, откройте новый документ из шаблона КК.

- Сохранить данные измерений образца в шаблоне КК нельзя. Чтобы использовать шаблон КК для измерений, всегда открывайте документ из шаблона КК, а не открывайте сам шаблон КК.
- Путь к файлу по умолчанию будет таким, как указано в диалоговом окне «Настройки приложения». См. раздел *[2.22 Настройки приложения на стр. 174](#page-188-1)*.

Если откроется главный экран приложения SpectraMagic NX2:

- **1.** Выберите команду *Файл Документ Новый документ из шаблона КК ...* в появившемся всплывающем меню. Появится диалоговое окно «Открыть».
- **2.** Укажите путь к нужному шаблону КК (файл с расширением \*.qctp) и нажмите кнопку [Открыть]. Откроется новый документ на основе выбранного шаблона КК.

Если откроется диалоговое окно «Выбор файла»:

- **1.** В разделе «Создать документ из шаблона КК» на вкладке «Создать файл» щелкните значок [...]. Появится диалоговое окно «Открыть».
- **2.** Укажите путь к нужному шаблону КК (файл с расширением \*.qctp) и нажмите кнопку [Открыть]. Кнопка [Запуск] будет включена.
- **3.** Нажмите кнопку [Запуск]. Откроется новый документ на основе выбранного шаблона КК.

# <span id="page-60-0"></span>**2.2.3 Открытие существующего документа**

- Существующие файлы с расширением \*.mesx2, \*.qctp, \*.mes или \*.mea можно открыть с помощью нижеприведенной процедуры.
- Существующие файлы SpectraMagic DX необходимо преобразовать с помощью конвертера DX2NXConverter, прежде чем их можно будет открыть. Конвертер DX2NXConverter установлен в следующей папке: C:\Program Files\KONICA MINOLTA\SpectraMagic NX2\DataConvertTool

Если откроется главный экран приложения SpectraMagic NX2:

- **1.** Выберите команду *Файл Открыть*. Появится диалоговое окно «Открыть».
- **2.** Укажите путь к нужному файлу и нажмите кнопку [Открыть]. Выбранный файл будет открыт.

Если откроется диалоговое окно «Выбор файла»:

- Диалоговое окно «Выбор файла» также можно открыть на вкладке «Открыть файл», нажав кнопку «Последние файлы» на панели инструментов, или выбрав команду *Файл - Последние файлы*.
- **1.** Если вкладка «Открыть файл» не выбрана, щелкните вкладку «Открыть файл», чтобы перейти на эту вкладку. Отобразится список последних использованных документов и шаблонов.
- **2.** Если нужный файл присутствует в списке:
	- **2-1** Щелкните файл, чтобы выбрать его и затем нажмите кнопку [Открыть]. Выбранный файл будет открыт.

Если нужный файл отсутствует в списке:

- **2-1** В разделе «Открыть выбранный документ» нажмите кнопку [Обзор]. Появится диалоговое окно «Открыть».
- **2-2** Укажите путь к нужному файлу и затем нажмите кнопку [Открыть]. Выбранный файл будет открыт.

# <span id="page-61-0"></span>**2.2.4 Сохранение документа**

- **1.** Чтобы сохранить текущий активный документ под его текущим названием, выполните любое из следующих действий:
	- ɢ Нажмите на панели инструментов кнопку «Сохранить».
	- ɢ Выберите команду *Файл Сохранить*.
	- ɢ Нажмите сочетание клавиш Ctrl + S.

Документ будет сохранен.

- Если документ до этого не был сохранен, появится диалоговое окно «Сохранить как». Введите нужное имя файла и нажмите кнопку [OK]. Документ будет сохранен, а диалоговое окно закроется.
- **1.** Чтобы сохранить текущий активный документ под новым именем, или, если документ до этого не было сохранен, выполните следующее действие:
	- **1-1.** Выберите команду *Файл Сохранить как ...* . Появится диалоговое окно «Сохранить как».
	- **1-2.** Введите нужное имя файла и нажмите кнопку [OK]. Файл будет сохранен, а диалоговое окно закроется. Имя файла, отображаемое на вкладке документа или в строке заголовка, изменится на введенное имя.

# <span id="page-62-0"></span>**2.3 Шаблоны**

# **2.3.1 Шаблоны КК**

Шаблоны КК можно использовать для стандартизации рабочих процессов. Они включают настройки данных эталона и предела допуска, условия измерения эталона и образца, формат отображения, настройки прибора и т. д.

### **2.3.1.1 Создание шаблона КК вручную (сохранение существующего документа в качестве шаблона КК)**

Текущий активный документ можно сохранить в качестве шаблона КК. При сохранении документа в качестве шаблона КК в него будут включены все настройки эталонов и пределов допуска в документе, информация, определяемая пользователем, информация о пользовательских осветителях и условия измерения, но не будет сохранена информация о подключенном приборе.

Чтобы сохранить текущий активный документ в качестве шаблона КК, выполните следующие действия:

- **1.** Выберите команду *Файл Новый шаблон КК Сохранить как шаблон КК ...* в появившемся всплывающем меню. Появится диалоговое окно «Сохранить как».
- **2.** Укажите путь к папке, в которой нужно сохранить шаблон КК, и введите нужное имя для шаблона КК.
- **3.** Нажмите кнопку [Сохранить]. Шаблон КК будет сохранен.

### **2.3.1.2 Создание шаблона КК с помощью мастера создания шаблона КК**

**1.** Если диалоговое окно «Выбор файла» не открылось, выберите команду *Файл - Новый шаблон КК* - *Мастер создания нового шаблона КК ...* в появившемся всплывающем меню.

Если диалоговое окно «Выбор файла» открылось, перейдите в раздел «Создать шаблон КК» и убедитесь, что флажок *Использовать навигацию в виде мастера* установлен (если флажок не установлен, щелкните его, чтобы установить) и затем нажмите кнопку [Запуск]. Запустится мастер создания нового проекта.

- **2.** На вкладке «Настройки КК» можно настроить следующую информацию для сохранения в шаблоне КК, нажав соответствующую кнопку, чтобы открыть диалоговое окно для выполнения этих настроек:
	- **2-1** [Информация о пользователе] для добавления к измерениям пользовательской информации, помогающей классифицировать измерения. См. раздел *[2.13 Настройки информации, определяемой пользователем Ⓟ на стр. 134](#page-148-1)*.
	- **2-2** [Пользовательский осветитель] для настройки пользовательских осветителей, используемых для измерений. См. раздел *[2.15 Регистрация](#page-153-1)  [пользовательских осветителей Ⓟ на стр. 139](#page-153-1)*.
	- **2-3** [Формула пользователя] для настройки формул, используемых в индексах, определяемых пользователем. См. раздел *[2.14 Настройки формулы](#page-151-1)  [пользователя Ⓟ на стр. 137](#page-151-1)*.
- **2-4** [QC Measurement Conditions] для настройки прибора, условий измерения и параметров измерения
	- Если заданы параметры QC Measurement Conditions, шаблон КК может использоваться только с тем прибором, который был задан.
	- Для получения дополнительной информации об условиях измерения прибора см. раздел *[2.5 Настройка параметров условий измерения на стр. 60](#page-74-1)*.
	- **a)** На вкладке «Условия измерения» щелкните стрелку вниз и выберите прибор из появившегося раскрывающегося списка. Будут показаны условия измерения, доступные для выбранного прибора.
	- **b)** Настройте условия измерения.
	- **c)** Щелкните вкладку «Параметры», чтобы перейти на нее и задать настройки параметра.
- **3.** После выполнения необходимых настроек нажмите кнопку [OK], чтобы перейти на вкладку «Регистрация эталона».
- **4.** На вкладке «Регистрация эталона» выберите метод настройки данных эталона и продолжите в соответствующем разделе «Настройка данных эталона» ниже.
- **5.** Настройка данных эталона
	- При использовании мастера «Новый проект» для создания шаблона КК можно настроить только один эталон. В шаблон КК можно добавить дополнительные эталоны. Для этого его нужно сохранить один раз, открыть сохраненный файл шаблона КК (файл с расширением \*.qctp), выбрать команду *Файл - Открыть* и выбрать файл в диалоговом окне «Открыть», а затем добавить дополнительные эталоны посредством измерения или вручную.

#### Настройка данных эталона посредством измерения

- **5-1** Нажмите кнопку [По измерению] на вкладке «Регистрация эталона». Появится диалоговое окно «Создать эталон».
	- Если приборы не подключены, программа попытается подключиться к последнему подключенному прибору. После успешного подключения появится диалоговое окно «Создать эталон». При неудачном подключении появится сообщение об ошибке. Убедитесь, что прибор включен и подсоединен к компьютеру, затем повторите попытку.
- **5-2** Чтобы изменить имя эталона, щелкните в текстовом поле имени эталона и отредактируйте его имя.
- **5-3** В разделе «Условие измерения» настройте необходимые условия для измерения эталона.
	- Доступные условия измерения зависят от прибора. Для получения информации об условиях измерения см. раздел [стр.](#page-74-1) 60.
- **5-4** Чтобы откалибровать прибор при выбранных настройках, нажмите кнопку [Калибровка].
	- Для получения информации о калибровке см. раздел *[2.6 Калибровка на стр. 73](#page-87-1)*.
- **5-5** Расположите эталон для измерения и нажмите кнопку [Измерить]. Измерение будет выполнено, а результаты измерения показаны в разделе «Результат измерения».
	- Если калибровка при выбранных настройках не была выполнена, то процедура калибровки начнется после нажатия кнопки [Измерить]. Для получения информации о калибровке см. раздел *[2.6 Калибровка на стр. 73](#page-87-1)*.
- **5-6** Нажмите кнопку [OK] и перейдите к шагу 6 ниже, чтобы настроить условия измерения образца.

#### Настройка данных эталона посредством ввода данных вручную

- **5-1** Нажмите кнопку [Ввести вручную] на вкладке «Регистрация эталона». Появится диалоговое окно «Создать эталон».
- **5-2** Чтобы изменить имя эталона, щелкните в текстовом поле имени эталона и отредактируйте его имя.
- **5-3** Щелкните список «Данные цвета» и выберите тип данных (Спектр или Колориметрия) для ввода из появившегося раскрывающегося списка.
- **5-4** Чтобы также ввести значение блеска, щелкните кнопку-ползунок «Характеристики» и установите значение «Вкл.».
- **5-5** Щелкните список «Групповой признак» и выберите групповой признак для вводимого эталона из появившегося раскрывающегося списка.
	- Некоторые элементы в разделе «Условия измерения» могут быть автоматически настроены в соответствии с выбранным групповым признаком.
- **5-6** В разделе «Условие измерения» задайте необходимые условия измерения для эталона.
	- Доступные условия измерения зависят от выбранного группового признака.
- **5-7** Если в шаге 5-3 в качестве типа данных был выбран параметр «Спектральные»:
	- **a)** Щелкните список «Длина волны» и выберите нужный диапазон длины волны (360–740 или 400–700) из появившегося раскрывающегося списка. После выбора диапазона длины волны будет включена кнопка [Настройки отражения].
	- **b)** Нажмите кнопку [Настройки отражения]. Появится диалоговое окно «Настройки отражения».
	- **c)** На каждой вкладке введите спектральные данные для каждой длины волны. Для переключения между вкладками щелкните вкладку.
	- **d)** После того как все данные будут введены в соответствии с требованиями, нажмите кнопку [OK], чтобы закрыть диалоговое окно.

Если в шаге 5-3 в качестве типа данных был выбран параметр «Колориметрия»:

- **a)** Щелкните список «Цветовое пространство» и выберите нужное цветовое пространство (L\*a\*b\*, Hunter Lab или XYZ) из появившегося раскрывающегося списка.
- **b)** Нажмите кнопку [Условие наблюдения]. Появится диалоговое окно «Условие наблюдения».
- **c)** Выберите нужный наблюдатель и осветитель для условия наблюдения 1, щелкнув соответствующий список и выбрав из появившегося раскрывающегося списка.
	- Для использования пользовательского осветителя выберите «Пользовательский осветитель» в раскрывающемся списке «Осветитель» и выберите нужный пользовательский осветитель в списке «Пользовательский осветитель».
- **d)** При желании установите кнопку-ползунок рядом с параметрами «Условие наблюдения 2» и «Условие наблюдения 3» в положение «Вкл.» и выберите нужные настройки наблюдателя и осветителя для каждого из условий.
- **e)** После завершения настройки всех необходимых условий нажмите кнопку [OK], чтобы закрыть диалоговое окно.
- **f)** Введите колориметрические значения эталона. Чтобы переключаться между вкладками для различных условий наблюдения, щелкните вкладку.
- **5-8** Если в шаге 5-4 для параметра «Характеристики» было выбрано значение «Вкл.», введите значение блеска для эталона.
- **5-9** Нажмите кнопку «Далее>» и перейдите к шагу 6 ниже, чтобы настроить условия измерения образца.
- **6.** Настройте условия измерения образца. Вкладка «Условия измерения» предназначена для настройки условий, связанных с прибором, а вкладка «Параметры» — для необязательных настроек, таких как метод усреднения и т. д.
	- Если нет необходимости отдельно настраивать условия измерения образца и нужно использовать условия измерения эталона для измерений образца, установите кнопку-ползунок «Вкл./выкл.» в верхнем правом углу диалогового окна в положение «Выкл.».
	- Для получения дополнительной информации об условиях измерения см. раздел *[2.5 Настройка параметров условий измерения на стр. 60](#page-74-1)*.
- **7.** Нажмите кнопку [OK] и продолжайте работу с настройками «Предел допуска».
	- **7-1** Настройте нужные пределы допуска и уровень предупреждения, которые будут использоваться в оценке «соответствует / не соответствует».
	- **7-2** Установите флажок рядом с параметром «Условие», чтобы включить настройку пределов допуска для этого условия, а затем установите флажок рядом с каждым пределом допуска для каждого элемента, чтобы включить этот предел допуска и настроить нужный предел допуска путем ввода значений вручную или с помощью стрелок вверх/вниз.
	- **7-3** Повторите шаг 7-2, чтобы настроить другие пределы допуска при необходимости.
	- **7-4** Настройте нужный уровень предупреждения посредством ввода значений вручную или с помощью стрелок вверх/вниз.
- **8.** Нажмите кнопку [OK] и продолжайте работу с настройками «Метка данных» и «Дополнительная информация».
	- **8-1** Если нужно добавить метку данных к эталону, введите нужную метку в текстовом поле «Метка данных».
	- **8-2** Чтобы добавить элемент из списка, определяемого пользователем, нажмите кнопку [Добавить] в области «Список, определенный пользователем». Откроется диалоговое окно «Настройки информации, определяемой пользователем».

**a)** Щелкните список информации, определяемой пользователем, и выберите нужный элемент из появившегося раскрывающегося списка.

- **b)** Нажмите кнопку [OK]. Выбранный элемент будет добавлен в список, определенный пользователем.
- **c)** Выберите добавленный элемент и щелкните пункт «Значение» для этого элемента, чтобы задать нужное значение.
- **8-3** Если нужно связать изображение с эталоном, нажмите кнопку [Задать изображение]. Откроется диалоговое окно «Редактировать изображение».
	- **a)** Нажмите кнопку [Открыть файл изображения]. Появится диалоговое окно «Открыть».
	- **b)** Укажите путь к нужному изображению и нажмите кнопку [Открыть]. В области «Редактировать изображение» появится предварительный просмотр изображения.
		- Можно выбрать файлы изображений с расширениями \*.bmp, \*.jpeg, \*.jpg и \*.png.
	- **c)** Чтобы добавить маркер, нажмите кнопку [Нарисовать маркер]. На предварительном просмотре изображения появится круглый маркер.
		- Цвет и толщину маркера можно настроить с помощью соответствующих элементов управления.
		- Размер и форму маркера можно изменить, щелкнув маркер в окне предварительного просмотра и перетащив маркеры изменения размера до нужного размера/формы.
		- На изображении можно установить только один маркер.
		- Чтобы удалить установленный маркер, нажмите кнопку [Очистить маркер].
	- **d)** Нажмите кнопку [OK]. Изображение будет добавлено в диалоговое окно «Дополнительная информация».
		- Чтобы удалить связанное изображение, нажмите кнопку [Очистить изображение].
- **8-4** Если нужно добавить комментарий к эталону, введите нужный комментарий в текстовом поле «Комментарий».
- **9.** Нажмите кнопку [OK]. Появится подтверждение. Чтобы сохранить информацию об эталоне, нажмите кнопку [OK]. Мастер перейдет к «Выбор формата отображения».
- **10.** Настройка формата отображения
	- **10-1** Выберите нужный шаблон отображения, щелкнув его имя. Если выбран стандартный шаблон, отобразится его предварительный просмотр.
		- Чтобы выбрать папку, в которой находятся шаблоны отображения, нажмите кнопку с изображением папки в разделе «Select from Folder». Появится диалоговое окно «Указать путь к папке». Укажите путь к нужной папке и нажмите кнопку [OK]. Будет показан список шаблонов отображения в этой папке. Выберите нужный шаблон отображения.

**10-2** Нажмите кнопку [OK]. Выбранный шаблон отображения будет применен к шаблону КК.

- **11.** Чтобы сохранить шаблон КК, нажмите кнопку «Сохранить» на панели инструментов и выберите пункт «Сохранить» или «Сохранить как ...» в меню «Файл».
	- Измерения нельзя сохранить в шаблоне КК, также невозможно сохранить шаблон КК в виде документа. Перед началом измерений закройте шаблон КК и откройте новый документ из шаблона КК. См. раздел *[2.2.2 Создание нового документа из шаблона КК на стр. 45](#page-59-1)*.

# <span id="page-66-0"></span>**2.3.2 Шаблоны отображения**

Шаблоны отображения можно использовать для настройки отображения данных на экране. Они включают только формат отображения и элементы списка.

# **2.3.2.1 Сохранение формата активного документа в качестве шаблона отображения**

Формат текущего активного документа можно сохранить в качестве шаблона отображения.

- **1.** Выберите команду *Файл Показать шаблон Сохранить как шаблон КК ...* в появившемся всплывающем меню. Появится диалоговое окно «Сохранить как».
- **2.** Укажите путь к папке, в которой нужно сохранить шаблон отображения, и введите нужное имя для шаблона отображения.
- **3.** Нажмите кнопку [Сохранить]. Шаблон отображения будет сохранен.

## **2.3.2.2 Применение шаблона отображения к активному документу**

Применение шаблона отображения к текущему активному документу приводит к изменению формата отображения и элементов списка в соответствии с настройками шаблона отображения.

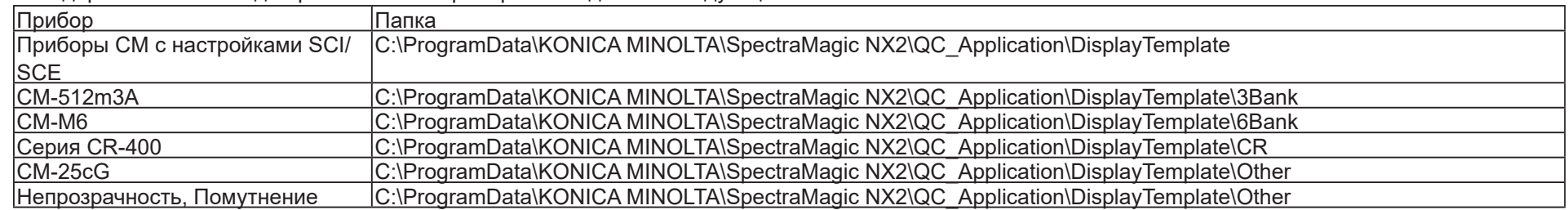

• Стандартные шаблоны для разных типов приборов находятся в следующих папках:

Рекомендуется выбрать шаблон для используемого типа прибора. Если выбран шаблон для другого типа прибора, то данные могут не отображаться в окне холста из-за различий между признаками данных измерения и признаками данных объектов окна холста. Если после применения шаблона данные не отображаются в окне холста, выберите другой шаблон и убедитесь, что выбранный шаблон предназначен для используемого типа прибора.

# **Применение шаблона отображения в окне «Показать окно шаблона»**

- **1.** Если окно «Показать окно шаблона» открыто, щелкните нужный шаблон отображения в этом окне. Выбранный шаблон отображения будет немедленно применен к текущему активному документу.
	- Чтобы выбрать другую папку, в которой находятся шаблоны отображения, нажмите кнопку  $\square$  в разделе «Select from Folder». Появится диалоговое окно «Указать путь к папке». Укажите путь к нужной папке и нажмите кнопку [OK]. Будет показан список шаблонов отображения в этой папке. Выберите нужный шаблон отображения.

#### **Применение шаблона отображения с использованием меню**

- **1.** Выберите команду *Файл Показать шаблон Применить ...* в появившемся всплывающем меню. Появится диалоговое окно «Применить шаблон дисплея».
- **2.** Выберите нужный шаблон отображения, щелкнув его имя. Если выбран стандартный шаблон, отобразится его предварительный просмотр.
	- Чтобы выбрать другую папку, в которой находятся шаблоны отображения, нажмите кнопку  $\Box$  в разделе «Select from Folder». Появится диалоговое окно «Указать путь к папке». Укажите путь к нужной папке и нажмите кнопку [OK]. Будет показан список шаблонов отображения в этой папке. Выберите нужный шаблон отображения.
	- Чтобы применить выбранный шаблон отображения при создании нового документа, установите флажок «Применить при создании нового документа».
- **3.** Нажмите кнопку [OK]. Выбранный шаблон отображения будет применен к текущему активному документу.

# <span id="page-68-0"></span>**2.4 Подключение к прибору и отключение от него**

- Эта процедура доступна только при наличии действительной лицензии (электронной или ключа защиты, подключенного к компьютеру).
- Вернуться к разделу *Краткое руководство по началу работы: Подключение к прибору на стр. QS-2*.

# **2.4.1 Перед подключением**

Перед подключением приложения SpectraMagic NX2 к прибору, прибор должен быть подключен к компьютеру, а питание прибора должно быть включено.

- Для получения дополнительной информации о подключении прибора к компьютеру см. руководство по эксплуатации прибора.
- При подключении к прибору с помощью беспроводной связи Bluetooth® пользователю необходимо установить связь между прибором и компьютером. Для этого перед подключением приложения SpectraMagic NX2 к прибору нужно установить драйвер, прилагаемый к адаптеру Bluetooth®. Информация об этой процедуре представлена в руководствах пользователя прибора и адаптера Bluetooth®.
- Если параметр «Проверьте подключение к измерительному прибору одновременно с запуском» включен в окне «Запустить в режиме прибора» в разделе «Параметры запуска» категории «Прочие настройки» в диалоговом окне «Настройки приложения», то при запуске программы она автоматически попытается подключиться к прибору по умолчанию и покажет все связанные с прибором сообщения, если подключение будет успешным.
- С помощью соединения USB или Bluetooth можно одновременно подключить не более четырех приборов серии CM-700d. Для получения дополнительной информации см. раздел *[Подключение к нескольким приборам серии CM-700d на стр. 56](#page-70-0)*.

# <span id="page-69-0"></span>**2.4.2 Подключение к прибору**

- **1.** Нажмите на панели инструментов кнопку «Подключить» или выберите команду *Прибор Подключить*. Откроется диалоговое окно «Настройки обмена данными прибора».
	- Если прибор ранее был подключен, то будет выполнено подключение к последнему подключенному прибору и следующие шаги могут быть пропущены.
- **2.** Щелкните раскрывающийся список **Выберите тип прибора для подключения** и выберите нужный прибор из появившегося списка. Будет показано изображение выбранного прибора.
	- Если к компьютеру подключено несколько приборов выбранной модели, появится диалоговое окно со списком их серийных номеров. Выберите нужный серийный номер и нажмите кнопку [OK].
	- Если будут использоваться модели прибора CM-25cG, CM-25d/26d/26dG или CM-M6, а также Bluetooth, щелкните флажок **Использовать Bluetooth**, чтобы установить его при необходимости.
- **3.** Если в разделе **Настройки подключения** отображаются элементы *Порт №* или *Скорость (бит/с)*, щелкните соответствующий раскрывающийся список и выберите нужную настройку из появившегося списка.
	- См. раздел *[Проверка номера СОМ-порта на стр. 57](#page-71-1)*.
- **4.** После применения настроек нажмите кнопку [Подключ]. Прибор будет подключен, и в левой части экрана программы появится окно прибора.
	- В случае сбоя подключения см. раздел *[2.4.3 Примечания по подключению на стр. 57](#page-71-2)*.

## **Диалоговое окно «Настройки обмена данными прибора»**

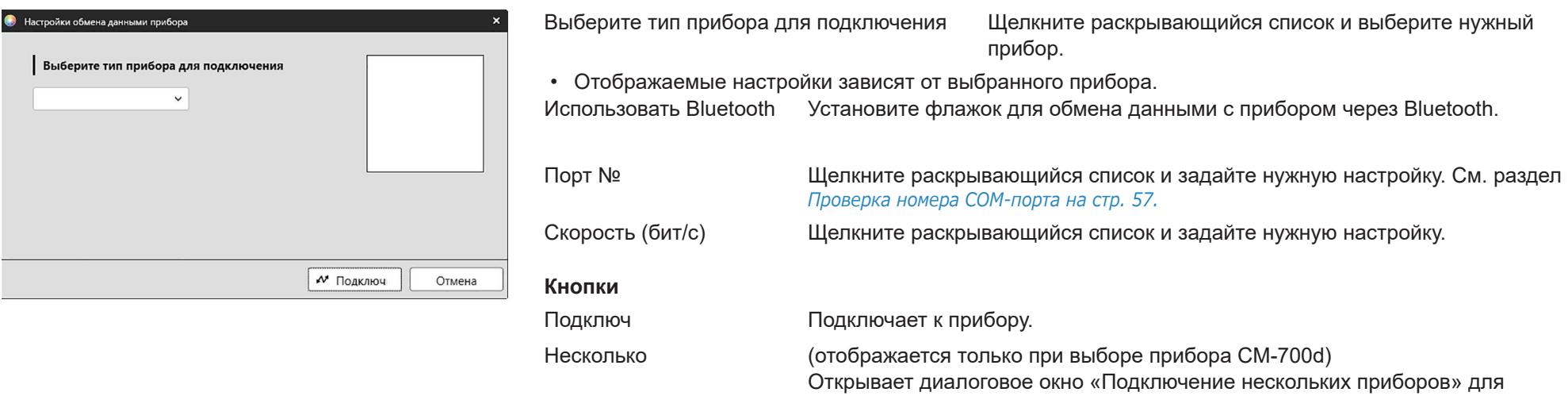

одновременного подключения нескольких приборов серии CM-700d.

### <span id="page-70-0"></span>**Подключение к нескольким приборам серии CM-700d**

С помощью соединения USB или Bluetooth можно одновременно подключить не более четырех приборов серии CM-700d, выполнив следующие действия:

- Перед одновременным подключением приборов обязательно откалибруйте каждый прибор в приложении SpectraMagic NX2.
- **1.** Выберите команду *Прибор Подключить*. Откроется диалоговое окно «Настройки обмена данными прибора».
- **2.** Щелкните раскрывающийся список **Выберите тип прибора для подключения** и выберите прибор серии CM-700d из появившегося списка. Появится изображение выбранного прибора и кнопка [Несколько].
- **3.** Нажмите кнопку [Несколько]. Через несколько секунд появится диалоговое окно «Подключение нескольких приборов», в котором отобразится список подключенных к компьютеру приборов серии CM-700d.
- **4.** Выберите приборы, которые необходимо подключить, установив флажок рядом с каждым прибором.
	- Первый прибор с установленным флажком станет основным и в столбце «Main instrument» появится флажок.
- **5.** Нажмите кнопку [Подключить]. Приложение SpectraMagic NX2 подключится к выбранным приборам.

При подключении нескольких приборов выполните следующие действия:

- Окно прибора применяется только к тому прибору, который установлен в качестве «Main instrument».
- Полнофункциональная работа в этих панелях данных и меню возможна только с прибором, выбранным в качестве «Main instrument». Для остальных приборов можно использовать только элементы, связанные с дистанционным измерением (режим триггера), включая отображение результатов измерений на экране прибора после дистанционных измерений. См. раздел *[2.8.6 Режим триггера прибора \(дистанционное измерение\) на стр. 109](#page-123-0)*.
- Настройки прибора (компонент отражения и размер измерительной апертуры), заданные для первого прибора, используются для всех подключенных приборов.

# <span id="page-71-2"></span><span id="page-71-0"></span>**2.4.3 Примечания по подключению**

### **В случае сбоя подключения**

Если установить подключение не удается, появится сообщение «Не удалось подключится к прибору». Проверьте следующее:

• Проверьте настройки в диалоговом окне «Настройки обмена данными прибора».

- ɢ Убедитесь, что выбран правильный прибор.
- ɢ Убедитесь, что выбраны правильный COM-порт (см. параграф «Проверка номера СОМ-порта» ниже) и скорость передачи (бит/с), если эти элементы отображаются.
- Соединение прибора и компьютера с помощью кабеля; убедитесь, что кабель плотно подсоединен к прибору и компьютеру.
- При использовании адаптера Bluetooth убедитесь в его надежном подключении и работоспособности драйвера Bluetooth.
- Проверьте, включен ли прибор.
- Проверьте, чтобы прибор был включен в режиме удаленного обмена данными (Только для спектрофотометров CM-2600d/CM-2500d/CM-2500c, хромометр Chroma Meter CR-400/CR-410 или процессор обработки данных Data Processor DP-400)
- Если прибор позволяет выбирать настройки обмена данными, проверьте, чтобы настройки обмена данными, указанные в диалоговом окне «Настройки обмена данными прибора», были такими же, как и настройки обмена данными, указанные в приборе.

После проверки всех вышеприведенных пунктов снова нажмите кнопку [Подключить].

Если по-прежнему возникает ошибка подключения, отсоедините соединительный кабель, выключите прибор, подождите несколько секунд, снова включите прибор и подсоедините кабель. Затем еще раз нажмите кнопку [Подключить].

# <span id="page-71-1"></span>■ **Проверка номера СОМ-порта**

Чтобы проверить номер COM-порта, к которому подключен прибор, щелкните правой кнопкой мыши кнопку «Пуск» Windows и в появившемся меню выберите «Диспетчер устройств», чтобы открыть диспетчер устройств. Щелкните пункт «Порты (COM и LPT)», чтобы развернуть группу, после чего отобразится назначенный СОМ-порту номер.

- Если подключенный прибор отсутствует в пункте «Порты (COM и LPT)» и отображается как «Неизвестное устройство», щелкните пункт «Неизвестное устройство» правой кнопкой мыши, выберите команду «Обновить драйвер» и выберите соответствующую подпапку (KMMIUSB для большинства приборов, kmsecm5 для приборов серии CM-5/CR-5, kmsecm700 — для CM-700d/600d или kmsecmcr — для CM-3600A/CM-3610A/CM-3700A), расположенную в папке приложения SpectraMagic NX2.
- Для приборов серий CM-2600d и CR-400 используйте драйвер из комплекта поставки кабеля USB последовательного конвертера.

# **Если прибор работает от аккумуляторов**

Если пользователь пытается настроить обмен данными с прибором при низком уровне заряда аккумулятора, то приложение SpectraMagic NX2 может приостановить работу при ожидании ответа от прибора. В таком случае выключите прибор. Когда появится диалоговое окно с сообщением «Ответ от прибора отсутствует», нажмите кнопку [OK]. Замените аккумуляторы новыми или подсоедините адаптер переменного тока, затем снова подключитесь к приложению SpectraMagic NX2.

# **При использовании компьютера в режиме энергосбережения, с настройками ждущего режима или подобными настройками**

Если компьютер перейдет в режим энергосбережения после подключения к прибору, после выхода компьютера из данного режима прибор не всегда может восстановить обмен данными. Если это произойдет, сначала отключите прибор в приложении SpectraMagic NX2, затем отсоедините и подсоедините кабель
(если он используется), после чего повторно подключитесь в SpectraMagic NX2.

# **2.4.4 Отключение прибора**

**1.** Нажмите на панели инструментов кнопку **Отключить** или выберите команду *Прибор - Отключить*. Приложение SpectraMagic NX2 отключится от прибора.

Окно прибора закроется, а имя кнопки **Отключить** на панели инструментов изменится на имя **Подключить**.

# <span id="page-74-0"></span>**2.5 Настройка параметров условий измерения**

- Эта процедура доступна только если подключен прибор и открыт документ. Если прибор подключен и документ не открыт, то условия измерения, заданные в данный момент в памяти прибора, можно просмотреть щелкнув значок рядом с диалоговым окном «Условия измерения» в окне прибора.
- **1.** Выполните одно из следующих действий:
	- ɢ Нажмите кнопку «Условия измерения» на панели инструментов.
	- Щелкните «Условия измерения» или значок **в вокне прибора.**
	- ɢ Выберите команду *Прибор Условия измерения ...* .

Появится диалоговое окно «Настройки прибора».

- Если эталон выбран в окне «Список данных», то вкладки «Условия измерения» и «Параметры измерения» с настройками для этого эталона будут показаны в правой части диалогового окна. Чтобы установить условия измерения прибора на условия измерения эталона, нажмите кнопку [Применить условия измерения].
- Условия измерения также можно настроить в диалоговом окне «Окно интервального измерения». См. раздел 2.8.5 Интервальные измерения *® на стр. [108](#page-122-0)*.
- **2.** Укажите настройки прибора. Отображаются только те элементы, которые применимы для подключенного в данный момент прибора.
	- Щелкните ссылку справа, чтобы перейти к настройкам для каждого прибора.
	- Если элемент отображается, но не включен, он отображается в качестве информации и не может быть изменен.
	- Элементы, которые были изменены с момента открытия диалогового окна, будут обозначены (\*) рядом с именем элемента.
- **3.** После завершения всех необходимых настроек нажмите кнопку [OK]. Настройки будут применены, и диалоговое окно закроется.
	- Для получения дополнительной информации о настройках прибора см. руководство пользователя данного прибора.
	- Чтобы закрыть диалоговое окно без применения настроек, нажмите кнопку [Отмена].

Вернуться к разделу *Краткое руководство по началу работы: Настройка параметров условий измерения на стр. QS-3*.

# **2.5.1 Регистрация и применение условий измерения**

Настройки состояний измерения можно зарегистрировать как Condition 1 — Condition 5.

Зарегистрированное условие будет включать модель прибора и настройки на вкладках «Условия измерения» и «Параметры измерения» в разделе «Состояние измерения» посередине диалогового окна «Состояние измерения».

Содержимое каждого условия можно просмотреть, наведя курсор мыши на имя условия.

Чтобы зарегистрировать текущие настройки прибора и состояний измерения, нажмите кнопку [Regist].

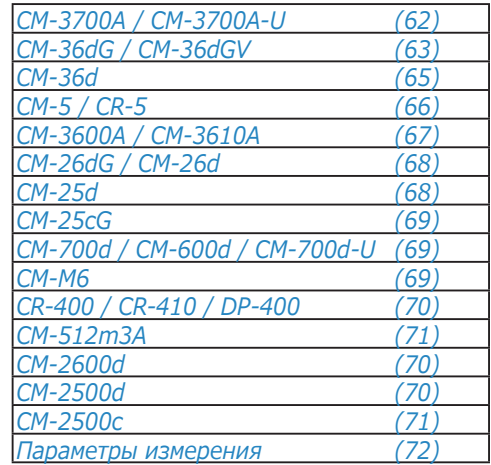

Чтобы применить ранее зарегистрированное условие, щелкните его, чтобы выбрать соответствующий переключатель, и нажмите кнопку [Применить].

• Применить можно только условия, зарегистрированные для подключенного в данный момент прибора. Если выбрано условие для другого прибора, то при нажатии кнопки [Применить] появится сообщение об ошибке.

### <span id="page-76-0"></span>**CM-3700A / CM-3700A-U**

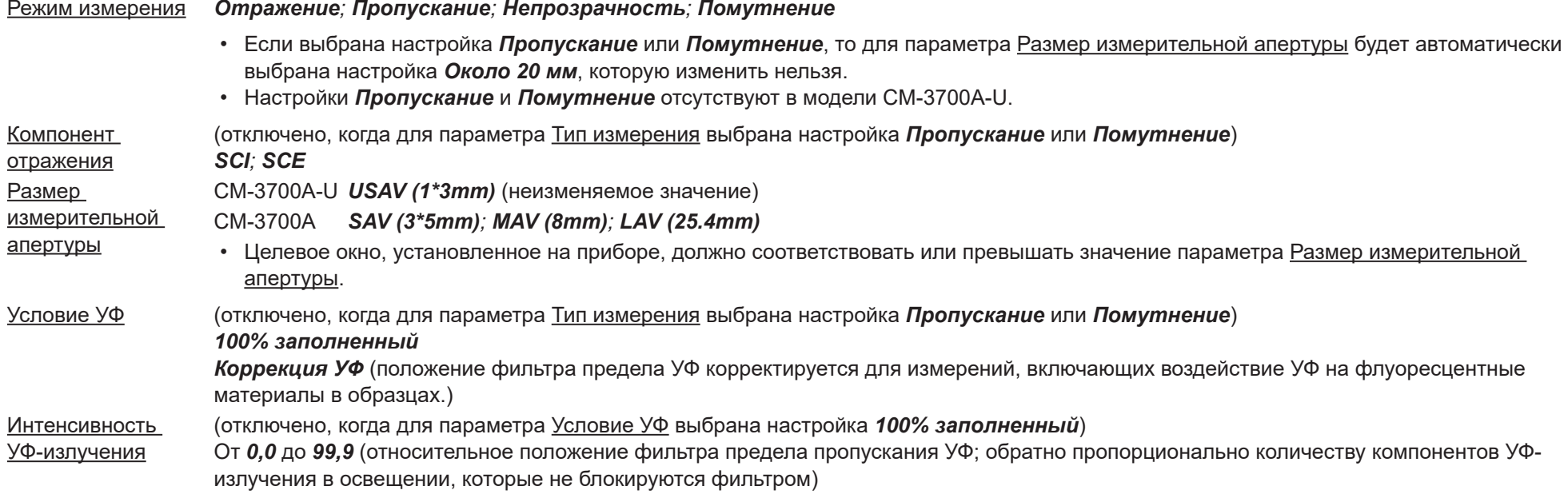

• Перейти к разделу *[Параметры измерения на стр. 72](#page-86-0)*.

#### <span id="page-77-0"></span>**CM-36dG / CM-36dGV**

Режим измерения *Цвет & блеск*; *Только цвет*; *Непрозрачность*; *Помутнение* • Если выбрана настройка *Цвет & блеск* или *Непрозрачность*, то для параметра Тип измерения будет автоматически выбрана настройка *Отражение*, которую изменить нельзя. • Если выбрана настройка *Помутнение*, то для параметра Тип измерения будет автоматически выбрана настройка *Пропускание*, которую изменить нельзя. Тип измерения *Отражение; Пропускание* • Если установлена настройка *Пропускание*, то для параметра Размер измерительной апертуры будет автоматически выбрана настройка *17 mm*, которую изменить нельзя. Target mask auto detection Если этот флажок установлен, целевое окно, установленное на приборе, будет автоматически обнаружено; для обнаруженного окна будет выбрано значение параметра Размер измерительной апертуры, а изменить значение параметра Размер измерительной апертуры будет невозможно. Размер измерительной апертуры *LAV (25.4mm)*; *LMAV (16mm); MAV (8mm); SAV (4mm)* • Если параметр Размер измерительной апертуры выбран вручную, то целевое окно, установленное на приборе, должно соответствовать или превышать значение параметра Размер измерительной апертуры. Компонент отражения (отключено, когда для параметра Тип измерения выбрана настройка *Пропускание*.) *SCI; SCE*; *SCI + SCE* Условие УФ (отключено, когда для параметра Тип измерения выбрана настройка *Пропускание*.) Если для параметра Компонент отражения выбрана настройка *SCI, SCE* или *SCI + SCE*: *100% заполненный*: измерения рассчитываются при заполненном УФ-компоненте источника света. *Предел 400 нм, нормальный*, *Предел 420 нм, нормальный*: измерения рассчитываются с учетом исключения влияния освещения от длины волны ниже предельной длины волны (400 нм или 420 нм соответственно). *Предел 400 нм, низкий*, *Предел 420 нм, низкий*: измерения выполняются при низкой интенсивности вспышки освещения для подавления триплетного эффекта и рассчитываются с исключением влияния освещения от длины волны ниже предельной длины волны (400 нм или 420 нм соответственно). *Коррекция 400 нм, нормальная*, *Коррекция 420 нм, нормальная*: измерения рассчитываются с учетом влияния освещения от длины волны ниже предельной длины волны (400 нм или 420 нм соответственно), скорректированной по данным калибровки УФ. *Коррекция 400 нм, низкая*, *Коррекция 420 нм, низкая*: измерения выполняются при низкой интенсивности вспышки освещения для подавления триплетного эффекта и рассчитываются с учетом влияния освещения от длины волны ниже предельной длины волны (400 нм или 420 нм соответственно), скорректированной по данным калибровки УФ. • Настройка *Корректировать* доступна только после выполнения калибровки УФ и настройки коэффициентов УФ в памяти прибора. Если для параметра Компонент отражения выбрана настройка *SCI или SCE*, то измерения для нескольких вышеприведенных настроек могут быть рассчитаны одновременно (отсутствует, если для параметра Компонент отражения выбрана настройка *SCI + SCE*): *100% заполненный + Предел 400 нм, нормальный*, *100% заполненный + Предел 400 нм, низкий*, *100% заполненный + Предел 420 нм, нормальный*, *100% заполненный + Предел 420 нм, низкий*, *100% заполненный + Предел 400 нм, нормальный, + Коррекция 400 нм, нормальная*, *100% заполненный + Предел 400 нм, низкий + Коррекция 400 нм, низкая*, *100% заполненный + Предел 420 нм, нормальный + Коррекция 420 нм, нормальная*, *100% заполненный + Предел 420 нм, низкий + Коррекция 420 нм, низкая* Предел УФ (отключено, когда для параметра Тип измерения выбрана настройка *Пропускание* или если для параметра Условие УФ выбрана настройка *100% заполненный*) Указывает способ расчета значений измерения при длине волны ниже предельной длины волны. *Нет*: значения измерений при длине волны ниже предельной длины волны установлены на 0,00. *Копия предельной длины волны*: значения измерений при длине волны ниже предельной длины волны установлены на отражение при предельной длине волны. Отрицательное Если флажок установлен, то спектральные значения, рассчитанные как отрицательные, будут выводиться как отрицательные. Если

выходное значение флажок не установлен, то отрицательные значения будут округляться до 0.

- Перейти к разделу *[Параметры измерения на стр. 72](#page-86-0)*.
- Вернуться к разделу *[2.5 Настройка параметров условий измерения на стр. 60](#page-74-0)*.

#### <span id="page-79-0"></span>**CM-36d**

Режим измерения *Только цвет*; *Непрозрачность*

Тип измерения *Отражение* Target mask auto detection Если этот флажок установлен, целевое окно, установленное на приборе, будет автоматически обнаружено; для обнаруженного окна будет выбрано значение параметра Размер измерительной апертуры, а изменить значение параметра Размер измерительной апертуры будет невозможно. Размер измерительной апертуры *LAV (25.4mm)*; *MAV (8mm); SAV (4mm)* • Если параметр Размер измерительной апертуры выбран вручную, то целевое окно, установленное на приборе, должно соответствовать или превышать значение параметра Размер измерительной апертуры. Компонент отражения *SCI; SCE*; *SCI + SCE* Отрицательное выходное значение флажок не установлен, то отрицательные значения будут округляться до 0. Если флажок установлен, то спектральные значения, рассчитанные как отрицательные, будут выводиться как отрицательные. Если

• Перейти к разделу *[Параметры измерения на стр. 72](#page-86-0)*.

#### <span id="page-80-0"></span>**CM-5 / CR-5**

Тип измерения *Отражение*; *Пропускание*; *Чашка Петри*; *Жидкость*; *Непрозрачность*; *Помутнение*; *Непрозрачность (чашка Петри)*;

- *Помутнение (жидкость)* • Если выбрана настройка *Пропускание*, *Жидкость*, *Помутнение* или *Помутнение (жидкость)*, то для параметра Размер измерительной апертуры будет автоматически выбрана настройка *20mm*, которую изменить нельзя. • Если выбрана настройка *Чашка Петри* или *Непрозрачность (чашка Петри)*, то для параметра Компонент отражения будет автоматически выбрана настройка *SCE*, которую изменить нельзя. Получить индекс пропускания Установка этого флажка позволяет считывать значения индексов пропускания (например, Iodine Color Value), рассчитанных прибором, в приложении SpectraMagic NX2. Компонент отражения (отключено, когда для параметра Тип измерения выбрана настройка *Пропускание*, *Чашка Петри*, *Жидкость*, *Помутнение*, *Непрозрачность (чашка Петри)* или *Помутнение (жидкость)*) *SCI*; *SCE*; *SCI + SCE* Размер измерительной апертуры *SAV (3mm); MAV (8mm); LAV (30mm)* • Целевое окно, установленное на приборе, должно соответствовать или превышать значение параметра Размер измерительной апертуры.
	- Настройка *MAV (8mm)* недоступна, если для параметра Тип измерения выбрана настройка *Чашка Петри* или *Непрозрачность (чашка Петри)*.

• Перейти к разделу *[Параметры измерения на стр. 72](#page-86-0)*.

#### <span id="page-81-0"></span>**CM-3600A / CM-3610A**

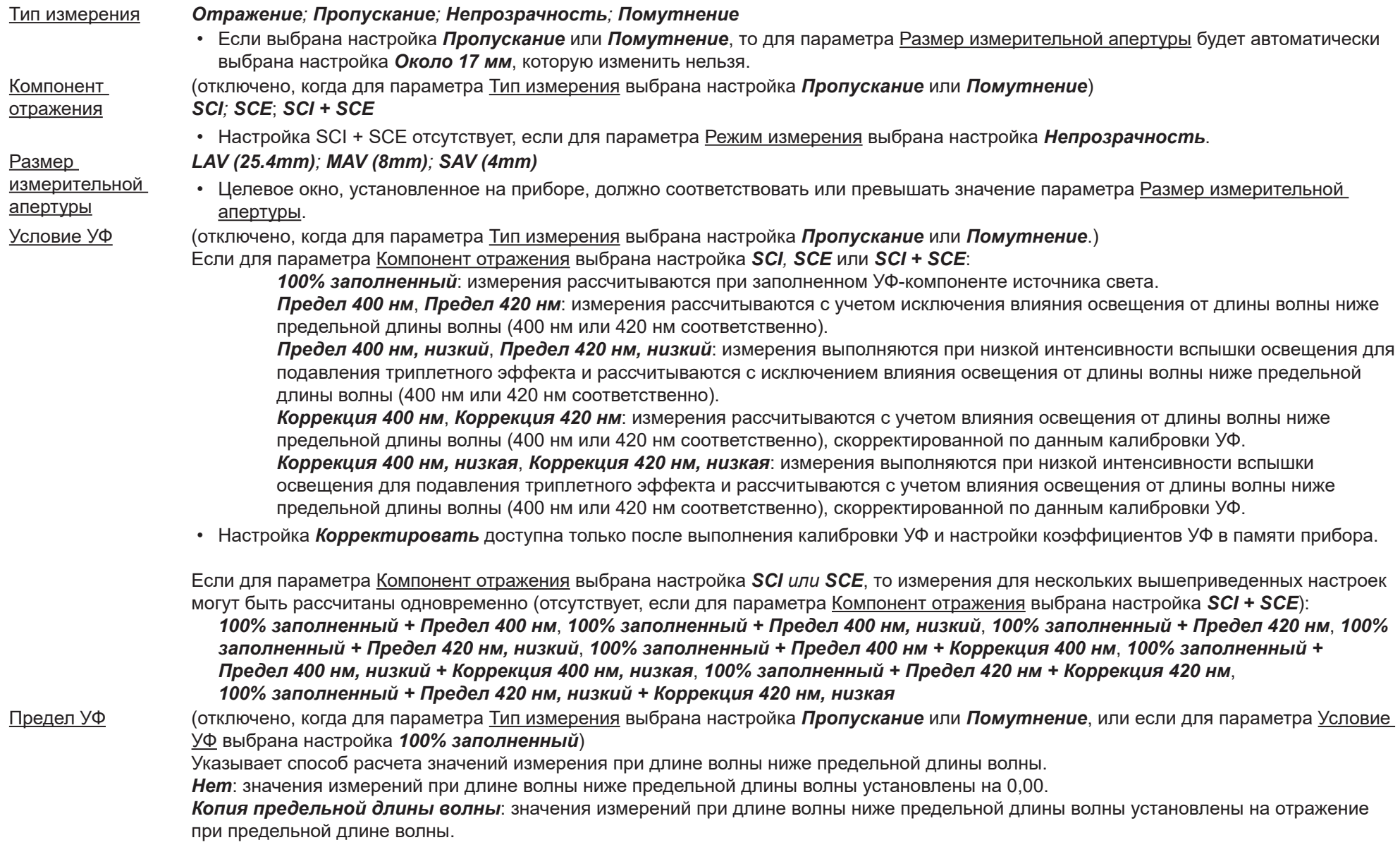

• Перейти к разделу *[Параметры измерения на стр. 72](#page-86-0)*.

<span id="page-82-0"></span>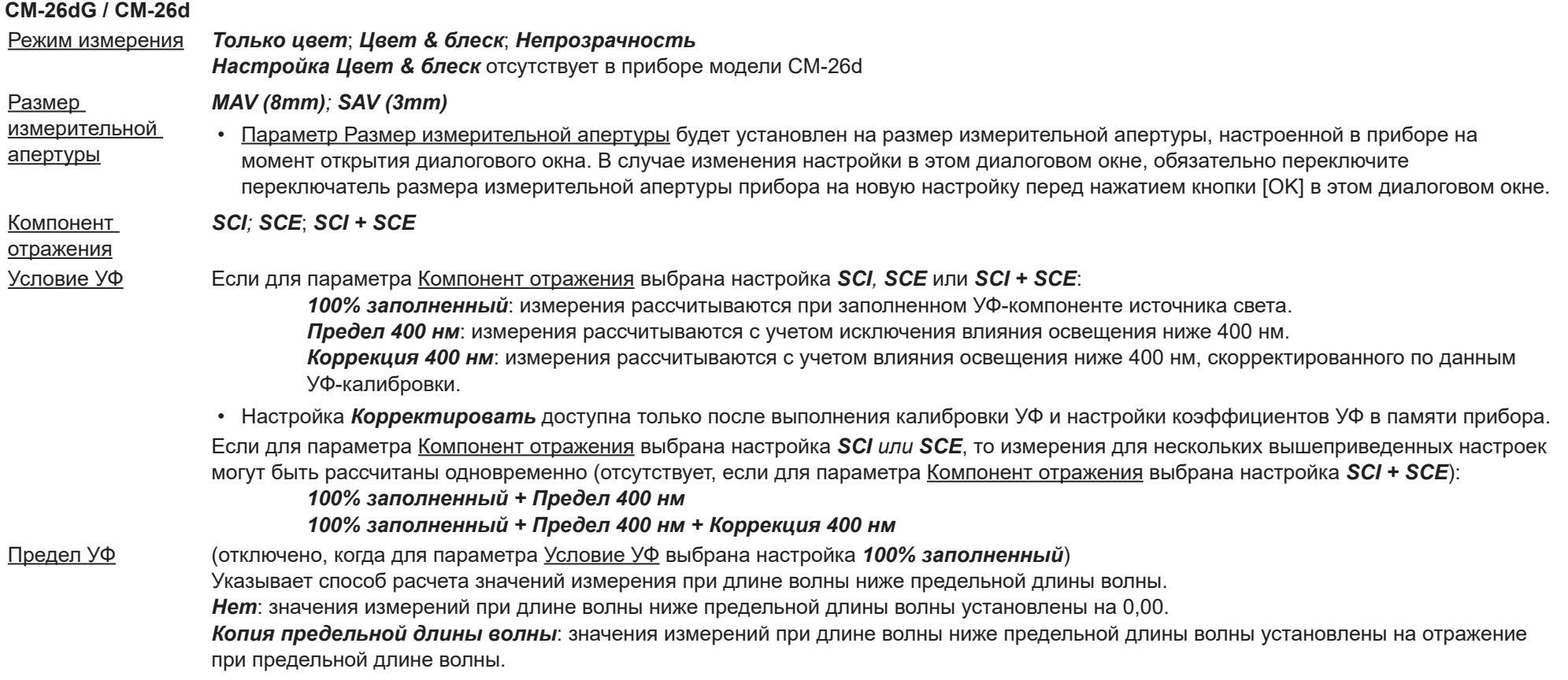

• Перейти к разделу *[Параметры измерения на стр. 72](#page-86-0)*.

• Вернуться к разделу *[2.5 Настройка параметров условий измерения на стр. 60](#page-74-0)*.

## <span id="page-82-1"></span>**CM-25d**

Режим измерения *Только цвет*; *Непрозрачность*

Компонент отражения *SCI; SCE*; *SCI + SCE*

- Перейти к разделу *[Параметры измерения на стр. 72](#page-86-0)*.
- Вернуться к разделу *[2.5 Настройка параметров условий измерения на стр. 60](#page-74-0)*.

#### <span id="page-83-0"></span>**CM-25cG**

Режим измерения *Цвет & блеск*; *Только цвет*

Размер *MAV (8mm); SAV (3mm)*

измерительной апертуры • Параметр Размер измерительной апертуры будет установлен на размер измерительной апертуры, настроенной в приборе на момент открытия диалогового окна. В случае изменения настройки в этом диалоговом окне, обязательно переключите переключатель размера измерительной апертуры прибора на новую настройку перед нажатием кнопки [OK] в этом диалоговом окне.

• Перейти к разделу *[Параметры измерения на стр. 72](#page-86-0)*.

• Вернуться к разделу *[2.5 Настройка параметров условий измерения на стр. 60](#page-74-0)*.

#### <span id="page-83-1"></span>**CM-700d / CM-600d / CM-700d-U**

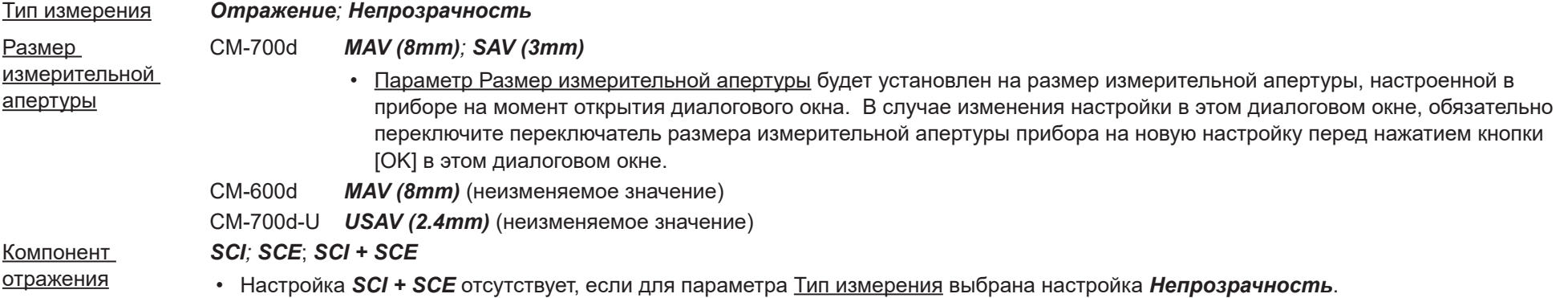

• Перейти к разделу *[Параметры измерения на стр. 72](#page-86-0)*.

• Вернуться к разделу *[2.5 Настройка параметров условий измерения на стр. 60](#page-74-0)*.

#### <span id="page-83-2"></span>**CM-M6**

Направление *Слева; Left + Right*; *Double Path*

• Если для параметра Направление выбрана настройка данных *Слева* или *Left + Right*, то рабочие характеристики могут быть ниже, чем в случае, когда для параметра Направление выбрана настройка данных *Double Path*. Если для параметра Направление выбрана настройка данных *Слева* или *Left + Right*, то измерения следует проводить только на плоских поверхностях и следить за тем, чтобы прибор находился строго перпендикулярно поверхности.

• Перейти к разделу *[Параметры измерения на стр. 72](#page-86-0)*.

#### <span id="page-84-0"></span>**CR-400 / CR-410 / DP-400**

- Все настройки прибора, такие как размер измерительной апертуры и т. д., изменить нельзя. Они показаны только для информации.
- Перейти к разделу *[Параметры измерения на стр. 72](#page-86-0)*.
- Вернуться к разделу *[2.5 Настройка параметров условий измерения на стр. 60](#page-74-0)*.

#### <span id="page-84-1"></span>**CM-2600d**

Тип измерения *Отражение; Непрозрачность*

Размер *MAV (8mm); SAV (3mm)*

измерительной апертуры • Параметр Размер измерительной апертуры будет установлен на размер измерительной апертуры, настроенной в приборе на момент открытия диалогового окна. В случае изменения настройки в этом диалоговом окне, обязательно переключите переключатель размера измерительной апертуры прибора на новую настройку перед нажатием кнопки [OK] в этом диалоговом окне.

#### Компонент отражения *SCI; SCE*; *SCI + SCE*

Условие УФ Если для параметра Компонент отражения выбрана настройка *SCI, SCE* или *SCI + SCE*:

*100% заполненный*: измерения рассчитываются при заполненном УФ-компоненте источника света.

*Предел 400 нм*: измерения рассчитываются с учетом исключения влияния освещения ниже 400 нм.

*Коррекция 400 нм*: измерения рассчитываются с учетом влияния освещения ниже 400 нм, скорректированного по данным УФ-калибровки.

• Настройка *Корректировать* доступна только после выполнения калибровки УФ и настройки коэффициентов УФ в памяти прибора.

Если для параметра Компонент отражения выбрана настройка *SCI или SCE*, то измерения для нескольких вышеприведенных настроек могут быть рассчитаны одновременно (отсутствует, если для параметра Компонент отражения выбрана настройка *SCI + SCE*):

#### *100% заполненный + Предел 400 нм*

#### *100% заполненный + Предел 400 нм + Коррекция 400 нм*

#### Предел УФ (отключено, когда для параметра Условие УФ выбрана настройка *100% заполненный*) Указывает способ расчета значений измерения при длине волны ниже предельной длины волны. *Нет*: значения измерений при длине волны ниже предельной длины волны установлены на 0,00. *Копия предельной длины волны*: значения измерений при длине волны ниже предельной длины волны установлены на отражение при предельной длине волны.

• Перейти к разделу *[Параметры измерения на стр. 72](#page-86-0)*.

• Вернуться к разделу *[2.5 Настройка параметров условий измерения на стр. 60](#page-74-0)*.

#### <span id="page-84-2"></span>**CM-2500d**

Тип измерения *Отражение; Непрозрачность*

Компонент отражения *SCI; SCE*; *SCI + SCE*

• Перейти к разделу *[Параметры измерения на стр. 72](#page-86-0)*.

#### <span id="page-85-1"></span>**CM-2500c**

#### Тип измерения *Отражение; Непрозрачность*

- Перейти к разделу *[Параметры измерения на стр. 72](#page-86-0)*.
- Вернуться к разделу *[2.5 Настройка параметров условий измерения на стр. 60](#page-74-0)*.

#### <span id="page-85-0"></span>**CM-512m3A**

- Все настройки прибора, такие как размер измерительной апертуры и т. д., изменить нельзя. Они показаны только для информации.
- Перейти к разделу *[Параметры измерения на стр. 72](#page-86-0)*.
- Вернуться к разделу *[2.5 Настройка параметров условий измерения на стр. 60](#page-74-0)*.

#### <span id="page-86-0"></span>**Параметры измерения**

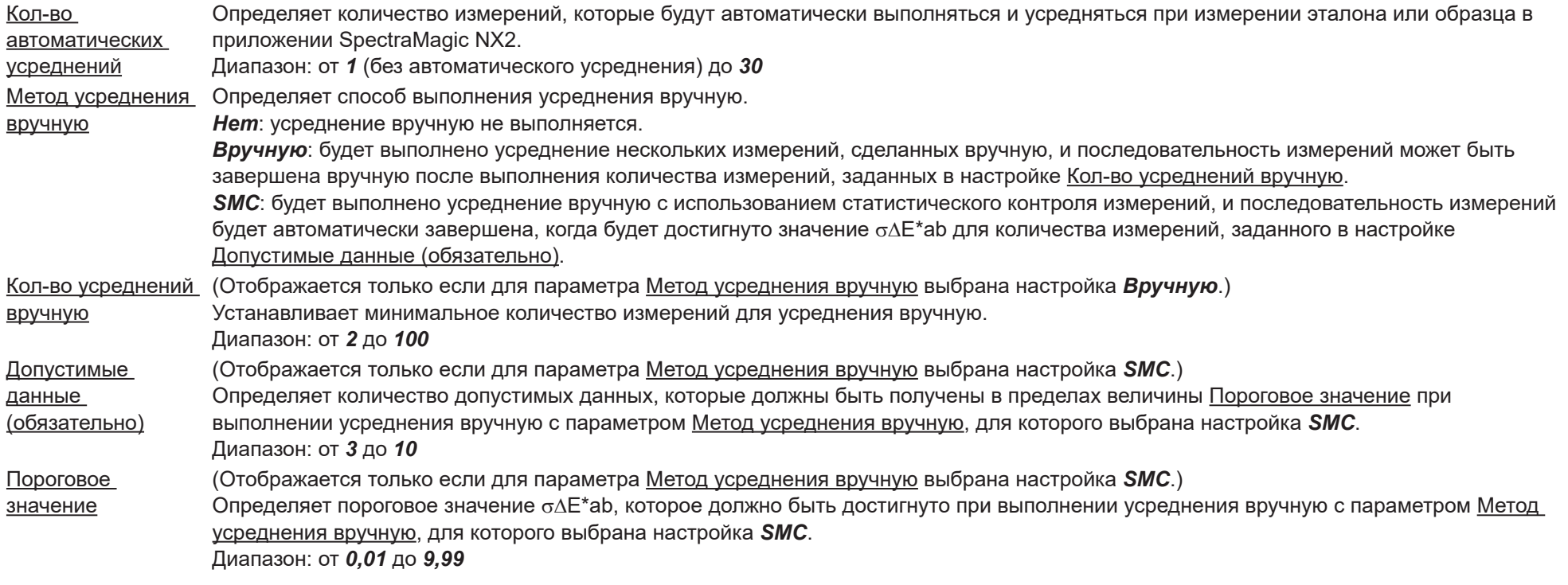

• Автоматическое усреднение и усреднение вручную можно комбинировать.

(отображается только при подключенном приборе серии CM-36dG.)

Сох.из.каж. изм. Если флажок установлен, изображение видоискателя во время измерения будет автоматически сохраняться вместе с данными измерения.

Исп. видои. изм. Если флажок установлен, при запуске измерения эталона или образца появляется диалоговое окно «Видоискатель». Затем измерение может быть выполнено в диалоговом окне «Видоискатель».

# **2.6 Калибровка**

• Эта процедура доступна только после подключения прибора и наличия действительной лицензии (электронной или ключа защиты, подключенного к компьютеру).

Для проведения точных измерений калибровку следует выполнять после включения прибора или после изменения настроек прибора. Если значок калибровки В в окне прибора мигает или если желтый восклицательный знак отображается рядом со значками измерения эталона  $\mathbb{S}^1$ , измерения образца  $\sigma'$ или настройки условий измерения  $\mathbb{S}^1$ , то необходимо выполнить калибровку.

- Если калибровка выполнялась без использования приложения SpectraMagic NX2, например, когда калибровка портативного прибора выполнялась непосредственно с прибора без подключения к SpectraMagic NX2, то SpectraMagic NX2 может посчитать, что прибор не калибровался и потребовать калибровки, начиная с калибровки нуля.
- Вернуться к разделу *Краткое руководство по началу работы: Выполнение калибровки на стр. QS-4*.

#### ■ **Информация о времени калибровки, отображаемая в окне прибора**

Информация о состоянии калибровки извлекается из памяти прибора, и дисплей в окне прибора обновляется, чтобы отразить изменения. Если прибор был откалиброван без использования программного обеспечения SpectraMagic NX2, то приложение может быть не в состоянии определить время калибровки, выполненной самим прибором. Таким образом, в окне прибора отображается время последней калибровки, выполненной с помощью приложения SpectraMagic NX2.

# **2.6.1 Измерение отражения или непрозрачности**

Для измерений отражения или непрозрачности будет выполнена калибровка нуля и калибровка белого цвета. Если выбранные условия измерения включают блеск, также будет выполнена калибровка блеска.

- Если будет выполняться пользовательская калибровка, настройте данные пользовательской калибровки в приборе и установите параметр «Использовать пользовательскую калибровку» в диалоговом окне «Пользовательская калибровка» в положение «Вкл.» до начала этой процедуры. Для получения дополнительной информации о пользовательской калибровке см. раздел *[2.6.3 Пользовательская калибровка Ⓟ на стр. 78](#page-92-0)*.
- При использовании прибора CM-5/CR-5 с внешней белой калибровочной пластиной вместо внутренней белой калибровочной пластины пользовательская калибровка должна выполняться с данными калибровки белого цвета для внешней белой калибровочной пластины, установленными в качестве данных пользовательской калибровки. Для получения дополнительной информации о пользовательской калибровке см. раздел *[2.6.3 Пользовательская калибровка Ⓟ](#page-92-0)  [на стр. 78](#page-92-0)*.
- 1. Нажмите на панели инструментов кнопку «Калибровка», щелкните «Калибровка» или значок В в окне прибора, или выберите команду *Прибор - Калибровка* в меню «Прибор». Появится диалоговое окно «Калибровка нуля».

Следуйте указаниям в диалоговом окне и нажмите кнопку [Калибровка], чтобы выполнить калибровку нуля.

- Если кнопка [Пропустить] включена (поскольку прибор сохраняет предыдущие результаты калибровки нуля), то можно нажать кнопку [Пропустить], чтобы перейти к следующему шагу без выполнения калибровки нуля.
- Корпус прибора для калибровки нуля (стандартная принадлежность для некоторых моделей приборов, дополнительная принадлежность для других моделей; подробную информацию см. в руководстве пользователя прибора) позволяет более точно выполнить калибровку нуля, на которую не влияют условия окружающей среды.
- При подключении к прибору CR-400/CR-410 калибровка нуля не выполняется. Перейдите к шагу 2.

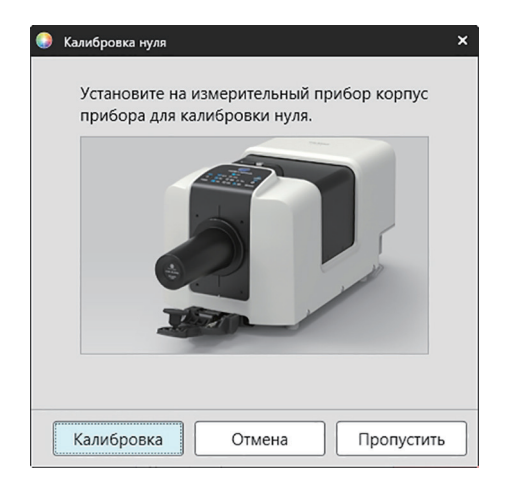

**2.** Появится диалоговое окно «Калибровка белого цвета».

Следуйте указаниям в диалоговом окне и нажмите кнопку [Калибровка], чтобы выполнить калибровку белого цвета.

- Если для параметра «Использовать пользовательскую калибровку» в диалоговом окне «Пользовательская калибровка» выбрано значение «Вкл.», то вместо диалогового окна «Калибровка белого цвета» появится диалоговое окно «Пользовательская калибровка». Следуйте указаниям в диалоговом окне и нажмите кнопку [Калибровка], чтобы выполнить пользовательскую калибровку. Для получения дополнительной информации о пользовательской калибровке см. раздел *[2.6.3 Пользовательская калибровка Ⓟ на стр. 78](#page-92-0)*.
- Если калибруется прибор серии CM-36dG с действующей лицензией на функцию анализа и корректировки длины волны (Wavelength Analysis & Adjustment [WAA]), то будут отображаться индикаторы выполнения калибровки белого цвета и WAA. Выполнение обоих процессов займет несколько секунд.

Если прибор не поддерживает измерение блеска или если в диалоговом окне «Условия измерения» не выбрана настройка «Цвет & блеск», то калибровка будет завершена.

**3.** Если в диалоговом окне «Условия измерения» выбрана настройка «Цвет & блеск», появится диалоговое окно «Калибровка блеска».

Следуйте указаниям в диалоговом окне и нажмите кнопку [Калибровка], чтобы выполнить калибровку блеска.

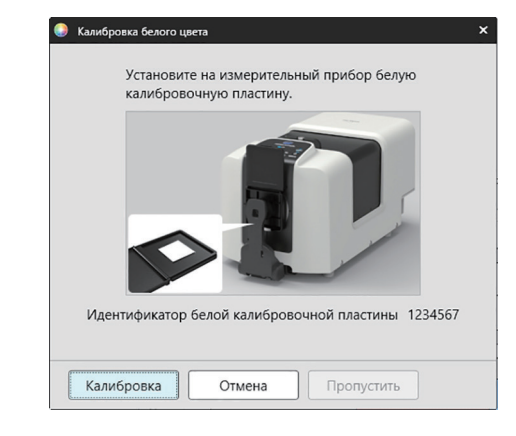

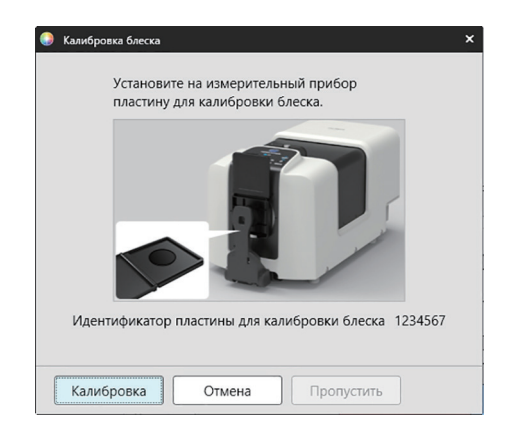

# **2.6.2 Измерение пропускания или помутнения**

При измерениях пропускания или помутнения будет выполнена калибровка 0% и калибровка 100%. При измерениях пропускающей способности твердых тел будет выполнена калибровка 100% по воздуху (при этом в камере пропускания прибора ничего не должно находиться). При измерениях пропускающей способности жидких тел будет выполнена калибровка 100% по воде (при этом в камере пропускания прибора находится ячейка с дистиллированной водой).

- При измерении пропускания белая калибровочная пластина всегда должна располагаться над портом целевого окна как для калибровки, так и для измерений.
- При измерении помутнения белая калибровочная пластина всегда должна располагаться над портом целевого окна для калибровки. При выполнении измерений следуйте указаниям в диалоговых окнах, которые будут отображаться во время измерений.
- Если будет выполняться пользовательская калибровка, настройте данные пользовательской калибровки в приборе и установите параметр «Использовать пользовательскую калибровку» в диалоговом окне «Пользовательская калибровка» в положение «Вкл.» до начала этой процедуры. Для получения дополнительной информации о пользовательской калибровке см. раздел [стр.](#page-92-0) 78.
- 1. Нажмите на панели инструментов кнопку «Калибровка», щелкните «Калибровка» или значок В в окне прибора, или выберите команду *Прибор - Калибровка*. Появится диалоговое окно «Калибровка нуля». Следуйте указаниям в диалоговом окне и нажмите кнопку [Калибровка], чтобы выполнить калибровку нуля.
	- Если кнопка [Пропустить] включена (поскольку прибор сохраняет предыдущие результаты калибровки нуля), то можно нажать кнопку [Пропустить], чтобы перейти к следующему шагу без выполнения калибровки нуля.

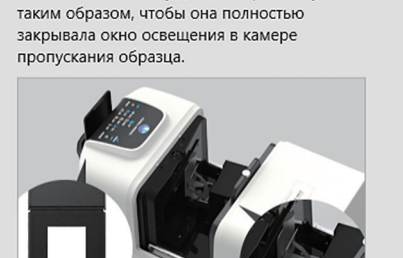

Установите пластину для калибровки нуля

<sup>6</sup> 0% calibration

Запуск калибровки 0%.

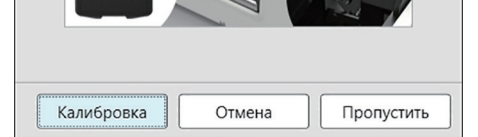

- **2.** Появится диалоговое окно «Калибровка 100%».
	- Если для параметра «Использовать пользовательскую калибровку» в диалоговом окне «Пользовательская калибровка» выбрано значение «Вкл.», то вместо диалогового окна «Калибровка 100%» появится диалоговое окно «Пользовательская калибровка». Следуйте указаниям в диалоговом окне и нажмите кнопку [Калибровка], чтобы выполнить пользовательскую калибровку. Для получения дополнительной информации о пользовательской калибровке см. раздел *[2.6.3 Пользовательская калибровка Ⓟ на стр. 78](#page-92-0)*.

#### Калибровка 100% по воздуху (измерение пропускающей способности твердых тел): Убедитесь, что камера пропускания прибора пустая.

#### Калибровка 100% по воде (измерение пропускающей способности жидкостей):

Используйте ячейку с параллельными сторонами и с такой же длиной оптического пути (расстояние между сторонами), что и ячейка, которая будет использоваться для хранения образцов для измерений. Налейте дистиллированную (или чистую) воду в выбранную ячейку и установите ячейку в камере пропускания.

• Глубина воды в ячейке должна быть выше верхней части окна освещения (окно на стороне интегрирующей сферы в камере пропускания).

Нажмите кнопку [Калибровка]. Будет выполнена калибровка 100%.

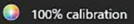

Выполнить 100% калибровку для измерений пропускания можно двумя методами: для получения подробной информации см. руководство пользователя. 1: 100% калибровка по воздуху 2: 100% калибровка по воле

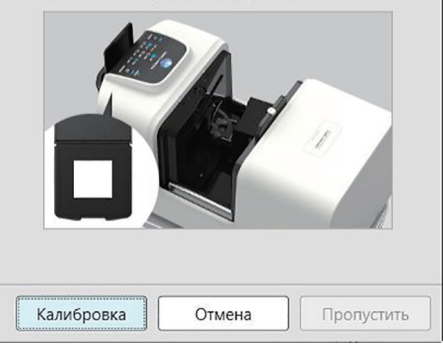

# <span id="page-92-0"></span>**2.6.3 Пользовательская калибровка Ⓟ**

- Эта процедура доступна только после подключения прибора и наличия действительной лицензии (электронной или ключа защиты, подключенного к компьютеру).
- Эта функция поддерживается только в приложении SpectraMagic NX2 Professional Edition.

Пользовательскую калибровку можно выполнить с помощью стандартной калибровочной пластины, помимо белой калибровочной пластины компании Konica Minolta, или при использовании прибора СМ-5 и калибровки по внешней белой пластине.

Для выполнения пользовательской калибровки необходимо ввести данные калибровки для стандартной калибровочной пластины, которая будет использоваться в качестве пользовательской калибровочной пластины, и включить функцию пользовательской калибровки в диалоговом окне «Настройки пользовательской калибровки».

- **1.** Выберите команду *Прибор Настройка калибровки Пользовательская калибровка ...* . Откроется диалоговое окно «Настройки пользовательской калибровки», в котором отобразятся данные пользовательской калибровки, сохраненные в памяти прибора.
- **2.** Чтобы включить пользовательскую калибровку, щелкните ползунковый переключатель рядом с параметром Использовать пользовательскую калибровку, чтобы установить переключатель в положение «Вкл.».
	- Настройки включаются только тогда, когда параметр «Использовать пользовательскую калибровку» установлен в положение «Вкл.».
- **3.** Если включено текстовое поле «Идентификатор пластины для пользовательской калибровки», введите идентификатор пластины для пользовательской калибровки. Можно ввести не более 8 символов. Во время калибровки этот идентификатор отображается в диалоговом окне «Пользовательская калибровка».
- **4.** Выберите настройки прибора (режим измерения, настройку компонента отражения и размер измерительной апертуры), для которых будут записаны данные калибровки. Доступные настройки прибора зависят от его модели.
- **5.** Введите данные пользовательской калибровки для каждой длины волны и сочетаний настроек прибора.
	- Для считывания данных пользовательской калибровки из ранее сохраненного файла с расширением \*.ucds, \*.ucm или \*.ucs (данные пользовательской калибровки) нажмите кнопку [Считать из файла], чтобы открыть диалоговое окно «Открыть», укажите путь к файлу, который необходимо считать, и нажмите кнопку [Открыть], чтобы считать данные пользовательской калибровки из файла в диалоговом окне.
	- Чтобы сохранить данные пользовательской калибровки в файл, нажмите кнопку [Записать в файл], чтобы открыть диалоговое окно «Сохранить как», укажите путь к расположению сохранения файла данных калибровки, введите имя файла и нажмите кнопку [Сохранить]. Данные пользовательской калибровки, заданные в окне «Настройки пользовательской калибровки» для всех сочетаний настроек прибора, будут сохранены в файл.
- **6.** После настройки всех данных и параметров пользовательской калибровки нажмите кнопку [Записать в память прибора], чтобы записать пользовательскую калибровку для проверенных настроек в прибор.
	- Появится диалоговое окно подтверждения с запросом на перезапись существующих данных пользовательской калибровки в памяти прибора. Нажмите кнопку [Да], чтобы записать изменения в память прибора.
	- Чтобы закрыть диалоговое окно без записи данных, нажмите кнопку [Нет]. Диалоговое окно подтверждения закроется и пользователь вернется в окно «Настройки пользовательской калибровки».
	- Если в памяти прибора отсутствуют данные пользовательской калибровки для настроек, отличных от выбранных, появится диалоговое окно подтверждения с запросом на запись в память прибора данных пользовательской калибровки по умолчанию для этих настроек. Для использования пользовательской калибровки в памяти прибора должны находиться данные пользовательской калибровки для всех настроек.
- **7.** Нажмите кнопку [OK], чтобы закрыть диалоговое окно.
	- Если данные или настройки были изменены и эти изменения не были записаны в память прибора, то появится диалоговое окно подтверждения с запросом на закрытие диалогового окна без записи данных. Нажмите кнопку [Да], чтобы закрыть диалоговое окно без записи данных, или кнопку [Нет], чтобы вернуться к диалоговому окну и записать изменения в память прибора в соответствии с шагом 6.
	- Чтобы закрыть диалоговое окно «Настройки пользовательской калибровки» без записи изменений в память прибора, нажмите кнопку [Отмена]. Появится диалоговое окно подтверждения. Нажмите кнопку [Да], чтобы закрыть окно «Настройки пользовательской калибровки», или кнопку [Нет], чтобы закрыть диалоговое окно подтверждения и вернуться в окно «Настройки пользовательской калибровки».

# **2.6.4 Коррекция УФ Ⓟ**

- Эта процедура доступна только после подключения прибора серии CM-3700A/CM-3700A-U, CM-36dG/CM-36dGV, CM-3600A/CM-3610A, CM-26dG/CM-26d или CM-2600d и наличия действительной лицензии (электронной или ключа защиты, подключенного к компьютеру).
- Эта функция поддерживается только в приложении SpectraMagic NX2 Professional Edition.

Коррекция УФ используется для получения более точных измерений при измерении таких объектов, как бумага, в состав которой входят флуоресцентные материалы или оптические отбеливающие вещества (OОВ).

Такие материалы выглядят ярче при просмотре под источниками света, такими как обычный дневной свет, включающими ультрафиолет, поскольку они поглощают энергию в ультрафиолетовой области и повторно излучают ее в видимой области.

- Коррекция УФ регулирует, насколько сильно УФ-энергия влияет на измеряемые значения, что зависит от конкретного флуоресцентного материала или ООВ в объекте измерения. По этой причине флуоресцентные стандарты, используемые для коррекции УФ, следует выбирать таким образом, чтобы точно соответствовать объекту измерения.
- **1.** Выберите команду *Прибор Настройка калибровки Коррекция УФ ...* . Появится диалоговое окно «Коррекция УФ» с экраном для выбора метода коррекции УФ.

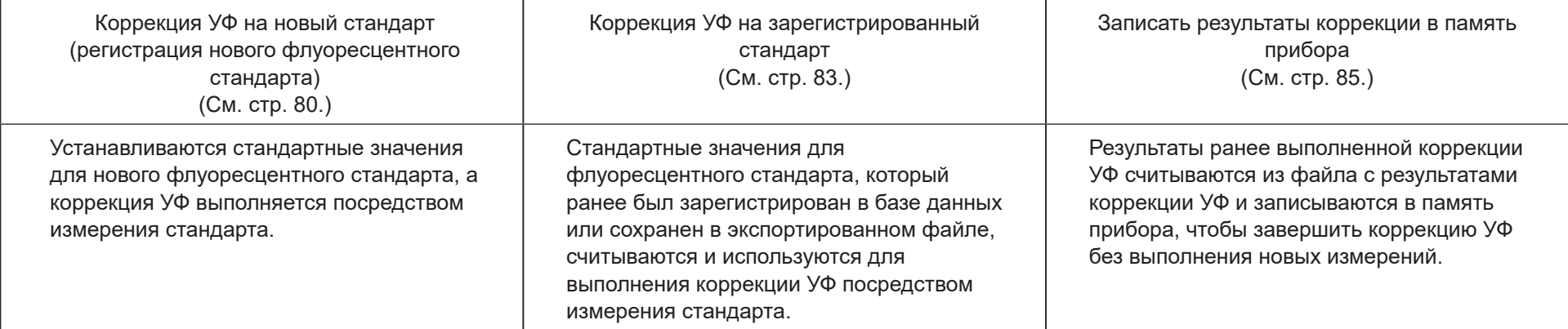

#### См. страницу, на которой указан используемый метод.

# <span id="page-94-0"></span>**2.6.4.1 Коррекция УФ на новый стандарт (регистрация нового флуоресцентного стандарта)**

Новый флуоресцентный стандарт необходимо зарегистрировать посредством выполнения коррекции УФ на новый стандарт. Стандартные значения будут сохранены в базе данных только после успешного завершения коррекции УФ.

- **1.** Нажмите кнопку [Коррекция УФ на новый стандарт]. Появится экран для настройки условий коррекции УФ.
- **2.** Выберите условия коррекции УФ, которые будут использоваться.

• Доступные настройки зависят от модели прибора.

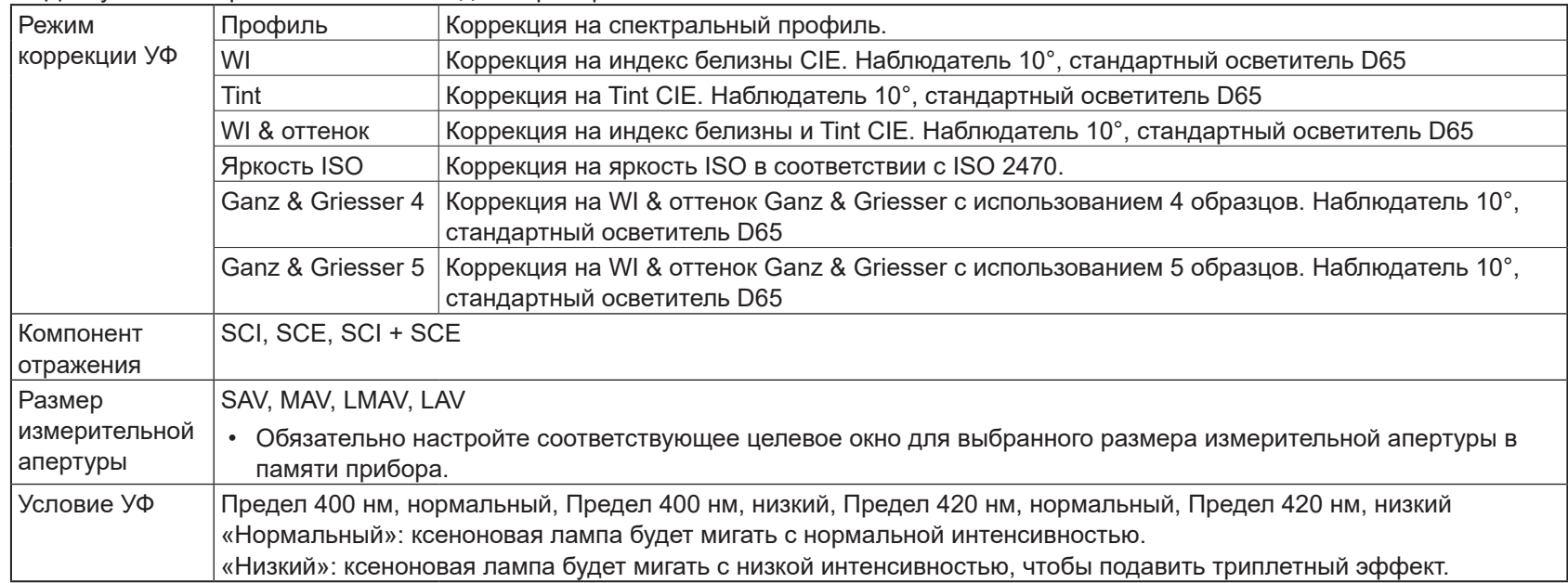

**3.** Нажмите кнопку [Далее]. Появится экран для настройки значений калибровки флуоресцентного стандарта.

• Если прибор не был откалиброван при выбранных настройках «Компонент отражения», «Размер измерительной апертуры» и «Условие УФ», то перед открытием экрана для настройки стандартных значений будет выполнена процедура калибровки нуля, а затем калибровка белого цвета. Если отменить калибровку нуля и калибровку белого цвета, то коррекция УФ также будет отменена.

Перейдите к шагу 4 на странице, соответствующей выбранному режиму коррекции УФ. *Профиль*, *WI*, *Tint*, *WI + Tint* или *Яркость ISO*: см. [стр.](#page-95-0) 81. *Ganz & Griesser 4* или *Ganz & Griesser 5*: см. [стр.](#page-96-0) 82.

### <span id="page-95-0"></span>**Режим коррекции УФ: Профиль, WI, Tint, WI + Tint или Яркость ISO**

**4.** При необходимости введите информацию о флуоресцентном стандарте.

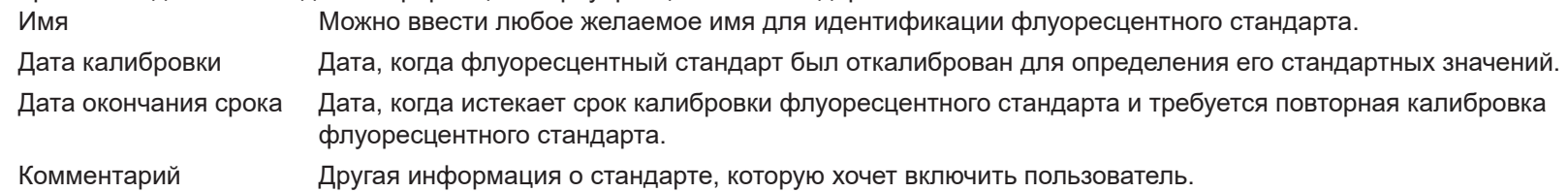

- **5.** Введите значения калибровки и пределы допуска для флуоресцентного стандарта.
	- Если для параметра «Компонент отражения» выбрана настройка «SCI + SCE», то значения калибровки и пределы допуска должны быть заданы как для SCI, так и для SCE. Между SCI и SCE можно переключаться, щелкнув соответствующую вкладку.
- **6.** Чтобы экспортировать данные калибровки в файл (\*.flstd) после завершения коррекции УФ, установите флажок «Экспорт стандартных данных». Чтобы экспортировать данные результатов в файл (\*.krdx) после завершения коррекции УФ, установите флажок «Экспорт данных результатов».
- **7.** Расположите флуоресцентный стандарт для измерения и нажмите кнопку [Коррекция УФ]. Будут проведены измерения для коррекции УФ, выполнена коррекция УФ, а результаты будут записаны в память прибора.
- **8.** Появится окно сообщения «Коррекция УФ завершена!». Нажмите кнопку [OK], чтобы закрыть окно сообщения.

### <span id="page-96-0"></span>**Режим коррекции УФ: Ganz & Griesser 4 или Ganz & Griesser 5**

**4.** При необходимости введите информацию о флуоресцентном стандарте.

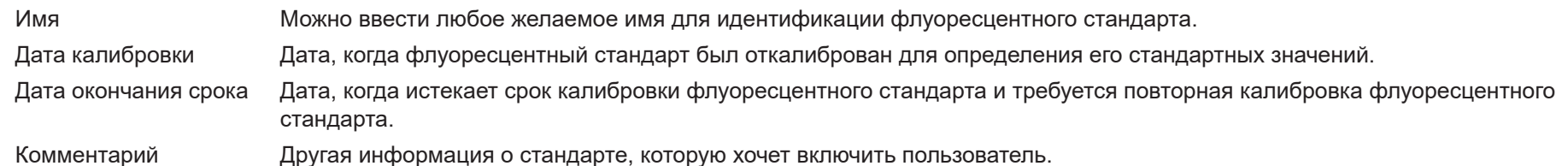

- **5.** Введите значения WI и Tint для флуоресцентного стандарта Ganz & Griesser № 1.
	- Если для параметра «Компонент отражения» выбрана настройка «SCI + SCE», то значения WI и Tint должны быть заданы как для SCI, так и для SCE.
- 6. Расположите флуоресцентный стандарт Ganz & Griesser № 1 для измерения и нажмите кнопку [Измерить]. После завершения измерения программа автоматически переключится на следующую вкладку.
- **7.** Повторите шаги 5 и 6 для оставшихся флуоресцентных стандартов Ganz & Griesser.
	- Чтобы повторить измерение предыдущего стандарта, нажмите кнопку [Назад] или щелкните непосредственно на нужной вкладке.
	- Когда все необходимые флуоресцентные стандарты Ganz & Griesser будут измерены, кнопка [Коррекция УФ] будет включена.
- **8.** Чтобы экспортировать данные калибровки в файл (\*.flstd) после завершения коррекции УФ, установите флажок «Экспорт стандартных данных». Чтобы экспортировать данные результатов в файл (\*.krdx) после завершения коррекции УФ, установите флажок «Экспорт данных результатов».
- **9.** Нажмите кнопку [Коррекция УФ]. Будет выполнена коррекция УФ, а результаты будут записаны в память прибора.
- **10.** Появится окно сообщения «Коррекция УФ завершена!». Нажмите кнопку [OK], чтобы закрыть окно сообщения.

## <span id="page-97-0"></span>**2.6.4.2 Коррекция УФ на зарегистрированный стандарт**

Пользователь может выполнить коррекцию УФ на флуоресцентный стандарт, значения которого были ранее зарегистрированы в базе данных или сохранены в файле.

- Коррекция УФ будет выполняться при условиях коррекции УФ и в соответствии со стандартными значениями и пределами допуска, зарегистрированными или сохраненными при первой регистрации флуоресцентного стандарта в базе данных. Изменить эти настройки или значения невозможно.
- **1.** Нажмите кнопку [Коррекция УФ на зарегистрированный стандарт]. Появится экран выбора метода для импорта данных.
- **2.** Импорт из базы данных
	- **2-1** Нажмите кнопку [Импорт данных из базы данных]. Появится экран выбора данных флуоресцентного стандарта из базы данных.
	- **2-2** Выберите стандарт, который будет использоваться.
		- Если срок действия стандарта истек, строка этого стандарта будет выделена розовым цветом.
		- Чтобы отфильтровать список и показать только стандарты, соответствующие критериям фильтра, нажмите кнопку [Задать фильтр данных], чтобы открыть диалоговое окно «Настройки фильтра данных», задайте нужные настройки фильтра данных и нажмите кнопку [Применить].
		- Чтобы очистить примененный фильтр, нажмите кнопку «Очистить фильтр данных».
	- **2-3** Нажмите кнопку [Далее].
		- Если прибор не был откалиброван при настройках «Компонент отражения», «Размер измерительной апертуры» и «Условие УФ» для выбранного стандарта, то будет выполнена процедура калибровки нуля, а затем калибровка белого цвета. Если отменить калибровку нуля и калибровку белого цвета, то коррекция УФ также будет отменена.

Импорт из выходного файла

- **2-1** Нажмите кнопку [Импорт данных из выходного файла]. Появится диалоговое окно «Открыть».
- **2-2** Укажите путь к папке, в которой находится файл стандарта УФ (\*.flstd, \*.pri, \*.pre), который будет использоваться.
	- Файлы с расширением \*.flstd экспортируются с помощью этой программы.
	- Файлы с расширением \*.pri и \*.pre экспортируются с помощью приложения SpectraMagic NX.
- **2-3** Выберите нужный файл, нажмите кнопку [Открыть] и перейдите к шагу 5 в соответствии с режимом коррекции УФ выбранного стандарта.
	- Если прибор не был откалиброван при настройках «Компонент отражения», «Размер измерительной апертуры» и «Условие УФ» для стандарта в выбранном файле, то будет выполнена процедура калибровки нуля, а затем калибровка белого цвета. Если отменить калибровку нуля и калибровку белого цвета, то коррекция УФ также будет отменена.
- **3.** Перейдите к шагу 4 в соответствии с режимом коррекции УФ выбранного стандарта *Профиль*, *WI*, *Tint*, *WI + Tint* или *Яркость ISO*: см. [стр.](#page-98-0) 84. *Ganz & Griesser 4* или *Ganz & Griesser 5*: см. [стр.](#page-98-1) 84.

#### <span id="page-98-0"></span>■ **Режим коррекции УФ: Профиль, WI, Tint, WI + Tint или Яркость ISO**

- **4.** Отобразятся условия коррекции УФ и информация о флуоресцентном стандарте для выбранного стандарта.
	- Чтобы просмотреть данные калибровки, нажмите кнопку «Показать данные калибровки».
- **5.** Чтобы экспортировать данные стандарта в файл (\*.flstd) после завершения коррекции УФ, установите флажок «Экспорт стандартных данных». Чтобы экспортировать данные результатов в файл (\*.krdx) после завершения коррекции УФ, установите флажок «Экспорт данных результатов».
- **6.** Расположите флуоресцентный стандарт для измерения и нажмите кнопку «Коррекция УФ». Будут проведены измерения для коррекции УФ, выполнена коррекция УФ, а результаты будут записаны в память прибора.
- **7.** Появится окно сообщения «Коррекция УФ завершена!». Нажмите кнопку [OK], чтобы закрыть окно сообщения.

#### <span id="page-98-1"></span>■ **Режим коррекции УФ: Ganz & Griesser 4 или Ganz & Griesser 5**

- **4.** Отобразятся условия коррекции УФ и информация о флуоресцентном стандарте для выбранного стандарта, а также вкладка для флуоресцентного стандарта Ganz & Griesser № 1, показывающая его значения калибровки.
- **5.** Расположите флуоресцентный стандарт Ganz & Griesser № 1 для измерения и нажмите кнопку «Измерить». После завершения измерения программа автоматически переключится на следующую вкладку.
- **6.** Повторите шаги 5 и 6 для оставшихся флуоресцентных стандартов Ganz & Griesser.
	- Чтобы повторить измерение предыдущего стандарта, нажмите кнопку «Назад» или щелкните непосредственно на нужной вкладке.
	- Когда все необходимые флуоресцентные стандарты Ganz & Griesser будут измерены, кнопка «Коррекция УФ» будет включена.
- **7.** Чтобы экспортировать данные стандарта в файл (\*.flstd) после завершения коррекции УФ, установите флажок «Экспорт стандартных данных». Чтобы экспортировать данные результатов в файл (\*.krdx) после завершения коррекции УФ, установите флажок «Экспорт данных результатов».
- **8.** Нажмите кнопку «Коррекция УФ». Будет выполнена коррекция УФ, а результаты будут записаны в память прибора.
- **9.** Появится окно сообщения «Коррекция УФ завершена!». Нажмите кнопку [OK], чтобы закрыть окно сообщения.

#### <span id="page-99-0"></span>**2.6.4.3 Запись сохраненных результатов коррекции в память прибора**

Результаты ранее выполненной коррекции УФ можно записать в память прибора. Это позволяет завершить калибровку УФ прибора без необходимости выполнения новых измерений флуоресцентного стандарта.

- В память прибор рекомендуется записывать только файл результатов коррекции, созданный с помощью одного и того же прибора.
- **1.** Нажмите кнопку [Записать результаты коррекции в память прибора].
- **2.** Нажмите кнопку [Импорт данных из выходного файла]. Появится диалоговое окно «Открыть».
- **3.** Укажите путь к папке, в которой находится файл с результатами коррекции УФ (\*.krdx, \*.krd), который будет использоваться.
	- Файлы с расширением \*.krdx экспортируются с помощью этой программы.
	- Файлы с расширением \*.krd экспортируются с помощью приложения SpectraMagic NX.
- **4.** Выберите нужный файл и нажмите кнопку [Открыть]. Файл будет импортирован и появится диалоговое окно подтверждения.
- **5.** Нажмите кнопку [Запись]. Результаты коррекции УФ будут считаны из файла и записаны в память прибора.

# **2.6.5 Настройка параметра «Калибровка»**

Настройки опции «Калибровка» включает/выключает периодическое уведомление о необходимости повторного выполнения калибровки и устанавливает интервал для этого уведомления.

- **1.** Выберите команду *Прибор Настройка калибровки Настройки опции Калибровка ...* в появившемся всплывающем меню. Появится диалоговое окно «Настройки опции Калибровка».
- **2.** Чтобы включить уведомления о калибровке, щелкните кнопку-ползунок, чтобы установить ее в положение «Вкл.». Значение параметра «Интервал до следующего уведомления о калибровке» будет включено.
	- Чтобы выключить уведомления о калибровке, щелкните кнопку-ползунок, чтобы установить ее в положение «Выкл.».
	- В приборах серии CM-36d периодическое уведомление установлено на значение «Всегда включено», а кнопка-ползунок «Вкл./выкл.» не отображается.
- **3.** Установите значение «Интервал до следующего уведомления о калибровке» путем ввода значения вручную или с помощью стрелок вверх/вниз.
- **4.** Нажмите кнопку [OK], чтобы подтвердить настройки и закрыть диалоговое окно.
	- Чтобы закрыть диалоговое окно без изменения настроек, нажмите кнопку [Отмена] вместо кнопки [OK].

# **2.6.6 Данные калибровки**

В диалоговом окне «Calibration Data» отображаются данные калибровки, настроенные на приборе в данный момент. Данные калибровки можно считать из файла (например, из файлов, входящих в комплект поставки новой белой калибровочной пластины), записать в файл или в память прибора.

- В этом диалоговом окне нельзя редактировать данные калибровки белого цвета вручную.
- **1.** Выберите команду *Прибор Настройка калибровки Calibration Data ...* в появившемся всплывающем меню. Откроется диалоговое окно «Calibration Data».
- **2.** Выберите тип отображаемых данных калибровки, щелкнув текущий режим измерения и выбрав нужный тип из появившегося раскрывающегося списка.
- **3.** Выберите условие измерения, для которого необходимо отобразить данные, щелкнув вкладку для этого условия.
- **4.** Запись данных калибровки в память прибора
	- Соблюдайте осторожность во время записи данных калибровки в память прибора. В ходе выполнения следующей процедуры все данные калибровки для выбранного режима измерения будут перезаписаны. Перед выполнением этой процедуры убедитесь в правильности данных калибровки, проверив каждую вкладку этого диалогового окна.
	- **4-1** Нажмите кнопку [Записать в память прибора]. Появится диалоговое окно подтверждения.
	- **4-2** Нажмите кнопку [Да], чтобы записать данные калибровки в память прибора.
		- Чтобы отменить запись данных, нажмите кнопку [Нет].

#### Считывание данных калибровки из файла

- **4-1** Нажмите кнопку [Считать из файла]. Появится диалоговое окно «Открыть».
- **4-2** Перейдите в папку, содержащую файлы данных калибровки, которые нужно считать, и выберите нужный файл данных калибровки.
	- Несмотря на то, что в диалоговом окне «Открыть» будут отображаться только файлы с расширением, соответствующим текушей выбранной вкладке (например, \*.cwl, если выбрана вкладка LAV:SCI или LAV:sce), при выполнении следующего шага в диалоговом окне будут считаны данные калибровки для всех состояний измерения для режима измерения, выбранного в шаге 2 выше.
- **4-3** Нажмите кнопку [Открыть]. Данные калибровки будут считаны в диалоговом окне.

#### Считывание данных калибровки из файла

- **4-1** Нажмите кнопку [Записать в файл]. Появится диалоговое окно «Сохранить как».
- **4-2** Укажите путь к папке, в которой нужно сохранить данные, и введите нужное имя.
- **4-3** Нажмите кнопку [Сохранить]. Данные калибровки для всех состояний измерения (для режима измерения, выбранного в шаге 2) будут сохранены в файлы.
	- Для каждого размера измерительной апертуры будет сохранен один файл. Например, для прибора CM-36dG будут сохранены 4 файла: \*.cwl для LAV, \*.cwlm для LMAV, \*.cwm для MAV и \*.cws для SAV.

# **2.7 Подготовка к выполнению измерения**

# **2.7.1 Настройки элементов списка и их параметров (количество цифр, наблюдатель, осветитель, параметры и т. д.)**

Элементы, которые отображаются в окне списка данных, можно выбрать и расположить в нужном порядке.

- Такие параметры, как количество цифр, настройки наблюдателя и осветителя, а также другие параметры, которые будут использоваться для элемента, появятся в нижней части диалогового окна при выборе элемента.
- Параметры наблюдателя/осветителя становятся доступными для настройки, когда выбран элемент (например, колориметрическое значение), для которого применяются такие настройки.
- **1.** Выберите команду *Просмотр Установка позиции ...* . Откроется диалоговое окно «Установка позиции».
- **2.** Выберите категорию элемента из списка в левой части диалогового окна.
	- Элементы расположены в категориях в соответствии с их типом и применением. Поскольку некоторые элементы используются более чем для одного применения, они могут быть перечислены в нескольких категориях. Элементы в каждой категории перечислены в таблицах на следующих страницах.
	- Элемент также можно найти, указав его имя в поле поиска и щелкнув значок лупы.
- **3.** Выберите нужный элемент из списка «Доступные элементы».
	- Несколько элементов можно выбрать следующим образом:
		- Чтобы выбрать несколько элементов подряд, выберите первый элемент, нажмите и удерживайте клавишу Shift, затем выберите последний элемент. Все элементы от первого до последнего будут выделены, что указывает на то, что они выбраны.
		- Чтобы выделить несколько непоследовательных элементов, выделите один элемент и удерживайте нажатой клавишу Ctrl при выделении дополнительных элементов. Каждый элемент будет выделен, что указывает на то, что он выбран.
		- Чтобы выбрать все элементы, отображаемые в списке, нажмите клавиши [Ctrl] + [A]. Все элементы будут выделены, что указывает на то, что они выбраны.
	- Для переключения между элементами «Абсолютный» и «Разница» щелкните соответствующую вкладку.
	- Элементы, отмеченные значком  $(\overline{P})$ , доступны только при использовании лицензии Professional Edition.
	- Добавить один и тот же элемент дважды невозможно. Однако, если используются разные настройки наблюдателя/осветителя или настройки параметров, элемент считается другим элементом и может быть добавлен.
	- Для числовых элементов в нижней части диалогового окна отображается вкладка «Цифра». С помощью стрелок вверх/вниз задайте нужное количество цифр после десятичной запятой (от 0 до 8).
	- Для элементов с *набл. (наблюдатель)* и *осв. (осветитель)* в скобках после элемента в таблицах на следующих страницах в нижней части диалогового окна отображается вкладка «Условия наблюдения». Щелкните соответствующую настройку и выберите нужный наблюдатель или осветитель из появившегося списка. Если для какого-либо элемента в таблицах ниже указан конкретный наблюдатель или осветитель, его изменить нельзя. Если выбран элемент MI(DIN), можно задать параметр «Наблюдатель/осветитель 1» и «Наблюдатель/осветитель 2».
	- Для элементов с другими параметрами (например, *l*:*c* для CMC, *l*:*c*:*h* для ΔE\*00 и т. д.) в нижней части диалогового окна отображается вкладка «Параметр». С помощью стрелок вверх/вниз задайте нужные значения параметров.
	- Для индексов сигнального цвета от 1 до 8 кнопка [Modify] на вкладке «Параметр» станет активной только после добавления индекса сигнального цвета в список «Выбранные элементы».
- **4.** После выбора элемента и завершения настройки различных необходимых параметров для него нажмите кнопку [Добавить], чтобы добавить этот элемент в список «Выбранные элементы».
	- Чтобы изменить количество цифр или параметры элементов в списке «Выбранные элементы», выберите элемент. В нижней части диалогового окна появятся вкладки для настройки этого элемента.
	- Изменить настройки наблюдателя и осветителя для элементов в списке «Выбранные элементы» нельзя. Если необходимо изменить настройки наблюдателя или осветителя, нажмите кнопку [Удалить], чтобы удалить элемент из списка «Выбранные элементы», затем выберите элемент из списка «Доступные элементы», выполните необходимые настройки и нажмите кнопку [Добавить], чтобы снова добавить его в список «Выбранные элементы».
	- Чтобы изменить порядок элементов в списке «Выбранные элементы», то есть порядок, в котором элементы отображаются, начиная с левой части в просмотре списка, используйте кнопки справа от списка «Выбранные элементы».
		- Перемещает выбранную(-ые) функцию (функции) в верхнюю часть списка «Функции» (в левый конец панели инструментов).
		- Перемещает выбранную(-ые) функцию (функции) на одну позицию вверх в списке «Функции» (на одну позицию влево на панели  $\ddagger$ инструментов).
		- Перемещает выбранную(-ые) функцию (функции) на одну позицию в списке «Функции» (на одну позицию вправо на панели инструментов).
		- Перемещает выбранную(-ые) функцию (функции) в нижнюю часть списка «Функции» (в правый конец панели инструментов).  $\ddot{\bullet}$
	- Чтобы удалить элемент из списка «Выбранные элементы», выберите элемент и нажмите кнопку [Удалить].
	- Несколько элементов можно выбрать следующим образом:
		- Чтобы выбрать несколько элементов подряд, выберите первый элемент, нажмите и удерживайте клавишу Shift, затем выберите последний элемент. Все элементы от первого до последнего будут выделены, что указывает на то, что они выбраны.
		- Чтобы выделить несколько непоследовательных элементов, выделите один элемент и удерживайте нажатой клавишу Ctrl при выделении дополнительных элементов. Каждый элемент будет выделен, что указывает на то, что он выбран.
		- Чтобы выбрать все элементы, отображаемые в списке, нажмите клавиши Ctrl + A. Все элементы будут выделены, что указывает на то, что они выбраны.
- **5.** После того как все элементы будут добавлены, нажмите кнопку [OK], чтобы закрыть диалоговое окно. Окно списка данных будет обновлено с учетом новых настроек.
- Приложение SpectraMagic NX2 улучшает точность расчета посредством выполнения внутренних расчетов с использованием чисел с бóльшим количеством десятичных знаков, чем отображается. Следовательно, наименьшая отображаемая цифра может отличаться от цифры, отображаемой прибором, на одно значение вследствие округления или преобразования цветового пространства.

Вернуться к разделу *[2.11 Настройка параметров по умолчанию на стр. 129](#page-143-0)*.

# **Цвет/индекс**

# ■ **Цветовые пространства & формулы**

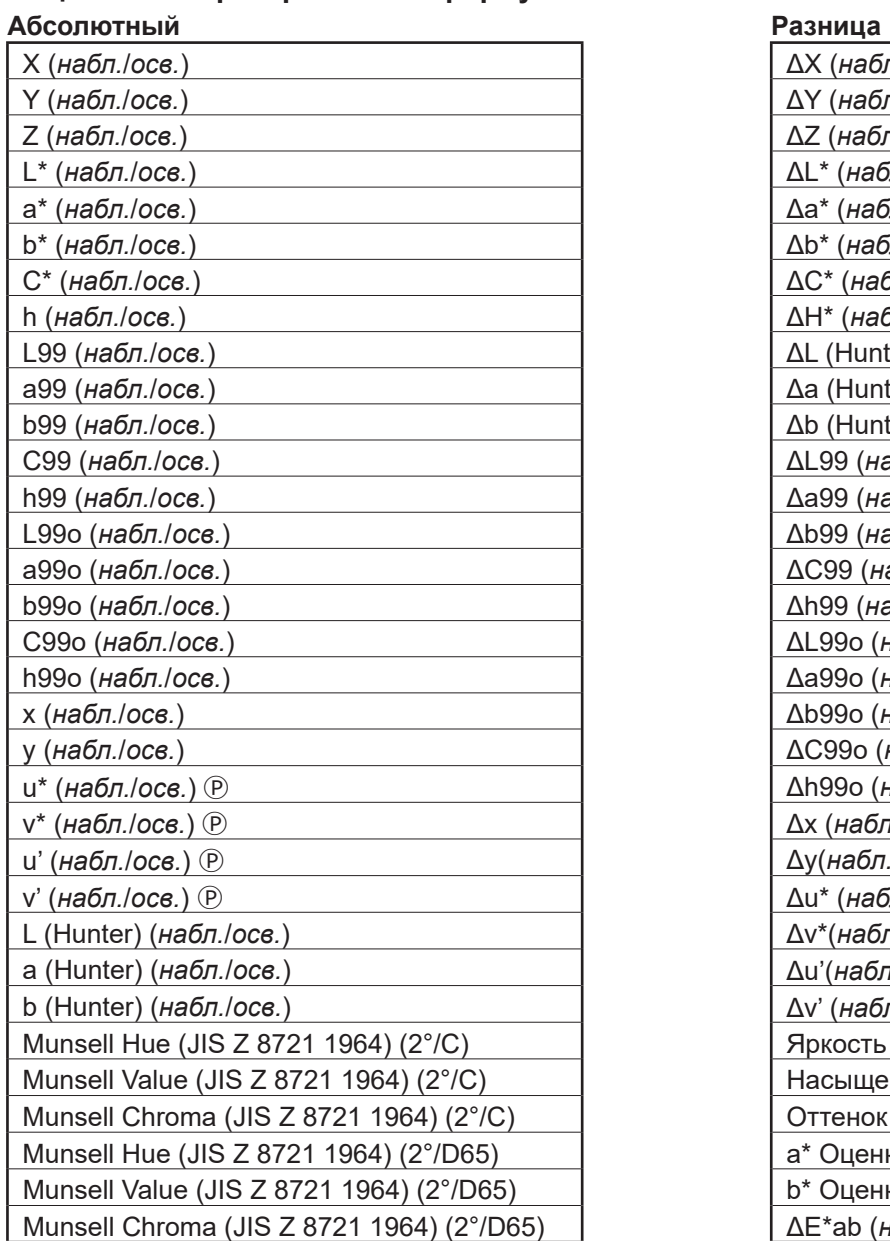

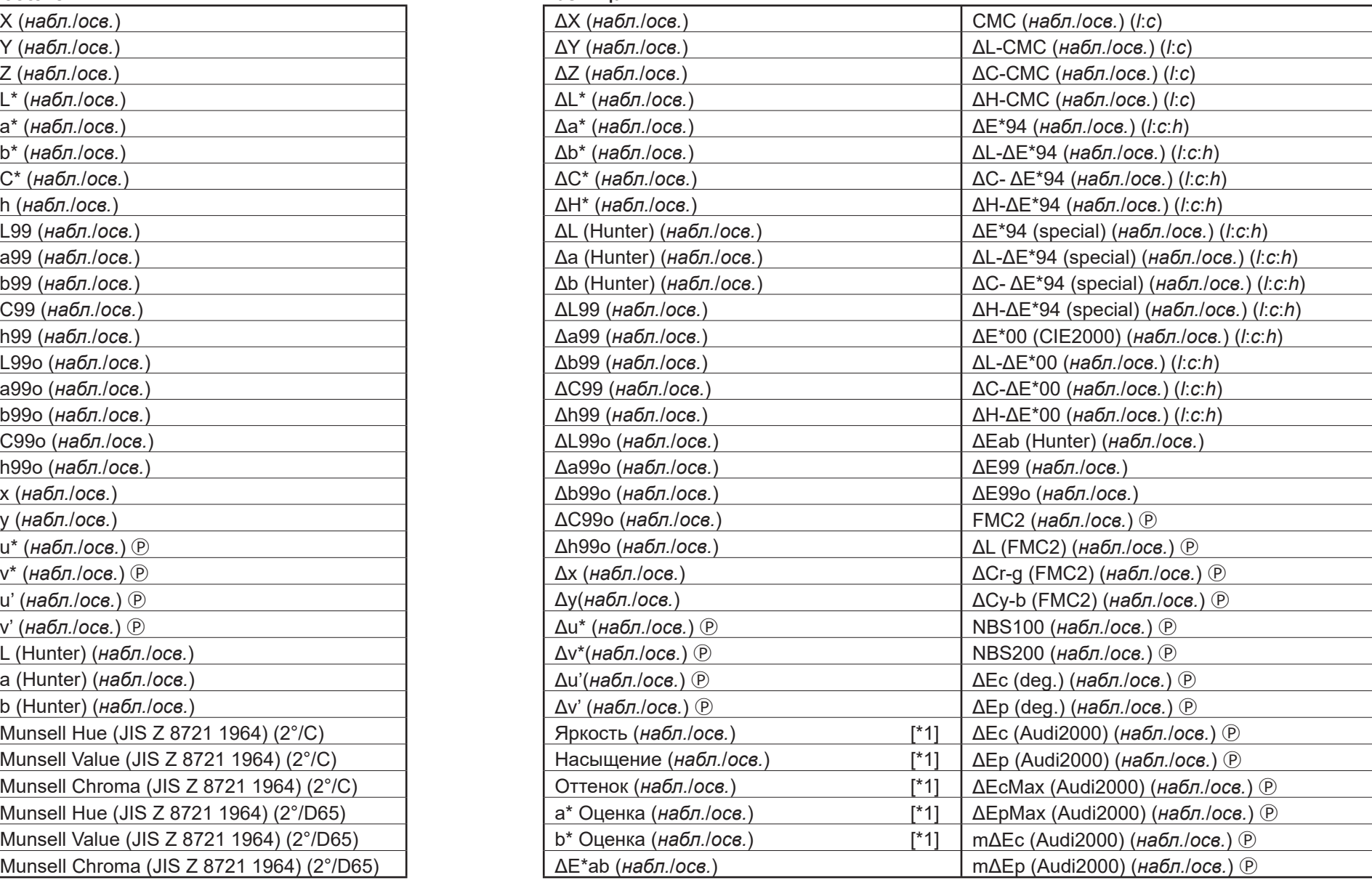

## ■ **Белый, оттенок & желтизна Ⓟ**

## **Абсолютный Разница**

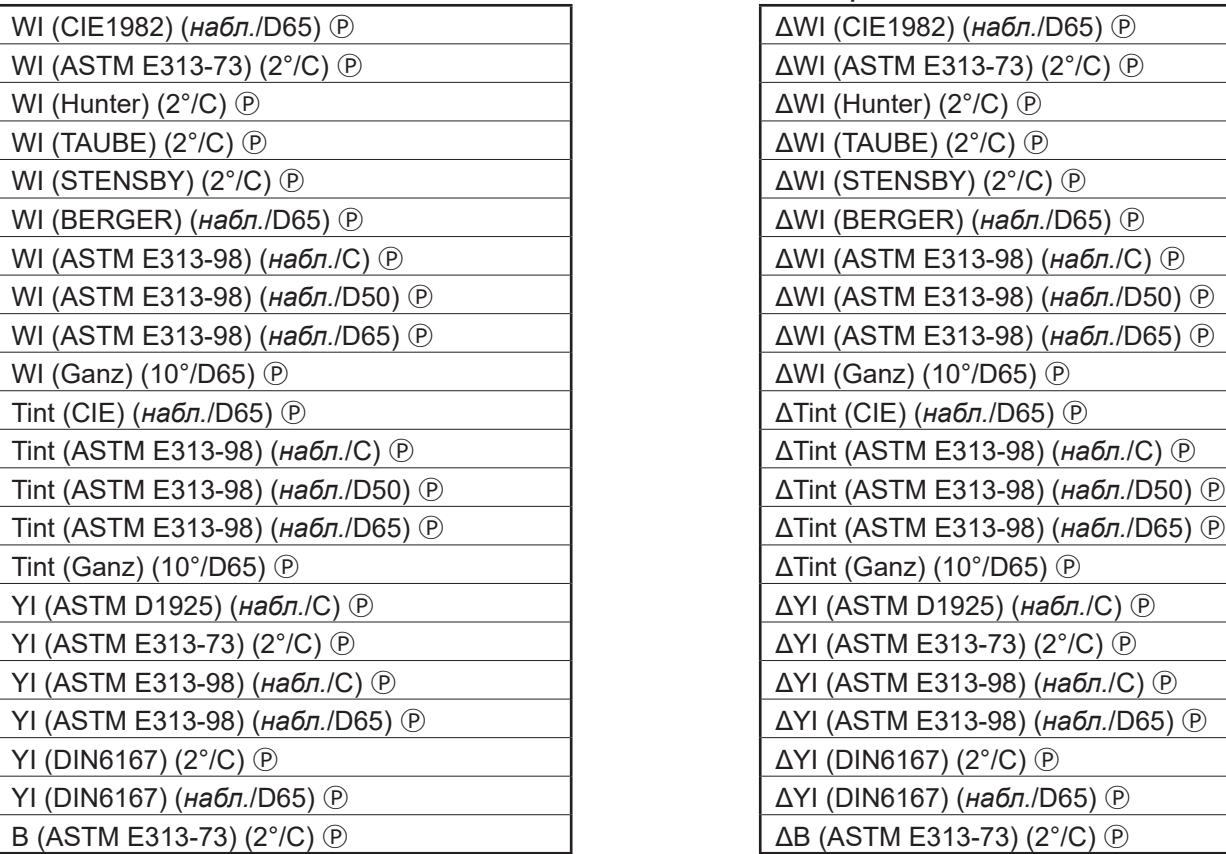

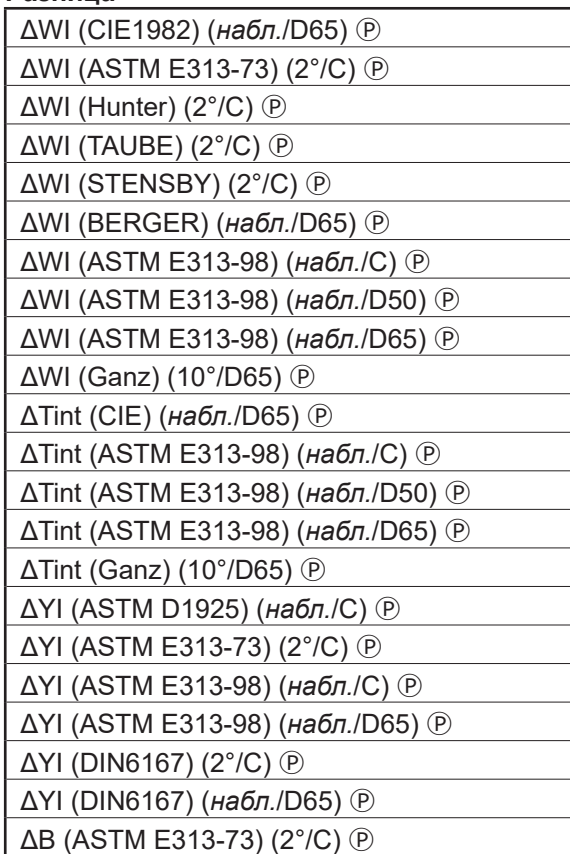

#### ■ **Краска & пластик**

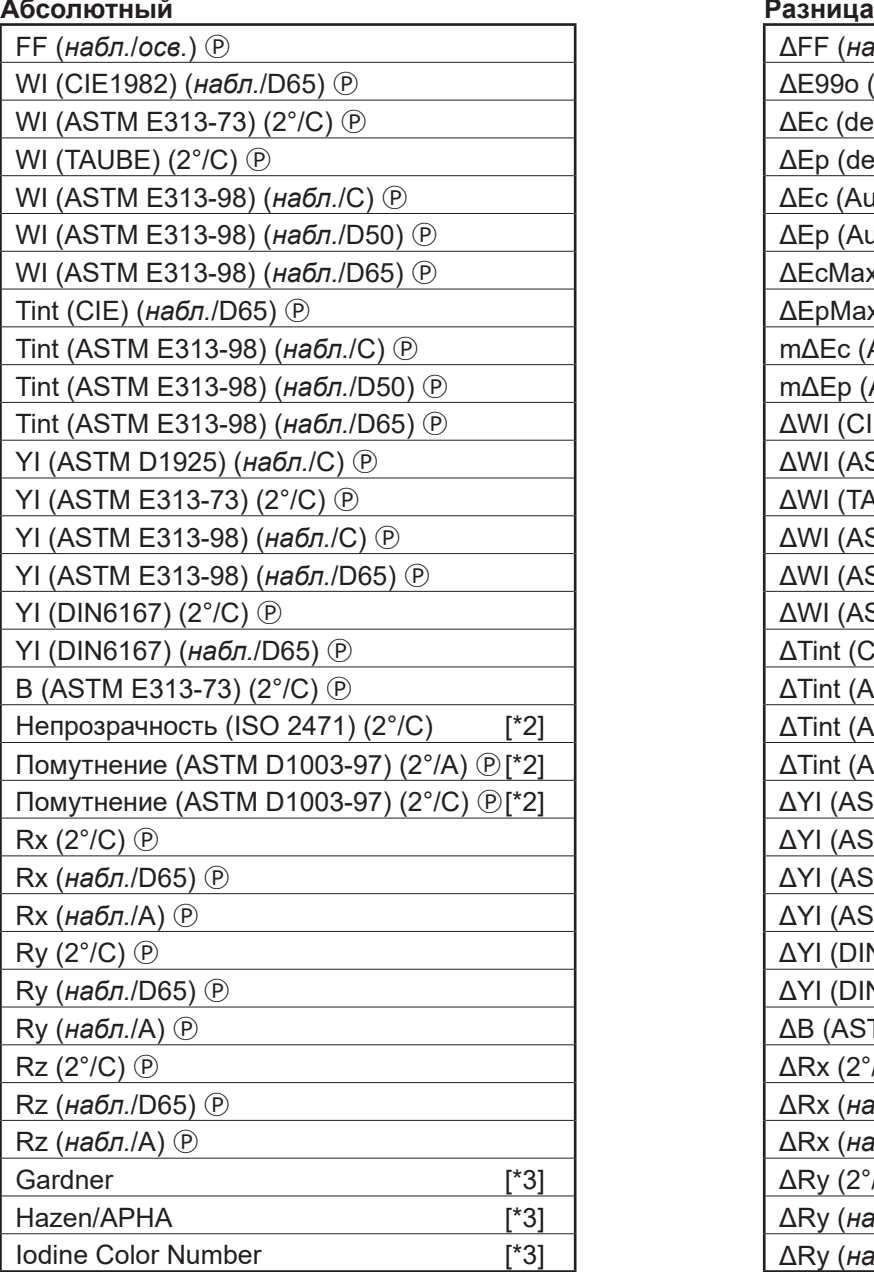

# FF (*набл.*/*осв.*) Ⓟ ΔFF (*набл.*/*осв.*) Ⓟ ΔRz (2°/C) Ⓟ  $ΔE99o (на6л. /$ ocв.)  $ΔRz (на6n. /$ D65) <i>②</i>  $\Delta$ Ес (deg.) (*набл./oce.*)  $\circledP$   $\Delta$ Rz (*набл./A*)  $\circledP$ WI (TAUBE) (2°/C) Ⓟ ΔEp (deg.) (*набл.*/*осв.*) Ⓟ Красящая способность K/S (ΔE\*) (2°/C) Ⓟ **ΔEc (Audi2000) (***набл./ocs.***)** ( $\overline{P}$  **Netally** Κραςящая способность K/S (ΔE\*) (10°/D65) ( $\overline{P}$ ) WI (ASTM E313-98) (*набл.*/D50) Ⓟ ΔEp (Audi2000) (*набл.*/*осв.*) Ⓟ Красящая способность K/S (MaxAbs) Ⓟ  $\Delta$ EcMax (Audi2000) (*набл./осв.*)  $\circled{P}$  **K**расящая способность K/S (наблюдаемая)  $\circled{P}$ Tint (CIE) (*набл.*/D65) Ⓟ ΔEpMax (Audi2000) (*набл.*/*осв.*) Ⓟ Красящая способность K/S (пользователь) (*длина волны*) Ⓟ  $m\Delta$ Ес (Audi2000) (*набл./ocs.*) ℗ *Macs* Щая способность K/S (ΔL\*) (2°/C) ℗  $m\Delta$ Ер (Audi2000) (*набл./осв.*) ℗ *Macs* Macs идая способность K/S ( $\Delta$ L\*) (10°/D65) ℗ Tint (ASTM E313-98) (*набл.*/D65) Ⓟ ΔWI (CIE1982) (*набл.*/D65) Ⓟ Красящая способность K/S (ΔC\*) (2°/C) Ⓟ  $\Delta$ WI (ASTM E313-73) (2°/C) <u>(</u>*P*  $\Box$  Kpacящая способность K/S (ΔC\*) (10°/D65) <sup>(*P*</sup>)  $\Delta$ WI (TAUBE) (2°/C) (P  $\angle$  /C)  $\angle$  Κραςящая способность K/S (ΔH\*) (2°/C) (P YI (ASTM E313-98) (*набл.*/C) Ⓟ ΔWI (ASTM E313-98) (*набл.*/C) Ⓟ Красящая способность K/S (ΔH\*) (10°/D65) Ⓟ YI (ASTM E313-98) (*набл.*/D65) Ⓟ ΔWI (ASTM E313-98) (*набл.*/D50) Ⓟ Красящая способность K/S (Δa\*) (2°/C) Ⓟ YI (DIN6167) (2°/C) Ⓟ ΔWI (ASTM E313-98) (*набл.*/D65) Ⓟ Красящая способность K/S (Δa\*) (10°/D65) Ⓟ  $\Delta$ Tint (CIE) (*набл.*/D65) <u>(</u><sup>p</sup> Κρасящая способность K/S (Δb\*) (2°/C) (<sup>p</sup>) B (ASTM E313-73) (2°/C) Ⓟ ΔTint (ASTM E313-98) (*набл.*/C) Ⓟ Красящая способность K/S (Δb\*) (10°/D65) Ⓟ  $\Delta$ Tint (ASTM E313-98) (*набл.*/D50) <sup>(р</sup>) Красящая способность K/S (MaxAbs) [nm] ℗ Помутнение (ASTM D1003-97) (2°/A) Ⓟ[\*2] ΔTint (ASTM E313-98) (*набл.*/D65) Ⓟ ΔНепрозрачность (ISO 2471) (2°/C) [\*2] Помутнение (ASTM D1003-97) (2°/C) Ⓟ[\*2] ΔYI (ASTM D1925) (*набл.*/C) Ⓟ ΔHaze (ASTM D1003-97) (2°/A) Ⓟ [\*2]  $\Delta$ YI (ASTM E313-73) (2°/C)  $\circled{P}$   $\Delta$ Haze (ASTM D1003-97) (2°/C)  $\circled{P}$  [\*2] Rx (*набл.*/D65) Ⓟ ΔYI (ASTM E313-98) (*набл.*/C) Ⓟ MI (DIN) (*набл.1*/*осв.1*) (*набл.2*/*осв.2*) Rx (*набл.*/A) Ⓟ ΔYI (ASTM E313-98) (*набл.*/D65) Ⓟ  $\Delta$ YI (DIN6167) (2°/C)  $\circledP$  $\Delta$ YI (DIN6167) (*набл.*/D65) <sup>(р</sup>  $\Delta$ B (ASTM E313-73) (2°/C) <sup>(P</sup>)  $\Delta$ Rx (2°/C)  $\circledR$ Rz (*набл.*/D65) Ⓟ ΔRx (*набл.*/D65) Ⓟ Rz (*набл.*/A) Ⓟ ΔRx (*набл.*/A) Ⓟ  $\Delta$ Ry (2°/C)  $\odot$ ДRу (*набл.*/D65) (Р)  $\Delta$ Ry (*набл.*/A) <sup>(р)</sup>

## ■ **Бумага & печать**

# **Абсолютный Разница**

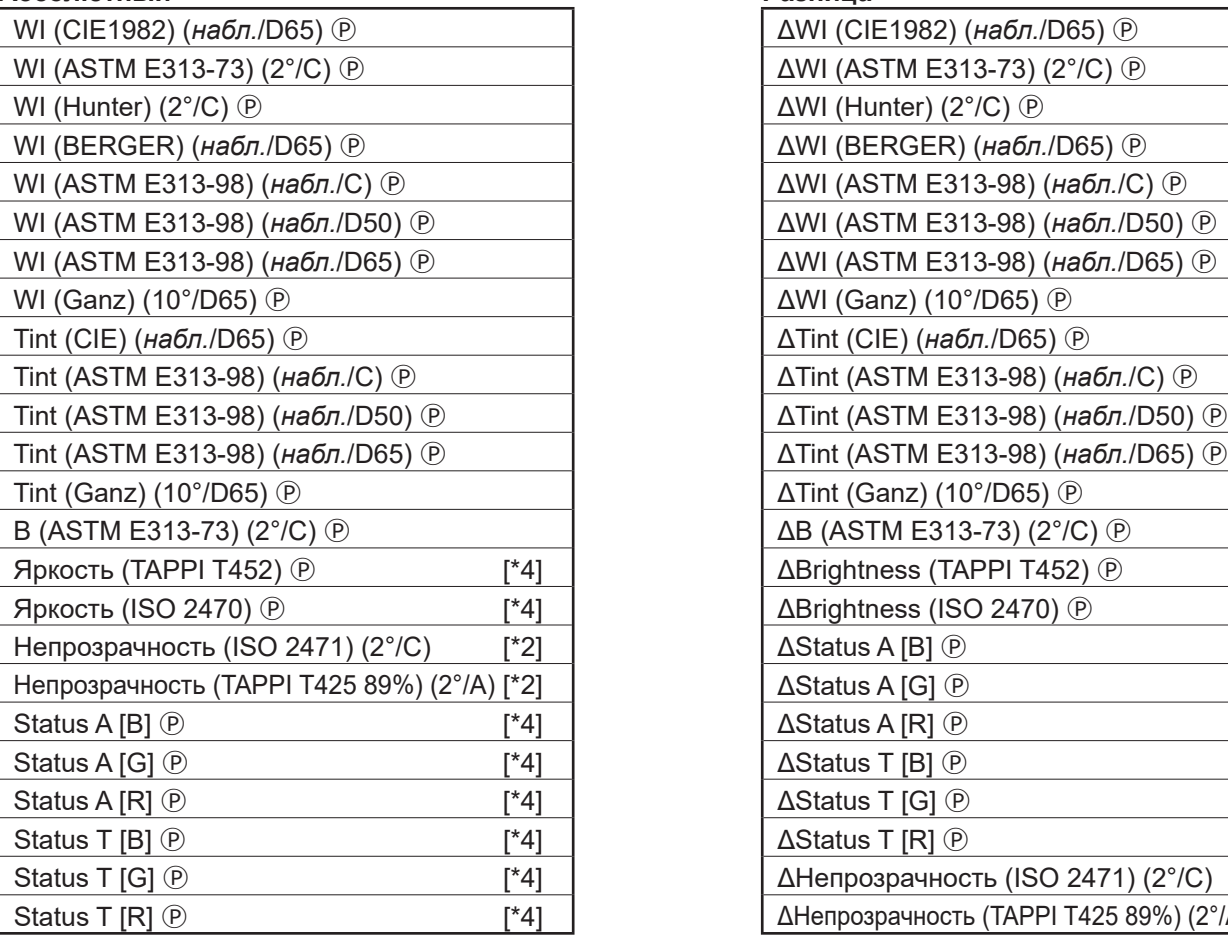

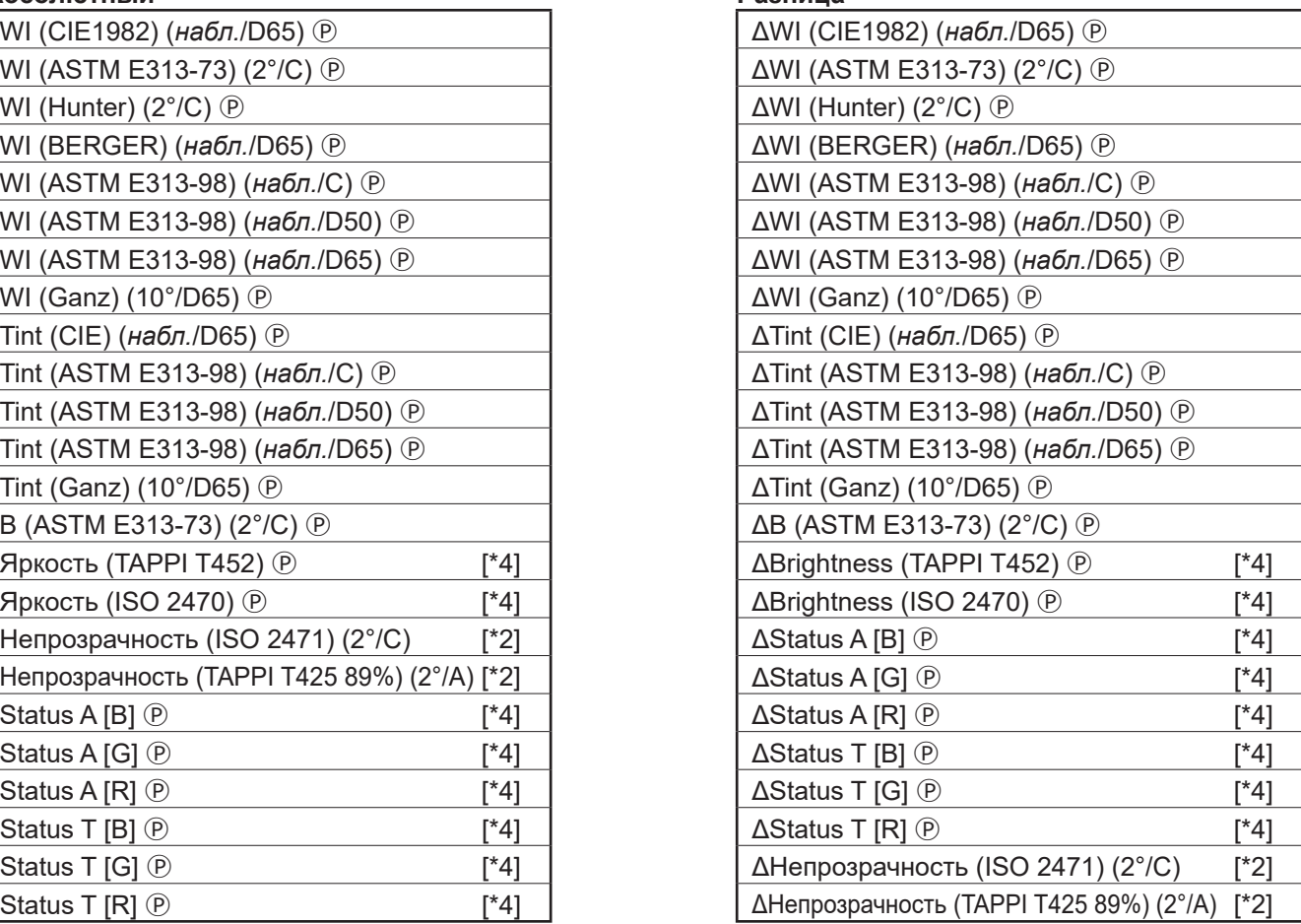
## ■ **Ткань**

## **Абсолютный Разница**

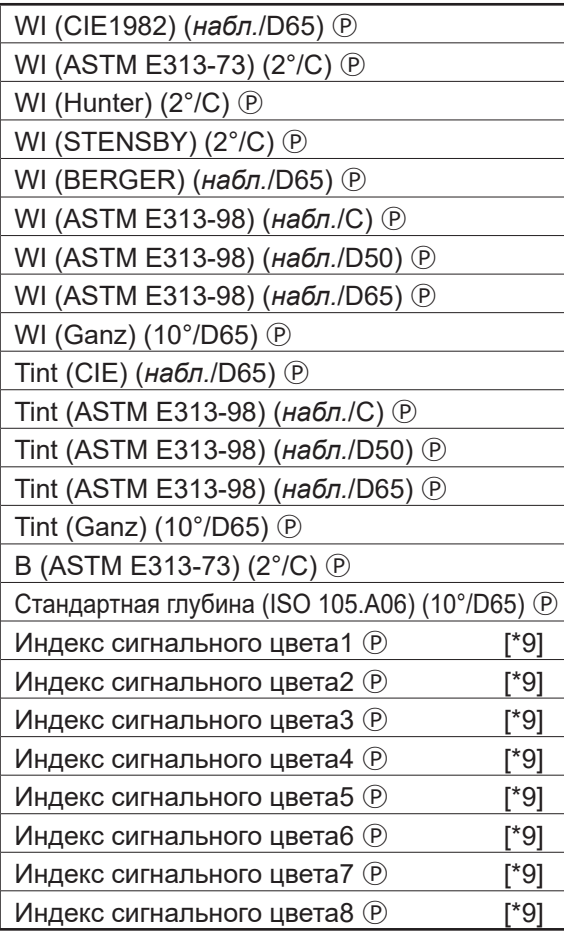

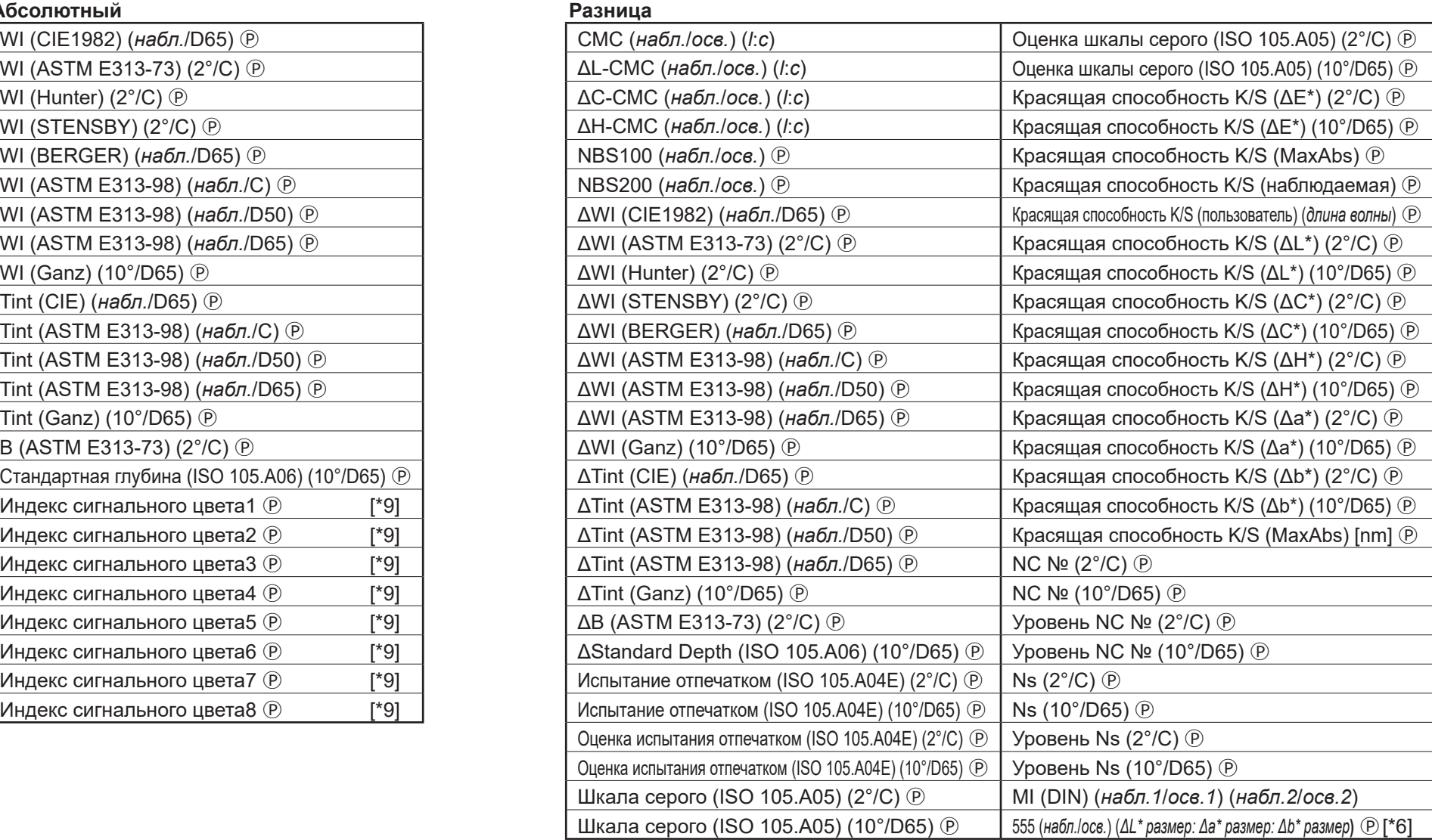

# ■ **Химический & фармацевтический**

## **Абсолютный Разница**

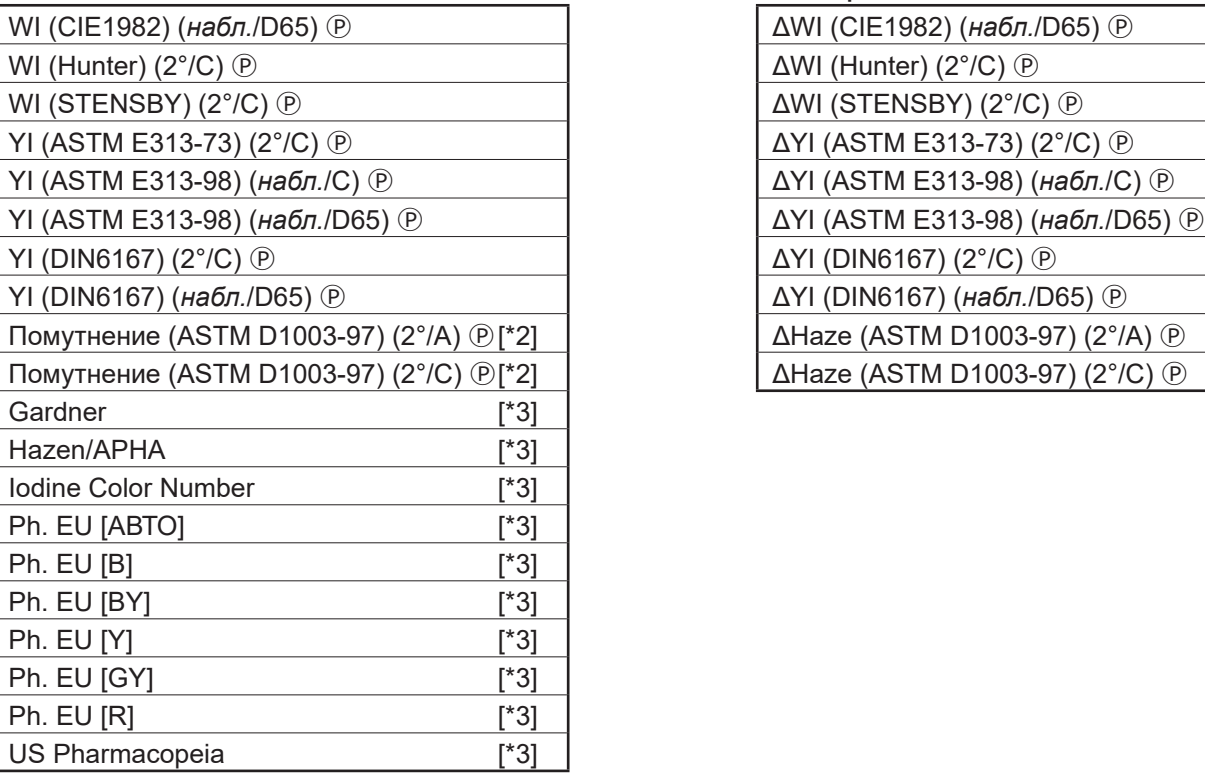

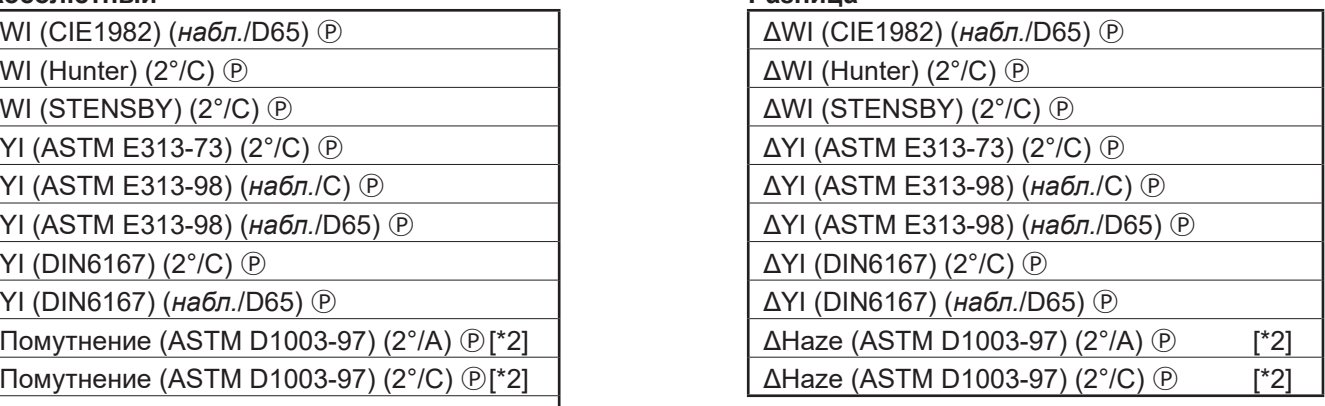

# ■ **Пища**

# **Абсолютный Разница**

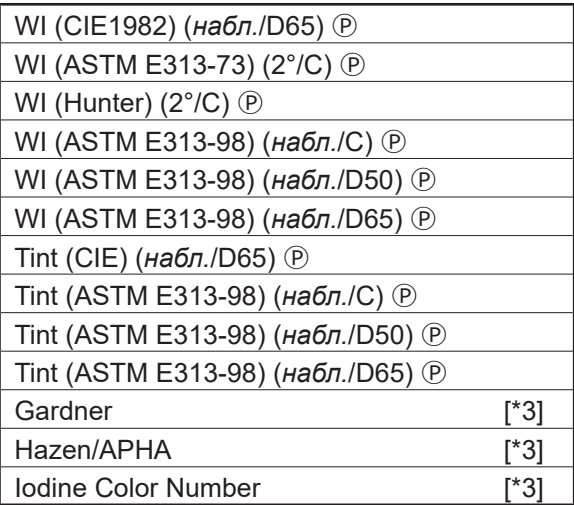

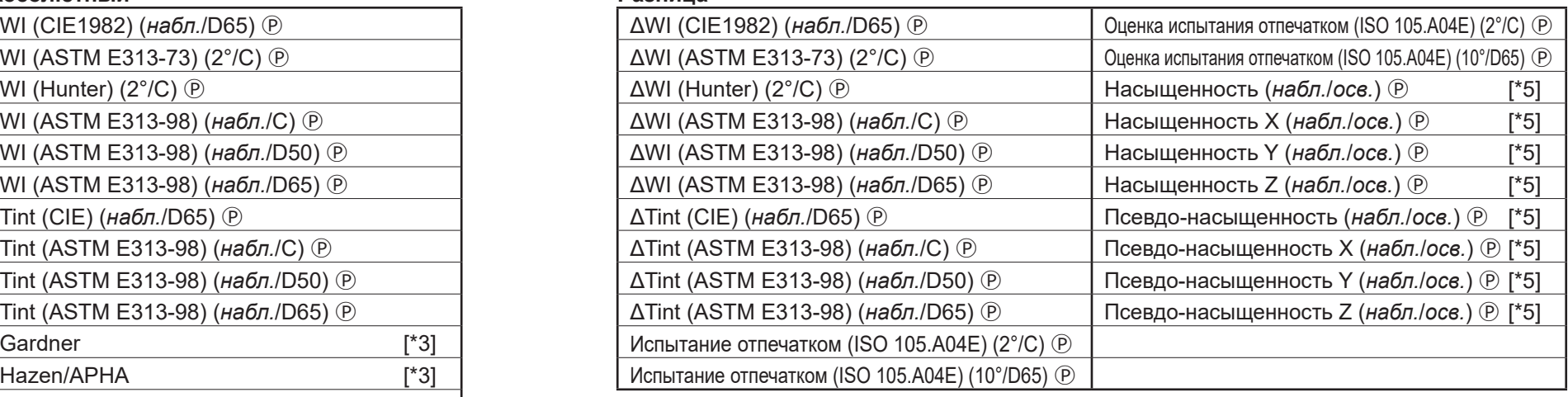

# ■ **Специальный**

#### **Абсолютный Разница**

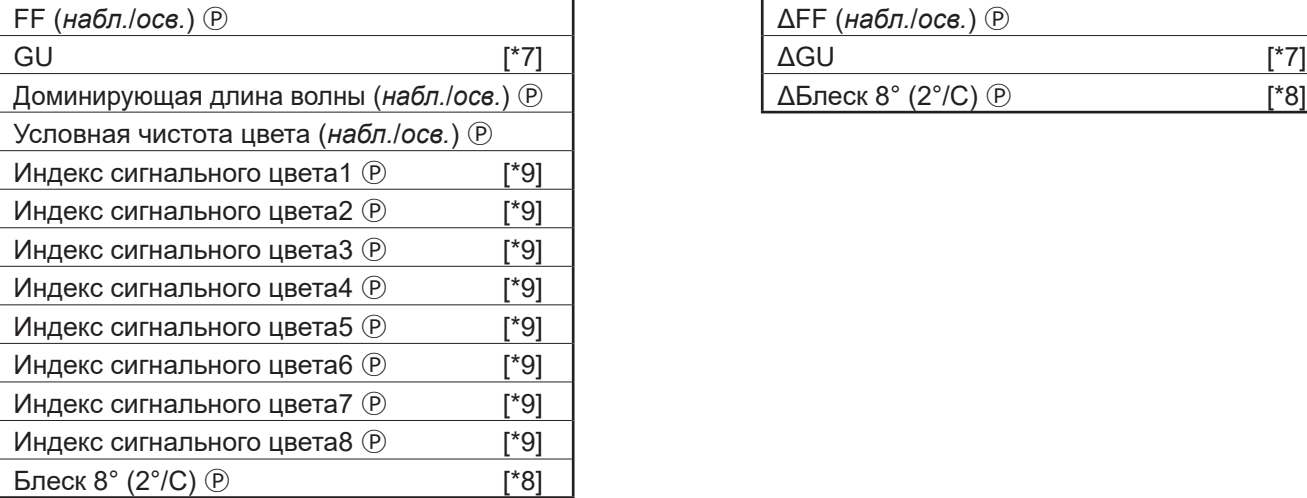

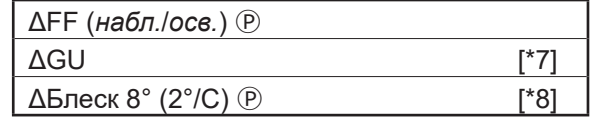

## **Спектральный**

### ■ **Спектральный**

#### **Абсолютный Разница**

# ■ **K/S Ⓟ**

#### **Абсолютный Разница**

## ■ **Поглощение Ⓟ**

**Абсолютный Разница**<br> **От Поглощение 360[nm] до Поглощение 740[nm]**  $\circledP$  **<b>Passes** 

От 360[nm] до 740[nm] От Δ360[nm] до Δ740[nm]

От K/S val. 360[nm] до K/S val. 740[nm] ℗ От ΔK/S val. 360[nm] до ΔK/S val. 740[nm] ℗

Οτ ΔAbsorbance 360[nm] до ΔAbsorbance 740[nm] <sup>0</sup>

# **Свойство**

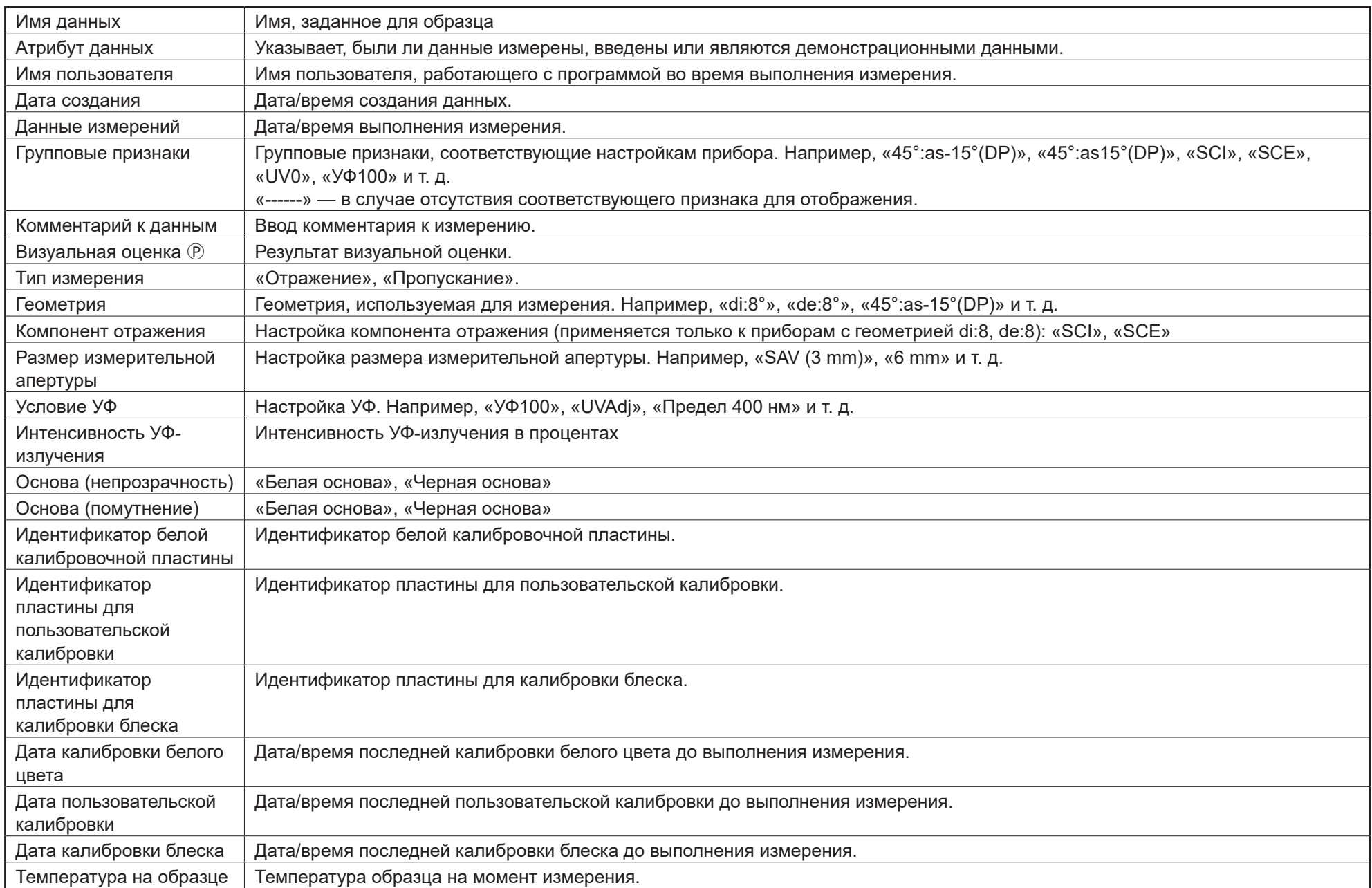

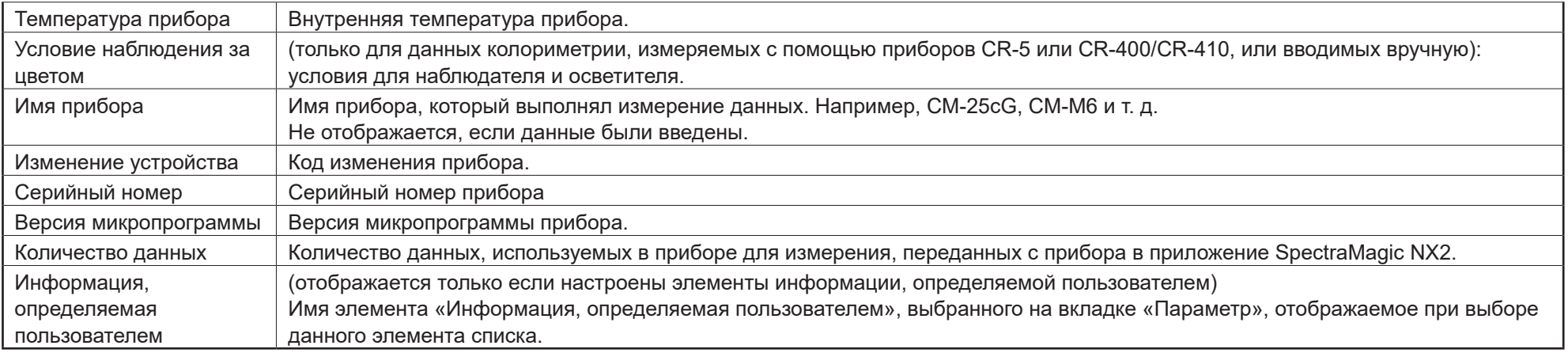

# **Другие**

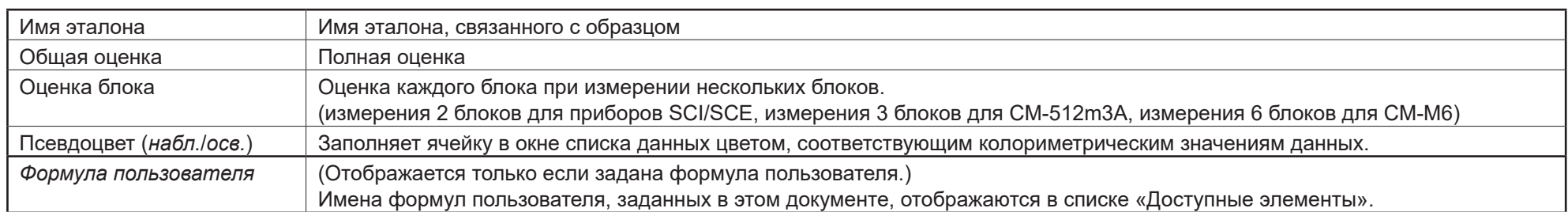

#### **Условие наблюдения**

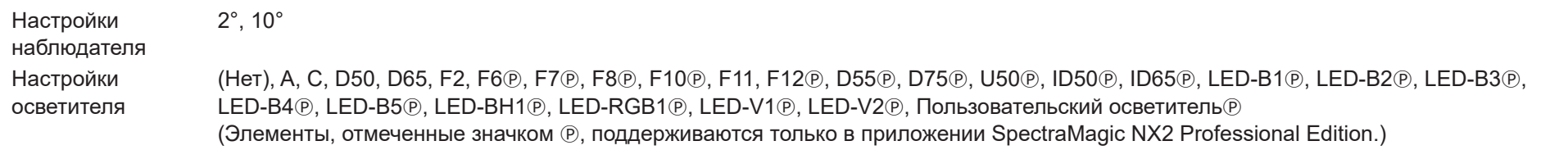

#### **Примечания к элементам списка**

[\*1] Оценка цвета, например, оценка освещенности, насыщения и а\* оценка, — это описание различий в освещенности, оттенке или других факторах в сравнении с цветом эталона. См. концептуальную диаграмму с правой стороны.

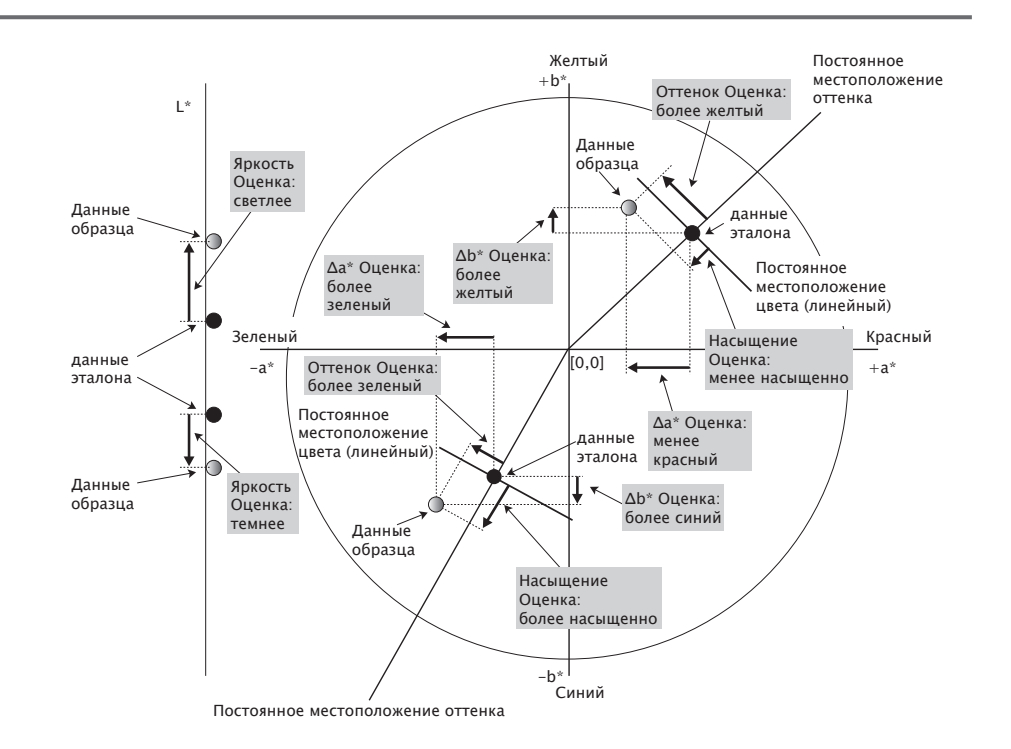

- [\*2] Значения непрозрачности и помутнения отображаются только тогда, когда указаны режим измерения непрозрачности или режим измерения помутнения соответственно.
- [\*3] Индексы пропускания отображаются только в том случае, если подключен прибор CM-5/CR-5, на вкладке «Состояние измерения» установлен флажок «Получить индексы пропускания» и выполнено измерение. Значения рассчитываются прибором CM-5/CR-5 и загружаются из памяти прибора в приложение SpectraMagic NX2 сразу после измерения. Они не рассчитываются приложением SpectraMagic NX2.
- [\*4] Яркость и плотность (ISO Status A, ISO Status T) не отображаются (вместо них отображается «------»), когда данные образца и эталона содержат только колориметрические значения.
- [\*5] Насыщенность и псевдо-насыщенность отображаются только при наличии данных эталона и образца, связанных с данными эталона.
- [\*6] Значение «555» распознается в виде символа, но его статистическое значение не рассчитывается. При использовании «555» укажите размеры блока для ΔL\*, Δa\* и Δb\* на вкладке «Параметр».
- [\*7] Значения GU и ΔGU отображаются только в том случае, если измерения проводятся с помощью приборов CM-36dG, CM-36dGV, CM-25cG или CM-26dG, а для параметра «Режим измерения» в диалоговом окне «Условия измерения» выбрана настройка «Цвет & блеск».
- [\*8] «Блеск 8 градусов» отображается в окне списка, только если для параметра «Компонент отражения» в диалоговом окне «Условия измерения» выбрана настройка «SCI + SCE».
- [\*9] При добавлении индекса сигнального цвета в список «Выбранные элементы» используются значения по умолчанию. Чтобы изменить значения по умолчанию, нажмите кнопку [Редактировать] на вкладке «Параметры». Откроется диалоговое окно «Настройка индекса сигнального цвета».

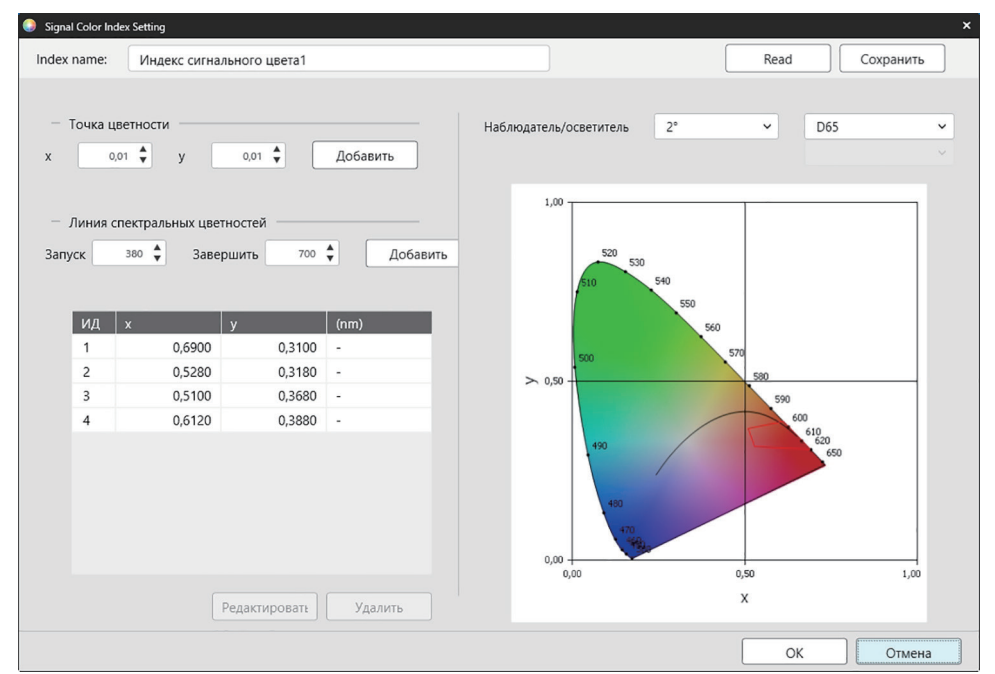

Index name: введите нужное имя. Это имя будет отображаться в списке «Выбранные элементы» и в окне списка данных.

- [Read]: открывает диалоговое окно «Открыть» для загрузки ранее сохраненного индекса сигнального цвета (с расширением \*.otrx для файлов, созданных в приложении SpectraMagic NX2, и \*.otr для файлов, созданных в приложении SpectraMagic NX).
- [Сохранить]: открывает диалоговое окно «Сохранить как» для сохранения текущих настроек индекса сигнального цвета в файл (\*.otrx). Имя файла по умолчанию будет именем индекса.
- Наблюдатель/осветитель: щелкните текущие настройки наблюдателя и осветителя, и выберите нужные настройки. Новые настройки отразятся в графике.

В таблице в нижней левой части диалогового окна отображаются точки цветности и линии спектральных цветностей для полигона предела допуска.

Точка цветности: чтобы добавить точку цветности, задайте нужные значения x и y путем ввода значений вручную или с помощью стрелок вверх/вниз, затем нажмите кнопку [Добавить]. Новая точка будет добавлена к точкам в таблице.

Линия спектральных цветностей: чтобы добавить линию спектральных цветностей, задайте нужную начальную и конечную длину волны путем ввода значений вручную или с помощью стрелок вверх/вниз, затем нажмите кнопку [Добавить]. Длина волны, указанная в параметрах «Запуск» и «Завершить», добавляется в список данных как доминирующая длина волны, а пересечение длины волны и линии спектральных цветностей добавляется в список данных как точки цветности.

Чтобы изменить точку цветности в таблице, выберите точку для изменения и нажмите кнопку [Редактировать]. Откроется диалоговое окно «Редактировать координату точки цветности». Отредактируйте значения точки x и у путем ввода значений вручную или с помощью стрелки вверх/вниз, затем нажмите кнопку [OK]. Точка будет изменена в таблице.

• Линии спектральных цветностей и связанные с ними точки цветности изменить нельзя.

Чтобы удалить точку цветности или линию спектральных цветностей из таблицы, выберите точку цветности или одну из точек спектральной цветности и нажмите кнопку [Удалить]. Выбранная точка цветности или точки цветности выбранной спектральной цветности будут удалены.

После завершения всех необходимых настроек нажмите кнопку [OK]. Диалоговое окно будет закрыто, а настройки применены к элементу «Цветовой индекс сигнала».

• Формат (строка, цвет переднего плана и цвет фона) для отображения результатов оценки индекса сигнального цвета и возможность использования результатов в общей оценке измерения можно настроить в категории «Цветовой индекс сигнала» в диалоговом окне «Настройка цвета оценки». См. раздел *[Цветовой индекс сигнала на стр. 133](#page-147-0)*.

# **2.7.2 Настройка параметров окна списка**

В диалоговом окне «Настройки параметров окна списка» можно выбрать, показывать ли статистические значения и процент соответствий в окне списка данных, а также показывать ли данные для нескольких условий наблюдателя или для одного условия наблюдателя.

**1.** Выберите команду *Просмотр - Настройки окна списка ...* . Появится диалоговое окно «Настройки окна списка».

#### **2. Настройка статистических параметров**

- **2-1** Включите/выключите отображение статистических параметров, установив флажок рядом с пунктом *Показать статистический параметр*, чтобы изменить с включено (флажок установлен) на выключено (флажок снят). Если флажок установлен, можно выбрать другие элементы в диалоговом окне **Настройка статистических параметров**.
- **2-2** Выберите/отмените выбор элементов для отображения, щелкнув флажок для каждого элемента, чтобы установить или снять флажок. Будут показаны элементы с установленными флажками.

#### **3. Процент соответствий**

- **3-1** Включите/выключите отображение информации о проценте соответствий, установив флажок рядом с пунктом *Показать процент соответствий*, чтобы изменить с включено (флажок установлен) на выключено (флажок снят). Если флажок установлен, можно выбрать другие элементы в диалоговом окне **Процент соответствий**.
- **3-2** Выберите/отмените выбор элементов для отображения, щелкнув флажок для каждого элемента, чтобы установить или снять флажок. Будут показаны элементы с установленными флажками.

#### **4. Настройки условий наблюдателя**

**4-1** Выберите параметр «Несколько условий наблюдения» или «Идентичные условия наблюдения», щелкнув круг рядом с настройкой, которую нужно использовать.

*Несколько условий наблюдения* Элементы списка будут использовать настройки условий наблюдения (для наблюдателя/осветителя),

- заданные при выборе элемента списка. *Идентичные условия наблюдения* Будут показаны все элементы списка с использованием выбранных здесь наблюдателя и осветителя. После выбора параметра «Идентичные условия наблюдения» выберите нужный наблюдатель и осветитель, щелкнув текущую настройку и выбрав нужную настройку из появившегося раскрывающегося списка. Когда диалоговое окно закроется, выбранный наблюдатель и осветитель будут применены ко всем элементам списка.
	- Если один и тот же элемент списка был добавлен в окно списка несколько раз с разными условиями для наблюдателя/осветителя, то после закрытия диалогового окна останется только один элемент с выбранными здесь условиями для наблюдателя и осветителя.
	- Наблюдатель и осветитель для элементов списка с неизменяемыми условиями для наблюдателя/ осветителя останутся неизменными.
	- Чтобы выбрать осветитель, определяемый пользователем, выберите пункт «ПОЛЬЗОВАТЕЛЬ» в раскрывающемся списке «Осветитель». Появится раскрывающийся список «Пользовательский осветитель», в котором можно выбрать нужный осветитель, определяемый пользователем.

Для получения информации об элементах списка см. раздел *[2.7.1 Настройки элементов списка и их параметров \(количество цифр, наблюдатель,](#page-102-0)  [осветитель, параметры и т.](#page-102-0) д.) на стр. 88*.

**5.** После завершения настройки всех необходимых элементов нажмите кнопку [OK], чтобы подтвердить настройки и закрыть диалоговое окно. • Чтобы закрыть диалоговое окно без применения настроек, нажмите кнопку [Отмена].

# **2.8 Информация об измерениях**

В приложении SpectraMagic NX2 можно выполнять измерения эталона и образца, щелкнув соответствующую кнопку на панели инструментов, щелкнув соответствующий пункт в окне прибора, или выбрав соответствующий пункт из всплывающего меню, которое появляется при выборе пункта «Измерить» в меню «Прибор». Измерение возможно только в том случае, если прибор был откалиброван при текущих условиях измерения.

# **2.8.1 Измерения непрозрачности**

Измерения непрозрачности выполняются, чтобы определить непрозрачность материала (насколько сильно материал блокирует свет). Измерения непрозрачности часто выполняются для таких материалов, как бумага.

Для измерения непрозрачности выполняются два последовательных измерения материала в одном и том же положении как для измерений эталона, так и для измерений образца. Во время измерения на экране отображаются указания.

- Измерение 1 (белая основа). Поместите материал на стопку такого же материала достаточной толщины, чтобы свет не проникал во время измерения, или, если нет достаточного количества материала, на белый фон с высокой отражательной способностью (например, белую калибровочную пластину), и нажмите кнопку [Измерить].
- Измерение 2 (черная основа). Поместите материал на фон с отражательной способностью 0,5 % или менее, например, на корпус прибора для калибровки нуля, и нажмите кнопку [Измерить].
- В зависимости от типа прибора геометрия измерений (система освещения/наблюдения) может не совсем соответствовать требованиям к геометрии, указанным в стандарте непрозрачности.

# **2.8.2 Измерения помутнения**

Измерения помутнения выполняются, чтобы определить, насколько сильно материал рассеивает свет при передаче. Измерения помутнения часто выполняются для листовых материалов, таких как пластик, или для жидкостей.

Для измерения помутнения проводится в общей сложности четыре измерения. Первые два измерения определяют эталонные характеристики самого измерительного прибора, а последние два измерения — рассеивание материала. Во время измерения на экране отображаются указания.

- ɢ Измерение 1 (эталонное измерение помутнения с белой основой). Убедитесь, что в камере пропускания прибора ничего нет, вставьте белую калибровочную пластину в апертуру для измерения отражения прибора и нажмите кнопку [Измерить].
- ɢ Измерение 2 (эталонное измерение помутнения с черной основой). Убедитесь, что в камере пропускания прибора ничего нет, вставьте корпус прибора для калибровки нуля в апертуру для измерения отражения прибора и нажмите кнопку [Измерить].
- Измерение 3 (измерение материала с белой основой). Поместите материал в камеру пропускания прибора, вставьте белую калибровочную пластину в апертуру для измерения отражения прибора и нажмите кнопку [Измерить].
- Измерение 4 (измерение материала с черной основой). Расположив материал в камере пропускания прибора в том же положении, что и при измерении 3, вставьте корпус прибора для калибровки нуля в апертуру для измерения отражения прибора и нажмите кнопку [Измерить].
- В зависимости от типа прибора геометрия измерений (система освещения/наблюдения) может не совсем соответствовать требованиям к геометрии, указанным в стандарте помутнения. Однако это не должно представлять проблемы, если измерения с помощью одного и того же прибора используются в качестве относительных величин для целей сравнения.

При повторных измерениях аналогичных материалов с использованием одинаковых условий измерения, измерения эталонных характеристик (Измерить 1 и Измерить 2) можно выполнить в начале измерения, а затем пропустить при последующих измерениях. Однако, если условия измерения или материал изменились, рекомендуется повторно выполнить измерения эталонных характеристик (измерение 1 и измерение 2), нажав кнопку [Критерии помутнения] в диалоговом окне «Измерить данные помутнения (белая основа)» или «Измерить данные помутнения (черная основа)».

# **2.8.3 Усредненное измерение вручную**

Если для параметра «Метод усреднения вручную» в диалоговом окне «Условия измерения» выбрана настройка «Вручную» или «SMC», то при запуске измерения откроется диалоговое окно «Усредненное измерение вручную».

- **1.** Чтобы выполнить измерение для усреднения вручную, расположите объект измерения и прибор и нажмите кнопку [Измерить]. Будет выполнено измерение. Результаты измерений будут добавлены в таблицу результатов и будут рассчитаны среднее значение (Средн.) и стандартное отклонение (Станд. откл.) проверенных измерений в таблице результатов.
- **2.** Продолжайте измерения до тех пор, пока не будут выполнены требования, заданные в условиях измерения (настройка «Кол-во усреднений вручную», если для параметра «Метод усреднения вручную» выбраны настройки «Вручную», «Выбранный номер данных» и «Пороговое значение», если для параметра «Метод усреднения вручную» выбрана настройка «SMC»), и кнопка [Завершено] станет активной.
- **3.** Нажмите кнопку «Завершено», чтобы завершить измерения и добавить среднее значение в окно списка, затем закройте диалоговое окно.
	- Если установлен флажок *Показать экран настройки данных измерения во время измерения* в категории *Имя данных по умолчанию* в диалоговом окне «Настройки данных измерения», то появится диалоговое окно «Экран настройки данных измерения».
	- Если установлен флажок «Сохранить исходные данные», то отдельные проверенные измерения в таблице результатов также будут добавлены в окно списка с символом \_*n* (где *n* — порядковый номер, начинающийся с 1) в конце имени измерения.

#### Настройки диалогового окна

- Чтобы изменить имя измерения, щелкните имя и отредактируйте его.
- Чтобы исключить измерение из расчетов среднего и стандартного отклонения, снимите флажок рядом с измерением. Снятие флажка с измерения также исключит его из подсчета выбранного номера данных для SMC.
- Чтобы установить или снять флажок со всех измерений, щелкните флажок в верхней части столбца флажков.
- Чтобы изменить элементы измерения, показанные в таблице результатов, щелкните значок  $\rightarrow$ . Откроется диалоговое окно «Установка позиции», в котором будут показаны только категории элементов «Цвет/индекс» и «Спектральный». Для получения информации о выборе элементов см. раздел *[2.7.1](#page-102-0)  [Настройки элементов списка и их параметров \(количество цифр, наблюдатель, осветитель, параметры и т.](#page-102-0) д.) на стр. 88*.
- Чтобы сохранить исходные данные отдельных измерений в дополнение к усредненным данным при нажатии кнопки [Завершено] для закрытия диалогового окна, установите флажок «Сохранить исходные данные».
- Кнопка [Завершено] будет отключена, пока не будут выполнены требования, заданные в условиях измерения (настройка «Кол-во усреднений вручную», если для параметра «Метод усреднения вручную» выбраны настройки «Вручную», «Выбранный номер данных» и «Пороговое значение», если для параметра «Метод усреднения вручную» выбрана настройка «SMC»).

Вернуться к разделу *[2.9.1 Создание эталона с помощью мастера создания эталона на стр. 111](#page-125-0)*. Вернуться к разделу *[2.9.2 Создание эталона посредством измерения без использования мастера на стр. 115](#page-129-0)*.

# <span id="page-121-0"></span>**2.8.4 Видоискатель**

- Эта функция доступна только для моделей CM-36dG, CM-36dGV или CM-36d.
- Эта функция недоступна, если для параметра «Метод усреднения вручную» на вкладке «Параметры измерения» в окне «Состояние измерения» установлено значение «Вручную» или «SMC».

Функция видоискателя позволяет увидеть в представлении прибора образец для точного позиционирования образца. Измерение эталона и образца можно выполнить в диалоговом окне «Видоискатель».

- **1.** Выберите команду «Прибор Измерить Видоискатель ...». Появится диалоговое окно «Видоискатель», показывающее вид прибора на измерение.
- **2.** Чтобы скопировать изображение в буфер обмена Windows для вставки изображения в другую программу, щелкните значок камеры в верхнем правом углу области видоискателя.
- **3.** Для измерения эталона нажмите кнопку [Измерение эталона].
- **4.** Для измерения образца нажмите кнопку [Измерить].
- **5.** Чтобы закрыть диалоговое окно, нажмите кнопку [Закрыть] или щелкните значок [x] в верхнем правом углу диалогового окна.

# <span id="page-122-0"></span>**2.8.5 Интервальные измерения Ⓟ**

• Эта функция поддерживается только в приложении SpectraMagic NX2 Professional Edition.

SpectraMagic NX2 можно настроить на автоматическое выполнение определенного количества измерений через определенные промежутки времени.

- Перед началом интервальных измерений прибор должен быть откалиброван.
- Интервальное измерение нельзя выполнять для измерений непрозрачности или помутнения.
- **1.** Выберите команду *Прибор Измерить Окно интервального измерения ...* . Появится диалоговое окно «Окно интервального измерения».
	- Параметр «Окно интервального измерения ...» будет отключен, если для параметра «Метод усреднения вручную» в диалоговом окне «Условия измерения» выбрана настройка «Вручную» или «SMC», если включен параметр «Запустить измерение (образец)» или «Запустить измерение (эталон)», или если прибор не был откалиброван при текущих условиях измерения.
- **2.** В разделе «Условия интервала» настройте параметры «Количество измерений» (диапазон: от 2 до 1000) и «Период интервала» (от 00:00:01 до 12:00:00). • Если параметр «Период интервала» установлен на период меньше, чем минимальный интервал измерений прибора, то измерения будут выполняться с максимально коротким периодом, а в диалоговом окне «Ход выполнения интервальных измерений» будет показано предупреждающее сообщение.
- **3.** В окне «Имя данных» задайте имя данных, щелкнув текущее имя и отредактировав его. Переменные, которые могут быть использованы в имени, и их значения показаны в окне «Форматы». Образец того, как имя будет выглядеть при фактическом использовании, отображается под именем данных.
- **4.** В окне «Эталон» выберите из эталонов, доступных в документе, эталон, с которым будут связаны интервальные измерения, или выберите пункт (Абсолютный) для абсолютных измерений.
	- Чтобы использовать первое измерение интервальных измерений в качестве эталона и связать остальные интервальные измерения с этим эталоном, установите флажок «Выполните первое измерение в качестве эталона».
- **5.** В диалоговом окне «Условия измерения» настройте условия измерения, которые будут использоваться для интервальных измерений, щелкнув текущий параметр и выбрав нужный параметр из появившегося раскрывающегося списка.
	- Для получения дополнительной информации об условиях измерения прибора см. раздел *[2.5 Настройка параметров условий измерения на стр. 60](#page-74-0)*.
- **6.** В окне «Параметры измерения» настройте Кол-во автоматических усреднений с помощью кнопок вверх/вниз или путем ввода значения вручную. Диапазон: от 1 до 30.
- **7.** Чтобы выполнить калибровку, нажмите кнопку [Калибровка] и следуйте указаниям на экране.
	- Для получения дополнительной информации о калибровке см. раздел *[2.6 Калибровка на стр. 73](#page-87-0)*.
- **8.** Чтобы начать измерение, нажмите кнопку [Начать измерение]. Измерения будут запущены, а результаты каждого измерения будут добавлены в документ после его выполнения. Появится диалоговое окно «Ход выполнения интервальных измерений», в котором отображается ход выполнения интервальных измерений.
	- Если калибровка еще не была выполнена при условиях измерения, заданных в шаге 5, то при нажатии кнопки [Начать измерение] вместо измерений начнется процедура калибровки. Для выполнения калибровки следуйте инструкциям на экране, а затем снова нажмите кнопку [Начать измерение], чтобы начать измерения. Для получения дополнительной информации о калибровке см. раздел *[2.6 Калибровка на стр. 73](#page-87-0)*.
	- Чтобы отменить выполняемые интервальные измерения, нажмите кнопку [Отмена]. Даже если интервальные измерения отменены, то измерения, выполненные до момента нажатия кнопки [Отмена], останутся в документе. Чтобы удалить из документа измерения, выполненные во время интервальных измерений, при отмене интервальных измерений, установите флажок Удалить данные при отмене в диалоговом окне «Ход выполнения интервальных измерений» до нажатия кнопки [Отмена].
- **9.** После завершения интервальных измерений нажмите кнопку [Завершено], чтобы закрыть диалоговое окно «Ход выполнения интервальных измерений».

# <span id="page-123-1"></span>**2.8.6 Режим триггера прибора (дистанционное измерение)**

- Эта функция доступна только в том случае, если подключен и откалиброван прибор, оснащенный кнопкой измерения.
- Эта функция недоступна при использовании моделей CM-3700A/CM-3700A-U или CM-3600A/CM-3610A.

Режим триггера позволяет выполнять измерения эталона или образца с помощью кнопки измерения прибора.

Для переключения между настройками режима триггера выполните следующие действия:

Нажмите кнопку «Измерение триггера прибора» в окне прибора. При каждом нажатии кнопки настройка режима триггера прибора будут меняться в следующем порядке, а значок будет показывать текущую настройку:

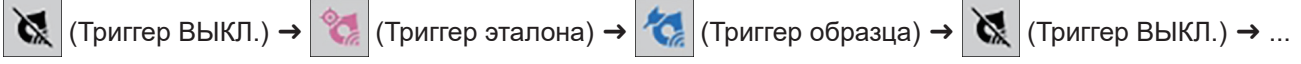

Для включения режима триггера в меню выполните следующие действия:

- **1.** Выберите команду *Прибор Режим триггера прибора ...* . Появится диалоговое окно «Режим триггера прибора».
- **2.** Выберите режим триггера прибора, который будет использоваться:
	- ɢ Чтобы включить режим триггера для измерения образца, нажмите кнопку «Триггер образца».
	- ɢ Чтобы включить режим триггера для измерения эталона, нажмите кнопку «Триггер эталона».
	- ɢ Чтобы выключить режим триггера для измерения эталона и образца, нажмите кнопку «Триггер ВЫКЛ.».
	- Одновременный выбор несколько настроек, например, «Триггер образца» и «Триггер эталона», невозможен. Выбор одной настройки отключает другую настройку.
- **3.** При использовании прибора CM-700d/CM-600d отображается кнопка [Параметры] для изменения настроек, связанных с отображением результатов измерений на экране прибора после каждого дистанционного измерения. Для получения информации о настройке параметров отображения экрана прибора см. раздел *[2.8.6.1 Отображение результатов измерений на экране прибора после измерений триггера прибора \(только для моделей CM‑700d/CM‑600d\) на стр.](#page-123-0)  [109](#page-123-0)*.
- **4.** После завершения всех необходимых настроек нажмите кнопку [OK], чтобы применить настройки и закрыть диалоговое окно.
	- Чтобы закрыть диалоговое окно без изменения настроек, нажмите кнопку [Отмена] вместо кнопки [OK].

# <span id="page-123-0"></span>**2.8.6.1 Отображение результатов измерений на экране прибора после измерений триггера прибора (только для моделей CM‑700d/CM‑600d)**

При выполнении измерений триггера прибора результаты измерений могут быть отправлены из приложения SpectraMagic NX2 на экран прибора после каждого дистанционного измерения.

• Результаты измерений не отображаются на экране для измерений, выполненных в приложении SpectraMagic NX2 с использованием меню, кнопок панели инструментов или окна прибора.

Чтобы включить отображение результатов измерений на экране, выполните следующие действия:

1. Если диалоговое окно «Режим триггера прибора» не отображается, выберите команду *Прибор - Режим тригеера прибора ...* .

- **2.** Нажмите кнопку [Параметры]. Появится диалоговое окно «Настройки отображения на экране прибора».
- **3.** Чтобы включить отображение результатов измерений на экране после каждого измерения триггера прибора, выберите для параметра «Показать результат на экране прибора» настройку «Вкл.», щелкнув переключатель «Выкл./вкл.».

Если для параметра «Показать результат на экране прибора» выбрана настройка «Вкл.», то другие настройки в диалоговом окне будут включены.

- Настройки можно изменить, щелкнув текущую настройку и выбрав нужную настройку из появившегося раскрывающегося списка.
- Нажатие кнопки [Загрузить настройки по умолчанию] сбрасывает все настройки до значений по умолчанию.
- ɢ Нажатие кнопки [Read] откроет диалоговое окно «Открыть» для открытия ранее сохраненного файла с расширением \*.rof или \*.rofx2, в котором содержатся настройки отображения результатов измерений на экране прибора.
- Нажатие кнопки [Сохранить] откроет диалоговое окно [Сохранить как] для сохранения выбранных в данный момент настроек отображения результатов измерений на экране прибора в файл.
- **4.** После завершения всех необходимых настроек нажмите кнопку [OK], чтобы применить настройки и закрыть диалоговое окно.
	- Чтобы закрыть диалоговое окно без изменения настроек, нажмите кнопку [Отмена] вместо кнопки [OK].
- **5.** Чтобы закрыть диалоговое окно «Режим триггера прибора», нажмите кнопку [OK].

# **2.9 Эталоны**

Эталоны используются при измерении цветового различия.

Эталоны можно создать следующим образом:

- ɢ С помощью мастера создания эталона. См. раздел *[2.9.1 Создание эталона с помощью мастера создания эталона на стр. 111](#page-125-0)*.
- ɢ Посредством измерения без использования мастера создания эталона. См. раздел *[2.9.2 Создание эталона посредством измерения без использования](#page-129-0)  [мастера на стр. 115](#page-129-0)*.
- Посредством использования первого измерения интервальных измерений в качестве эталона. См. раздел 2.8.5 Интервальные измерения ℗ на стр. 108.
- ɢ Посредством считывания эталонов из памяти прибора. См. раздел *[2.9.3 Создание эталона посредством считывания из памяти прибора на стр. 116](#page-130-0)*.
- ɢ Посредством копирования существующего эталона или образца и вставки в качестве нового эталона. См. раздел *[2.9.4 Создание эталона с помощью](#page-133-0)  [копирования/вставки существующего эталона или образца на стр. 119](#page-133-0)*.
- <span id="page-125-0"></span>ɢ Посредством изменения существующего образца на эталон. См. раздел *[2.9.5.1 Изменение образца на эталон на стр. 119](#page-133-1)*.
- Эталон можно создать только при наличии активного документа.
- Вернуться к разделу *Краткое руководство по началу работы: Настройка эталона на стр. QS-8*.

# **2.9.1 Создание эталона с помощью мастера создания эталона**

Эталоны и другие настройки для измерения цветового различия можно легко создать с помощью мастера создания эталона, который поможет создать эталон и настроить пределы допуска, необходимые для оценки «соответствует / не соответствует».

**1.** Выберите команду *Данные - Создать эталон ...* .

Если прибор подключен, появится диалоговое окно «Выбрать метод регистрации». Продолжайте работу с разделом, соответствующим нужному методу регистрации ниже.

Если прибор не подключен, мастер откроет диалоговое окно «Ввести вручную». Перейдите к шагу 2-2, как указано в разделе Регистрация данных эталона посредством ввода данных вручную ниже.

#### **2. Регистрация данных эталона**

#### Регистрация данных эталона посредством измерения

- **2-1** Нажмите кнопку [Измерить] на вкладке «Регистрация эталона». Появится диалоговое окно «Создать эталон».
- **2-2** Чтобы изменить имя эталона, щелкните в текстовом поле имени эталона и отредактируйте его имя.
- **2-3** В разделе «Условие измерения» настройте необходимые условия для измерения эталона.
	- Доступные условия измерения зависят от прибора. Для получения информации об условиях измерения см. раздел [стр.](#page-74-0) 60.
	- Для получения дополнительной информации о настройках усреднения в диалоговом окне «Параметры» см. раздел *2.8.3 Усредненное измерение вручную на стр. 106*.
- **2-4** Чтобы откалибровать прибор при выбранных настройках, нажмите кнопку [Калибровка].
	- Для получения информации о калибровке см. раздел [стр.](#page-87-0) 73.
- **2-5** Расположите эталон для измерения и нажмите кнопку [Измерить]. Измерение будет выполнено, а результаты измерения показаны в разделе «Результат измерения». Квадрат рядом с именем эталона изменится на цвет, который был измерен.
	- Для выполнения калибровки следуйте указаниям на экране, а затем повторите шаг 4.
	- Измерения будут выполняться в соответствии с условиями измерения и настройками усреднения. Если для параметра «Метод усреднения вручную» выбрана настройка «Вручную» или «SMC», откроется диалоговое окно «Усредненное измерение вручную». См. раздел *[2.11 Настройка](#page-143-0)  [параметров по умолчанию на стр. 129](#page-143-0)*.
- **2-6** Если результаты измерения правильные, нажмите кнопку «OK» и перейдите к шагу 3 ниже, чтобы настроить условия измерения образца.
	- Если результаты измерения неприемлемы, проверьте положение прибора и эталона, затем снова нажмите кнопку [Измерить], чтобы выполнить повторное измерение и заменить данные измерения данными нового измерения.

#### Регистрация данных эталона посредством ввода данных вручную

- **2-1** Нажмите кнопку [Ввести вручную] на вкладке «Регистрация эталона». Появится диалоговое окно «Создать эталон».
- **2-2** Чтобы изменить имя эталона, щелкните в текстовом поле имени эталона и отредактируйте его имя.
- **2-3** Щелкните список «Данные цвета» и выберите тип данных (Спектр или Колориметрия) для ввода из появившегося раскрывающегося списка.
- **2-4** Чтобы также ввести значение блеска, щелкните кнопку-ползунок «Характеристики» и установите значение «Вкл.».
- **2-5** Щелкните список «Групповой признак» и выберите групповой признак для вводимого эталона из появившегося раскрывающегося списка. • Некоторые элементы в разделе «Условия измерения» могут быть автоматически настроены в соответствии с выбранным групповым признаком.
- **2-6** В разделе «Условие измерения» задайте необходимые условия измерения для эталона.
	- Доступные условия измерения зависят от выбранного группового признака.
- **2-7** Если в шаге 2-6 в качестве типа данных был выбран параметр «Спектральные»:
	- **a)** Щелкните список «Длина волны» и выберите нужный диапазон длины волны (360–740 или 400–700) из появившегося раскрывающегося списка. После выбора диапазона длины волны будет включена кнопка [Настройки отражения].
	- **b)** Нажмите кнопку [Настройки отражения]. Появится диалоговое окно «Настройки отражения».
	- **c)** На каждой вкладке введите спектральные данные для каждой длины волны. Для переключения между вкладками щелкните вкладку.
	- **d)** После того как все данные будут введены в соответствии с требованиями, нажмите кнопку [OK], чтобы закрыть диалоговое окно.

Если в шаге 2-3 в качестве типа данных был выбран параметр «Колориметрия»:

- **a)** Щелкните список «Цветовое пространство» и выберите нужное цветовое пространство (L\*a\*b\*, Hunter Lab или XYZ) из появившегося раскрывающегося списка.
- **b)** Нажмите кнопку [Условие наблюдения]. Появится диалоговое окно «Условие наблюдения».
- **c)** Выберите нужный наблюдатель и осветитель для условия наблюдения 1, щелкнув соответствующий список и выбрав из появившегося раскрывающегося списка.
- **d)** Для использования пользовательского осветителя выберите «Пользовательский осветитель» в раскрывающемся списке «Осветитель» и выберите нужный пользовательский осветитель в списке «Пользовательский осветитель».
	- Для получения информации о пользовательском осветителе см. раздел 2.15 Регистрация пользовательских осветителей <sup>®</sup> на стр. 139.
- **e)** При желании установите кнопку-ползунок рядом с параметрами «Условие наблюдения 2» и «Условие наблюдения 3» в положение «Вкл.» и выберите нужные настройки наблюдателя и осветителя для каждого из условий.
- **f)** После завершения настройки всех необходимых условий нажмите кнопку [OK], чтобы закрыть диалоговое окно.
- **g)** Введите колориметрические значения эталона. Чтобы переключаться между вкладками для различных условий наблюдения, щелкните вкладку.
- **2-8** Если в шаге 2-4 для параметра «Характеристики» было выбрано значение «Вкл.», введите значение блеска для эталона.
- **2-9** Нажмите кнопку «OK» и перейдите к шагу 3 «Настройки условий измерения образца» ниже.

#### **3. Настройка условий измерения образца**

- Если нет необходимости отдельно настраивать условия измерения образца и нужно использовать условия измерения эталона для измерений образца, установите кнопку-ползунок «Вкл./Выкл.» в верхнем правом углу диалогового окна в положение «Выкл.».
- Для переключения между вкладками щелкните нужную вкладку.
- **3-1** На вкладке «Условия измерения»: щелкните текущую настройку прибора и выберите нужное имя прибора из появившегося раскрывающегося списка. В списке будут приборы, которые настроены как «Пригодные приборы» для этого документа или которые уже использовались в этом документе.
- **3-2** Выберите нужные условия измерения на вкладке «Условия измерения». Доступные условия измерения зависят от выбранного прибора. Для получения информации об условиях измерения прибора см. раздел *[2.5 Настройка параметров условий измерения на стр. 60](#page-74-0)*.
- **3-3** На вкладке «Параметры» выберите нужные условия усреднения. Для получения информации о настройках усреднения см. раздел *2.8.3 Усредненное измерение вручную на стр. 106*.
- **3-4** Нажмите кнопку «OK» и перейдите к шагу 4 «Настройка параметров пределов допуска» ниже.
- Чтобы вернуться к предыдущему экрану, нажмите кнопку «Назад».

#### **4. Настройка параметров пределов допуска**

- **4-1** Установите флажок рядом с параметром «Условие», чтобы включить настройку пределов допуска для этого условия.
- **4-2** Установите флажок рядом с каждым пределом допуска, который будет задан, чтобы включить этот предел допуска.
- **4-3** Настройте нужный предел допуска посредством ввода значений вручную или с помощью стрелок вверх/вниз.
- **4-4** Повторите шаги с 4-1 по 4-3, чтобы настроить другие пределы допуска при необходимости.
- **4-5** Настройте нужный уровень предупреждения посредством ввода значений вручную или с помощью стрелок вверх/вниз.
- **4-6** Нажмите кнопку «OK» и перейдите к шагу 5 «Настройки параметров документа» ниже.
- Чтобы вернуться к предыдущему экрану, нажмите кнопку «Назад».

#### **5. Настройка параметров документа**

- **5-1** Чтобы добавить метку данных к эталону выполните следующие действия:
- ɢ Чтобы задать метку вручную, щелкните в поле «Метка данных» и введите нужную метку вручную. После завершения ввода метки нажмите клавишу Enter на клавиатуре компьютера. Фон метки изменится на светло-серый, а справа от метки появится символ «x».
- ɢ Чтобы установить метку, уже используемую в документе, в качестве метки по умолчанию, щелкните значок [+] справа от поля «Метка данных». Появится список меток, уже используемых в документе. Выберите нужную метку из списка. Она будет добавлена в поле «Метка» со светло-серым фоном, а справа от метки появится значок «x».
- ɢ Чтобы удалить метку из поля «Метка данных», щелкните значок «x» справа от метки.
- **5-2** Чтобы добавить комментарий, щелкните в поле «Комментарий» и введите текст.
- **5-3** Чтобы связать изображение с эталоном, нажмите кнопку [Задать изображение]. Откроется диалоговое окно «Редактировать изображение». **a)** Нажмите кнопку [Открыть файл изображения]. Появится диалоговое окно «Открыть».
	- **b)** Укажите путь к нужному изображению и нажмите кнопку [Открыть]. В области «Редактировать изображение» появится предварительный

просмотр изображения.

- Можно выбрать файлы изображений с расширениями \*.bmp, \*.jpeg, \*.jpg и \*.png.
- **c)** Чтобы добавить маркер, нажмите кнопку [Нарисовать маркер]. На предварительном просмотре изображения появится круглый маркер.
	- Цвет и толщину маркера можно настроить с помощью соответствующих элементов управления.
	- Размер и форму маркера можно изменить, щелкнув маркер в окне предварительного просмотра и перетащив маркеры изменения размера до нужного размера/формы.
	- На изображении можно установить только один маркер.
	- Чтобы удалить установленный маркер, нажмите кнопку [Очистить маркер].
- **d)** Нажмите кнопку [OK]. Изображение будет добавлено в диалоговое окно «Дополнительная информация».
	- Чтобы удалить связанное изображение, нажмите кнопку [Очистить изображение].
- **5-4** Чтобы добавить элемент из списка, определяемого пользователем, нажмите кнопку [Добавить] в области «Список, определенный пользователем». Откроется диалоговое окно «Настройки информации, определяемой пользователем».

**a)** Щелкните список информации, определяемой пользователем, и выберите нужный элемент из появившегося раскрывающегося списка.

- В раскрывающемся списке будут отображаться только те элементы, которые ранее были добавлены в список информации, определяемой пользователем. См. раздел *[2.13 Настройки информации, определяемой пользователем Ⓟ на стр. 134](#page-148-0)*.
- **b)** Нажмите кнопку [OK]. Выбранный элемент будет добавлен в список, определенный пользователем.
- **c)** Выберите добавленный элемент и щелкните пункт «Значение» для этого элемента, чтобы задать нужное значение.
- Чтобы вернуться к предыдущему экрану, нажмите кнопку «Назад».
- **6.** Нажмите кнопку [OK], чтобы сохранить информацию об эталоне. Диалоговое окно «Создать эталон» закроется.

# <span id="page-129-0"></span>**2.9.2 Создание эталона посредством измерения без использования мастера**

• Эта функция доступна только в том случае, если подключенный прибор был откалиброван.

Эталон можно создать вручную без использования мастера создания эталона посредством измерения эталона.

Также можно измерить эталон в качестве первого измерения в серии интервальных измерений. См. раздел *[2.8.5 Интервальные измерения Ⓟ на стр. 108](#page-122-0)*.

- **1.** Чтобы измерить цвет эталона, расположите эталон и прибор для измерения, и выполните одно из следующих действий:
	- ɢ Нажмите на панели инструментов кнопку «Измерение эталона».
	- Щелкните «Измерение эталона» или значок  $\bullet$  в окне прибора.
	- ɢ Нажмите клавишу F3.
	- ɢ Выберите команду *Прибор Измерить Измерение эталона*.
	- ɢ При использовании функции видоискателя в моделях CM-36dG/CM-36dGV/CM-36d нажмите кнопку [Измерение эталона] в диалоговом окне «Видоискатель». См. раздел *[2.8.4 Видоискатель на стр. 107](#page-121-0)*.
	- ɢ Нажмите кнопку измерения прибора после включения настройки «Запустить измерение (эталон)». См. раздел *[2.8.6 Режим триггера прибора](#page-123-1)  [\(дистанционное измерение\) на стр. 109](#page-123-1)*.
- **2.** Появится диалоговое окно «Экран настройки данных измерения».
	- Если снят флажок *Показать экран настройки данных измерения во время измерения* в категории *Имя данных по умолчанию* в диалоговом окне «Настройки данных измерения», то будет использоваться имя по умолчанию, а диалоговое окно «Экран настройки данных измерения» не откроется. Измерение будет проведено сразу после выполнения любого из действий в шаге 1.
- **3.** Введите нужную информацию.
	- Чтобы изменить настройки имени данных по умолчанию, нажмите кнопку [Изменение настройки по умолчанию]. Откроется диалоговое окно «Настройки данных измерения», в котором выбрана категория «Имя данных по умолчанию».
- **4.** Нажмите кнопку [OK]. Будет выполнено измерение.
	- Измерения будут выполняться в соответствии с настройками, заданными в диалоговом окне «Условия измерения».
	- Если для параметра «Метод усреднения вручную» выбрана настройка «Вручную» или «SMC», откроется диалоговое окно «Усредненное измерение вручную». См. раздел *[2.11 Настройка параметров по умолчанию на стр. 129](#page-143-0)*.
- **5.** Измеренные данные будут зарегистрированы как данные эталона и добавлены в окно списка.

# <span id="page-130-0"></span>**2.9.3 Создание эталона посредством считывания из памяти прибора**

При использовании моделей CM-26dG/CM-26d/CM-25d, CM-25cG, CM-5/CR-5, CM-512m3A, CM-700d/CM-600d/CM-700d-U, CM-2600d/CM-2500d, CM-2500c, или CR-400/CR-410 эталоны, сохраненные в памяти прибора, могут быть считаны в приложении SpectraMagic NX2.

#### **2.9.3.1 Регистрация эталонов в документе при редактировании эталонов в памяти прибора**

Значения пределов допуска, сохраненные в памяти прибора, можно редактировать, а сами эталоны можно считывать в документе.

- **1.** Выберите команду *Прибор Чтение/запись Считать/Редактировать эталон ...* .
- **2.** Появится диалоговое окно «Редактировать эталон», в котором отображается список эталонов, сохраненных в памяти прибора.
- **3.** Чтобы увидеть эталон, щелкните его в списке. Информация об эталоне отображается в правой части диалогового окна.
- **4.** Чтобы удалить выбранный эталон, нажмите кнопку [Удалить].
- **5.** Чтобы изменить имя эталона, щелкните текущее имя и отредактируйте его.
- **6.** Если выбрана вкладка «Данные измерения + свойства», то будут показаны условия измерения (если выбрана вкладка «Состояние измерения») или свойства (если выбрана вкладка «Свойство») и результаты измерения.
	- Информация и значения данных на вкладке «Данные измерения + свойства» предназначены только для информации и не могут быть отредактированы.
	- Элементы, показанные в таблице «Колориметрические значения/индексы», можно изменить, шелкнув значок / в верхнем правом углу таблицы. Откроется диалоговое окно «Установка позиции», в котором будут показаны только категории элементов «Цвет/индекс» и «Спектральный». Для получения информации о выборе элементов см. раздел *[2.7.1 Настройки элементов списка и их параметров \(количество цифр, наблюдатель, осветитель,](#page-102-0)  [параметры и т.](#page-102-0) д.) на стр. 88*.
	- ɢ Чтобы просмотреть спектральные данные эталона, нажмите кнопку [Данные]. Появится диалоговое окно «Спектральные данные». Перейдите на вкладку каждого группового признака, чтобы просмотреть данные для каждого группового признака.
		- Спектральные данные недоступны при использовании моделей CR-5 или CR-400/CR-410.
- **7.** При выборе вкладки «Предел допуска» можно редактировать значения пределов допуска, заданные в памяти прибора.
	- Отображаемые элементы можно изменить, щелкнув значок И в верхнем правом углу таблицы. Откроется диалоговое окно «Установка позиции». Для получения информации о выборе элементов см. раздел *[2.7.1 Настройки элементов списка и их параметров \(количество цифр, наблюдатель, осветитель,](#page-102-0)  [параметры и т.](#page-102-0) д.) на стр. 88*.
	- **7-1** Чтобы задать предел допуска для условия, установите флажок рядом с условием. Когда условие выбрано, элементы предела допуска для этого условия будут включены.
	- **7-2** Чтобы задать значение предела допуска, установите флажок рядом со значением и задайте значение с помощью стрелок вверх/вниз или путем ввода значения вручную.
		- Верхнее значение это предел допуска «+», а нижнее значение предел допуска «-».
	- **7-3** Повторите шаги 5-1 и 5-2, чтобы задать все необходимые пределы допуска.
	- **7-4** Чтобы задать параметрические коэффициенты, нажмите кнопку [Настройка параметрического коэффициента]. Появится диалоговое окно «Настройки параметрических коэффициентов». Задайте нужные значения коэффициентов с помощью кнопок вверх/вниз или путем ввода значения

вручную. После завершения всех настроек необходимых значений нажмите кнопку [OK].

- [Настройка параметрического коэффициента] не отображается в некоторых приборах.
- **8.** Чтобы сохранить изменения в памяти прибора, нажмите кнопку [Сохранить].
- **9.** Чтобы отменить изменения без сохранения их в памяти прибора, нажмите кнопку [Отменить].
- **10.** Чтобы считать эталон из памяти прибора в документе, установите флажок рядом с именем эталона и нажмите кнопку [Зарегистрировать]. • Чтобы выбрать все эталоны для считывания в документе, установите флажок «Выбрать все».
- **11.** После завершения всех необходимых операций нажмите кнопку [Закрыть], чтобы закрыть диалоговое окно.

#### **2.9.3.2 Считывание эталонов с образцами**

Если образцы считываются из памяти прибора, также считываются и соответствующие эталоны.

- Эталоны, не связанные с образцами, не считываются.
- **1.** Выберите команду *Прибор Чтение/запись Считать образцы ...* .
	- Если в памяти прибора задан пользовательский осветитель, то перед считыванием образцов необходимо считать в документе пользовательский осветитель. См. раздел *[2.15.3 Посредством считывания данных осветителя из памяти измерительного прибора на стр. 140](#page-154-0)*.
- **2.** Появится диалоговое окно «Считать образцы».
- **3.** Задайте необходимый диапазон для параметра «Данные для загрузки».
	- ɢ **Все данные**: все данные, которые хранятся в памяти прибора.
	- ɢ **Сегодняшние данные**: данные, измеренные на момент текущей даты.
	- ɢ **Период времени**: данные, измеренные в период от начальной до конечной даты. Задайте начальную и конечную даты, щелкнув значок календаря с правой стороны даты, и выберите нужную дату в появившемся календаре.
	- Чтобы показать список данных, соответствующих заданному диапазону, и выбрать конкретные данные для загрузки, установите флажок Проверьте подробные данные перед добавлением в документ. Если флажок Проверьте подробные данные перед добавлением в документ не установлен, при нажатии кнопки [OK] в документ будут загружены все данные, соответствующие заданному диапазону.
- **4.** Задайте нужные настройки параметров.
	- ɢ Задать дополнительную информацию для всех образцов: перед загрузкой данных откроется диалоговое окно «Задать дополнительную информацию» для настройки дополнительной информации для всех загружаемых данных.
	- Удалить зарегистрированные образцы из памяти измерительного прибора: после загрузки данных они будут удалены из памяти прибора.
	- Не регистрировать образцы, которые уже находятся в документе (не отображается в некоторых приборах): если образец с такой же информацией уже существует в документе, он не будет зарегистрирован.
- **5.** После завершения всех необходимых настроек нажмите кнопку [OK]. Если флажки Проверьте подробные данные перед добавлением в документ и Задать дополнительную информацию для всех образцов не были установлены, то образцы, соответствующие заданному диапазону, будут считаны в документе вместе с любыми связанными с ними эталонами, а диалоговое окно закроется.
- **6.** Если флажок Проверьте подробные данные перед добавлением в документ был установлен, появится диалоговое окно «Считать образцы», в котором

отобразится список образцов и связанных с ними эталонов в памяти прибора.

- Эталоны, не имеющие связанных образцов, не будут показаны.
- **6-1** Чтобы показать все данные, разделенные на эталоны и образцы, щелкните значок <u>| В |</u> Щелчок треугольника рядом с настройкой «Эталон» откроет список эталонов, а выбор эталона покажет только образцы, связанные с этим эталоном. Чтобы показать данные, классифицированные по эталонам, шелкните значок <sup>га</sup>. Шелчок треугольника рядом с настройкой «Эталон» откроет список эталонов, а выбор эталона покажет только образцы, связанные с этим эталоном.
- **6-2** Чтобы выбрать данные для считывания в документе, установите флажок рядом с каждым нужным образцом. Чтобы выбрать все образцы, установите флажок в верхней части списка. Снятие флажка в верхней части списка после того, как он был установлен, приведет к снятию флажков со всех образцов.
- **6-3** Если из памяти прибора необходимо удалить отмеченные флажками образцы после их считывания в документе, установите флажок Удалить зарегистрированные образцы из памяти измерительного прибора.
- **6-4** После установки флажков для всех нужных образцов нажмите кнопку [OK]. Если флажок Задать дополнительную информацию для всех образцов не был установлен, то выбранные образцы будут считаны в документе вместе с любыми связанными с ними эталонами, а диалоговое окно закроется.
- **7.** Если флажок Задать дополнительную информацию для всех образцов был установлен, появится диалоговое окно «Задать дополнительную информацию».
	- Заданная информация будет добавлена ко всем загруженным образцам и эталонам.
	- **7-1** Чтобы задать метки данных, выполните следующие действия:
	- ɢ Чтобы задать метку вручную, щелкните в поле «Метка данных» и введите нужную метку вручную. После завершения ввода метки нажмите клавишу Enter на клавиатуре компьютера. Фон метки изменится на светло-серый, а справа от метки появится символ «x».
	- ɢ Чтобы установить метку, уже используемую в документе, в качестве метки по умолчанию, щелкните значок [+] справа от поля «Метка данных». Появится список меток, уже используемых в документе. Выберите нужную метку из списка. Она будет добавлена в поле «Метка» со светло-серым фоном, а справа от метки появится значок «x».
	- ɢ Чтобы удалить метку из поля «Метка данных», щелкните значок «x» справа от метки.
	- **7-2** Чтобы задать информацию, определяемую пользователем, нажмите кнопку [Добавить] в области «Информация, определяемая пользователем». Откроется диалоговое окно «Настройки информации, определяемой пользователем».
		- **a)** Щелкните список информации, определяемой пользователем, и выберите нужный элемент из появившегося раскрывающегося списка.
		- **b)** Нажмите кнопку [OK]. Выбранный элемент будет добавлен в список, определенный пользователем.
		- **c)** Выберите добавленный элемент и щелкните пункт «Значение» для этого элемента, чтобы задать нужное значение.
	- **7-3** После завершения настройки дополнительной информации нажмите кнопку [OK]. Образцы будут считаны в документе вместе с любыми связанными с ними эталонами, а диалоговое окно закроется.

# <span id="page-133-0"></span>**2.9.4 Создание эталона с помощью копирования/вставки существующего эталона или образца**

- **1.** В окне дерева или окне списка данных щелкните правой кнопкой мыши эталон или образец, который необходимо скопировать и вставить как эталон, и выберите команду *Копировать*.
- **2.** Щелкните правой кнопкой мыши в окне дерева или окне списка данных и выберите команду *Вставить данные с указанными условиями...* . Появится диалоговое окно «DataCopyDialog».
- **3.** В окне Копировать как выберите *Эталон*.
	- Если измерение, которое пользователь щелкнул правой кнопкой мыши в шаге 1, является эталоном, то будет автоматически выбрана настройка *Эталон* и ее нельзя будет изменить.
- **4.** В окне Выбрать групповой признак выберите нужный групповой признак для вставки. • Окно «Выбрать групповой признак» не отображается при измерениях одного блока.
- **5.** Нажмите кнопку [OK]. Измерение будет вставлено в документ как новый эталон.

# **2.9.5 Изменение данных между образцом и эталоном**

#### <span id="page-133-1"></span>**2.9.5.1 Изменение образца на эталон**

- **1.** В окне дерева или окне списка данных щелкните правой кнопкой мыши образец, который необходимо скопировать и вставить как эталон, и выберите команду *Изменить образец на эталон ...* . Появится диалоговое окно подтверждения.
- **2.** Нажмите кнопку [Да]. Образец будет изменен на эталон.

#### **2.9.5.2 Изменение эталона на образец**

- **1.** В окне дерева или окне списка данных щелкните правой кнопкой мыши эталон, который необходимо изменить на образец, и выберите команду *Изменить эталон на образец...* . Появится диалоговое окно подтверждения.
	- Если с эталоном связаны образцы, вместо диалогового окна подтверждения появится сообщение об ошибке. Эталон со связанным образцом нельзя изменить на образец.
- **2.** Нажмите кнопку [Да]. Эталон будет изменен на образец.

# **2.9.6 Главный эталон / рабочий эталон**

Несколько данных эталонов можно организовать в группу, состоящую из нескольких рабочих эталонов под одним главным эталоном. С этой группой будут связаны измерения образца, выполненные с главным эталоном, или любым рабочим эталоном в группе.

#### **2.9.6.1 Изменение эталона на главный эталон**

Чтобы изменить эталон на главный эталон, выполните следующие действия:

**1.** В окне дерева или окне списка данных щелкните правой кнопкой мыши эталон, который необходимо изменить на главный эталон, и выберите команду *Главный эталон... - Изменить эталон на главный эталон...* . Выбранный эталон изменится на главный эталон, а значок изменится с  $\bullet$  на  $\circ$ 

#### **2.9.6.2 Изменение главного эталона на обычный эталон**

Чтобы изменить главный эталон на обычный эталон (эталон, который не является главным или рабочим эталоном), выполните следующие действия:

- **1.** В окне дерева или окне списка данных щелкните правой кнопкой мыши главный эталон, который необходимо изменить на обычный эталон, и выберите команду *Главный эталон...*- *Изменить главный эталон на эталон...* . Выбранный главный эталон изменится на обычный эталон, а значок изменится с  $\bullet$ на $\bullet$ 
	- Если под главным эталоном были рабочие эталоны, они также изменятся на обычные эталоны.

#### **2.9.6.3 Изменение эталона на рабочий эталон**

Чтобы изменить эталон на рабочий эталон под главным эталоном, выполните следующие действия:

- **1.** В окне дерева или окне списка данных щелкните правой кнопкой мыши эталон, который необходимо изменить на рабочий эталон, и выберите команду *Главный эталон...* - *Изменить эталон на рабочий эталон...* . Появится диалоговое окно «Настройка главного эталона».
- **2.** Щелкните раскрывающийся список и выберите главный эталон, под которым эталон, выбранный в шаге 1, будет рабочим эталоном.
- 3. Нажмите кнопку [OK]. Выбранный эталон изменится на рабочий эталон под выбранным главным эталоном, а значок изменится с  $\bullet$  на  $\bullet$

#### **2.9.6.4 Изменение рабочего эталона на обычный эталон**

Чтобы изменить главный эталон на обычный эталон (эталон, который не является главным или рабочим эталоном), выполните следующие действия:

**1.** В окне дерева или окне списка данных щелкните правой кнопкой мыши рабочий эталон, который необходимо изменить на обычный эталон, и выберите команду *Главный эталон...* - *Изменить рабочий эталон на эталон...* . Выбранный рабочий эталон изменится на обычный эталон, а значок изменится с  $\odot$   $_{\rm H2}$   $\odot$ 

# **2.9.7 Редактирование эталона**

#### **2.9.7.1 Редактирование пределов допуска**

• Информация о редактировании пределов допуска по умолчанию приведена в разделе *[2.11.3 Настройка предела допуска по умолчанию на стр. 131](#page-145-0)*.

- **1.** Чтобы отредактировать пределы допуска для эталона, выполните одно из следующих действий:
	- ɢ Выберите эталон, для которого нужно отредактировать пределы допуска, и выберите команду *Данные Редактировать эталон Предел допуска ...* .
	- ɢ Щелкните имя эталона правой кнопкой мыши и выберите команду *Редактировать эталон Предел допуска ...* .

Появится диалоговое окно «Редактировать эталон», в котором будет показан этап «Настройка предела допуска».

- Информация об автокоррекции предела допуска приведена в следующем разделе.
- **2.** Если пределы допуска для параметра «Условие» еще не включены, установите флажок рядом с условием, чтобы включить настройку пределов допуска для этого условия.
	- Чтобы изменить элементы предела допуска, показанные в таблице, щелкните значок  $\blacktriangleright$ . Откроется диалоговое окно «Установка позиции», в котором будут показаны только категории элементов «Цвет/индекс» и «Спектральный». Для получения информации о выборе элементов см. раздел *[2.7.1](#page-102-0)  [Настройки элементов списка и их параметров \(количество цифр, наблюдатель, осветитель, параметры и т.](#page-102-0) д.) на стр. 88*.
- **3.** Если устанавливаемый предел допуска еще не включен, установите флажок рядом с пределом допуска, чтобы включить этот предел допуска.
- **4.** Настройте нужный предел допуска посредством ввода значений вручную или с помощью стрелок вверх/вниз.
- **5.** Повторите шаги с 2 по 4, чтобы настроить другие пределы допуска при необходимости.
- **6.** Настройте нужный уровень предупреждения посредством ввода значений вручную или с помощью стрелок вверх/вниз.
- **7.** После настройки всех пределов допуска нажмите кнопку [OK]. Появится подтверждение.
- **8.** Нажмите кнопку [Да]. Настройки предела допуска будут применены, и диалоговое окно «Редактировать эталон» закроется.
- Вернуться к разделу *Краткое руководство по началу работы: Настройка пределов допуска на стр. QS-9*.

#### ■ **Автокоррекция предела допуска**

Автокоррекцию предела допуска можно использовать для автоматической настройки пределов допуска в соответствии с образцами, связанными с эталоном.

- Кнопка [Автокоррекция предела допуска] включается, когда как минимум 10 образцов будут связаны с эталоном.
- **1.** Нажмите кнопку [Автокоррекция предела допуска]. Появится диалоговое окно «Автокоррекция предела допуска».

#### **2.** Выберите используемый метод «Автокоррекция» Автокоррекция по формуле цветового различия

- **2-1** Нажмите кнопку [Автокоррекция по формуле цветового различия]. Появится диалоговое окно «Настройка предела допуска по формуле цветового различия».
- **2-2** Выберите групповые признаки, щелкнув текущий параметр и выбрав нужные признаки из появившегося раскрывающегося списка.
- **2-3** Если выбранное в окне «Групповые признаки» условие не выбрано, установите флажок рядом с условием, чтобы включить настройку пределов допуска для этого условия.
- **2-4** Установите флажок рядом с каждой формулой, для которой необходимо автоматически скорректировать пределы допуска.
	- Автокоррекция по формуле цветового различия может быть выполнена только для следующих формул цветового различия: ΔΕ\*ab, ΔΕ00, ΔΕ\*94, CMC.
	- Если выбрано несколько формул, то пределы допуска будут скорректированы для каждой выбранной формулы.
	- Чтобы изменить элементы предела допуска, показанные в таблице, щелкните значок . Откроется диалоговое окно «Установка позиции», в котором будут показаны только категории элементов «Цвет/индекс» и «Спектральный». Для получения информации о выборе элементов см. раздел *[2.7.1 Настройки элементов списка и их параметров \(количество цифр, наблюдатель, осветитель, параметры и т.](#page-102-0) д.) на стр. 88*.
- **2-5** Если в какой-либо из формул цветового различия используются параметрические коэффициенты, то эти коэффициенты можно настроить.
	- **a)** Чтобы автоматически скорректировать параметрические коэффициенты, выберите формулу цветового различия, для которой необходимо скорректировать параметрические коэффициенты, и нажмите кнопку [Автокоррекция]. Параметрические коэффициенты будут рассчитаны на основе образцов, связанных с эталоном, чтобы уложить все образцы в значение формулы цветового различия, равное 1. Если уложить все образцы в значение формулы цветового различия, равное 1, не удается, то параметрический коэффициент будет установлен на максимальное значение 9,99.
	- **b)** Чтобы ввести параметрические коэффициенты вручную, выберите формулу цветового различия, для которой необходимо скорректировать параметрические коэффициенты, и нажмите кнопку [Ввести вручную]. Появится диалоговое окно «Параметрический коэффициент (ввод вручную)». Введите значение параметрического коэффициента вручную или настройте значение с помощью стрелок вверх/вниз и нажмите кнопку [OK].
- **2-6** Нажмите кнопку [Корректировать]. Предел допуска для каждой выбранной формулы цветового различия будет рассчитан на основе образцов, связанных с эталоном, чтобы уложить все образцы в предел допуска, а эллипсы для каждого рассчитанного предела допуска будут показаны на графиках в правой части диалогового окна. Если не удается уложить все образцы в максимальное значение предела допуска, равное 20, то значение предела допуска будет установлено равным 20.
- **2-7** Если для нескольких условий наблюдателя/осветителя заданы пределы допуска, то графики для каждого сочетания наблюдателя/осветителя можно проверить, щелкнув настройку «Наблюдатель/осветитель» и выбрав из появившегося раскрывающегося списка, а затем нажав кнопку [Обновить график].
- **2-8** Настройте уровень предупреждения путем ввода значения вручную или с помощью стрелок вверх/вниз для установки значения.
- **2-9** После настройки всех пределов допуска нажмите кнопку [OK].

#### Автокоррекция по распределению данных образца

Пользователь может рассчитать и настроить эллипсоид предела допуска, который охватывает все образцы, связанные с эталоном. Этот эллипсоид предела допуска не связан с конкретной формулой цветового различия.

- **2-1** Нажмите кнопку [Автокоррекция по распределению данных образца]. Появится диалоговое окно «Автокоррекция предела допуска по распределению данных образца».
- **2-2** Выберите групповые признаки, щелкнув текущий параметр и выбрав нужные признаки из появившегося раскрывающегося списка.
- **2-3** Выберите наблюдатель и осветитель, щелкнув текущую настройку для каждого элемента и выбрав из появившегося раскрывающегося списка.
- **2-4** Нажмите кнопку [Запуск]. Эллипсоид предела допуска, охватывающий все образцы, будет рассчитан и показан на графиках, а элемент «Автокоррекция» (*Наблюдатель/осветитель*) будет добавлен к элементам предела допуска.
- **2-5** Настройте уровень предупреждения путем ввода значения вручную или с помощью стрелок вверх/вниз для установки значения.
- **2-6** Нажмите кнопку [OK].

### **2.9.7.2 Редактирование дополнительной информации**

- **1.** Чтобы отредактировать дополнительную информацию для эталона, выполните одно из следующих действий:
	- ɢ Выберите эталон, для которого нужно отредактировать дополнительную информацию, выберите команду *Данные Редактировать эталон Дополнительная информация ...* .
	- ɢ Щелкните имя эталона правой кнопкой мыши и выберите команду *Редактировать эталон Дополнительная информация ...* .

Появится диалоговое окно «Создать эталон», в котором будет показан этап «Настройки документа».

- **2.** Чтобы изменить метки данных для эталона, выполните следующее действие:
	- ɢ Чтобы задать метку вручную, щелкните в поле «Метка данных» и введите нужную метку вручную. После завершения ввода метки нажмите клавишу Enter на клавиатуре компьютера. Фон метки изменится на светло-серый, а справа от метки появится символ «x».
	- ɢ Чтобы установить метку, уже используемую в документе, в качестве метки по умолчанию, щелкните значок [+] справа от поля «Метка данных». Появится список меток, уже используемых в документе. Выберите нужную метку из списка. Она будет добавлена в поле «Метка» со светло-серым фоном, а справа от метки появится значок «x».
	- ɢ Чтобы удалить метку из поля «Метка данных», щелкните значок «x» справа от метки.
- **3.** Чтобы добавить комментарий к эталону или изменить существующий комментарий, щелкните в поле «Комментарий» и введите нужный текст.
- **4.** Чтобы изменить связанное изображение или связать новое изображение с эталоном, нажмите кнопку [Задать изображение]. Откроется диалоговое окно «Редактировать изображение».
	- **4-1** Нажмите кнопку [Открыть файл изображения]. Появится диалоговое окно «Открыть».
	- **4-2** Укажите путь к нужному изображению и нажмите кнопку [Открыть]. В области «Редактировать изображение» появится предварительный просмотр изображения.
		- Можно выбрать файлы изображений с расширениями \*.bmp, \*.jpg и \*.png.
	- **4-3** Чтобы добавить маркер, нажмите кнопку [Нарисовать маркер]. На предварительном просмотре изображения появится круглый маркер.
		- Цвет и толщину маркера можно настроить с помощью соответствующих элементов управления.
		- Размер и форму маркера можно изменить, щелкнув маркер в окне предварительного просмотра и перетащив маркеры изменения размера до нужного размера/формы.
		- На изображении можно установить только один маркер.
		- Чтобы удалить установленный маркер, нажмите кнопку [Очистить маркер].
	- **4-4** Нажмите кнопку [OK]. Изображение будет добавлено в диалоговое окно «Дополнительная информация».
		- Чтобы удалить связанное изображение, нажмите кнопку [Очистить изображение].
- **5.** Чтобы добавить элемент из списка, определяемого пользователем, нажмите кнопку [Добавить] в области «Список, определенный пользователем». Откроется диалоговое окно «Настройки информации, определяемой пользователем».
	- **5-1** Щелкните список информации, определяемой пользователем, и выберите нужный элемент из появившегося раскрывающегося списка.
		- В раскрывающемся списке будут отображаться только те элементы, которые ранее были добавлены в список информации, определяемой пользователем. См. раздел *[2.13 Настройки информации, определяемой пользователем Ⓟ на стр. 134](#page-148-0)*.
	- **5-2** Нажмите кнопку [OK]. Выбранный элемент будет добавлен в список, определенный пользователем.
- **5-3** Выберите добавленный элемент и щелкните пункт «Значение» для этого элемента, чтобы задать нужное значение.
- **6.** После завершения всех необходимых настроек нажмите кнопку [Сохранить], чтобы сохранить изменения.
- **7.** Нажмите кнопку [Закрыть], чтобы закрыть диалоговое окно «Создать эталон».

## **2.9.7.3 Редактирование условий измерения образца**

- **1.** Чтобы отредактировать условия измерения образца для эталона, выполните одно из следующих действий:
	- ɢ Выберите эталон, для которого нужно отредактировать дополнительную информацию, выберите команду *Данные Редактировать эталон Редактировать условия измерения образца ...* .
	- ɢ Щелкните имя эталона правой кнопкой мыши и выберите команду *Редактировать эталон Редактировать условия измерения образца ...* .

Появится диалоговое окно «Редактировать эталон», в котором будет показан этап «Условия измерения образца».

- Если нет необходимости отдельно настраивать условия измерения образца и нужно использовать условия измерения эталона для измерений образца, установите кнопку-ползунок «Вкл./Выкл.» в верхнем правом углу диалогового окна в положение «Выкл.».
- Для переключения между вкладками щелкните нужную вкладку.
- **2.** На вкладке «Условия измерения»: щелкните текущую настройку прибора и выберите нужное имя прибора из появившегося раскрывающегося списка. В списке будут приборы, которые настроены как «Пригодные приборы» для этого документа или которые уже использовались в этом документе.
- **3.** Выберите нужные условия измерения на вкладке «Условия измерения». Доступные условия измерения зависят от выбранного прибора. Для получения информации об условиях измерения прибора см. раздел [стр.](#page-74-0) 60.
- **4.** На вкладке «Параметры» выберите нужные условия усреднения. Для получения информации о настройках усреднения см. раздел *2.8.3 Усредненное измерение вручную на стр. 106*.
- **5.** После завершения всех необходимых настроек нажмите кнопку [OK], чтобы закрыть диалоговое окно «Редактировать эталон».

# **2.10 Измерения образца**

# **2.10.1 Измерение образца**

- Измерения также можно выполнять посредством проведения интервальных измерений вместо выполнения следующей процедуры. См. раздел *[2.8.5](#page-122-0)  [Интервальные измерения Ⓟ на стр. 108](#page-122-0)*.
- **1.** Чтобы выполнить абсолютное измерение, выберите в окне дерева или окне списка данных пункт «Абсолютный» или абсолютное измерение. Чтобы выполнить измерение цветового различия, выберите в окне дерева или в окне списка данных эталон, с которым будет связано измерение.
- **2.** Для выполнения измерения расположите образец и прибор для измерения и выполните любое из следующих действий:
	- ɢ Нажмите на панели инструментов кнопку «Измерить».
	- Щелкните «Измерить» или значок **б** в окне прибора.
	- $-$  Нажмите клавишу  $F4$ .
	- ɢ Выберите команду *Прибор Измерить Измерить*.
	- ɢ При использовании функции видоискателя в моделях CM-36dG/CM-36dGV/CM-36d нажмите кнопку [Измерить] в диалоговом окне «Видоискатель». См. раздел *[2.8.4 Видоискатель на стр. 107](#page-121-0)*.
	- ɢ Нажмите кнопку измерения прибора после включения настройки «Запустить измерение (образец)». См. раздел *[2.8.6 Режим триггера прибора](#page-123-1)  [\(дистанционное измерение\) на стр. 109](#page-123-1)*.
- **3.** Появится диалоговое окно «Экран настройки данных измерения».
	- Если снят флажок *Показать экран настройки данных измерения во время измерения* в категории *Имя данных по умолчанию* в диалоговом окне «Настройки данных измерения», то будет использоваться имя по умолчанию, а диалоговое окно «Экран настройки данных измерения» не откроется. Измерение будет проведено сразу после выполнения любого из действий в шаге 1.
- **4.** Введите нужную информацию.
	- Чтобы изменить настройки имени данных по умолчанию, нажмите кнопку [Изменение настройки по умолчанию]. Откроется диалоговое окно «Настройки данных измерения», в котором выбрана категория «Имя данных по умолчанию».
- **5.** Нажмите кнопку [OK]. Будет выполнено измерение.
	- Измерения будут выполняться в соответствии с настройками, заданными в диалоговом окне «Условия измерения».
	- Если для параметра «Метод усреднения вручную» выбрана настройка «Вручную» или «SMC», откроется диалоговое окно «Усредненное измерение вручную». См. раздел *[2.11 Настройка параметров по умолчанию на стр. 129](#page-143-0)*.
- **6.** Измеренные данные будут зарегистрированы как данные образца и добавлены в окно списка.
	- Если в шаге 1 был выбран параметр «Абсолютный» или абсолютное измерение, то измерение будет зарегистрировано как измерение образца. Если в шаге 1 был выбран эталон, то измерение будет зарегистрировано как измерение цветового различия, связанное с выбранным эталоном.
	- Чтобы настроить результаты визуальной оценки для измерения, выполните одно из следующих действий:
	- ɢ В Окно оценки щелкните текущую настройку «Визуальная оценка» и выберите нужную настройку из появившегося раскрывающегося списка.
	- ɢ В окне свойства данных перейдите на вкладку «Результат оценки», щелкните текущую настройку «Визуальная оценка» и выберите нужную настройку из появившегося раскрывающегося списка.

# **2.10.2 Автопоиск эталона (поиск ближайшего цвета)**

Автоматический поиск эталона можно использовать для поиска эталонов в документе, которые близки к измерению образца и соответствуют другим критериям поиска. Затем эталон, который будет связан с измерением, можно будет выбрать из списка этих эталонов.

# **2.10.2.1 Настройка критериев автопоиска**

- **1.** Выберите команду *Данные Измерение образца с автоматическим выбором настройки эталона ...* . Появится диалоговое окно «Настройки поиска ближайшего цвета».
- **2.** Если переключатель *Включить поиск ближайшего цвета* не установлен в положение «Вкл.», щелкните его, чтобы установить в это положение.
	- Чтобы прекратить использовать поиск ближайшего цвета, щелкните переключатель *Включить поиск ближайшего цвета*, чтобы переключить его в положение «Выкл.».
- **3.** Выбрать групповой признак:
	- **3-1** Щелкните текущую настройку в верхнем поле «Групповые признаки» и выберите нужную настройку из появившегося раскрывающегося списка. Настройка в верхнем поле будет определять, какие настройки доступны в нижнем поле.
	- **3-2** Щелкните текущую настройку в нижнем поле «Групповые признаки» и выберите нужную настройку из появившегося раскрывающегося списка.
- **4.** Выберите метку данных, щелкнув текущий параметр и выбрав нужный параметр из появившегося раскрывающегося списка. Метки данных, отображающиеся в этом списке, — это все метки, используемые эталонами в документе. Метки, используемые эталонами, не будут включены.
- **5.** Выберите формулу цвета, которая будет использоваться для расчета цветового различия при поиске ближайшего цвета:
	- **5-1** Щелкните текущую настройку «Формула цвета» и выберите ее в появившемся раскрывающемся списке или нажмите кнопку «Выбрать другой элемент списка...» в нижней части списка, чтобы открыть диалоговое окно «Настройки элементов списка».
	- **5-2** Будут показаны только те формулы цветового различия, которые можно использовать для поиска ближайшего цвета. При выборе команды *Цвет/индекс - Цветовые пространства & формулы* будет представлен полный список формул цветового различия, которые можно использовать. Если отображается категория, не включающая такие формулы цветового различия, то в списке «Доступные элементы» не будет отображаться ни один элемент.
	- **5-3** Можно использовать только одну формулу цветового различия. Если формула цветового различия в списке «Выбранные элементы» не является формулой, которую нужно использовать, нажмите кнопку [Удалить], чтобы удалить текущий элемент из списка «Выбранные элементы», выберите формулу цветового различия, которую нужно использовать в списке «Доступные элементы», и нажмите кнопку [Добавить], чтобы добавить ее в список «Выбранные элементы».
	- **5-4** Выберите нужное условие наблюдения, выбрав текущие соответствующие настройки для наблюдателя и осветителя и выбрав нужную настройку из появившегося раскрывающегося списка.
	- **5-5** Если отображается вкладка «Параметр», щелкните эту вкладку, чтобы открыть ее, а затем настройте нужные параметры с помощью стрелок вверх/ вниз или путем ввода значения вручную.
	- **5-6** Нажмите кнопку [OK], чтобы подтвердить настройку и закрыть диалоговое окно.
- **6.** Задайте пороговое значение с помощью стрелок вверх/вниз или путем ввода значения вручную. Диапазон: от 0 до 20
- **7.** Задайте параметр «Номер, который нужно найти» (максимальное количество эталонов, которое будет показано в списке при выполнении измерения) с помощью стрелок вверх/вниз или путем ввода значения вручную. Диапазон: от 1 до 10

**8.** Нажмите кнопку [OK], чтобы подтвердить настройки и закрыть диалоговое окно.

#### **2.10.2.2 Работа автопоиска эталона во время измерений**

Если автопоиск эталона включен и измерение выполнено, то измерение будет сравниваться со всеми эталонами в документе в соответствии с критериями поиска, а результаты отобразятся в диалоговом окне со списком эталонов, соответствующих критериям поиска, показанных в порядке возрастания цветового различия с графиками спектрального отражения / разницы отражения и цветового различия для эталона, выбранного в списке. Выберите из списка эталон, который должен быть связан с измерением, и нажмите кнопку [OK].

- Если соответствующие критериям поиска эталоны отсутствуют, образец будет обозначен как абсолютное измерение и не будет связан ни с каким эталоном.
- Если критериям поиска соответствует только один эталон, появится диалоговое окно, в котором будет указано, что найден только один эталон, и этот эталон будет автоматически выбран и связан с измерением.

# **2.10.3 Связь образца с эталоном**

#### **2.10.3.1 Добавление связанного эталона**

- **1.** Щелкните образец правой кнопкой мыши и выберите команду *Ассоциировать с эталоном ...* . Появится диалоговое окно «Ассоциировать с эталоном».
- **2.** Выберите эталон, с которым будет связан образец, щелкнув список эталонов и выбрав нужный эталон.
- **3.** Нажмите кнопку [OK]. Образец будет связан с выбранным эталоном, а диалоговое окно «Ассоциировать с эталоном» закроется.
	- Если образец изначально был получен в качестве абсолютного измерения, то он будет изменен на измерение цветового различия и будет отображаться под связанным эталоном в окне дерева.
	- Образец можно связать с несколькими эталонами, повторив вышеприведенную процедуру и выбрав дополнительные эталоны.

#### **2.10.3.2 Удаление связанного эталона**

- 1. Если окно дерева не настроено на параметр «Классифицировать по эталону», щелкните значок  $\boxed{c_3}$ , чтобы изменить окно эталона на «Классифицировать по эталону».
- **2.** В окне дерева выполните одно из следующих действий:
	- Шелкните эталон, связь с которым нужно удалить из образца, чтобы эталон и связанные с ним образцы отобразились в окне списка данных.
	- Щелкните значок ▶ рядом с эталоном, у которого нужно удалить связь с образцом, чтобы развернуть список образцов, связанных с эталоном в окне дерева.
- **3.** В окне дерева или окне списка данных щелкните правой кнопкой мыши образец, у которого нужно удалить связь с эталоном, и выберите параметр «Удалить ассоциацию с эталоном ...». Появится диалоговое окно подтверждения.
- **4.** Нажмите кнопку [OK]. Связь с эталоном будет удалена.
	- Если образец был связан только с этим эталоном, то образец станет образцом абсолютных данных.
	- Если образец был связан с несколькими эталонами, то будет удалена только связь с эталоном, под которым образец был щелкнут правой кнопкой мыши. Связи с другими эталонами не будут изменены.

# <span id="page-143-0"></span>**2.11 Настройка параметров по умолчанию**

Для каждого документа можно настроить параметры по умолчанию для имени данных, дополнительной информации и пределов допуска.

# **2.11.1 Настройка имени данных по умолчанию**

- **1.** Выберите команду *Настройки КК Настройки данных измерения - Имя данных по умолчанию* из всплывающего меню. Откроется диалоговое окно «Настройки данных измерения», в котором выбрана категория *Имя данных по умолчанию*.
- **2.** Для эталона и образца можно задать в общей сложности пять имен по умолчанию.
	- ɢ Чтобы изменить имя эталона по умолчанию, щелкните вкладку «Эталон».
	- ɢ Чтобы изменить имя образца по умолчанию, щелкните вкладку «Образец».
- **3.** Первые два имени в списке это имена по умолчанию, которые предоставлены приложением SpectraMagic NX2. Текст этих имен изменить нельзя. • Для первого имени начальный номер (начальное значение переменной \$N в имени) можно изменить с помощью стрелки вверх/вниз.
- **4.** Чтобы изменить текст для последних трех имен, щелкните переключатель рядом с именем, чтобы включить его, а затем щелкните текст имени, чтобы отредактировать его.
	- Значения переменных имен (\$N, \$Y, \$M и т. д.) отображаются в правой части диалогового окна. Эти переменные могут быть использованы в имени и будут заменены соответствующим значением, когда имя будет использовано в измерении. Пример того, как будет выглядеть имя, показан в разделе «Примеры» диалогового окна.
	- Чтобы задать другие имена по умолчанию, повторите шаги с 2 по 4.
- **5.** Чтобы показывать диалоговое окно экран настройки данных измерения во время каждого измерения, установите флажок *Показать экран настройки данных измерения во время измерения*.

Чтобы не показывать диалоговое окно Экран настройки данных измерения во время измерения, снимите флажок *Показать экран настройки данных измерения во время измерения*.

- **6.** После завершения всех необходимых настроек нажмите кнопку [OK].
	- Чтобы применить настройки, не закрывая диалоговое окно, нажмите кнопку [Применить].
	- Чтобы закрыть диалоговое окно без применения измененных настроек, нажмите кнопку [Отмена]. Диалоговое окно будет закрыто без применения изменений настроек, сделанных после нажатия кнопки [Применить] или после открытия диалогового окна, если кнопка [Применить] не была нажата.
	- Чтобы продолжить настройку дополнительной информации по умолчанию или пределов допуска по умолчанию, щелкните соответствующую категорию.
	- ɢ Для получения сведений о настройке дополнительной информации см. раздел *[2.11.2 Настройка дополнительной информации по умолчанию на стр. 130](#page-144-0)*.
	- ɢ Для получения информации о настройке предела допуска по умолчанию см. раздел *[2.11.3 Настройка предела допуска по умолчанию на стр. 131](#page-145-0)*.
# <span id="page-144-0"></span>**2.11.2 Настройка дополнительной информации по умолчанию**

Для документа можно настроить метки по умолчанию и информацию, определяемую пользователем.

Метки можно использовать для классификации и поиска данных.

Информация, определяемая пользователем, может использоваться для настройки дополнительных элементов, значения которых будут вводиться или выбираться при каждом измерении.

- **1.** Выберите команду *Настройки КК Настройки данных измерения Информация, определяемая пользователем по умолчанию*. Откроется диалоговое окно «Настройки по умолчанию», в котором выбрана категория *Информация, определяемая пользователем по умолчанию*.
- **2.** Настройка метки данных
	- ɢ Чтобы задать метку вручную, щелкните в поле «Метка данных» и введите нужную метку вручную. После завершения ввода метки нажмите клавишу Enter на клавиатуре компьютера. Фон метки изменится на светло-серый, а справа от метки появится символ «x».
	- ɢ Чтобы установить метку, уже используемую в документе, в качестве метки по умолчанию, щелкните значок [+] справа от поля «Метка данных». Появится список меток, уже используемых в документе. Выберите нужную метку из списка. Она будет добавлена в поле «Метка» со светло-серым фоном, а справа от метки появится значок «x».
	- ɢ Чтобы удалить метку из поля «Метка данных», щелкните значок «x» справа от метки.
- **3.** Настройка информации, определяемой пользователем
	- ɢ Чтобы добавить информацию, определяемую пользователем, нажмите кнопку [Добавить] и выберите нужный элемент из списка.
		- В качестве определяемой пользователем информации по умолчанию можно добавить только определяемую пользователем информацию, которая уже была настроена. См. раздел *[2.13 Настройки информации, определяемой пользователем Ⓟ на стр. 134](#page-148-0)*.
	- ɢ Чтобы удалить элемент информации, определяемой пользователем, выберите элемент из списка и нажмите кнопку [Удалить].
- **4.** Чтобы показывать диалоговое окно экран настройки данных измерения во время каждого измерения, установите флажок *Показать экран настройки данных измерения во время измерения*.

Чтобы не показывать диалоговое окно настройки имени данных во время измерения, снимите флажок *Показать экран настройки данных измерения во время измерения*.

- **5.** После завершения всех необходимых настроек нажмите кнопку [OK].
	- Чтобы применить настройки, не закрывая диалоговое окно, нажмите кнопку [Применить].
	- Чтобы закрыть диалоговое окно без применения измененных настроек, нажмите кнопку [Отмена]. Диалоговое окно будет закрыто без применения изменений настроек, сделанных после нажатия кнопки [Применить] или после открытия диалогового окна, если кнопка [Применить] не была нажата.
	- Чтобы продолжить настройку дополнительной информации по умолчанию или пределов допуска по умолчанию, щелкните соответствующую категорию.
	- ɢ Для получения информации о настройке имени данных по умолчанию см. раздел *[2.11.1 Настройка имени данных по умолчанию на стр. 129](#page-143-0)*.
	- ɢ Для получения информации о настройке предела допуска по умолчанию см. раздел *[2.11.3 Настройка предела допуска по умолчанию на стр. 131](#page-145-0)*.

# **2.11.3 Настройка предела допуска по умолчанию**

Пользователь может настроить пределы допуска по умолчанию, которые будут использоваться для всех эталонов в документе.

- <span id="page-145-0"></span>• Заданные пределы допуска по умолчанию будут применяться ко всем новым эталонам, созданным после настройки пределов допуска по умолчанию, если только эталон не был создан с помощью мастера создания эталона и в мастере не были заданы другие пределы допуска.
- **1.** Выберите команду *Настройки КК Настройки данных измерения Предел допуска по умолчанию*. Откроется диалоговое окно «Настройки по умолчанию», в котором выбрана категория *Предел допуска по умолчанию*.
- **2.** Выберите параметр «Групповые признаки», для которого нужно настроить предел допуска по умолчанию. Настройки, показанные в столбце «Условие», будут изменяться в зависимости от настройки параметра «Групповые признаки».
- **3.** Чтобы задать предел допуска по умолчанию для условия, установите флажок рядом с условием. Когда условие выбрано, элементы предела допуска для этого условия будут включены.
	- Чтобы изменить элементы предела допуска, показанные в таблице, щелкните значок <sup>1</sup>. Откроется диалоговое окно «Установка позиции», в котором будут показаны только категории элементов «Цвет/индекс» и «Спектральный». Для получения информации о выборе элементов см. раздел *[2.7.1](#page-102-0)  [Настройки элементов списка и их параметров \(количество цифр, наблюдатель, осветитель, параметры и т.](#page-102-0) д.) на стр. 88*.
- **4.** Чтобы задать значение предела допуска по умолчанию, установите флажок рядом со значением и задайте значение с помощью стрелок вверх/вниз или путем ввода значения вручную.
	- Верхнее значение это предел допуска «+», а нижнее значение предел допуска «-».
- **5.** Повторите шаги с 2 по 4, чтобы настроить все нужные пределы допуска.
	- Можно настроить пределы допуска по умолчанию для нескольких настроек групповых признаков. Если заданы настройки для нескольких групповых признаков, то пределы допуска по умолчанию, применяемые к эталону, будут пределами допуска для групповых признаков эталона.
- **6.** Настройте значение уровня предупреждения (%) с помощью стрелок вверх/вниз или путем ввода значения вручную.
- **7.** После завершения всех необходимых настроек нажмите кнопку [OK].
	- Чтобы применить настройки, не закрывая диалоговое окно, нажмите кнопку [Применить].
	- Чтобы закрыть диалоговое окно без применения измененных настроек, нажмите кнопку [Отмена]. Диалоговое окно будет закрыто без применения изменений настроек, сделанных после нажатия кнопки [Применить] или после открытия диалогового окна, если кнопка [Применить] не была нажата.
	- Чтобы продолжить настройку дополнительной информации по умолчанию или пределов допуска по умолчанию, щелкните соответствующую категорию.
	- ɢ Для получения информации о настройке имени данных по умолчанию см. раздел *[2.11.1 Настройка имени данных по умолчанию на стр. 129](#page-143-0)*.
	- ɢ Для получения сведений о настройке дополнительной информации см. раздел *[2.11.2 Настройка дополнительной информации по умолчанию на стр. 130](#page-144-0)*.

# **2.12 Настройка оценки**

Пользователь может настроить способ отображения программой результатов оценки по пределам допуска, визуальной оценке, оценке цвета и индексам сигнального цвета.

- **1.** Выберите команду «*Настройки КК*» «*Настройка оценки ...*». Появится диалоговое окно «Настройки оценки».
- **2.** Щелкните имя категории в левой части диалогового окна, чтобы выбрать категорию, содержащую настройки, которые необходимо изменить. Настройки в каждой категории приведены ниже.
- **3.** Задайте необходимые настройки.
- **4.** Нажмите кнопку [OK], чтобы применить настройки и закрыть диалоговое окно.
	- Чтобы применить настройки, не закрывая диалоговое окно, нажмите кнопку [Применить].
	- Чтобы закрыть диалоговое окно без применения изменений, нажмите кнопку [Отмена]. Любые изменения, примененные путем нажатия кнопки [Применить], останутся примененными, однако любые изменения, сделанные после нажатия кнопки [Применить], будут отменены.

## **Цвет оценки**

- **Числовая оценка**
	- **a)** Настройте цвет шрифта и фон, чтобы задать отображение значений для каждого результата оценки («Соответствует», «Не соответствует», «Осторожно!»), щелкнув текущий цвет для каждого элемента и выбрав нужный цвет из появившегося меню выбора цвета.
	- **b)** Ячейка в столбце «Пример» изменится и отразит выбранный цвет.
- **Общая оценка**
	- **a)** Настройте строку, которая будет отображаться для каждого результата оценки («Соответствует», «Не соответствует», «Осторожно!»), щелкнув в поле редактирования текущей строки и отредактировав ее.
	- **b)** Настройте цвет шрифта и фон, чтобы задать отображение значений для каждого результата оценки («Соответствует», «Не соответствует», «Осторожно!»), щелкнув текущий цвет для каждого элемента и выбрав нужный цвет из появившегося меню выбора цвета.
	- **c)** Ячейка в столбце «Пример» изменится и отразит выбранный цвет.
- Чтобы восстановить все настройки в этой категории до настроек по умолчанию, нажмите кнопку [Восстановить настройки по умолчанию].

## **Визуальная оценка**

Щелкните переключатель. чтобы выбрать нужную настройку:

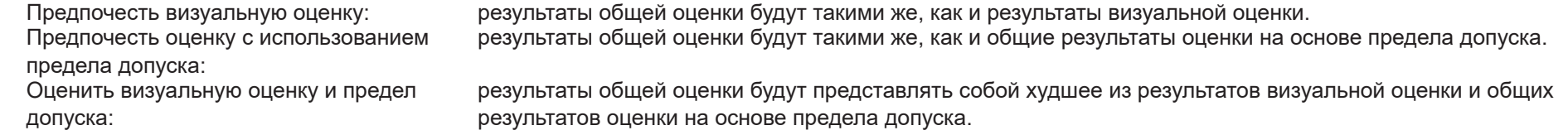

Примеры:

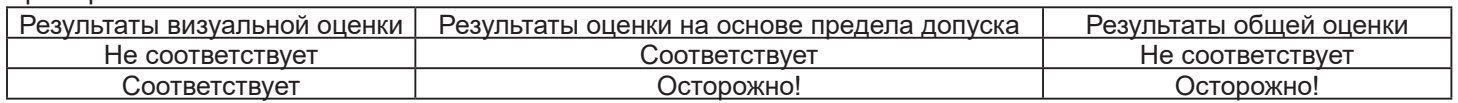

## **Оценка цвета**

- **a)** Чтобы отобразить только текст оценки (например, «Светлее», «Темнее» и т. д.), убедитесь, что установлен флажок «Показать только текст оценки». Чтобы отобразить значение разницы в дополнение к тексту оценки (например, «На 0.20 светлее» и т. д.), снимите флажок «Показать только текст оценки».
- **b)** Настройте цвет шрифта и фон для отображения результатов для элементов оценки цвета («Яркость», «Насыщение», «a\* Оценка» и т. д.), щелкнув текущий цвет для каждого элемента и выбрав нужный цвет из появившегося меню выбора цвета.
- **c)** Ячейка в столбце «Пример» изменится и отразит выбранный цвет.

• Чтобы восстановить все настройки в этой категории до настроек по умолчанию, нажмите кнопку [Восстановить настройки по умолчанию].

## **Цветовой индекс сигнала**

## ■ **Цветовой индекс сигнала**

- **a)** Настройте строку, которая будет отображаться для каждого результата оценки сигнального цвета («With in Range», «За пределами диапазона»), щелкнув в поле редактирования текущей строки и отредактировав ее.
- **b)** Настройте цвет шрифта и фон, чтобы задать отображение значений для каждого результата оценки («With in Range», «За пределами диапазона»), щелкнув текущий цвет для каждого элемента и выбрав нужный цвет из появившегося меню выбора цвета.
- **c)** Ячейка в столбце «Пример» изменится и отразит выбранный цвет.

## ■ **Оценка**

- **a)** Чтобы включить результаты оценки индекса сигнального цвета в общую оценку, установите флажок «Включить результат оценки цветового индекса сигнала в общую оценку».
- **b)** Затем выберите, какие оценки «Цветовой индекс сигнала» следует включить в «Общая оценка», установив флажок для каждого «Цветовой индекс сигнала», который нужно включить.
	- Будут включены и могут быть отмечены флажком только те индексы сигнального цвета, которые уже были добавлены к элементам списка.
- Чтобы восстановить все настройки в этой категории до настроек по умолчанию, нажмите кнопку [Восстановить настройки по умолчанию].

# <span id="page-148-0"></span>**2.13 Настройки информации, определяемой пользователем Ⓟ**

• Эта функция доступна только при использовании лицензии Professional Edition.

Информацию, определяемую пользователем, можно использовать для добавления информации к измерениям с целью дальнейшей идентификации измерений помимо названия измерения. Такая информация может отображаться в окне списка данных и на вкладке «Дополнительная информация» окна свойства данных.

Элементы информации, определяемой пользователем, настраиваются на уровне документа и должны быть настроены для документа, прежде чем их можно будет добавить к измерениям. Настройка параметра «Элемент информации, определяемой пользователем» в соответствии со следующей процедурой добавляет элементы в документ и делает возможным добавление элементов в измерения во время измерения (когда экран настройки данных измерения отображается во время измерения) или после него на вкладке «Дополнительная информация» окна свойства данныхв.

- Чтобы автоматически добавить элемент информации, определяемой пользователем, к измерению во время измерения, сделайте его информацией по умолчанию, определяемой пользователем, после добавления в документ в соответствии со следующей процедурой.
- Если один и тот же элемент информации, определяемой пользователем, будет использоваться в нескольких документах, то его можно определить в главной базе данных информации, определяемой пользователем, перед выполнением нижеприведенной процедуры. См. раздел *[2.16.2 Управление мастером](#page-156-0)  [информации, определяемой пользователем Ⓟ на стр. 142](#page-156-0)*.
- **1.** Выберите команду *Настройки КК Настройки информации, определяемой пользователем*. Появится диалоговое окно «Настройки информации, определяемой пользователем».

## ■ **Добавление элементов вручную**

- **2.** Чтобы добавить элементы вручную, нажмите кнопку [Добавить новый элемент]. Появится диалоговое окно «Настройки элементов информации, определяемой пользователем».
- **3.** Введите нужное имя элемента.
- **4.** Щелкните текущий тип элемента и выберите нужный тип из появившегося раскрывающегося списка.
	- **Числовой** Позволяет ввести числовое значение для элемента.<br>**Строка** Позволяет ввести текстовую строку для элемента.
	- *Строка* Позволяет ввести текстовую строку для элемента.
	- *Список* Позволяет выбрать из предопределенного списка (например, списка имен клиентов и т. д.) для элемента.
- **5.** Если в качестве типа элемента выбран «Список», будет включен раздел «Элементы списка выбора».
	- **a)** Введите элемент списка в текстовое поле.
	- **b)** Нажмите кнопку [Добавить элемент]. Элемент списка будет добавлен в список «Имя элемента».
	- **c)** Повторите шаги а) и б) до тех пор, пока не будут добавлены все необходимые элементы списка.
		- Чтобы удалить элемент из списка «Имя элемента», выберите элемент и нажмите кнопку [Удалить].
	- **d)** Выберите значение по умолчанию, щелкнув раскрывающийся список «Значение по умолчанию» и выбрав значение из появившегося списка.
- **6.** Нажмите кнопку [OK]. Диалоговое окно «Настройки элементов информации, определяемой пользователем» закроется и элемент будет добавлен в Список информации, определяемой пользователем.
- **7.** Повторите шаги с 2 по 6 до тех пор, пока не будут добавлены все элементы, которые необходимо добавить вручную.
- **8.** Нажмите кнопку [OK], чтобы завершить добавление в документ элементов информации, определяемой пользователем, и закрыть диалоговое окно.
	- Чтобы закрыть диалоговое окно без добавления элементов, нажмите кнопку [Отмена]. Если для подтверждения добавления элементов в список информации, определяемой пользователем, была нажата кнопка [Применить], то элементы, добавленные до нажатия кнопки [Применить], будут

сохранены, а элементы, добавленные после нажатия кнопки [Применить], будут отменены.

#### ■ **Добавление элементов из мастера информации, определяемой пользователем**

- **2.** Выберите элемент для добавления из списка мастер информации, определяемой пользователем.
	- Чтобы просмотреть подробные сведения об элементе в списке базы «Мастер информации, определяемой пользователем», выберите элемент и нажмите кнопку [Просмотр сведений]. Появится диалоговое окно с подробной информацией об элементе, включая время его создания, любые пояснительные комментарии и, если тип элемента — «Список», — элементы списка выбора.
	- Редактировать элементы в мастере информации, определяемой пользователем, нельзя. Информация о редактировании элементов в главной базе данных информации, определяемой пользователем, приведена в разделе *[2.16.2 Управление мастером информации, определяемой пользователем Ⓟ на стр. 142](#page-156-0)*.
	- Чтобы обновить список мастера информации, определяемой пользователем, с учетом изменений, которые могли быть внесены другими пользователями, нажмите кнопку [Обновить]. Список будет обновлен.
- **3.** Нажмите кнопку [Добавить]. Выбранный элемент будет добавлен в список «Элемент информации, определяемой пользователем».
	- Элемент, добавленный в список информации, определяемой пользователем, из мастера информации, определяемой пользователем, будет обозначен флажком рядом с таким элементом в столбце «База данных».
	- Дважды добавить один и тот же элемент из мастера информации, определяемой пользователем, нельзя.
	- Если элемент в списке информации, определяемой пользователем, который был добавлен из аастера информации, определяемой пользователем (и для которого установлен флажок в столбце «База данных»), выбран в списке «Мастер информации, определяемой пользователем», то подпись кнопки [Добавить] изменится на [Обновить]. Если кнопка [Обновить] включена (не выделена серым цветом), это означает, что элемент в мастере информации, определяемой пользователем, был изменен. Нажмите кнопку [Обновить], чтобы обновить элемент актуальной информацией из главной базы данных информации, определяемой пользователем.
- **4.** Нажмите кнопку [OK], чтобы завершить добавление в документ элементов информации, определяемой пользователем, и закрыть диалоговое окно.
	- Чтобы закрыть диалоговое окно без добавления элементов, нажмите кнопку [Отмена]. Если для подтверждения добавления элементов в список информации, определяемой пользователем, была нажата кнопка [Применить], то элементы, добавленные до нажатия кнопки [Применить], будут сохранены, а элементы, добавленные после нажатия кнопки [Применить], будут отменены.

## ■ **Редактирование элементов в списке информации, определяемой пользователем**

- **2.** Выберите элемент, который необходимо отредактировать, из списка информации, определяемой пользователем, и нажмите кнопку [Редактировать]. Появится диалоговое окно «Настройки элементов информации, определяемой пользователем».
- **3.** Для добавленных вручную элементов информации, определяемой пользователем, имя элемента можно изменить.
- **4.** Для типа элемента: элементы списка:
	- ɢ Чтобы добавить элемент к элементам списка выбора, введите нужный элемент и нажмите кнопку [Добавить элемент].
	- Чтобы удалить элемент из элементов списка выбора, выберите элемент в элементах списка выбора и нажмите кнопку [Удалить].
	- ɢ Чтобы выбрать значение по умолчанию, щелкните раскрывающийся список «Значение по умолчанию» и выберите нужное значение из появившегося списка.
	- Для типа элемента: для элементов списка, добавленных из мастера информации, определяемой пользователем, изменения элементов списка выбора будут применяться только к этому документу. Изменения не будут применены к мастеру информации, определяемой пользователем. Информация о внесении изменений в элемент в «Мастер информации, определяемой пользователем» приведена в разделе *[2.16.2 Управление мастером информации,](#page-156-0)  [определяемой пользователем Ⓟ на стр. 142](#page-156-0)*.
- **5.** После завершения необходимой настройки элемента нажмите кнопку [OK]. Диалоговое окно «Настройки элементов информации, определяемой пользователем» закроется и изменения будут применены к списку информации, определяемой пользователем.
	- Чтобы закрыть диалоговое окно «Настройки элементов информации, определяемой пользователем» без применения изменений, нажмите кнопку [Отмена].
- **6.** Нажмите кнопку [OK], чтобы завершить редактирование элементов информации, определяемой пользователем, и закрыть диалоговое окно.
	- Чтобы закрыть диалоговое окно без добавления элементов, нажмите кнопку [Отмена]. Если для подтверждения добавления элементов в список информации, определяемой пользователем, была нажата кнопка [Применить], то элементы, добавленные до нажатия кнопки [Применить], будут сохранены, а элементы, добавленные после нажатия кнопки [Применить], будут отменены.

# **2.14 Настройки формулы пользователя Ⓟ**

• Эта функция доступна только при использовании лицензии Professional Edition.

Формулы пользователя можно применять для добавления к собственным формулам, используя значения элементов в элементах списка.

- **1.** Выберите команду *Настройки КК Формула пользователя ...* . Появится диалоговое окно «Настройки формулы пользователя».
- **2.** Чтобы добавить новую формулу, щелкните значок + над списком формул в левой части диалогового окна.
- **3.** Появится диалоговое окно «Выбрать метод ввода».
- **4.** Ввод формулы вручную:
	- **4-1** Нажмите кнопку [Ввести вручную]. Новая формула будет добавлена в список формул с именем по умолчанию, а в правой части диалогового окна появится экран редактирования формул.
		- Чтобы отредактировать существующую формулу, выберите ее в списке формул в левой части диалогового окна. Содержимое существующей формулы будет отображаться на экране редактирования формул в правой части диалогового окна.
	- **4-2** Щелкните в текстовом поле имени формулы и введите нужное имя формулы. Это имя будет отображаться для формулы в списке «Элементы списка», окне элементов списка и т. д.
	- **4-3** Формулу можно ввести вручную в текстовом поле формулы или с помощью клавиатуры, используя цифры, круглые скобки и математические функции под текстовым полем формулы.
		- Чтобы добавить элемент измерения, например L\*, щелкните стрелку вниз слева от кнопки [Вставить элемент] и выберите нужный элемент из появившегося раскрывающегося списка, затем нажмите кнопку [Вставить элемент].
		- Чтобы полностью очистить текстовое поле формулы, нажмите кнопку [CLR]. Появится диалоговое окно подтверждения. Нажмите кнопку [Да], чтобы продолжить очистку текстового поля формулы, или кнопку [Нет], чтобы отменить очистку.
		- Элементы измерений в формулах заключены в скобки [ ]. При удалении элемента обязательно удаляйте весь элемент, начиная с [ и заканчивая ]. Не удаляйте только часть элемента; это приведет к синтаксической ошибке.
	- **4-4** После завершения ввода формулы нажмите кнопку [OK]. Появится диалоговое окно подтверждения с запросом на применение отредактированного содержимого. Нажмите кнопку [Да], чтобы применить отредактированное содержимое.
		- Чтобы вернуться к редактированию формулы без применения отредактированного содержимого, нажмите кнопку [Нет].
		- Если вместо кнопки [OK] нажать кнопку [Отмена], появится диалоговое окно подтверждения с запросом на отмену. Нажмите кнопку [Да], чтобы отменить любые изменения в формуле.
	- **4-5** Чтобы сохранить формулу в файл, нажмите кнопку [Output] рядом с именем формулы. Появится диалоговое окно «Сохранить как». Укажите путь к папке, в которой нужно сохранить формулу, и нажмите кнопку [Сохранить]. Формула будет сохранена, а диалоговое окно закроется.
	- **4-6** Когда редактирование формулы будет подтверждено как завершенное, включится кнопка [Закрыть].
		- Чтобы добавить еще одну формулу, повторите шаги с 2 по 4-4.
		- Чтобы скопировать формулу, выберите ее в списке формул и щелкните значок <sup>въ</sup>. Формула будет скопирована и ей будет присвоено имя по умолчанию.
		- Чтобы удалить формулу из списка формул, выберите формулу и щелкните значок  $\overline{w}$ . Появится диалоговое окно подтверждения. Нажмите кнопку [Да], чтобы удалить формулу, или кнопку [Нет], чтобы отменить удаление.
- **4-7** Чтобы завершить редактирование формулы и закрыть диалоговое окно, нажмите кнопку [Закрыть].
	- Чтобы закрыть диалоговое окно без сохранения изменений, щелкните значок [x] в верхнем правом углу диалогового окна.

Ввод формулы посредством загрузки из ранее сохраненного файла:

- **4-1** Нажмите кнопку [Ввод из файла]. Появится диалоговое окно «Открыть», в котором отображается список файлов формул пользователя (с расширением \*.uedx2).
- **4-2** Выберите файл для загрузки.
- **4-3** Нажмите кнопку [Открыть]. Формула пользователя будет загружена из файла и добавлена в список формул пользователя, а сама формула отобразится на экране редактирования формул в правой части диалогового окна.
	- Если у формулы пользователя будет такое же имя, как у файла, уже существующего в списке формул пользователя, то появится сообщение об ошибке. Загрузить файл с тем же именем, что и существующая формула пользователя, нельзя.
- **4-4** Чтобы завершить редактирование формулы и закрыть диалоговое окно, нажмите кнопку [Закрыть].
	- Чтобы закрыть диалоговое окно без сохранения изменений, щелкните значок [x] в верхнем правом углу диалогового окна.

# **2.15 Регистрация пользовательских осветителей Ⓟ**

• Эта функция доступна только при использовании лицензии Professional Edition.

Если пользовательский осветитель определен, он регистрируется только в текущем активном документе.

Чтобы использовать один и тот же пользовательский осветитель в нескольких документах, загрузите его в базу данных после регистрации, как описано в шаге 5. Чтобы использовать пользовательский осветитель для отдельных измерений с помощью прибора (только для моделей CM-26dG, CM-26d, CM-25d, CM-25cG или CM-M6), запишите его в память подключенного прибора после регистрации, как описано в шаге 6.

- **1.** Выберите команду *Настройки КК Пользовательский осветитель ...* . Появится диалоговое окно «Пользовательские осветители».
- 2. Чтобы добавить новый пользовательский осветитель, щелкните значок + над списком осветителей в левой части диалогового окна. Появится диалоговое окно «Выбрать метод для определения осветителя».
- **3.** Определите использование осветителя, используя один из методов в следующих разделах:
	- *[2.15.1 С помощью прибора измерения освещенности на стр. 139](#page-153-0)*
	- *[2.15.2 Посредством ввода данных осветителя вручную на стр. 140](#page-154-0)*
	- *[2.15.3 Посредством считывания данных осветителя из памяти измерительного прибора на стр. 140](#page-154-1)*
	- *[2.15.4 Посредством считывания данных осветителя из файла \\*.lr5 на стр. 141](#page-155-0)*
	- *[2.15.5 Посредством загрузки данных осветителя из базы данных на стр. 141](#page-155-1)*
- **4.** Чтобы добавить другой пользовательский осветитель, повторите шаги 2 и 3 выше.
- 5. Чтобы загрузить пользовательский осветитель, выбранный в данный момент в списке «Пользовательский осветитель», в главную базу данных пользовательских осветителей, для использования в других документах, нажмите кнопку [Передать в базу данных].
- **6.** Чтобы записать пользовательский осветитель, выбранный в данный момент в списке «Пользовательский осветитель», в память подключенного прибора модели CM-26dG, CM-26d, CM-25d или CM-25cG, нажмите кнопку [Запись].
- **7.** Чтобы изменить имя пользовательского осветителя, выбранного в данный момент в списке «Пользовательский осветитель», щелкните имя текущего пользовательского осветителя, измените имя соответствующим образом, нажмите кнопку [OK], а затем нажмите кнопку [Да] в появившемся диалоговом окне подтверждения.
- 8. Чтобы удалить пользовательский осветитель, выбранный в данный момент в списке «Пользовательский осветитель», щелкните значок  $\overline{w}$ . а затем нажмите кнопку [Да] в появившемся диалоговом окне подтверждения.
- **9.** После завершения регистрации всех необходимых пользовательских осветителей нажмите кнопку [Завершено]. Появится диалоговое окно подтверждения. Нажмите кнопку [Да], чтобы завершить регистрацию пользовательских осветителей и закрыть диалоговое окно.

# <span id="page-153-0"></span>**2.15.1 С помощью прибора измерения освещенности**

Источник света можно измерить с помощью спектрофотометра Konica Minolta CL-500A и задать данные спектральной облученности в качестве осветителя, определяемого пользователем.

- **1.** Нажмите кнопку [Измерить прибор измерения освещенности.]. Откроется диалоговое окно «Использование прибора измерения освещенности».
- **2.** Щелкните в текстовом поле «Имя пользовательского осветителя» и задайте нужное имя.
- **3.** Убедитесь, что спектрофотометр CL-500A подключен и включен, и нажмите кнопку [Подключить]. Приложение подключится к CL-500A.
- **4.** Наведите спектрофотометр CL-500A на источник света и нажмите кнопку [Измерить осветитель]. Будет проведено одно измерение источника света, и результат измеренного облучения будет показан в таблице «Данные спектральной облученности» и на графике «Форма волны спектральной облученности».
- **5.** Если данные приемлемы, нажмите кнопку [OK]. Появится диалоговое окно подтверждения. Нажмите кнопку [Да], чтобы добавить пользовательский осветитель в список пользовательских осветителей, и закройте диалоговое окно.
	- Чтобы вернуться к диалоговому окну без добавления пользовательского осветителя в список пользовательских осветителей, нажмите кнопку [Нет].
	- Чтобы перезаписать только что измеренные данные новым измерением, повторите процедуру с шага 7.

# <span id="page-154-0"></span>**2.15.2 Посредством ввода данных осветителя вручную**

- **1.** Нажмите кнопку [Ввести осветитель вручную]. Появится диалоговое окно «Ввести осветитель вручную».
- **2.** Щелкните в текстовом поле «Имя пользовательского осветителя» и задайте нужное имя.
- **3.** Задайте спектральную облученность для каждой длины волны в таблице «Данные спектральной облученности». Щелкните текущее значение и введите его вручную или с помощью стрелок вверх/вниз.
	- Диапазон: от 0,00 до 100,00
	- График «Форма волны спектральной облученности» обновляется по мере установки каждого значения.
- **4.** После завершения всех настроек необходимых значений нажмите кнопку [OK]. Появится диалоговое окно подтверждения. Нажмите кнопку [Да], чтобы добавить пользовательский осветитель в список пользовательских осветителей, и закройте диалоговое окно.
	- Чтобы закрыть диалоговое окно без добавления пользовательского осветителя в список пользовательских осветителей, нажмите кнопку [Отмена].

# <span id="page-154-1"></span>**2.15.3 Посредством считывания данных осветителя из памяти измерительного прибора**

Если подключенный прибор модели CM-25cG, CM-26dG/CM-26d/CM-25d (версия микропрограммы 1.10 или более поздняя версия) или CM-M6 (версия микропрограммы 1.10 или более поздняя версия) содержит данные о пользовательском осветителе, то осветитель может быть создан посредством считывания данных о пользовательском осветителе, сохраненных в измерительном приборе.

- **1.** Нажмите кнопку [Считать данные осветителя из памяти измерительного прибора]. Появится диалоговое окно «Считать данные осветителя из памяти измерительного прибора».
- **2.** Щелкните в текстовом поле «Имя пользовательского осветителя» и задайте нужное имя.
- **3.** Нажмите кнопку [Считать сохраненные данные]. Данные о пользовательском осветителе, сохраненные в памяти прибора, будут считаны в таблицу «Данные спектральной облученности» и показаны на графике «Форма волны спектральной облученности».
- **4.** После того, как значения будут считаны, нажмите кнопку [OK]. Появится диалоговое окно подтверждения. Нажмите кнопку [Да], чтобы добавить пользовательский осветитель в список пользовательских осветителей, и закройте диалоговое окно.
	- Чтобы закрыть диалоговое окно без добавления пользовательского осветителя в список пользовательских осветителей, нажмите кнопку [Отмена].

# <span id="page-155-0"></span>**2.15.4 Посредством считывания данных осветителя из файла \*.lr5**

Осветитель может быть создан посредством считывания данных пользовательского осветителя, сохраненных в файле с расширением \*.lr5, созданном с помощью приложения SpectraMagic NX.

- **1.** Нажмите кнопку [Считать из файла .Lr5]. Появится диалоговое окно [Считать из файла .Lr5].
- **2.** Щелкните в текстовом поле «Имя пользовательского осветителя» и задайте нужное имя.
- **3.** Нажмите кнопку [Открыть]. Появится диалоговое окно «Открыть».
- **4.** Укажите путь к файлу с расширением \*.lr5, из которого нужно считать данные о пользовательском осветителе, и нажмите кнопку [Открыть]. Данные о пользовательском осветителе, сохраненные в памяти прибора, будут считаны в таблицу «Данные спектральной облученности» и показаны на графике «Форма волны спектральной облученности».
- **5.** После того, как значения будут считаны, нажмите кнопку [OK]. Появится диалоговое окно подтверждения. Нажмите кнопку [Да], чтобы добавить пользовательский осветитель в список пользовательских осветителей, и закройте диалоговое окно.
	- Чтобы закрыть диалоговое окно без добавления пользовательского осветителя в список пользовательских осветителей, нажмите кнопку [Отмена].

# <span id="page-155-1"></span>**2.15.5 Посредством загрузки данных осветителя из базы данных**

Осветитель может быть создан посредством считывания данных осветителя из базы данных.

- **1.** Нажмите кнопку [Загрузить из БД]. Появится диалоговое окно «Пользовательские осветители, сохраненные в базе данных», в котором будет показан список пользовательских осветителей, сохраненных в базе данных.
	- Если в базе данных нет сохраненных пользовательских осветителей, список будет пустым.
- **2.** Выберите пользовательский осветитель из списка.
	- Чтобы просмотреть данные спектральной облученности, форму волны спектральной облученности и комментарии для выбранного пользовательского осветителя, нажмите кнопку [Показать сведения]. Появится диалоговое окно «Данные пользовательского осветителя (подробная информация)». Информацию в этом диалоговом окне изменить нельзя.
	- Чтобы скопировать данные спектральной облученности, отображаемые в диалоговом окне «Данные пользовательского осветителя (подробная информация)», в буфер обмена Windows, нажмите кнопку [Копировать].
- **3.** Нажмите кнопку [Считать сохраненные данные]. Данные о пользовательском осветителе, сохраненные в памяти прибора, будут считаны в таблицу «Данные спектральной облученности» и показаны на графике «Форма волны спектральной облученности».
- **4.** После того, как значения будут считаны, нажмите кнопку [OK]. Появится диалоговое окно подтверждения. Нажмите кнопку [Да], чтобы добавить пользовательский осветитель в список пользовательских осветителей, и закройте диалоговое окно.

• Чтобы закрыть диалоговое окно без добавления пользовательского осветителя в список пользовательских осветителей, нажмите кнопку [Отмена].

# **2.16 Управление основными данными**

Приложение SpectraMagic NX2 использует базу данных для хранения основных данных для пользовательских осветителей и информации, определяемой пользователем, чтобы предоставить к ним удобный общий доступ в документах.

# **2.16.1 Управление мастером пользовательского осветителя**

Пользовательские осветители можно добавить в главную базу данных в диалоговом окне «Пользовательские осветители», нажав кнопку [Передать в базу данных] при выборе пользовательского осветителя.

После добавления пользовательских осветителей в главную базу данных ими можно управлять следующим образом:

- 1. Выберите команду *Настройки КК Управление основными данными Управление мастером пользовательского осветителя. Появится диалоговое* окно «База данных пользовательских осветителей» со списком пользовательских осветителей, сохраненных в главной базе данных.
- **2.** Чтобы обновить список, например, при редактировании мастера пользовательского осветителя, нажмите кнопку [Обновить]. Список пользовательских осветителей будет обновлен.
- **3.** Чтобы показать подробные сведения о выбранном пользовательском осветителе, нажмите кнопку [Показать сведения]. Появится диалоговое окно «Данные пользовательского осветителя (подробная информация)», в котором отображаются данные спектральной облученности, график спектральной облученности и комментарий к пользовательскому осветителю.
	- **3-1** Чтобы изменить имя пользовательского осветителя, щелкните в текстовом поле имени и отредактируйте его.
	- **3-2** Чтобы изменить комментарий, щелкните в текстовом поле комментария и отредактируйте его.
		- Изменить данные спектральной облученности спектральной облученности невозможно.
	- **3-3** Чтобы сохранить изменения и закрыть диалоговое окно, нажмите кнопку [OK].
		- Чтобы закрыть диалоговое окно без сохранения изменений, нажмите кнопку [Отмена] вместо кнопки [OK].
- **4.** Чтобы удалить выбранный пользовательский осветитель, нажмите кнопку [Удалить]. Появится диалоговое окно подтверждения. Нажмите кнопку [Да], чтобы удалить выбранный осветитель, или кнопку [Нет], чтобы отменить удаление.
- **5.** После завершения всех необходимых операций нажмите кнопку [Закрыть], чтобы закрыть диалоговое окно.

# <span id="page-156-0"></span>**2.16.2 Управление мастером информации, определяемой пользователем Ⓟ**

Мастер информации, определяемой пользователем, может быть настроен для того, чтобы одну и ту же информацию, определяемую пользователем, можно было легко использовать в нескольких документах. Если определен мастер пользовательской информации, его можно выбрать при настройке определяемых пользователем элементов для документа. См. раздел *[2.13 Настройки информации, определяемой пользователем Ⓟ на стр. 134](#page-148-0)*.

- **1.** Выберите команду *Настройки КК Управление основными данными Управление мастером информации, определяемой пользователем по умолчанию*. Появится диалоговое окно «Управление базой данных с информацией, определяемой пользователем» со списком элементов информации, определяемой пользователем, сохраненных в главной базе данных.
- **2.** Чтобы обновить список, например, при редактировании мастера информации, определяемой пользователем, нажмите кнопку [Обновить]. Список информации, определяемой пользователем, будет обновлен.
- **3.** Чтобы добавить элемент, выполните следующие действия:
	- **3-1** Нажмите кнопку [Добавить]. Появится диалоговое окно «Настройки элементов информации, определяемой пользователем».
	- **3-2** Щелкните имя элемента и введите нужное имя.
	- **3-3** Щелкните текущий тип элемента и выберите нужный тип из появившегося раскрывающегося списка.
		- *Числовой* Позволяет ввести числовое значение для элемента.
		- *Строка* Позволяет ввести текстовую строку для элемента.
		- *Список* Позволяет выбрать из предопределенного списка (например, списка имен клиентов и т. д.) для элемента.
	- **3-4** Если в качестве типа элемента выбран «Список», будет включен раздел «Элементы списка выбора».
		- **a)** Введите элемент списка в текстовое поле.
		- **b)** Нажмите кнопку [Добавить элемент]. Элемент списка будет добавлен в список «Имя элемента».
		- **c)** Повторите шаги а) и б) до тех пор, пока не будут добавлены все необходимые элементы списка.
			- Чтобы удалить элемент из списка «Имя элемента», выберите элемент и нажмите кнопку [Удалить].
	- **3-5** Щелкните комментарий и введите нужный текст. Этот комментарий можно просмотреть при настройке элементов документа, определяемых пользователем.
	- **3-6** Нажмите кнопку [OK]. Диалоговое окно «Настройки элементов информации, определяемой пользователем» закроется и элемент будет добавлен в таблицу «Информация, определяемая пользователем».
- **4.** Чтобы отредактировать элемент, выполните следующие действия:
	- **4-1** В списке информации, определяемой пользователем, щелкните элемент, который необходимо отредактировать, чтобы выбрать его, и нажмите кнопку [Редактировать]. Появится диалоговое окно «Настройки элементов информации, определяемой пользователем».
	- **4-2** Чтобы отредактировать имя элемента, щелкните текущее имя и измените его.
		- Тип элемента изменить нельзя.
	- **4-3** Если тип элемента «Список», будет включен раздел «Элементы списка выбора», и элементы можно будет добавить или удалить. **a)** Введите элемент списка в текстовое поле.
		- **b)** Нажмите кнопку [Добавить элемент]. Элемент списка будет добавлен в список «Имя элемента».
		- **c)** Повторите шаги а) и б) до тех пор, пока не будут добавлены все необходимые элементы списка.
			- Чтобы удалить элемент из списка «Имя элемента», выберите элемент и нажмите кнопку [Удалить].
	- **4-4** Чтобы отредактировать комментарий, щелкните текущий комментарий и измените его.
	- **4-5** Нажмите кнопку [OK]. Диалоговое окно «Настройки элементов информации, определяемой пользователем» закроется и элемент будет обновлен в таблице «Информация, определяемая пользователем».
- **5.** Чтобы удалить элемент, выполните следующие действия:
	- **5-1** В таблице информации, определяемой пользователем, щелкните элемент, который необходимо удалить, чтобы выбрать его, и нажмите кнопку [Удалить]. Появится диалоговое окно подтверждения.
	- **5-2** Нажмите кнопку [Да], чтобы удалить элемент.
		- Нажмите кнопку [Нет], чтобы отменить удаление элемента.
- **6.** Нажмите кнопку [Закрыть], чтобы закрыть диалоговое окно.

# **2.17 Настройка среды прибора**

# **2.17.1 Настройки задания**

• Эта функция доступна только для модели CM-25cG (микропрограмма версии 1.2 или более поздняя версия) и CM-26dG/26d/25d. Функция «Задание» позволяет заранее определить и сохранить в памяти прибора рабочие процессы, в том числе тексты и изображения. Затем эти рабочие процессы можно выбрать на приборе и использовать для отдельных измерений. В памяти прибора можно сохранить не более 5 заданий.

## **2.17.1.1 Создание/редактирование задания**

Задание можно определить только если прибор подключен. После завершения редактирования измененное задание будет сохранено в памяти прибора при нажатии кнопки [OK].

- При выполнении настроек задания рекомендуется использовать USB-подключение. Несмотря на то, что задание можно настроить через Bluetooth, передача настроек и изображений между компьютером и прибором займет больше времени.
- **1.** Выберите команду *Прибор Настройки среды прибора Настройки задания*. Будет считан список заданий, сохраненных в данный момент в памяти прибора, и откроется диалоговое окно «Список заданий».
	- Имена в диалоговом окне «Список заданий» это имена, которые отображаются на экране «Задание» прибора.
	- Имена заданий, которые еще не были настроены, отображаются как «---».
- **2.** Выберите задание, которое необходимо отредактировать, и нажмите кнопку [Редактировать]. Откроется диалоговое окно «Настройки задания». • Если для выбранного задания существуют настройки, эти настройки будут считаны из памяти прибора и показаны.
- **3.** Задайте необходимые настройки в диалоговом окне «Настройки задания». См. раздел *[2.17.1.3 Диалоговое окно «Настройки задания» на стр. 146](#page-160-0)*.
	- Настройки также можно загрузить из файла, нажав кнопку [Загрузить] и указав путь к файлу. См. раздел *[2.17.1.3 Диалоговое окно «Настройки задания» на](#page-160-0)  [стр. 146](#page-160-0)*.
- **4.** После выполнения всех необходимых настроек нажмите кнопку [OK]. Появится подтверждение с запросом на запись изменений в память прибора.
	- При необходимости настройки можно сохранить в файл, нажав кнопку [Сохранить] и указав имя и расположение файла.
	- Чтобы закрыть диалоговое окно «Настройки задания» без сохранения задания в памяти прибора, нажмите кнопку [Отмена] вместо кнопки [OK].
- **5.** Нажмите кнопку [Да], чтобы записать изменения в память прибора и закрыть диалоговое окно «Настройки задания».
- **6.** Нажмите кнопку [Закрыть] в диалоговом окне «Список заданий», чтобы закрыть диалоговое окно.

## **2.17.1.2 Удаление задания из памяти прибора**

- **1.** При подключенном приборе выберите команду *Прибор Настройки среды прибора Настройки задания*. Будет считан список заданий, сохраненных в данный момент в памяти прибора, и откроется диалоговое окно «Список заданий».
	- Имена в диалоговом окне «Список заданий» это имена, которые отображаются на экране «Задание» прибора.
- **2.** Выберите задание, которое необходимо удалить, и нажмите кнопку [Удалить]. Появится подтверждение.
	- Выбрать сразу несколько заданий нельзя.
- **3.** Нажмите кнопку [Да], чтобы завершить удаление задания из памяти прибора.
	- Чтобы отменить удаление задания, нажмите кнопку [Нет].
	- При удалении задания эталоны, используемые для этого задания, также будут удалены из области памяти эталонов заданий прибора.

## <span id="page-160-0"></span>**2.17.1.3 Диалоговое окно «Настройки задания»**

- **1.** Задайте необходимые настройки в каждом разделе диалогового окна для каждого шага.
- **2.** После завершения всех настроек для всех шагов нажмите кнопку [OK], чтобы записать задание в память прибора, и закройте диалоговое окно.

### ■ **Настройка имени задания**

Щелкните в текстовом поле имени задания и введите нужное имя задания. Это имя отобразится на экране «Задание» прибора.

• Для имени можно использовать не более 20 буквенно-цифровых символов.

#### ■ **Загрузка файла задания**

Ранее сохраненный файл задания, содержащий настройки задания, можно загрузить, выполнив нижеприведенную процедуру.

- **1.** Нажмите кнопку [Загрузить]. Появится диалоговое окно «Открыть», в котором нужно открыть файл задания (расширение \*.m25cGJob для модели CM‑25cG и \*.m26job для модели CM-26dG/26d/25d).
- **2.** Укажите путь к нужному файлу задания и нажмите кнопку [Открыть]. Выбранный файл задания будет открыт, а настройки задания, загруженные из файла, будут показаны в диалоговом окне «Настройки задания».
	- Если файл был создан с использованием другой модели или прибора с более новой версией микропрограммы, чем у подключенного прибора, может появиться сообщение об ошибке, и в некоторых случаях файл может не загрузиться.

### ■ **Сохранение файла задания**

Настройки и набор данных эталона для задания, открытого в диалоговом окне «Настройки задания», можно сохранить в файл для дальнейшего использования.

- **1.** Нажмите кнопку [Сохранить]. Появится диалоговое окно «Сохранить как», в котором нужно сохранить файл задания (расширение \*.m25cGJob для модели CM-25cG и \*.m26job для модели CM-26dG/26d/25d).
- **2.** Укажите путь к расположению, в котором следует сохранить файл задания, введите нужное имя файла задания и нажмите кнопку [Сохранить]. Настройки и набор данных эталона для задания, открытого в диалоговом окне «Настройки задания», будут сохранены в указанном файле.

#### ■ **Предоставление пользователю возможности выбрать, повторять или не повторять задание в конце задания**

- **1.** Чтобы дать пользователю возможность повторить задание, установите флажок рядом с параметром *Спрашивает, хотите ли вы снова запустить задание после последнего шага* в нижней части диалогового окна, щелкнув его, если поле для установки флажка пустое.
	- Щелчок установленного флажка снимет флажок, и всплывающее окно не будет появляться после завершения последнего шага при выполнении задания.

## **Область списка шагов**

Область списка шагов отображается в верхней левой части диалогового окна. В этой области можно добавлять, копировать, удалять и перемещать шаги, а также выбирать шаги для редактирования.

Шаги показаны в том порядке, в котором они будут выполняться при запуске задания на приборе.

Также отображается тип каждого шага. Доступны два типа шагов:

**Операция:** для выполнения измерения.

**Результат:** для отображения результатов последнего измерения, выполненного во время шага «Операция».

Шаги можно выбрать, щелкнув шаг.

Если шаг выбран:

- Настройки для выбранного шага отображаются в области настроек в правой части диалогового окна и могут быть отредактированы.
- В области предварительного просмотра показан предварительный просмотр того, как шаг будет отображаться на экране прибора.

### ■ **Кнопки**

- $+$ Добавляет шаг под выбранным в данный момент шагом.
- $C_{\square}$ Копирует выбранный в данный момент шаг и добавляет копию в нижнюю часть списка шагов.

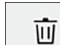

Удаляет выбранный в данный момент шаг.

- $\bullet$ Перемещает выбранный в данный момент шаг на одну позицию вверх.
- $\ddot{\phantom{0}}$ Перемещает выбранный в данный момент шаг на одну позицию вниз.

## ■ **Добавление шага**

- Для задания можно настроить максимум 20 шагов.
- Первым шагом в задании должен быть шаг «Операция».
- 1. Нажмите кнопку  $\pm$  в области списка шагов. Появится диалоговое окно с запросом, должен ли шаг быть шагом «Операция» или шагом «Результат». **Операция**: для выполнения измерения.

**Результат**: для отображения результатов последнего измерения, выполненного во время шага «Операция».

**2.** Выберите нужный тип шага и нажмите кнопку [OK]. Шаг будет добавлен после последнего текущего шага в списке шагов, а настройки для выбранного

типа шага будут отображаться в области настроек и могут быть отредактированы.

• Информация о доступных настройках приведена на следующих страницах.

#### ■ **Редактирование существующего шага**

- **1.** В списке шагов выберите шаг, который нужно отредактировать. Текущие настройки для выбранного шага отображаются в области настроек и могут быть отредактированы.
	- Информация о доступных настройках приведена на следующих страницах.
	- После сохранения задания в памяти прибора отредактировать настройку «Имя изображения» или «Сохранить соотношение сторон» будет невозможно. Можно изменить изображение, выбранное в списке изображений, или добавить/удалить изображение.

### ■ **Копирование шага**

- **1.** В списке шагов выберите шаг, который нужно скопировать. Текущие настройки для выбранного шага отображаются в области настроек.
	- Выбрать сразу несколько шагов нельзя.
- **2.** Нажмите кнопку <u>В.</u> Выбранный шаг будет скопирован и добавлен после последнего текущего шага в списке шагов. Текущие настройки для выбранного шага отображаются в области настроек и могут быть отредактированы.
	- Информация о доступных настройках приведена на следующих страницах.

### ■ **Изменение порядка шагов**

- **1.** В списке шагов выберите шаг, который нужно переместить вверх или вниз.
	- Выбрать сразу несколько шагов нельзя.
- **2.** Нажмите кнопку <sup>+</sup> или +, чтобы переместить шаг нужным образом. Шаг будет перемещаться на одну строку при каждом нажатии кнопки.
	- Кнопка  $\cdot$  будет отключена, если выбранный шаг является первым шагом. Кнопка  $\cdot$  будет отключена, если выбранный шаг является последним шагом.

#### ■ **Удаление шага**

- **1.** В списке шагов выберите шаг, который нужно удалить.
	- Выбрать сразу несколько шагов нельзя.
- **2.** Нажмите кнопку  $\left| \begin{array}{c} \bar{w} \end{array} \right|$ . Появится подтверждение.
- **3.** Нажмите кнопку [Да], чтобы завершить удаление выбранного шага.
	- Чтобы отменить удаление шага, нажмите кнопку [Нет].

## **Область настроек (тип шага «Операция»)**

Настройки применяются к шагу сразу после их выполнения, но они не записываются в память прибора до тех пор, пока не будет нажата кнопка [ОК] в нижней части диалогового окна после завершения настроек для всех шагов.

### ■ **Кнопка отображения настроек**

Пользователь может выбрать, будут ли отображаться кнопки «Назад» (<< на экране прибора) или «Далее» (>> на экране прибора) на экране прибора. Кнопка будет отображаться, если установлен флажок, расположенный слева от имени кнопки. Щелкните флажок, чтобы установить его или снять.

• Кнопка будет включена только в том случае, если в списке шагов в направлении кнопки существует шаг задания. Например, кнопка «Далее» будет включена, только если в списке шагов есть шаг после текущего шага.

## ■ **Настройки изображения**

Раздел «Настройки изображения» используется для настройки показа изображения в шаге «Операция».

#### ■ **Добавление изображения в список изображений**

- Первая строка списка изображений представляет собой значение «Нет» (не показывать изображение на экране прибора) и не может быть изменена.
- Список изображений может включать до 10 изображений.
- Одно и то же изображение можно использовать для нескольких этапов.
- **1.** Нажмите кнопку [Добавить]. Появится диалоговое окно «Открыть», в котором можно выбрать изображения.
- **2.** Укажите путь к необходимому файлу изображения с расширениями \*.bmp, \*.jpg, \*.jpeg, \*.png, \*.dib, \*.jpe или \*.jfif и нажмите кнопку [Открыть], чтобы выбрать изображение и закрыть диалоговое окно.
	- Размер изображения будет автоматически изменен, а имя файла (без расширения) будет установлено в качестве имени изображения по умолчанию.
	- Если установлен флажок «Сохранить соотношение сторон», размер изображения будет изменен и выровнен по центру с сохранением соотношения высоты и ширины исходного изображения.

Если флажок «Сохранить соотношение сторон» не установлен, изображение будет растянуто до 240 (Ш) x 128 (В).

**3.** Чтобы изменить имя изображения, щелкните текущее имя и измените его соответствующим образом.

#### ■ **Задание изображения для текущего шага «Операция»**

- **1.** В разделе «Настройки изображения» щелкните круг рядом с изображением, которое будет использоваться. Он изменится на заполненный круг, и предварительный просмотр изображения будет показан в предварительном просмотре на экране прибора.
	- Чтобы не показывать изображение для этого шага, щелкните переключатель в первой строке (Нет).

#### ■ **Удаление изображения из таблицы «Настройки изображения»**

- **1.** В разделе «Настройки изображения» щелкните круг рядом с изображением, которое нужно удалить. Он изменится на заполненный круг, и предварительный просмотр изображения будет показан в предварительном просмотре на экране прибора.
	- Выбрать сразу несколько изображений нельзя.
	- Удалить первую строку (Нет) невозможно.
- **2.** Нажмите кнопку [Удалить]. Появится подтверждение.
- **3.** Нажмите кнопку [Да], чтобы завершить удаление выбранного изображения из таблицы «Настройки изображения».
	- Чтобы отменить удаление изображения, нажмите кнопку [Нет].

#### ■ **Настройки комментариев**

Введите комментарий, который будет отображаться на экране прибора в этом шаге.

• Можно ввести не более 100 буквенно-цифровых символов.

#### ■ **Информация о данных эталона**

- *Ассоциировать с эталоном* Выберите эту настройку, если необходимо, чтобы измерения, выполняемые на этом шаге операции, были измерениями цветового различия, связанными с эталоном. Если выбрана эта настройка, нажмите кнопку [Выбрать данные эталона], чтобы открыть диалоговое окно «Область дерева для задания» для выбора эталона, который будет связан с измерениями. См. раздел *[Диалоговое](#page-166-0)  [окно «Область дерева для задания» на стр. 152](#page-166-0).*
- *Абсолютные данные* Выберите эту настройку, если необходимо, чтобы измерения, выполняемые на этом шаге операции, были абсолютными измерениями.
- Такая информация, как имя данных, режим «Измерить» и т. д. в разделе «Информация о данных эталона» относится к выбранному в данный момент эталону. Для абсолютных измерений значения не отображаются.

#### ■ **Информация о данных измерения**

Настройте имя данных и условия измерения, которые будут использоваться при выполнении измерений образца в этом шаге операции.

Имя данных

Введите имя, которое будет присвоено измерению, выполненному во время этого шага.

• Можно ввести не более 30 буквенно-цифровых символов.

#### Режим измерения

Щелкните текущий выбранный элемент в раскрывающемся списке, чтобы открыть список и выбрать режим измерения для использования в этом шаге.

*Цвет & блеск* (только для моделей CM-26dG, CM-25cG) *Цвет Только блеск* (только для моделей CM-26dG, CM-25cG)

#### Размер измерительной апертуры

Щелкните текущий выбранный элемент в раскрывающемся списке, чтобы открыть список и выбрать размер измерительной апертуры для использования в этом шаге.

```
MAV(8mm)
```
*SAV(3mm)* (только для моделей CM-26dG, CM-26d, CM-25cG)

#### Компонент отражения (не отображается для модели CM-25cG)

Щелкните текущий выбранный элемент в раскрывающемся списке, чтобы открыть список и выбрать настройку компонента отражения для использования в этом шаге.

*SCI SCE SCI+SCE*

• Если для параметра «Настройка УФ» выбрана настройка «100% заполненный + Предел 400 нм», то настройку «SCI+SCE» выбрать нельзя.

### Условие УФ (не отображается для модели CM-25cG)

Щелкните текущий выбранный элемент в раскрывающемся списке, чтобы открыть список и выбрать настройку УФ для использования в этом шаге. *100% заполненный Предел 400 нм Коррекция УФ 100% заполненный + Предел 400 нм*

• Если для параметра «Компонент отражения» выбрана настройка «SCI+SCE», то настройку «100% заполненный + Предел 400 нм» выбрать нельзя.

#### Кол-во автоматических усреднений

Настройте количество измерений, которые будут автоматически выполняться и усредняться при нажатии кнопки измерения. Диапазон настройки: *от 1* до *10*

• Количество автоматических усреднений и усреднений вручную можно комбинировать.

#### Кол-во усреднений вручную

Настройте количество измерений, которые будут выполняться и усредняться в этом шаге. Диапазон настройки: *от 1* до *30*

• Количество автоматических усреднений и усреднений вручную можно комбинировать.

### <span id="page-166-0"></span>■ **Диалоговое окно «Область дерева для задания»**

#### ■ **Список эталонов (левая часть диалогового окна)**

- **1.** Чтобы выбрать эталон, который будет использоваться в качестве эталона в этом шаге операции, щелкните круг рядом с эталоном, чтобы он изменился на заполненный круг. Информация об эталоне отображается в правой части диалогового окна.
	- Если в память прибора записан пользовательский осветитель, необходимо считать данные пользовательского осветителя в активный документ, прежде чем можно будет считать эталоны, сохраненные в памяти прибора. См. раздел *[2.15.3 Посредством считывания данных осветителя из памяти](#page-154-1)  [измерительного прибора на стр. 140](#page-154-1)*.
	- Щелкнув строку эталона, также можно отобразить информацию об эталоне в правой части диалогового окна, но это действие не приведет к выбору эталона в качестве эталона для использования в этом шаге операции.
	- Список эталонов отображается на страницах. Для перемещения между страницами можно использовать кнопки под списком.
	- [<<] Перемещает на первую страницу эталонов.
	- [<] Перемещает на предыдущую страницу эталонов.
	- [1], [2], ... Перемещает на страницу эталонов, указанную номером.
	- [>] Перемещает на следующую страницу эталонов.
	- [>>] Перемещает на последнюю страницу эталонов.
- **2.** Нажмите кнопку [OK]. Диалоговое окно «Область дерева для задания» закроется, и выбранный эталон будет задан в качестве эталона для шага операции.
	- Условия измерения (режим измерения, размер измерительной апертуры, компонент отраж. и настройки УФ) выбранного эталона отобразятся в разделе «Информация о данных эталона» и будут автоматически заданы в качестве настроек для измерений образца в разделе «Информация о данных измерения».

#### **Пояснение количества в списке эталонов**

Если подключенный прибор имеет версию микропрограммы 1.2 или более позднюю версию:

- Список эталонов, считанных из памяти прибора, будет включать эталоны в памяти для использования в задании (Jxxx), а также эталоны, доступные для обычного отдельного использования (xxxx).
- В приборах с микропрограммой версии 1.2 или более поздней версии память эталонов организована следующим образом:

Эталоны для обычного отдельного использования: от 1 до 1000

Эталоны задания: 20 позиций для эталонов (по одной на каждый шаг задания) на задание.

CM-26dG/26d/25d: CM-25cG:

Задание 1: от J001 (эталон шага 1) до 1020 (эталон шага 20) Задание 2: от J021 (эталон шага 1) до 1040 (эталон шага 20) и т. д.

Задание 1: от J501 (эталон шага 1) до 2520 (эталон шага 20)

Задание 2: от J521 (эталон шага 1) до 2540 (эталон шага 20)

и т. д.

• В следующих случаях эталон не будет сохранен для шага, и место в памяти для этого шага не будет показано в списке эталонов:

– Если шаг является шагом «Результат».

– Если установлен флажок «Абсолютный» для измерений абсолютных значений.

Например, использование памяти для задания 2 со следующими 6 шагами на приборе CM-26dG будет следующим:

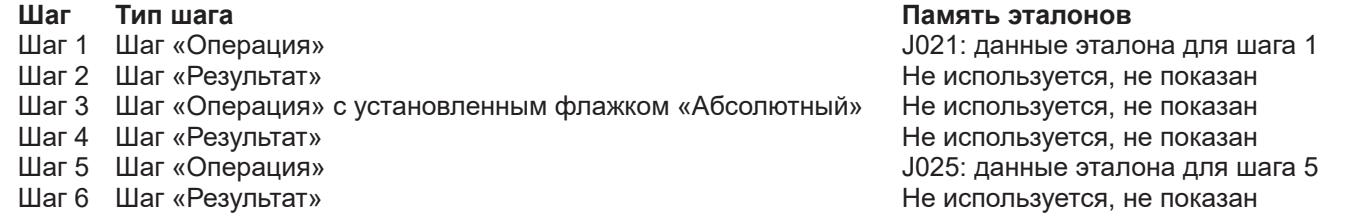

#### ■ **Информация об эталоне (правая часть диалогового окна)**

В правой части диалогового окна отображается информация для эталона, выбранного в списке эталонов. Эта информация предназначена только для справки, и значения не могут быть изменены.

#### **Вкладка «Данные измерения + свойства»**

#### **Подвкладка «Состояние измерения»**

Показывает условия измерения выбранного эталона, например, режим измерения, размер измерительной апертуры и т. д.

#### **Подвкладка «Свойство»**

Показывает свойства выбранного эталона, например, данные измерений, имя прибора и т. д.

#### **Раздел «Результат измерения»**

#### Колориметрические значения/индексы

Показывает колориметрические значения и индексы для выбранного эталона.

Чтобы изменить отображаемые элементы, щелкните значок И в правом конце таблиц. Откроется диалоговое окно «Установка позиции». См. раздел *[2.7.1 Настройки элементов списка и их параметров \(количество цифр, наблюдатель, осветитель, параметры и т.](#page-102-0) д.) на стр. 88*.

#### Спектральный график

Показывает спектральный график выбранного эталона.

Чтобы просмотреть числовые спектральные данные, нажмите кнопку [Данные]. Появится диалоговое окно «Спектральные данные», в котором отображаются спектральные данные.

В диалоговом окне «Спектральные данные» можно скопировать спектральные данные, щелкнув начальную и конечную длину волны и выбрав нужную длину волны из появившегося раскрывающегося списка, а затем нажав кнопку [Копировать]. Спектральные данные для выбранного диапазона будут скопированы в буфер обмена.

#### **Вкладка «Предел допуска»**

Показывает пределы допуска, заданные для эталона.

#### **Вкладка «Список групп»**

Показывает группы в памяти прибора, к которым относится эталон.

## **Область настроек (тип шага «Результат»)**

Настройки применяются к шагу сразу после их выполнения, но они не записываются в память прибора до тех пор, пока не будет нажата кнопка [ОК] в нижней части диалогового окна после завершения настроек для всех шагов.

#### ■ **Кнопка отображения настроек**

Пользователь может выбрать, будут ли отображаться кнопки «Назад» (<< на экране прибора) или «Далее» (>> на экране прибора) на экране прибора. Кнопка будет отображаться, если установлен флажок, расположенный слева от имени кнопки. Щелкните флажок, чтобы установить его или снять.

• Кнопка будет включена только в том случае, если в списке шагов в направлении кнопки существует шаг задания. Например, кнопка «Далее» будет включена, только если в списке шагов есть шаг после текущего шага.

### ■ **Настройки просмотра данных**

#### Наблюдатель/осветитель1, Наблюдатель/осветитель2

Щелкните текущий выбранный элемент в раскрывающемся списке, чтобы открыть список и выбрать комбинацию «наблюдатель/осветитель» для использования в этом шаге.

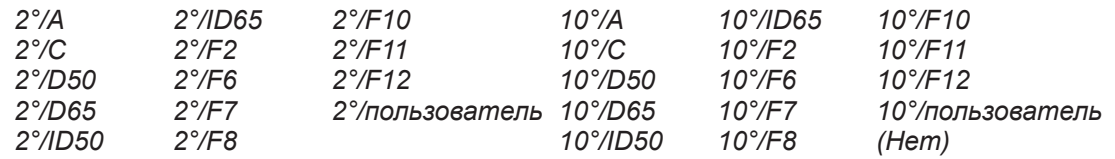

• Настройка «(Нет)» отображается и может быть выбрана только для наблюдателя/осветителя 2.

#### Компонент отражения: (не отображается для модели CM-25cG)

Щелкните текущий выбранный элемент в раскрывающемся списке, чтобы открыть список и выбрать настройку компонента отражения для использования в этом шаге.

*SCI SCE SCI+SCE*

• Результаты измерений могут быть рассчитаны и показаны на экране прибора только для настроек «Компонент отражения», включенных в шаг «Операция», для которого показываются результаты. Например, если для параметра «Компонент отражения» шага «Операция» была выбрана настройка «SCI», даже если для параметра «Компонент отражения» шага «Результат» была выбрана настройка «SCE» или «SCI+SCE», то результаты SCE будут отображаться на экране прибора как «---».

## ■ **Параметры пользовательского элемента**

#### От 1: до 7:

Щелкните текущий выбранный элемент в раскрывающемся списке, чтобы открыть список и выбрать элемент для отображения на экране прибора в этом шаге. На экране прибора для этого шага будут отображаться элементы, выбранные для параметра «От 1: до 7:» на одном экране.

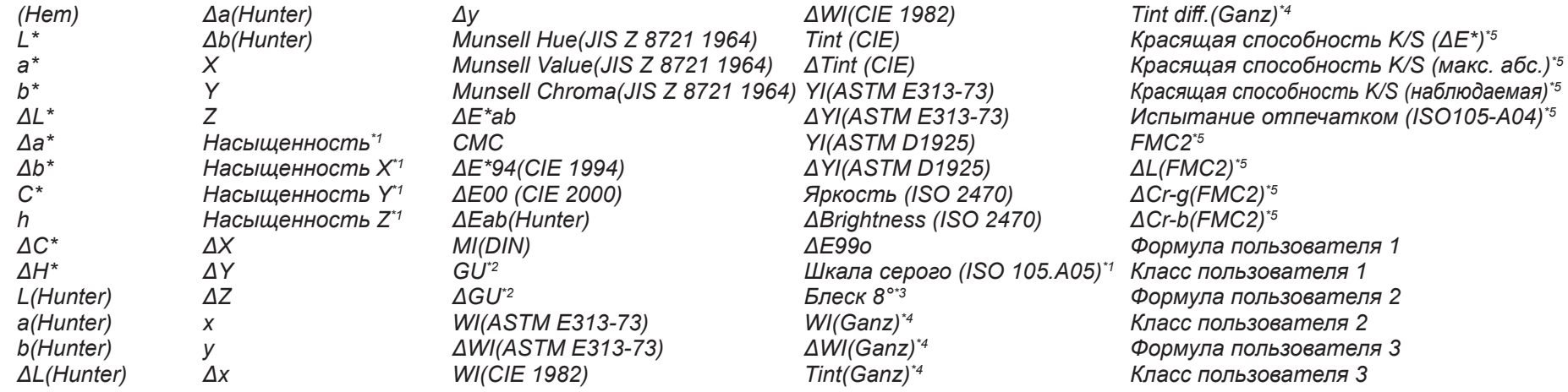

• Если выбрана настройка *(Нет)*, на экране прибора вместо подписи элемента отображается «---», а значения — пустые.

\*1 Только для модели CM-26dG/26d/CM-25d

\*2 Только для модели CM-26dG, CM-25cG (микропрограмма версии 1.2 или более поздняя версия)

\*3 Только для модели CM-26d/25d

\*4 Только для модели CM-26dG/26d с версией микропрограммы 1.10 или более поздней версией. Если калибровка УФ Ganz & Griesser 4 или Ganz & Griesser 5 не выполнялась для прибора, то вместо значений WI(Ganz), dWI(Ganz), Tint(Ganz) и  $\Delta$ Tint diff.(Ganz) отображается « ---».

\*5 Только для модели CM-26dG/26d/CM-25d с версией микропрограммы 1.2 или более поздней версией.

# **2.17.2 Запись пользовательского осветителя в память прибора**

• Эта функция доступна только для модели CM-25cG (микропрограмма версии 1.2 или более поздняя версия) и CM-26dG/26d/25d. Пользовательский осветитель можно записать в память прибора и использовать для измерений.

- **1.** Выберите команду *Прибор Настройки среды прибора Записать пользовательский осветитель ...* . Появится диалоговое окно «Пользовательский осветитель в документе», в котором отображается список пользовательских осветителей в документе.
- **2.** Выберите в списке осветитель для записи в память прибора. • Чтобы просмотреть подробные сведения (спектральные данные и график) о выбранном осветителе, нажмите кнопку [Показать сведения].
- **3.** Нажмите кнопку [OK]. Появится диалоговое окно подтверждения.
- **4.** Нажмите кнопку [Да], чтобы записать осветитель в память прибора. Появится сообщение, подтверждающее запись осветителя в память прибора. • Чтобы отменить запись осветителя в память прибора, нажмите кнопку [Нет]. Приложение вернется к диалоговому окну «Пользовательский осветитель в документе».
- **5.** Нажмите кнопку [OK], чтобы закрыть сообщение. Диалоговое окно «Пользовательский осветитель в документе» также закроется.

# **2.18 Функции памяти прибора**

# **2.18.1 Считывание образцов**

- Эта функция доступна только при открытом документе и подключенном приборе модели CM-26dG/CM-26d/CM-25d, CM-25cG, CM-M6, CM-5/CR-5, CM-700d/CM-600d/CM-700d-U, CM-2600d/CM-2500d, CM-2500c, CM-512m3A, CR-400/CR-410 или DP-400.
- **1.** Выберите команду *Прибор Чтение/запись Считать образцы ...* . Появится диалоговое окно «Считать образцы».
	- Если в памяти прибора задан пользовательский осветитель, то перед считыванием образцов необходимо считать в документе пользовательский осветитель. См. раздел *[2.15.3 Посредством считывания данных осветителя из памяти измерительного прибора на стр. 140](#page-154-1)*.
- **2.** Появится диалоговое окно «Считать образцы».
- **3.** Задайте необходимый диапазон для параметра «Данные для загрузки».
	- ɢ **Все данные**: все данные, которые хранятся в памяти прибора.
	- ɢ **Сегодняшние данные**: данные, измеренные на момент текущей даты.
	- ɢ **Период времени**: данные, измеренные в период от начальной до конечной даты. Задайте начальную и конечную даты, щелкнув значок календаря с правой стороны даты, и выберите нужную дату в появившемся календаре.
	- Чтобы показать список данных, соответствующих заданному диапазону, и выбрать конкретные данные для загрузки, установите флажок Проверьте подробные данные перед добавлением в документ. Если флажок Проверьте подробные данные перед добавлением в документ не установлен, при нажатии кнопки [OK] в документ будут загружены все данные, соответствующие заданному диапазону.
- **4.** Задайте нужные настройки параметров.
	- Задать дополнительную информацию для всех образцов: перед загрузкой данных откроется диалоговое окно «Задать дополнительную информацию» для настройки дополнительной информации для всех загружаемых данных.
	- ɢ Удалить зарегистрированные образцы из памяти измерительного прибора: после загрузки данных они будут удалены из памяти прибора.
	- Не регистрировать образцы, которые уже находятся в документе (не отображается в некоторых приборах): если образец с такой же информацией уже существует в документе, он не будет зарегистрирован.
- **5.** После завершения всех необходимых настроек нажмите кнопку [OK]. Если флажки Проверьте подробные данные перед добавлением в документ и Задать дополнительную информацию для всех образцов не были установлены, то образцы, соответствующие заданному диапазону, будут считаны в документе вместе с любыми связанными с ними эталонами, а диалоговое окно закроется.
- **6.** Если флажок Проверьте подробные данные перед добавлением в документ был установлен, появится диалоговое окно «Считать образцы», в котором отобразится список образцов и связанных с ними эталонов в памяти прибора.
	- Эталоны, не имеющие связанных образцов, не будут показаны.
	- **6-1** Чтобы показать все данные, разделенные на эталоны и образцы, щелкните значок <u>. Щелчок треугольника рядом с настройкой</u> «Эталон» откроет список эталонов, а выбор эталона покажет только образцы, связанные с этим эталоном. Чтобы показать данные, классифицированные по эталонам, шелкните значок  $\frac{c_2}{a}$ . Шелчок треугольника рядом с настройкой «Эталон» откроет список эталонов, а выбор эталона покажет только образцы, связанные с этим эталоном.
	- **6-2** Чтобы выбрать данные для считывания в документе, установите флажок рядом с каждым нужным образцом. Чтобы выбрать все образцы,

установите флажок в верхней части списка. Снятие флажка в верхней части списка после того, как он был установлен, приведет к снятию флажков со всех образцов.

- **6-3** Если из памяти прибора необходимо удалить отмеченные флажками образцы после их считывания в документе, установите флажок Удалить зарегистрированные образцы из памяти измерительного прибора.
- **6-4** После установки флажков для всех нужных образцов нажмите кнопку [OK]. Если флажок Задать дополнительную информацию для всех образцов не был установлен, то выбранные образцы будут считаны в документе вместе с любыми связанными с ними эталонами, а диалоговое окно закроется.
- **7.** Если флажок Задать дополнительную информацию для всех образцов был установлен, появится диалоговое окно «Задать дополнительную информацию». • Заданная информация будет добавлена ко всем загруженным образцам и эталонам.
	- **7-1** Чтобы задать метки данных, выполните следующие действия:
	- ɢ Чтобы задать метку вручную, щелкните в поле «Метка данных» и введите нужную метку вручную. После завершения ввода метки нажмите клавишу Enter на клавиатуре компьютера. Фон метки изменится на светло-серый, а справа от метки появится символ «x».
	- ɢ Чтобы установить метку, уже используемую в документе, в качестве метки по умолчанию, щелкните значок [+] справа от поля «Метка данных». Появится список меток, уже используемых в документе. Выберите нужную метку из списка. Она будет добавлена в поле «Метка» со светло-серым фоном, а справа от метки появится значок «x».
	- ɢ Чтобы удалить метку из поля «Метка данных», щелкните значок «x» справа от метки.
	- **7-2** Чтобы задать информацию, определяемую пользователем, нажмите кнопку [Добавить] в области «Информация, определяемая пользователем». Откроется диалоговое окно «Настройки информации, определяемой пользователем».
		- **a)** Щелкните список информации, определяемой пользователем, и выберите нужный элемент из появившегося раскрывающегося списка.
		- **b)** Нажмите кнопку [OK]. Выбранный элемент будет добавлен в список, определенный пользователем.
		- **c)** Выберите добавленный элемент и щелкните пункт «Значение» для этого элемента, чтобы задать нужное значение.
	- **7-3** После завершения настройки дополнительной информации нажмите кнопку [OK]. Образцы будут считаны в документе вместе с любыми связанными с ними эталонами, а диалоговое окно закроется.

# **2.18.2 Запись эталонов**

Эталоны в документе могут быть записаны в память прибора.

- **1.** Выберите команду *Прибор Чтение/запись Записать эталон ...* . Появится диалоговое окно «Записать эталон в память прибора», в котором отображается список эталонов в документе.
	- Индикатор доступной памяти показывает, какой объем памяти прибора уже используется.
- **2.** Установите флажок рядом с эталоном, чтобы выбрать его для загрузки. После выбора эталона информация о нем будет отображаться в области информации об эталоне в правой части диалогового окна.
	- Выбор строки эталона без установки флажка также покажет информацию об этом эталоне, но не выберет его для загрузки.
	- Чтобы выбрать все эталоны для загрузки, установите флажок Выбрать все. После установки флажка «Выбрать все» в правой части диалогового окна будет отображаться информация о последнем выбранном эталоне.
	- Если эталон уже был записан в память прибора, появится диалоговое окно с запросом о том, следует ли записать эталон как другой эталон в память прибора.
- **3.** На вкладке **Место назначения** задайте параметр Номер эталона в памяти прибора путем ввода значения вручную или с помощью стрелок вверх/вниз.
	- Если для выбранного номера эталона в памяти прибора уже существуют данные эталона, они будут перезаписаны при записи эталона в память прибора.
	- Чтобы проверить, существуют ли в памяти прибора данные эталона для заданного номера эталона, нажмите кнопку [Обзор]. Если данные эталона для этого номера уже существуют в памяти прибора, то информация об этом эталоне будет считана с памяти прибора и выведена на экран.
	- Каждому загружаемому эталону следует задать свой номер места назначения.
- **4.** На вкладке **Данные измерения + свойства** проверьте информацию для выбранного эталона.
	- Информация и данные, показанные на этой вкладке и ее подвкладках, являются справочными и не могут быть изменены, хотя элементы, показанные для Колориметрические значения/индексы, могут быть изменены.
- **5.** На вкладке **Настройка предела допуска** задайте пределы допуска, которые будут установлены для выбранного эталона при его записи в память прибора.
	- Если элементы предела допуска по умолчанию для прибора совпадают с элементами предела допуска для эталона в документе, то будут заданы значения предела допуска по умолчанию для эталона в документе. В противном случае начальные значения — это пределы допуска по умолчанию для прибора.
	- **5-1** Включите/выключите настройки пределов допуска, установив флажок рядом с каждым пределом допуска.
	- **5-2** Задайте значения пределов допуска путем ввода значений вручную или с помощью стрелок вверх/вниз.
		- Если в столбце отображаются два значения предела допуска, то верхнее значение это положительное значение предела допуска, а нижнее — отрицательное значение предела допуска.
		- Чтобы изменить элементы пределов допуска, щелкните значок [4] в правом конце меток. Откроется диалоговое окно «Установка позиции». Будут показаны только значения разницы.
		- Пределы допуска могут быть заданы только для тех элементов, которые допускают установку предела допуска в памяти прибора. Если элемент, выбранный в диалоговом окне «Настройки элементов списка», отсутствует в памяти прибора, то при нажатии кнопки [OK] в диалоговом окне «Настройки элементов списка» появится предупреждающее сообщение, и этот элемент не будет настроен в таблице пределов допуска.
- **6.** На вкладке **Список групп** настройте в памяти прибора группы, к которым будет привязан эталон, щелкнув имя текущей группы и выбрав нужную группу из появившегося раскрывающегося списка.
	- При выборе пустой верхней строки в раскрывающемся списке эталон не будет привязан ни к одной группе.
	- Вкладка **Список групп** отображается только для тех приборов, которые поддерживают группы в памяти прибора.
- **7.** Повторите шаги с 2 по 6 для всех загружаемых эталонов.
- **8.** Нажмите кнопку [Запись]. Выбранные эталоны будут записаны в память прибора, а диалоговое окно закроется.
	- Если параметр «Номер эталона в памяти прибора» не был задан для одного или нескольких выбранных эталонов, появится диалоговое окно с запросом начального места назначения для записи. Эталоны, для которых не был задан номер эталона в памяти прибора, будут записываться в память прибора по порядковым номерам эталонов, начиная с начального места назначения, которое было задано. Эталоны, для которых был задан номер эталона в памяти прибора, будут записаны на заданный номер эталона в памяти прибора.
	- Чтобы отменить запись эталонов в память прибора, нажмите кнопку [Отмена] вместо кнопки [Запись].
- **Область информации об эталоне (правая часть диалогового окна) Вкладка «Место назначения»**

#### **Номер эталона в памяти прибора**

Выберите номер эталона в памяти прибора, в который необходимо записать эталон.

#### **Вкладка «Данные измерения + свойства»**

#### **Подвкладка «Состояние измерения»**

Показывает условия измерения выбранного эталона, например, режим измерения, размер измерительной апертуры и т. д.

#### **Подвкладка «Свойство»**

Показывает свойства выбранного эталона, например, данные измерений, имя прибора и т. д.

#### **Раздел «Результат измерения»**

#### Колориметрические значения/индексы

Показывает колориметрические значения и индексы для выбранного эталона.

Чтобы изменить отображаемые элементы, щелкните значок И в правом конце таблиц. Откроется диалоговое окно «Установка позиции». См. раздел *[2.7.1 Настройки элементов списка и их параметров \(количество цифр, наблюдатель, осветитель, параметры и т.](#page-102-0) д.) на стр. 88*.

#### Спектральный график

Показывает спектральный график выбранного эталона.

Чтобы просмотреть числовые спектральные данные, нажмите кнопку [Данные]. Появится диалоговое окно «Спектральные данные», в котором отображаются спектральные данные.

В диалоговом окне «Спектральные данные» можно скопировать спектральные данные, щелкнув начальную и конечную длину волны и выбрав нужную длину волны из появившегося раскрывающегося списка, а затем нажав кнопку [Копировать]. Спектральные данные для выбранного диапазона будут скопированы в буфер обмена.

#### **Вкладка «Предел допуска»**

Показывает пределы допуска, которые будут заданы для эталона при его записи в память прибора.

- Начальные значения это пределы допуска прибора по умолчанию, а не пределы допуска, заданные для эталона в документе. Настройки пределов допуска можно включить/выключить, установив флажок рядом с каждым пределом допуска. Значения пределов допуска можно изменить путем ввода значений вручную или с помощью стрелок вверх/вниз.
- Если в столбце отображаются два значения предела допуска, то верхнее значение это положительное значение предела допуска, а нижнее отрицательное значение предела допуска.

Чтобы изменить элементы пределов допуска, щелкните значок И в правом конце меток. Откроется диалоговое окно «Установка позиции». Будут показаны только значения разницы.

• Пределы допуска могут быть заданы только для тех элементов, которые допускают установку предела допуска в памяти прибора. Если элемент, выбранный в диалоговом окне «Настройки элементов списка», отсутствует в памяти прибора, то при нажатии кнопки [OK] в диалоговом окне «Настройки элементов списка» появится предупреждающее сообщение, и этот элемент не будет настроен в таблице пределов допуска.

#### **Вкладка «Список групп»**

Выберите группы эталонов в памяти прибора, чтобы добавить эталон, щелкнув текущую настройку и выбрав группу из появившегося раскрывающегося списка.

Чтобы отредактировать группы в памяти прибора, нажмите кнопку [Редактировать группу]. Отобразится список групп эталонов в памяти прибора. Отредактируйте названия групп соответствующим образом и нажмите кнопку [OK]. Измененные имена групп будут сразу записаны в память прибора.

# **2.18.3 Считывание/редактирование эталона**

Значения пределов допуска, сохраненные в памяти прибора, можно редактировать, а сами эталоны можно считывать в документе.

- **1.** Выберите команду *Прибор Чтение/запись Считать/Редактировать эталон ...* .
- **2.** Появится диалоговое окно «Редактировать эталон», в котором отображается список эталонов, сохраненных в памяти прибора.
	- Список эталонов отображается на страницах. Для перемещения между страницами можно использовать кнопки под списком.
		- [◀◀] Перемещает на первую страницу эталонов.<br>[◀] Перемешает на предыдущую страницу этал
		- Перемещает на предыдущую страницу эталонов.
		- [1], [2], ... Перемещает на страницу эталонов, указанную номером.
		- [▶] Перемещает на следующую страницу эталонов.
		- [▶▶] Перемещает на последнюю страницу эталонов.
- **3.** Чтобы увидеть эталон, щелкните его в списке. Информация об эталоне отображается в правой части диалогового окна.
- **4.** Чтобы удалить выбранный эталон, нажмите кнопку [Удалить].
- **5.** Чтобы изменить имя эталона, щелкните текущее имя и отредактируйте его.
- **6.** Если выбрана вкладка «Данные измерения + свойства», то будут показаны условия измерения (если выбрана вкладка «Состояние измерения») или свойства (если выбрана вкладка «Свойство») и результаты измерения.
	- Информация и значения данных на вкладке «Данные измерения + свойства» предназначены только для информации и не могут быть отредактированы.
	- Элементы, показанные в таблице «Колориметрические значения/индексы», можно изменить, щелкнув значок <sup>7</sup> в верхнем правом углу таблицы. Откроется диалоговое окно «Установка позиции», в котором будут показаны только категории элементов «Цвет/индекс» и «Спектральный». Для получения информации о выборе элементов см. раздел *[2.7.1 Настройки элементов списка и их параметров \(количество цифр, наблюдатель, осветитель,](#page-102-0)  [параметры и т.](#page-102-0) д.) на стр. 88*.
	- ɢ Чтобы просмотреть спектральные данные эталона, нажмите кнопку [Данные]. Появится диалоговое окно «Спектральные данные». Перейдите на вкладку каждого группового признака, чтобы просмотреть данные для каждого группового признака.
		- Спектральные данные недоступны при использовании моделей CR-5 или CR-400/CR-410.
- **7.** При выборе вкладки «Предел допуска» можно редактировать значения пределов допуска, заданные в памяти прибора.
	- **7-1** Чтобы задать предел допуска для условия, установите флажок рядом с условием. Когда условие выбрано, элемент**ьО́феден**а2<del>доп</del>уекводявая ого условия будут включены. будет распечатана
	- **7-2** Чтобы задать значение предела допуска, установите флажок рядом со значением и задайте значение с помощью стрелок вверх/вниз или путем ввода значения вручную.
		- Верхнее значение это предел допуска «+», а нижнее значение предел допуска «-».
	- **7-3** Повторите шаги 5-1 и 5-2, чтобы задать все необходимые пределы допуска.
	- **7-4** Чтобы задать параметрические коэффициенты, нажмите кнопку [Настройки параметрических коэффициентов]. Появится диалоговое окно «Настройки параметрических коэффициентов». Задайте нужные значения коэффициентов с помощью кнопок вверх/вниз или путем ввода значения вручную. После завершения всех настроек необходимых значений нажмите кнопку [OK].
- **8.** Чтобы сохранить изменения в памяти прибора, нажмите кнопку [Сохранить].
- **9.** Чтобы отменить изменения без сохранения их в памяти прибора, нажмите кнопку [Отменить].
- **10.** Чтобы считать эталон из памяти прибора в документе, установите флажок рядом с именем эталона и нажмите кнопку [Зарегистрировать]. • Чтобы выбрать все эталоны для считывания в документе, установите флажок «Выбрать все».
- **11.** После завершения всех необходимых операций нажмите кнопку [Закрыть], чтобы закрыть диалоговое окно.

# **2.19 Печать**

# **2.19.1 Печать отчета**

Текущее активное окно холста можно распечатать в качестве отчета.

- **1.** Выберите команду «Файл» «Распечатать отчет». Появится диалоговое окно «Предварительный просмотр печати», в его нижней части правой стороны отображается предварительный просмотр печатаемого отчета.
- **2.** Выберите данные для включения в отчет, используя стандартные операции окна дерева и окна списка данных.
- **3.** С помощью кнопки [Масштаб] можно изменить масштаб отчета, чтобы он поместился на заданном количестве страниц, или изменить масштаб на определенный процент.
- **4.** После того как отображение отчета будет настроено, нажмите кнопку [Печать]. Откроется стандартное диалоговое окно печати Windows, в котором отображается выбранный принтер и различные настройки печати.
	- Если в диалоговом окне «Предварительный просмотр документа» вместо кнопки [Печать] нажать кнопку [Быстрая печать], то диалоговое окно печати Windows будет пропущено и печать начнется немедленно.
- **5.** После проверки настроек и внесения необходимых изменений нажмите кнопку [Печать] в стандартном диалоговом окне печати Windows.

## ■ **Диалоговое окно «Предварительный просмотр печати»**

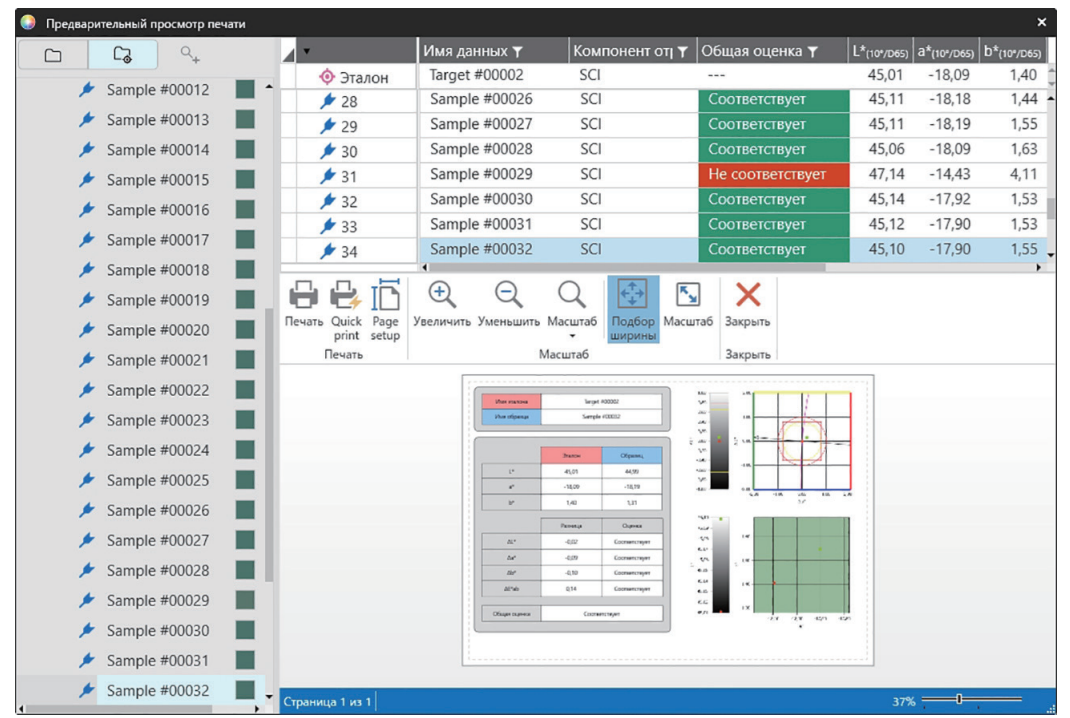

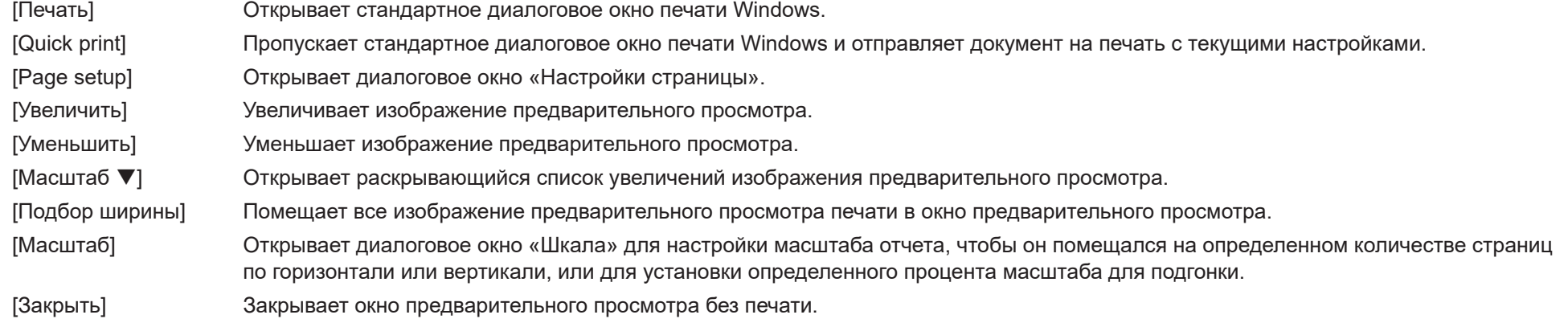
# **2.19.2 Печать на последовательном принтере**

Для печати результатов измерений по запросу или автоматически после выполнения каждого измерения можно использовать последовательный принтер. Данные и формат печати (содержимое верхнего/нижнего колонтитулов), а также настройки обмена данными с принтером можно задать в диалоговом окне «Настройка последовательного принтера».

# **2.19.2.1 Настройки последовательного принтера**

Перед печатью на последовательном принтере необходимо задать настройки принтера и то, что должно быть напечатано.

**1.** Выберите команду *Инструмент - Печать с последовательным принтером - Настройки ...* . Появится диалоговое окно «Настройка последовательного принтера».

#### **2. Настройки печати**

- **2-1** Задайте порт, к которому подключен принтер, щелкнув текущую настройку «Порт принтера» и выбрав нужную настройку из появившегося раскрывающегося списка.
- **2-2** Чтобы распечатать пробную страницу, нажмите кнопку [Печать].
- **2-3** Чтобы автоматически выполнять печать после каждого измерения, установите флажок *Печать после измерения*.

#### **3. Верхний колонтитул**

- **3-1** Чтобы распечатать верхний колонтитул, установите флажок рядом с текстовым полем верхнего колонтитула. Текстовое поле верхнего колонтитула и номер верхнего колонтитула станут активными.
	- Форматы переменных верхнего колонтитула отображаются в нижней левой части диалогового окна.
- **3-2** Если в верхний колонтитул включена переменная \$N, задайте нужный начальный номер в поле номера путем ввода значения вручную или с помощью стрелок вверх/вниз.

#### **4. Нижний колонтитул**

- **4-1** Чтобы распечатать нижний колонтитул, установите флажок рядом с текстовым полем нижнего колонтитула. Текстовое поле нижнего колонтитула и номер нижнего колонтитула станут активными.
	- Форматы переменных нижнего колонтитула отображаются в нижней левой части диалогового окна.
- **4-2** Если в нижний колонтитул включена переменная \$N, задайте нужный начальный номер в поле номера путем ввода значения вручную или с помощью стрелок вверх/вниз.

#### **5. Элемент для печати**

- **5-1** Чтобы изменить элементы, которые будут доступны в раскрывающихся списках, нажмите кнопку [Настройки]. Откроется диалоговое окно «Установка позиции». См. раздел *[2.7.1 Настройки элементов списка и их параметров \(количество цифр, наблюдатель, осветитель, параметры и т.](#page-102-0) д.) на стр. [88](#page-102-0)*.
- **5-2** Чтобы распечатать данные эталона, а также данные измерения, выполните следующие действия:
	- **a)** Выберите команду *Печать эталона*. Раскрывающиеся списки в разделе Эталон станут активными.
	- **b)** Щелкните текущую настройку элемента и выберите нужный элемент в появившемся раскрывающемся списке.
	- **c)** Повторите шаг b) для остальных элементов в разделе Эталон.
- **5-3** Чтобы выбрать элементы для печати данных измерений, выполните следующие действия:
	- **a)** Щелкните текущую настройку элемента и выберите нужный элемент в появившемся раскрывающемся списке.
	- **b)** Повторите шаг a) для остальных элементов в разделе Образец.
- **6.** После завершения всех необходимых настроек нажмите кнопку [OK], чтобы применить настройки и закрыть диалоговое окно.
	- Чтобы закрыть диалоговое окно без применения настроек, нажмите кнопку [Отмена] вместо кнопки [OK].

## **2.19.2.2 Печать выбранных данных на последовательном принтере**

Чтобы распечатать данные на последовательном принтере, выполните следующие действия:

- **1.** В окне дерева или окне списка данных выберите данные для печати, щелкнув их.
	- Чтобы выбрать несколько последовательных измерений, щелкните первое измерение, а затем удерживая нажатой клавишу Shift, щелкните последнее измерение.
	- Чтобы выбрать несколько отдельных измерений, удерживайте нажатой клавишу Ctrl, щелкая каждое измерение.
- **2.** Выберите команду *Инструмент Печать с последовательным принтером Печать выбранных данных*. Выбранные данные будут распечатаны на последовательном принтере.

# **2.20 Работа с другой системой (автоматический экспорт)**

При работе с другой системой приложение SpectraMagic NX2 может автоматически экспортировать данные измерений в файл \*.csv после каждого измерения образца. Затем другая система может считать этот файл.

Имя и расположение файла можно задать по своему усмотрению.

- Выводятся только измерения образца. Измерения эталона не выводятся.
- Формат файла \*.csv (символы, используемые для десятичного символа, разделителя групп разрядов и разделителя списка) зависит от настройки языка интерфейса приложения SpectraMagic NX2. Для выбранного языка используются стандартные настройки Windows.
- **1.** Выберите команду *Инструмент Работа с другой системой Настройки ...* . Появится диалоговое окно «Работа с другой системой».
- **2.** Чтобы включить автоматический экспорт данных измерений, установите переключатель *Выходной файл на момент измерения образца* в положение «Вкл.», щелкнув его при необходимости.
	- При каждом щелчке переключателя он переключается между положениями «Выкл.» и «Вкл.».
- **3.** Настройте параметр *Folder to output to*, нажав кнопку [Обзор]. Появится диалоговое окно «Выбор папки». Укажите путь к нужной папке и нажмите кнопку «Выбрать папку», чтобы выбрать папку и закрыть диалоговое окно.
- **4.** Задайте нужный префикс для имени файла. Щелкните в текстовом поле «Имя файла» и введите необходимое имя файла. Образец имени файла будет показан в разделе «Образец». Полное имя файла будет таким:

*prefix*\_*monthdayyearhourminutesecond*.csv

- Например, если «Line3» указано в качестве имени файла и измерение было выполнено 1 ноября 2022 года в 14:30:15, то имя файла будет таким: Line3\_11012022143015.csv
- **5.** Нажмите кнопку [OK], чтобы применить настройки и закрыть диалоговое окно.
	- Чтобы закрыть диалоговое окно без применения настроек, нажмите кнопку [Отмена] вместо кнопки [OK].

# **2.21 Макрос <sup>(р)</sup>**

• Эта функция поддерживается только в приложении SpectraMagic NX2 Professional Edition.

Макросы можно использовать для автоматического выполнения повторяющихся процедур.

# **2.21.1 Регистрация макроса**

Макросы хранятся в файлах макросов (с расширением \*.qcmacro). После создания файла макроса его можно зарегистрировать в списке макросов, а затем выполнить из меню.

- Зарегистрированные файлы макросов можно использовать во всех открытых документах.
- **1.** Выберите команду *Инструмент Макрос Зарегистрировать ...* . Появится диалоговое окно «Регистрация макроса».
- **2.** Выполните нужное действие.

#### ■ **Регистрация ранее сохраненного файла макроса:**

- **2-1** В строке для регистрации файла макроса нажмите кнопку [Обзор]. Появится диалоговое окно «Открыть».
- **2-2** Укажите путь к нужному файлу макроса (\*.qcmacro) и выберите файл.
- **2-3** Нажмите кнопку [Открыть]. Файл будет открыт, и будет показан путь к нему.

#### ■ **Отмена регистрации макроса:**

- **2-1** В строке, содержащей файл макроса, для которого нужно отменить регистрацию, нажмите кнопку [Удалить]. Появится подтверждение.
- **2-2** Нажмите кнопку [Да], чтобы отменить регистрацию файла макроса.
	- Отмена регистрации файла макроса удаляет его из списка макросов, но не удаляет файл с компьютера.
	- Чтобы отказаться от отмены регистрации файла макроса, нажмите кнопку [Нет] вместо кнопки [Да].

#### ■ **Создание нового файла макроса:**

- **2-1** В строке для создания нового файла макроса нажмите кнопку [Создать]. Появится диалоговое окно «Настройки макроса».
	- *В окне Путь к файлу макроса* показывается полный путь к файлу макроса, который отображается после создания файла макроса. При создании нового файла макроса путь не отображается.
- **2-2** Выберите нужный элемент в списке «Доступные элементы» и нажмите кнопку [Добавить]. Выбранный элемент будет добавлен в нижнюю часть списка «Зарегистрированные элементы».
- **2-3** Порядок размещения элементов в списке «Зарегистрированные элементы» можно изменить с помощью кнопок, которые находятся справа от списка.
- **2-4** После того как элементы макросов будут настроены и размещены в нужном порядке, нажмите кнопку [OK]. Появится диалоговое окно «Сохранить как».
- **2-5** Укажите путь к папке, в которой нужно сохранить файл макроса.
- **2-6** Введите нужное имя файла и нажмите кнопку [Сохранить]. Макрос будет сохранен под указанным именем файла, а в окне *Путь к файлу макроса* будет показан полный путь к файлу.
- **2-7** Нажмите кнопку [Отмена], чтобы закрыть диалоговое окно [Настройки макроса].

#### ■ **Редактирование зарегистрированного файла макроса:**

- **2-1** В строке для редактирования файла макроса нажмите кнопку [Редактировать]. Появится диалоговое окно «Настройки макроса».
	- *В окне Путь к файлу макроса* показывается полный путь к файлу макроса, который отображается после создания файла макроса. При создании нового файла макроса путь не отображается.
- **2-2** Чтобы добавить элементы, выберите нужный элемент в списке «Доступные элементы» и нажмите кнопку [Добавить]. Выбранный элемент будет добавлен в нижнюю часть списка «Зарегистрированные элементы».
- **2-3** Чтобы отредактировать настройки для элементов «Выбрать эталон», «Перейти», «Время ожидания» или «Сообщение», выберите элемент в списке «Зарегистрированные элементы» и нажмите кнопку [Настройки]. Появится диалоговое окно для редактирования настроек этого элемента. Отредактируйте настройки по своему усмотрению и нажмите кнопку [OK], чтобы закрыть диалоговое окно настроек.
- **2-4** Порядок размещения элементов в списке «Зарегистрированные элементы» можно изменить с помощью кнопок, которые находятся справа от списка.
- **2-5** После того как элементы макроса будут отредактированы соответствующим образом, нажмите кнопку [OK]. Изменения будут применены, а кнопка [OK] будет отключена.
- **2-6** Нажмите кнопку [Отмена], чтобы закрыть диалоговое окно [Настройки макроса].

#### ■ **Выполнение файла макроса в диалоговом окне «Регистрация макроса»:**

- **2-1** В строке, содержащей файл макроса, который нужно выполнить, нажмите кнопку [Выполнить]. Диалоговое окно «Регистрация макроса» закроется и макрос будет выполнен.
- **2-2** После завершения выполнения макроса снова появится диалоговое окно «Регистрация макроса».
- **3.** После завершения всех необходимых операций нажмите кнопку [Закрыть], чтобы закрыть диалоговое окно.

## **Диалоговое окно «Настройки макроса»**

#### ■ **Элементы макросов**

Элементы макросов разделены на три вкладки. Большинство элементов макросов похожи на элементы меню. Описание особых элементов макросов приведено ниже.

#### **Вкладка «Файл»**

На вкладке «Файл» находятся элементы, связанные с файлом, например, «Создать новый документ», «Открыть документ», «Сохранить документ» и т. д.

• Элемент *Сохранить документ (указанный файл)* позволяет указать имя файла для сохранения результатов измерения. При его добавлении появится диалоговое окно «Сохранить как». Укажите путь к расположению, в котором нужно сохранить файл, введите нужное имя файла и нажмите кнопку [Сохранить].

#### **Вкладка «Прибор»**

На вкладке «Прибор» находятся элементы, связанные с прибором, например, «Калибровка», «Измерение эталона», «Измерить» и т. д.

#### **Вкладка «Команда»**

На вкладке «Команда» находятся команды для выполнения операций с макросами.

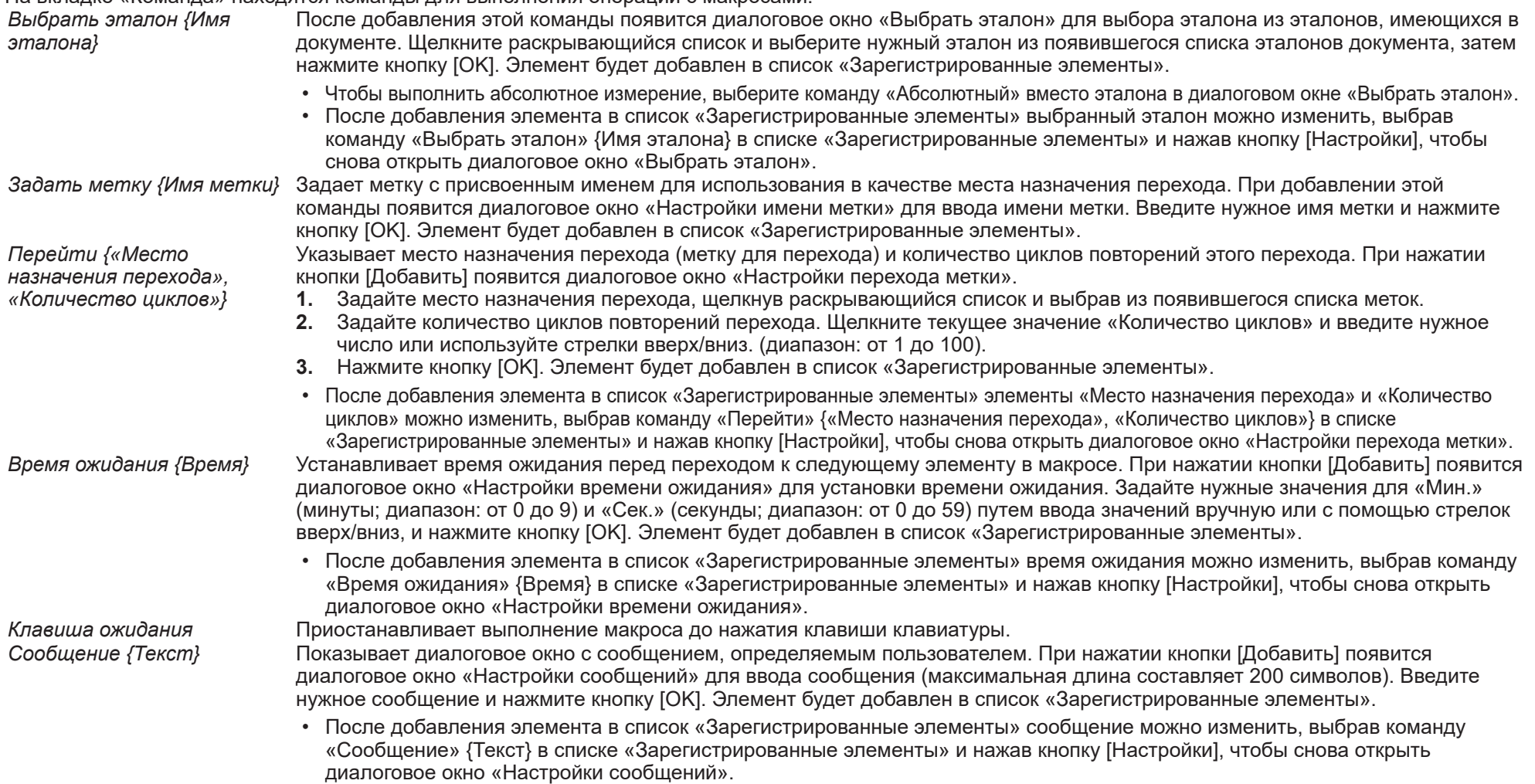

#### ■ **Кнопки для изменения порядка размещения элементов макросов**

- Перемещает выбранный элемент в верхнюю часть списка «Зарегистрированные элементы».  $\overline{\textbf{f}}$
- Перемещает выбранный элемент на одну строку вверх в списке «Зарегистрированные элементы». $\bullet$
- Перемещает выбранный элемент на одну строку вниз в списке «Зарегистрированные элементы».
- Перемещает выбранный элемент в нижнюю часть списка «Зарегистрированные элементы».  $\ddot{\bullet}$
- Несколько последовательных элементов можно выбрать в списке «Зарегистрированные элементы», выбрав первый элемент, а затем удерживая нажатой клавишу Shift при выборе последнего элемента.
- Несколько отдельных элементов можно выбрать в списке «Зарегистрированные элементы», удерживая нажатой клавишу Ctrl во время выбора элементов. При перемещении нескольких отдельных элементов они будут объединены в новом положении.

#### ■ **Создание цикла для повтора последовательности элементов макросов**

Цикл можно использовать для повторения последовательности элементов макросов без добавления одних и тех же элементов макросов в список «Зарегистрированные элементы» несколько раз.

В макросах приложения SpectraMagic NX2 можно также указать количество повторений последовательности.

Чтобы создать цикл, выполните следующие действия:

- **1.** Поместите элемент «Задать метку» в начало последовательности, добавив «Задать метку» {Имя метки} в список «Зарегистрированные элементы» и используя кнопки для перемещения элемента в нужную позицию.
- **2.** Добавьте элемент «Перейти» {«Место назначения перехода», «Количество циклов»} в список «Зарегистрированные элементы». В диалоговом окне «Настройки перехода метки», которое появляется при добавлении элемента, выполните следующие действия:
	- **2-1** Щелкните раскрывающийся список «Место назначения перехода» и выберите для места назначения метку, заданную в шаге 1.
	- **2-2** Задайте количество циклов повторений последовательности. Щелкните текущее значение «Количество циклов» и введите нужное число или используйте стрелки вверх/вниз. (диапазон: от 1 до 100).
	- **2-3** Нажмите кнопку [OK], чтобы применить настройки и закрыть диалоговое окно «Настройки перехода метки». Элемент будет добавлен в список «Зарегистрированные элементы».
- **3.** C помощью кнопок переместите элемент «Перейти» {«Место назначения перехода», «Количество циклов»} в конец последовательности.

# **2.21.2 Выполнение макроса**

После регистрации файла макроса его можно выполнить одним из следующих способов:

## ■ **Выполнение из меню**

Выберите команду *Инструмент - Макрос - Запуск - (имя файла макроса)*. Файл макроса будет выполнен.

## ■ **Выполнение из диалогового окна «Регистрация макроса»**

- **1.** Выберите команду *Инструмент Макрос Зарегистрировать ...* . Появится диалоговое окно «Регистрация макроса».
- **2.** В строке, содержащей файл макроса, который нужно выполнить, нажмите кнопку [Выполнить]. Диалоговое окно «Регистрация макроса» закроется и макрос будет выполнен.
- **3.** После завершения выполнения макроса снова появится диалоговое окно «Регистрация макроса».

# **2.22 Настройки приложения**

- **1.** Выберите команду *Окружение Настройки приложения...* . Появится диалоговое окно «Настройки приложения».
- **2.** Выберите категорию настроек для установки, щелкнув нужную категорию в левой части диалогового окна.
- **3.** Задайте необходимые настройки. Подробные сведения о каждой категории приведены ниже.

*[Настройки звука](#page-188-0) [Настройки внешнего программного обеспечения](#page-188-1) [Пути к файлам](#page-188-2) [Другие настройки \(настройки автосохранения, параметры запуска\)](#page-189-0)*

**4.** Нажмите кнопку [OK], чтобы подтвердить настройки и закрыть диалоговое окно.

#### ■ **Настройки звука**

- <span id="page-188-0"></span>**4-1** Для воспроизведения звуков во время работы установите переключатель **Воспроизвести звуки** в положение «Вкл.». При каждом щелчке переключателя настройка изменяется между «Вкл.» и «Выкл.». Когда переключатель **Воспроизвести звуки** установлен в положение «Вкл.», настройки звуковых файлов будут включены.
	- **a)** Чтобы задать звуковой файл для каждого события, нажмите кнопку [Обзор] для события. Появится диалоговое окно «Открыть».
	- **b)** Укажите путь к нужному файлу (с расширением \*.wav), выберите его и нажмите кнопку [Открыть]. Выбранный файл будет задан для события.
		- Выбранный файл можно воспроизвести, щелкнув значок [▶] в строке.
		- Чтобы удалить выбранный звуковой файл из события, нажмите кнопку [Удалить].
	- **c)** Повторите это действие для остальных событий.

#### ■ **Настройки внешнего программного обеспечения**

- <span id="page-188-1"></span>**4-1** Чтобы включить вызов внешнего программного обеспечения из приложения SpectraMagic NX2, установите переключатель **Вызов внешнего программного обеспечения** в положение «Вкл.». При каждом щелчке переключателя настройка изменяется между «Вкл.» и «Выкл.». Когда переключатель **Вызов внешнего программного обеспечения** установлен в положение «Вкл.», настройки внешнего программного обеспечения будут включены.
	- **a)** Чтобы выбрать вызываемое программное обеспечение для каждого события, нажмите кнопку [Обзор] для события. Появится диалоговое окно «Открыть».
	- **b)** Укажите путь к нужному программному обеспечению (с расширением \*.exe, \*.bat), выберите его и нажмите кнопку [Открыть]. Выбранное программное обеспечение будет использоваться для события.
		- Настроить параметры командной строки для программного обеспечения будет невозможно.
		- Запуск выбранного программного обеспечения можно проверить, щелкнув значок [▶] в строке.
		- Чтобы удалить выбранный звуковой файл из события, нажмите кнопку [Удалить].
	- **c)** Повторите это действие для остальных событий.

## ■ **Пути к файлам**

<span id="page-188-2"></span>Пользователь может задать путь для сохранения или загрузки документов/шаблонов КК и других файлов.

**4-1** Чтобы изменить текущий путь, установите флажок для пути к файлу. При каждом щелчке флажка его состояние изменяется между установленным

и снятым флажком. Когда флажок установлен, путь к файлу будет включен.

- **4-2** Нажмите кнопку [Обзор]. Появится диалоговое окно «Выбрать папку».
- **4-3** Укажите путь к нужной папке и нажмите кнопку [Выбрать].
- **4-4** При необходимости повторите эти действия для других путей.

• Чтобы сбросить настройку пути до значения по умолчанию, установите флажок, чтобы включить путь, а затем нажмите кнопку [Восстановить]. Появится диалоговое окно подтверждения. Нажмите кнопку [Да], чтобы восстановить путь по умолчанию.

#### <span id="page-189-0"></span>■ **Другие настройки (настройки автосохранения, параметры запуска)**

#### ■ **Настройки автосохранения**

#### Выполнить автоматическое резервное копирование

Если этот флажок установлен, резервное копирование активного документа будет автоматически выполняться с интервалом, заданным для параметра Интервал (минуты).

Интервал (минуты) (включается только если установлен флажок Выполнить автоматическое резервное копирование.) Чтобы задать нужное значение, щелкните текущее значение и введите нужное значение вручную, или используйте стрелки вверх/вниз (диапазон: от 1 до 120 минут).

#### Сохранять документ после каждого измерения

Если этот флажок установлен, активный документ будет сохраняться после каждого измерения.

#### ■ **Параметры запуска**

#### Запустить в режиме прибора

Приложение SpectraMagic NX2 будет запускаться в режиме прибора. Регистрация и подключение будут выполняться с реальными измерительными приборами, которые могут быть подключены.

Проверьте подключение к измерительному прибору одновременно с запуском

Если этот флажок установлен, приложение SpectraMagic NX2 при запуске будет пытаться подключиться к прибору по умолчанию.

Показать экран калибровки после того, как будет установлено соединение.

Если этот флажок установлен, при успешном подключении к прибору по умолчанию при запуске будет показано диалоговое окно калибровки.

#### Запустить в демонстрационном режиме

Приложение SpectraMagic NX2 будет запускаться в демонстрационном режиме. В демонстрационном режиме SpectraMagic NX2 может работать так, как если бы прибор был подключен, даже если прибор фактически не подключен. Могут выполняться регистрация и подключение к демонстрационным симуляторам различных приборов, чтобы позволить использовать различные функции приложения SpectraMagic NX2 без реального измерительного прибора. При выполнении измерений будут отображаться результаты случайных измерений.

• Во время работы приложения можно переключаться между параметрами *Режим прибора* и *Демонстрационный режим*.

# **2.23 Настройки сочетания клавиш**

Для быстрого доступа к часто используемым функциям можно настроить сочетания клавиш. Сочетания клавиш по умолчанию приведены ниже.

- **1.** Выберите команду «Окружение» «Настройки сочетания клавиш». Появится диалоговое окно «Настройки сочетания клавиш».
- **2.** Выберите категорию, содержащую функцию, для которой необходимо настроить клавиши быстрого вызова, щелкнув раскрывающийся список «Категория функции» и выбрав нужную категорию из появившегося списка. Откроется список функций в этой категории и их текущие настройки сочетания клавиш.
- **3.** Выберите функцию, для которой необходимо настроить клавиши быстрого вызова, в списке «Функция». Раскрывающийся список «Сочетание клавиш» будет включен.
- **4.** Щелкните текущую настройку раскрывающегося списка слева и выберите сочетание клавиш (Shift, Ctrl, Shift + Ctrl и т. д.), которое будет использоваться в сочетании с символьными или функциональными клавишами клавиатуры.
- **5.** Щелкните текущую настройку раскрывающегося списка справа и выберите символьную или функциональную клавишу клавиатуры для использования в комбинации с сочетанием клавиш, выбранным в раскрывающемся списке слева.
	- Если в раскрывающемся списке слева выбрана настройка «Нет» или «Shift», то в раскрывающемся списке справа будут доступны только функциональные клавиши.
	- Если в раскрывающемся списке слева выбрана настройка «Ctrl», то в раскрывающемся списке справа не будет символов для стандартных сочетаний клавиш редактирования Windows, таких как Ctrl + C, Ctrl + A, Ctrl + Z и т. д.
- **6.** Нажмите кнопку [Применить], чтобы применить настройку сочетания клавиш.
- **7.** Повторите шаги с 2 по 6, чтобы настроить все сочетания клавиш по своему усмотрению. • Чтобы сбросить настройки всех сочетаний клавиш до значений по умолчанию, нажмите кнопку [Восстановить настройки по умолчанию].
- **8.** Нажмите кнопку [Закрыть], чтобы закрыть диалоговое окно.

#### ■ **Сочетание клавиш по умолчанию**

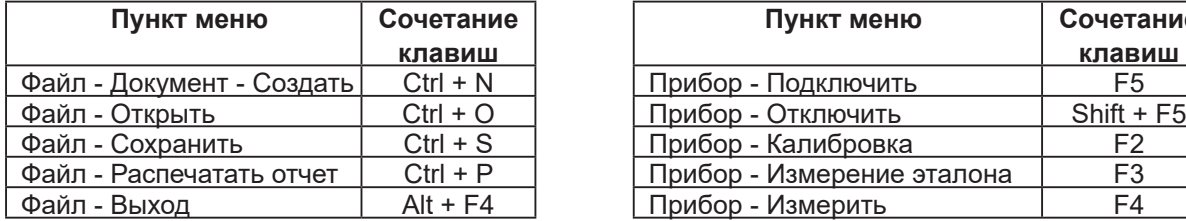

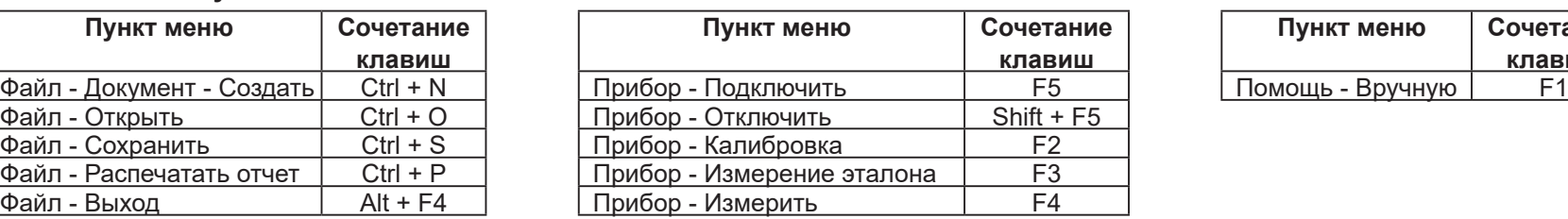

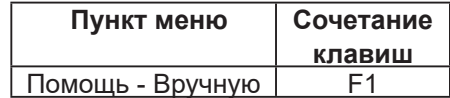

# **2.24 Операции с данными**

# **2.24.1 Усреднение измерений**

Два или несколько измерений могут быть усреднены, чтобы создать новое измерение.

**1.** В окне дерева или окне списка данных выберите измерения, которые необходимо усреднить.

Чтобы выбрать последовательные измерения, щелкните первое измерение и удерживайте нажатой клавишу Shift, выбирая последнее измерение. Чтобы выбрать непоследовательные измерения, щелкните первое измерение и удерживайте нажатой клавишу Ctrl, выбирая все дополнительные измерения.

- Одновременный выбор эталонов и образцов для усреднения невозможен.
- **2.** Щелкните выбранные измерения правой кнопкой мыши и выберите команду *Усредненный спектр ...* . Появится диалоговое окно подтверждения.
- 3. Нажмите кнопку [Да]. Результаты измерений будут усреднены и добавлены в документ. Измерению будет присвоено имя «Averaged » + имя данных по умолчанию.
	- Если выбранное измерение было эталоном, усредненное измерение будет добавлено как эталон. Если выбранное измерение было образцом, усредненное измерение будет добавлено как образец.

# **2.24.2 Копирование/вставка измерений в приложении SpectraMagic NX2**

Измерения можно копировать и вставлять в одном документе или между документами.

- **1.** В окне дерева или окне списка данных выберите измерение, которое нужно скопировать и вставить.
	- Можно выбрать несколько измерений для копирования.

Чтобы выбрать последовательные измерения, щелкните первое измерение и удерживайте нажатой клавишу Shift, выбирая последнее измерение. Чтобы выбрать непоследовательные измерения, щелкните первое измерение и удерживайте нажатой клавишу Ctrl, выбирая все дополнительные измерения.

- **2.** Щелкните выбранные измерения правой кнопкой мыши и выберите команду *Копировать...* .
- **3.** Вставьте измерения в конечный документ.
	- Чтобы вставить скопированное измерение в конечный документ в качестве того же типа измерения (эталон или образец) и с теми же групповыми признаками, что и исходное измерение, выполните следующие действия:
		- **a)** Щелкните правой кнопкой мыши в Окно дерева или Окно списка данных в конечном документе и выберите команду *Вставить данные ...* . Скопированное измерение будет вставлено в документ. Вставленному измерению будет присвоено имя «Copied\_» + исходное имя.
	- Чтобы вставить скопированное измерение образца в конечный документ как определенный тип измерения (эталон или образец), выполните следующие действия:
		- **a)** Щелкните правой кнопкой мыши в Окно дерева или Окно списка данных в конечном документе и выберите команду *Вставить данные с указанными условиями...* . Появится диалоговое окно «Вставить данные».
		- **b)** В окне Копировать как выберите нужный тип измерения (*Эталон* или *Образец*).
			- Если измерения, выбранные в шаге 1, были эталоны, их можно вставить только как эталоны.
		- **c)** Если откроется окно Выбрать групповой признак, выберите нужный групповой признак.
		- **d)** Нажмите кнопку [OK]. Скопированное измерение будет вставлено в документ. Вставленному измерению будет присвоено имя «Copied\_» + исходное имя.

# **2.24.3 Копирование/вставка данных из приложения SpectraMagic NX2 в другие приложения**

Выбранные данные измерения можно скопировать из SpectraMagic NX2 в другие приложения, например Excel.

- **1.** В окне списка данных выберите ячейки для копирования, щелкнув и перетащив курсор на ячейки. Цвет ячеек изменится, показывая, что ячейки выбраны.
	- Можно выбрать всю строку, щелкнув кнопкой мыши ячейку в крайнем левом углу строки.
	- Выбор измерения в окне дерева или окне списка данных путем щелчка строки не приведет к выбору ячеек для копирования с помощью сочетания клавиш Ctrl + C.
- **2.** Нажмите клавиши Ctrl + C. Выбранные ячейки будут скопированы в буфер обмена Windows вместе с заголовками столбцов строки заголовка и номером измерения в документе (первый столбец слева) для выбранных ячеек.
- **3.** Выберите конечное приложение и нажмите клавиши Ctrl + V или выберите команду *Вставить* в меню приложения или контекстном меню.

# **2.24.4 Удаление измерения**

- **1.** В окне «Окно дерева» или «Окно списка данных» выберите измерение, которое нужно удалить.
	- Можно выбрать несколько измерений для удаления.

Чтобы выбрать последовательные измерения, щелкните первое измерение и удерживайте нажатой клавишу Shift, выбирая последнее измерение. Чтобы выбрать непоследовательные измерения, щелкните первое измерение и удерживайте нажатой клавишу Ctrl, выбирая все дополнительные измерения.

- **2.** Щелкните выбранные измерения правой кнопкой мыши и выберите команду *Удалить...* . Появится диалоговое окно подтверждения.
- **3.** Нажмите кнопку [Да]. Выбранные данные будут удалены.
	- Если удаленными данными был эталон, связь с эталоном будет удалена, а данные станут данными образца.

# **2.24.5 Переименование измерения**

Измерение можно переименовать в окне свойства данных или с помощью контекстного меню окна дерева или окна списка данных.

## **2.24.5.1 Переименование измерения в окне свойства данных**

- **1.** В окне дерева или окне списка данных выберите измерение, которое нужно переименовать. Свойства выбранного измерения будут отображаться в окне свойства данных.
- **2.** Щелкните в текстовом поле имени в окне свойства данных и измените имя по своему усмотрению.
- **3.** Нажмите кнопку [Сохранить]. Новое имя будет применено к измерению.

### **2.24.5.2 Переименование измерения с помощью контекстного меню окна дерева или окна списка данных**

- **1.** В окне дерева или окне списка данных щелкните правой кнопкой мыши измерение, которое нужно переименовать, и выберите команду *Редактировать имя данных...* . Появится диалоговое окно «Редактировать имя данных».
- **2.** Щелкните в текстовом поле имени и измените его по своему усмотрению.
- **3.** Нажмите кнопку [OK]. Новое имя будет применено к измерению и диалоговое окно закроется.

# **2.24.6 Группы данных**

# **2.24.6.1 Группирование данных**

Данные можно группировать по информации, определяемой пользователем, или по метке данных.

- Информацию, определяемую пользователем, или метки данных можно добавить к измерению в момент измерения.
- После измерения в окне «Свойства данных» можно изменить или добавить информацию, определяемую пользователем, или метки данных. См. раздел *[1.2.4.5 Окно свойства данных на стр. 25](#page-39-0)*.
- 1. Если окно дерева настроено на «Все данные» (<sup>[ с ]</sup>), щелкните правой кнопкой мыши элемент *Эталон*, чтобы сгруппировать эталоны, или *Образец*, чтобы сгруппировать образцы, и выберите команду *Группировать данные...* . Появится диалоговое окно «Настройки группирования данных». Если окно дерева настроено на «Классификация по эталону» (<sup>сър</sup>), щелкните правой кнопкой мыши элемент *Абсолютный*, чтобы сгруппировать абсолютные измерения, щелкните «Классификация по эталону», чтобы сгруппировать эталоны, или щелкните эталон в разделе *Классификация по эталону*, чтобы сгруппировать образцы, связанные с эталоном, и выберите команду *Группировать данные ...* . . Появится диалоговое окно «Настройки группирования данных».
- **2.** Выберите элемент для группирования данных (Информация, определяемая пользователем или Метка данных). Соответствующий раскрывающийся список будет включен.
- **3.** Щелкните раскрывающийся список и выберите нужный элемент из появившегося списка.
- **4.** Нажмите кнопку [OK]. Группа будет создана и отображена в окне дерева.

# **2.24.6.2 Удаление группы**

**1.** Если окно дерева настроено на «Все данные» (  $\Box$  ), щелкните правой кнопкой мыши элемент *Эталон*, чтобы удалить группу эталонов, или *Образец*, чтобы удалить группу образцов, и выберите команду *Удалить группу...* . Группа будет удалена. Если окно дерева настроено на «Классификация по эталону» (<sup>Сани</sup>), щелкните правой кнопкой мыши элемент *Абсолютный*, чтобы удалить группу абсолютных измерений, щелкните «Классификация по эталону», чтобы удалить группу эталонов, или щелкните эталон в разделе *Классификация по эталону*, содержащем группу для удаления, и выберите команду *Удалить группу...* . Группа будет удалена.

# **2.24.7 Поиск данных**

Пользователь может осуществлять поиск данных по различным параметрам, например, дата/время измерения, результаты оценки, условия измерения, конкретные значения элементов списка и т. д. Затем результаты поиска будут добавлены в виде ветви в окне дерева.

• После создания поиска результаты поиска будут обновляться, чтобы включить все последующие измерения, соответствующие условиям поиска.

## <span id="page-196-0"></span>**2.24.7.1 Создание нового поиска**

- 1. В окне дерева выберите ветвь, имеющую подветви (ветвь со значком ▶ или ⊿ слева от нее), и выполните одно из следующих действий:
	- Шелкните значок  $\alpha_{\text{+}}$ .
	- ɢ Щелкните правой кнопкой мыши и выберите команду *Добавить условие поиска ...* .

Появится диалоговое окно «Настройка поиска данных».

- **2.** В разделе «Диапазон» щелкните раскрывающийся список и выберите нужный диапазон поиска:
	- $\overline{a}$  Если окно дерева настроено на «Все данные» ( $\overline{a}$ ), выберите:

*Все данные* Поиск будет осуществляться по всем данным в документе.

*Эталон* Поиск будет осуществляться по всем данным эталона.

*Образец* Поиск будет осуществляться по всем данным образца.

- Если окно дерева настроено на «Классификация по эталону» ( $\boxed{a}$ ), выберите:
	- *Все данные* Поиск будет осуществляться по всем данным в документе.
	- *Абсолютный* Поиск будет осуществляться по всем абсолютным данным.
	- *(имя эталона 1)* Поиск будет осуществляться по всем данным, связанным с этим эталоном.
	- *(имя эталона 2)* Поиск будет осуществляться по всем данным, связанным с этим эталоном.
- **3.** Щелкните текстовое поле для параметра **Поиск имени** и введите имя для поиска. Это имя будет отображаться в окне дерева для результатов поиска.
- **4.** Задайте параметры поиска.
	- **4-1 Имя данных**: задайте условие и строку поиска для выполнения поиска.
		- **a) Условие**

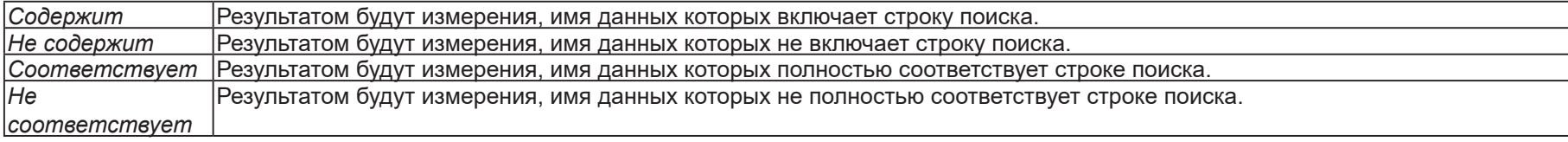

- **b) Строка поиска**: строка, поиск которой будет выполнен, в соответствии с настройкой «Условие».
- **4-2 Дата**: Задайте диапазон дат/времени для поиска.
	- **a)** Чтобы задать дату, введите ее вручную или щелкните отметку календаря и выберите дату в появившемся всплывающем календаре.
	- **b)** Чтобы задать время, щелкните раздел часов, минут и секунд и введите нужное время.
		- Время должно быть задано на основе 24-часового формата. Например, «1:00:00 дня» будет задано как «13:00:00».
		- Если дата/время не заданы, в результаты поиска будут включены измерения, выполненные в любое время.
- Если задана только начальная дата / начальное время, в результаты поиска будут включены любые измерения, выполненные после этой даты/времени.
- Если задана только конечная дата / конечное время, в результаты поиска будут включены любые измерения, выполненные до этой даты/времени.

#### **4-3 Результаты оценки**

- Это условие поиска можно использовать только в том случае, когда для окна дерева задан параметр «Классификация по эталону» ( <sup>с</sup> ), а для параметра «Диапазон» — значение «Все данные» или имя эталона
- **a)** Установите флажок для каждого результата, чтобы включить его в результаты поиска.

#### **4-4 Условие измерения**

- **a)** Щелкните значок «вниз», чтобы развернуть раздел.
- **b)** Установите флажок для каждого условия, чтобы включить его в результаты поиска.

#### **4-5 Элементы отображения/оценки**

- **a)** Щелкните значок «вниз», чтобы развернуть раздел.
- **b)** Нажмите кнопку [Добавить]. Откроется диалоговое окно «Настройки элементов списка».
- **c)** В диалоговом окне «Настройки элементов списка» добавьте нужный элемент списка в список «Выбранные элементы» и нажмите кнопку [OK]. Диалоговое окно закроется, и добавленный элемент появится в списке «Элементы отображения/оценки» диалогового окна «Настройка поиска данных».
	- Для получения дополнительной информации об элементах списка см. раздел *[2.7.1 Настройки элементов списка и их параметров \(количество цифр,](#page-102-0)  [наблюдатель, осветитель, параметры и т.](#page-102-0) д.) на стр. 88*.
	- Каждый раз можно выбрать только один элемент списка. Чтобы добавить больше элементов списка, повторите шаги б) и в).
- **d)** Для каждого элемента, добавленного в шагах б) и в), задайте значения, которые будут использоваться при поиске.
	- Для элементов с числовыми значениями задайте нижний и верхний пределы. Щелкните поля значений и введите значения вручную или с помощью кнопок вверх/вниз.
	- Для элементов с текстовыми значениями щелкните раскрывающийся список слева, чтобы выбрать условие (*Содержит*, *Не содержит*, *Соответствует*, *Не соответствует*), затем щелкните текстовое поле справа и введите текст.

#### **4-6 Информация, определяемая пользователем**

- **a)** Щелкните значок «вниз», чтобы развернуть раздел.
- **b)** Нажмите кнопку [Добавить]. Появится диалоговое окно «Настройки информации, определяемой пользователем».
- **c)** Щелкните раскрывающийся список и выберите нужный элемент из появившегося списка.
	- Можно выбрать только имеющуюся в документе информацию, определяемую пользователем. См. раздел *[2.13 Настройки информации,](#page-148-0)  [определяемой пользователем Ⓟ на стр. 134](#page-148-0)*.
- **d)** Нажмите кнопку [OK]. Диалоговое окно закроется и выбранная информация, определяемая пользователем, будет добавлена в список «Информация, определяемая пользователем».
- **e)** Повторите шаги a) c), чтобы при необходимости добавить другую информацию, определяемую пользователем.
	- Одну и ту же информацию, определяемую пользователем, можно задать несколько раз с разными значениями поиска.
- **f)** Для каждого элемента в списке «Информация, определяемая пользователем», задайте значения, которые будут использоваться при поиске.
	- Для числовых элементов задайте нижний и верхний пределы. Щелкните поля значений и введите значения вручную или с помощью кнопок вверх/вниз.
	- Для строковых элементов щелкните раскрывающийся список слева, чтобы выбрать условие (*Содержит*, *Не содержит*, *Соответствует*, *Не соответствует*), затем щелкните текстовое поле справа и введите текст.

• Для элементов списка щелкните раскрывающийся список и выберите элемент списка выбора, который нужно найти.

#### **4-7 Метка данных**

- **a)** Щелкните значок [+] в левой части поля и выберите нужную метку данных из появившегося списка.
- **b)** Будут показаны только метки данных, используемые в документе.
- **c)** Повторите шаг a), чтобы задать другие метки при необходимости.
- **d)** Если выбрано несколько меток, выберите способ объединения меток, нажав кнопку [И] или [ИЛИ].
	- И В результаты поиска будут включены только данные со всеми выбранными метками.
	- В результаты поиска будут включены данные, содержащие как минимум одну из выбранных меток.
- **5.** Нажмите кнопку [Поиск]. Будет выполнен поиск, а его результаты будут добавлены в окно дерева под ветвью с именем поиска, введенным в шаге 3.

# **2.24.7.2 Редактирование условий поиска**

- **1.** В окне дерева щелкните правой кнопкой мыши имя поиска, условия которого нужно изменить, и нажмите кнопку *Редактировать условие поиска...* . Появится диалоговое окно «Настройка поиска данных», в котором будут показаны текущие условия поиска.
- **2.** Отредактируйте условия поиска таким же образом, как описано в разделе *[2.24.7.1 Создание нового поиска на стр. 182](#page-196-0)*.
- **3.** Нажмите кнопку [Поиск], чтобы применить новые условия поиска. Результаты поиска будут обновлены.

# **2.24.7.3 Удаление поиска**

- **1.** В окне дерева щелкните правой кнопкой мыши имя поиска, условия которого нужно изменить, и нажмите кнопку *Удалить условие поиска...* . Появится диалоговое окно подтверждения.
- **2.** Нажмите кнопку [Да]. Поиск будет удален.

# **2.24.8 Импорт/экспорт данных**

## **2.24.8.1 Импорт данных**

Данные из файлов с расширениями \*.mesx2, \*.mes, \*.qctp, \*.mea или \*.cxf можно импортировать в активный документ.

- **1.** Выберите команду *Файл Импорт из файла ...* . Появится диалоговое окно «Открыть».
- **2.** Укажите путь к файлу для импорта и выберите его.
	- Выбрать несколько файлов нельзя.
- **3.** Нажмите кнопку [Открыть]. Файл будет импортирован в активный документ.
	- В зависимости от размера файла, импорт данных может занять несколько минут.

### **2.24.8.2 Экспорт данных**

Выбранные данные можно экспортировать в файл с расширением \*.csv или \*.cxf.

- **1.** В окне дерева или окне списка данных выберите данные для экспорта, щелкнув их.
	- Чтобы выбрать несколько последовательных измерений, щелкните первое измерение, а затем удерживая нажатой клавишу Shift, щелкните последнее измерение.
	- Чтобы выбрать несколько отдельных измерений, удерживайте нажатой клавишу Ctrl, щелкая каждое измерение.
- **2.** Выполните одно из следующих действий:
	- ɢ Щелкните выбранные данные правой кнопкой мыши и выберите команду *Экспорт данных...* .
	- ɢ Выберите команду *Файл Экспорт в файл ...* . Появится диалоговое окно «Сохранить как».
- **3.** Щелкните раскрывающийся список *тип файла:* и выберите тип файла для сохранения (\*.csv или \*.cxf).
	- Формат десятичного символа, разделителя групп разрядов и разделителя списка зависит от настройки языка интерфейса приложения SpectraMagic NX2. Для выбранного языка используются стандартные настройки Windows.
- **4.** Введите имя файла для сохранения.
- **5.** Нажмите кнопку [Сохранить]. Выбранные данные будут экспортированы в файл.

# **2.25 Операции с окном списка**

# **2.25.1 Настройка ширины столбца**

Чтобы настроить ширину столбцов, наведите курсор на линию между столбцами. Форма курсора изменится на двустороннюю стрелку. Щелкните и удерживайте нажатой левую кнопку мыши, перетаскивая линию на нужную ширину.

# **2.25.2 Сортировка данных**

Чтобы отсортировать данные в окне списка, щелкните строку метки в верхней части столбца, по которому нужно отсортировать данные. При первом щелчке метки столбец будет отсортирован в порядке возрастания. В дальнейшем порядок сортировки будет переключаться по возрастанию и убыванию при каждом щелчке столбца.

# **2.25.3 Фильтрация данных**

В окне списка можно фильтровать элементы списка в категориях *Свойство* и *Другие*. Если элемент списка можно отфильтровать, значок будет отображаться рядом с именем элемента в строке метки в верхней части столбца.

# **2.25.3.1 Настройка фильтра**

- **1.** Щелкните значок **1.** Появится всплывающее диалоговое окно.
- **2.** Настройте фильтр. Фильтры применяются сразу после настройки.
	- Если для столбца настроен фильтр, метка этого столбца будет отображаться более темным цветом, чем для других столбцов.
	- **2-1** Чтобы выбрать, отображать значение или нет, перейдите на вкладку «ЗНАЧЕНИЯ ФИЛЬТРА» и установите флажок для каждого значения, которое нужно показать, или установите флажок «Все», чтобы показать все значения.
		- Чтобы найти значение на вкладке «ЗНАЧЕНИЯ ФИЛЬТРА», введите значение для поиска в текстовом поле «Поиск».
	- **2-2** Чтобы задать правила фильтрации, перейдите на вкладку «ПРАВИЛА ФИЛЬТРА» и выберите условие правила в первом раскрывающемся списке, а затем, при необходимости, введите значение во втором раскрывающемся списке.

# **2.25.3.2 Очистка фильтра**

Чтобы очистить фильтр, настроенный для столбца, выполните следующие действия:

- 1. Щелкните значок **1.** Появится всплывающее диалоговое окно.
- **2.** Нажмите кнопку [Очистить фильтр]. Фильтр для столбца будет очищен, а цвет метки столбца вернется к обычному цвету.

# **2.25.4 Выбор данных**

Строки данных можно выбрать следующими способами:

- Чтобы выбрать одну строку данных, щелкните крайнюю левую ячейку строки. Строка будет выделена, что указывает на то, что она выбрана.
- ɢ Чтобы выбрать несколько последовательных строк, щелкните крайнюю левую ячейку первой строки, а затем удерживая нажатой клавишу Shift, щелкните последнюю строку. Каждая выбранная строка будет выделена.
- ɢ Чтобы выбрать несколько непоследовательных строк, удерживайте нажатой клавишу Ctrl, щелкая крайнюю левую ячейку каждого ряда. Каждая выбранная строка будет выделена.
- Чтобы выбрать все строки, щелкните значок ⊿ в верхнем левом углу или нажмите клавиши Ctrl + A. Все строки будут выделены, что указывает на то, что они выбраны.

# **2.26 Операции с окном холста**

В окне холста отображаются один или не более 10 холстов, на которые помещены такие объекты, как графики, метки и т. д. В приложении SpectraMagic NX2 предусмотрены разные типы объектов, которые при необходимости можно поместить на холсты.

# **2.26.1 Панель инструментов окна холста**

Панель инструментов окна холста расположена в нижней части области холста и используется для выбора холста для отображения, добавления/удаления холстов, настройки увеличения холста и переключения режима холста между режимом просмотра и режимом редактирования.

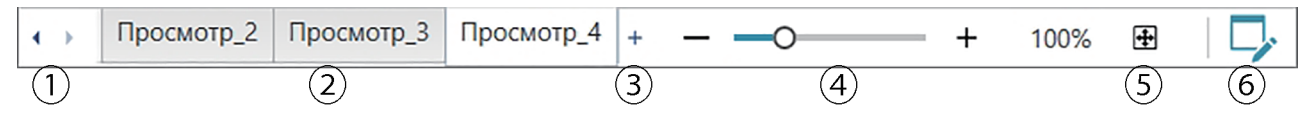

- ① Для перемещения между вкладками холстов, если область панели инструментов окна холста слишком ограничена, чтобы на ней отображались все вкладки холстов.
- ② Вкладки холстов Щелкните, чтобы выбрать вкладку для отображения.
- ③ (Включается, только когда окно холста находится в режиме редактирования). Добавляет холст. Можно создать не более 10 холстов.
- ④ Ползунок увеличения. Сдвиньте или используйте кнопки «-/+», чтобы настроить увеличение текущих выбранных холстов. Степень увеличения отображается с правой стороны ползунка.
- ⑤ Подогнать размеры холстов по окну. Настраивает степень увеличения текущих выбранных холстов так, чтобы холсты полностью поместились в окне.
- ⑥ Переключает окно холста между режимом просмотра (кнопка будет серой) и режимом редактирования (кнопка будет зеленой). В режиме редактирования на текущем выбранном холсте отображаются сетка и линейки, а также панель инструментов объектов и панель инструментов позиционирования.

# **2.26.2 Переключение окна холста между режимом просмотра и режимом редактирования**

Режим просмотра — это режим, используемый для обычной работы. В этом режиме данные отображаются в объектах, но объекты нельзя перемещать и изменять их свойства.

Режим редактирования используется для редактирования холста путем добавления на него объектов, позиционирования этих объектов и настройки их соответствующих свойств. Кроме того, можно выполнить настройки самого холста.

- **1.** Чтобы переключиться между режимом просмотра и режимом редактирования, выполните одно из следующих действий:
	- $-$  Щелкните значок  $\nabla$  в правом конце панели инструментов окна холста.
	- ɢ Выберите команду *Просмотр Переключение режима холста*.

Режим окна холста будет переключаться между режимом просмотра и режимом редактирования каждый раз, когда будет нажата кнопка или выбрано меню.

- В режиме просмотра значок  $\nabla$  в правом конце панели инструментов окна холста будет серого цвета.
- В режиме редактирования значок  $\nabla$  в правом конце панели инструментов окна холста станет зеленого цвета, в окне холста появится сетка, обозначающая область внутри полей страницы, а сверху и слева от окна холста появятся линейки. Кроме того, появятся панели инструментов редактирования (панель инструментов объектов, панель инструментов позиционирования и панель инструментов отмены/возврата/настроек), а также будет включена кнопка [+] на панели инструментов режима холста для добавления холстов.

# **2.26.3 Операции с холстами**

• Холсты можно добавлять, удалять или переименовывать только если окно холста находится в режиме редактирования.

# **2.26.3.1 Добавление холста**

- **1.** Чтобы добавить холст, выполните одно из следующих действий:
	- Щелкните кнопку [+] на панели инструментов окна холста.
	- ɢ Щелкните правой кнопкой мыши любую из вкладок холста и выберите команду *Добавить холст ...* .

#### **2.** Будет добавлен новый холст.

• Одновременно можно открыть не более 10 холстов.

## **2.26.3.2 Удаление холста**

- **1.** Чтобы удалить холст, щелкните правой кнопкой мыши холст, который нужно удалить, и выберите команду *Удалить...* . Появится диалоговое окно подтверждения.
- **2.** Нажмите кнопку [Да], чтобы подтвердить удаление холста.

### **2.26.3.3 Переименование холста**

- **1.** Щелкните правой кнопкой мыши вкладку, которую нужно переименовать, и выберите команду *Переименовать...*, или дважды щелкните имя вкладки. Текущее имя холста отображается в текстовом поле.
- **2.** Измените имя холста и щелкните в любом месте за пределами текстового поля. Измененное имя будет применено, а внешний вид вкладки вернется к обычному виду.

# **2.26.4 Операции с объектами**

Операции с объектами (добавление, изменение размера, удаление или изменение настроек объектов) можно выполнять только тогда, когда окно холста находится в режиме редактирования.

# **2.26.4.1 Панель инструментов объектов**

Панель инструментов объектов используется для добавления объектов на холст. Щелкните категорию, чтобы открыть меню категории для выбора нужного объекта.

- $\frac{d}{dt}$  $\left( 2\right)$ 3  $\overline{\omega}$  $\mathbb{R}$  $\bf(4)$
- ① Курсор выбора объектов. Используется для выбора объектов.
- ② Категория графического объекта

Открывает всплывающее меню для выбора из объектов графика цветового различия ΔL\*a\*b\*, графика L\*a\*b\*, графика тенденций, многоканального графика, графика цветового различия ΔHunter Lab, спектрального графика, 2-осевого графика, гистограммы, графика xy или графика Hunter Lab.

- ③ Категория объекта формы/метки Открывает всплывающее меню для выбора из объектов линии или прямоугольника.
- Категория объекта информации Открывает всплывающее меню для выбора из объектов меток, статистики, псевдоцвета, меток информации, элементов списка, изображений или списка данных.

## **Всплывающее меню объектов**

#### ■ **Всплывающее меню графических объектов**

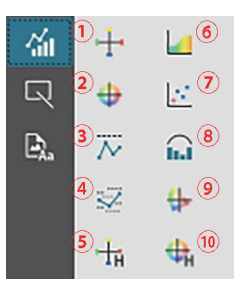

- $\Omega$  График  $\Delta L^*$ а $^*$ b $^*$
- ② График L\*a\*b\*
- ③ График тенденций
- ④ Многоканальный график
- ⑤ График ΔHunter Lab
- ⑥ Спектральный график
- ⑦ 2-осевой график
- ⑧ Гистограмма
- ⑨ график XY
- ⑩ График Hunter Lab

#### ■ **Всплывающее меню объектов формы/метки**

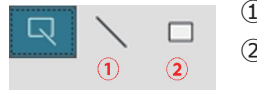

- ① Объект линии
- ② Объект прямоугольника

#### ■ **Всплывающее меню объекта информации**

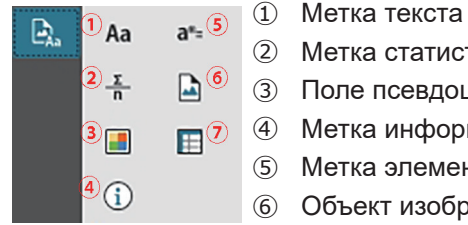

- ② Метка статистики ③ Поле псевдоцвета
- ④ Метка информации
- ⑤ Метка элемента списка
- ⑥ Объект изображения
- ⑦ Объект списка данных

# **2.26.4.2 Добавление объекта в область холста**

- **1.** Нажмите кнопку на панели инструментов холста для нужного типа графического объекта. Появится всплывающее меню с кнопками разных объектов в выбранной категории.
- **2.** Нажмите кнопку для выбора нужного объекта.
- **3.** Разместите объект на холсте.
	- Чтобы разместить объект в размере по умолчанию, щелкните холст в том месте, где должен находиться верхний левый угол объекта. Объект будет помещен туда с размером по умолчанию.
	- ɢ Чтобы разместить объект определенного размера, щелкните и перетащите мышью, чтобы выбрать место нужного размера. При отпускании кнопки мыши объект будет размещен там с указанным размером.
		- Некоторые объекты имеют минимальный размер. Если выделенная область меньше минимального размера, объект будет размещен в минимальном размере.

# **2.26.4.3 Выбор/отмена выбора объектов**

## ■ **Выбор**

Чтобы выбрать объект, щелкните в области объекта. Когда курсор находится над областью объекта, форма курсора изменится на крестообразную четырехстороннюю стрелку. Если объект выбран, отобразится рамка объекта с ручками для изменения размера объекта.

Чтобы выделить два или более объекта, щелкните один из них, чтобы выделить его, а затем, удерживая нажатой клавишу Shift, щелкните остальные объекты, которые нужно выделить.

Также можно выделить два или более объектов, щелкнув и перетащив область, в которую входит выделяемый объект.

### ■ **Отмена выбора**

Чтобы отменить выбор выбранного объекта, выполните одно из следующих действий:

- ɢ Щелкните объект еще раз.
- Щелкните за пределами области объекта.
- ɢ Нажмите клавишу Esc на клавиатуре.

Рамка объекта исчезнет.

# **2.26.4.4 Изменение размера объекта**

- **1.** Выберите объект или объекты, размер которых необходимо изменить. Появятся рамки выбранного объекта с ручками для изменения размера. Если выбрано несколько объектов, появится рамка, охватывающая все выбранные объекты, с ручками для изменения размера.
- **2.** Наведите курсор на одну из ручек рамки (форма курсора изменится на двустороннюю стрелку), щелкните и перетащите ручку, чтобы изменить размер объекта до нужной формы.
	- Если выбрано несколько объектов, щелчок и перетаскивание ручки рамки области приведет к изменению размеров всех выбранных объектов в одинаковом соотношении.
	- При изменении размера объекта отображаются направляющие зеленого цвета, чтобы помочь с выравниванием по краю или центру других объектов или для соответствия размеру объекта.

# **2.26.4.5 Перемещение объектов**

Чтобы переместить объект, выберите его и перетащите в нужное место.

• При перемещении объекта отображаются направляющие зеленого цвета, чтобы помочь с выравниванием по краю или центру других объектов.

## **2.26.4.6 Панель инструментов позиционирования**

Панель инструментов позиционирования используется для перемещения объектов вперед/назад на холсте или для выравнивания нескольких объектов.

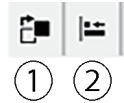

- $\Phi$  Открывает раскрывающееся меню для перемещения объектов вперед и назад на холсте, чтобы упорядочить
	- перекрывающиеся объекты.
- ② Открывает раскрывающееся меню, чтобы выровнять верхние или боковые стороны объектов.

## ■ **Выравнивание объектов**

Несколько объектов могут быть выровнены по краям или центрам.

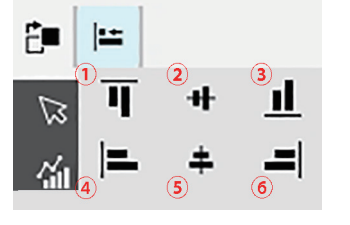

- ① Выравнивание верхних краев объекта по вертикали
- ② Выравнивание центра объекта по вертикали
- ③ Выравнивание нижних краев объекта по вертикали
- ④ Выравнивание верхних краев объекта по горизонтали
- ⑤ Выравнивание центра объекта по горизонтали
- ⑥ Выравнивание нижних краев объекта по горизонтали
- **1.** Выберите объекты для выравнивания.
- **2.** Нажмите кнопку ⊫. Появится всплывающее меню выравнивания объекта.
- **3.** Нажмите кнопку во всплывающем меню для типа выравнивания, которое необходимо выполнить. Объект будет выровнен.

## ■ **Изменение порядка графических объектов**

Если объекты перекрывают друг друга на холсте, порядок объектов можно изменить.

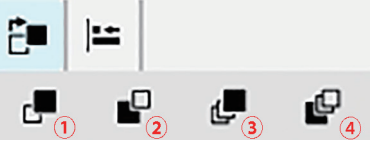

- ① Переместить вперед: перемещает объект вверх на один слой.
- ② Переместить назад: перемещает объект вниз на один слой.
- ③ На передний план: перемещает объект в самый верхний слой.
- ④ На задний план: перемещает объект в самый нижний слой.
- **1.** Выберите объект для перемещения вперед или назад.
- **2.** Нажмите кнопку  $\mathbb{E}$  . Появится всплывающее меню перемещения объекта вперед/назад.
- **3.** Нажмите кнопку во всплывающем меню для перемещения объекта вперед или назад. Объект будет перемещен соответствующим образом.

## **2.26.4.7 Копирование/вырезание/вставка объекта**

#### ■ **Копирование объекта**

Чтобы скопировать объект, выполните одно из следующих действий:

- ɢ Щелкните объект правой кнопкой мыши и выберите команду *Копировать*.
- ɢ Выберите объект и нажмите клавиши Ctrl + C на клавиатуре.

Объект будет скопирован в буфер обмена Windows.

### ■ **Вырезание объекта**

Чтобы вырезать объект, выполните одно из следующих действий:

- ɢ Щелкните объект правой кнопкой мыши и выберите команду *Вырезать*.
- ɢ Выберите объект и нажмите клавиши Ctrl + X на клавиатуре.

Объект будет вырезан из холста в буфер обмена Windows.

## ■ **Вставка объекта**

Чтобы вставить скопированный или вырезанный объект, выполните одно из следующих действий:

- ɢ Щелкните правой кнопкой мыши холст, куда нужно вставить объект, и выберите команду *Вставить*.
- ɢ Щелкните холст и нажмите клавиши Ctrl +V на клавиатуре.

Объект будет вставлен из буфера обмена Windows на холст.

## ■ **Удаление объекта**

Чтобы удалить объект, выберите его и нажмите клавишу Delete. Если выделены два или несколько объектов, все выбранные объекты удаляются одновременно.

# **2.26.4.8 Панель инструментов отмены/возврата/настроек**

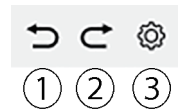

- ① Отменяет последнее действие в окне холста.
- ② Возвращает последнее отмененное действие в окне холста.
- ③ Открывает диалоговое окно «Настройки холста».

## **< ВНИМАНИЕ! >**

КОМПАНИЯ KONICA MINOLTA НЕ НЕСЕТ ОТВЕТСТВЕННОСТИ ЗА УЩЕРБ, ВОЗНИКШИЙ В РЕЗУЛЬТАТЕ НЕПРАВИЛЬНОГО ИСПОЛЬЗОВАНИЯ, НЕАККУРАТНОГО ОБРАЩЕНИЯ, НЕСАНКЦИОНИРОВАННОЙ МОДИФИКАЦИИ И Т. Д. ЭТОГО ИЗДЕЛИЯ, А ТАКЖЕ ЗА ЛЮБЫЕ КОСВЕННЫЕ ИЛИ СЛУЧАЙНЫЕ УБЫТКИ (В ТОМ ЧИСЛЕ УПУЩЕННУЮ ВЫГОДУ, ПЕРЕРЫВ В КОММЕРЧЕСКОЙ ДЕЯТЕЛЬНОСТИ И Т. Д.) В РЕЗУЛЬТАТЕ ИСПОЛЬЗОВАНИЯ ИЛИ НЕВОЗМОЖНОСТИ ИСПОЛЬЗОВАНИЯ ЭТОГО ИЗДЕЛИЯ.

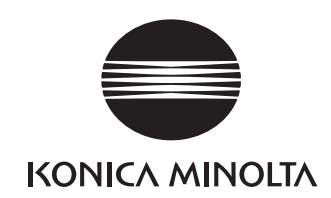

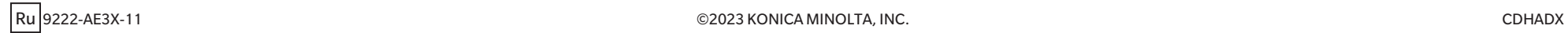